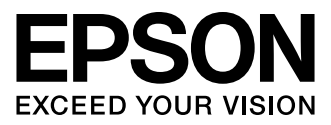

# XP-600 Series XP-700 Series

- Basisvejledning  $DA$
- FI Perusopas
- Basisveiledning
- Basisvägledning  $\mathsf{S}$
- Osnovni vodič  $\overline{\mathsf{S}}$
- **HR** Osnovni priručnik
- **МК Основно упатство**
- Kratki vodič **SR**

### Blækpatronkoder/Värikasettien koodit/ Koder for blekkpatroner/Bläckpatronskoder/ Kode kartuš s črnilom/Kodovi spremnika tinte/ Шифри за касетите со мастило/Šifre kertridž sa mastilom

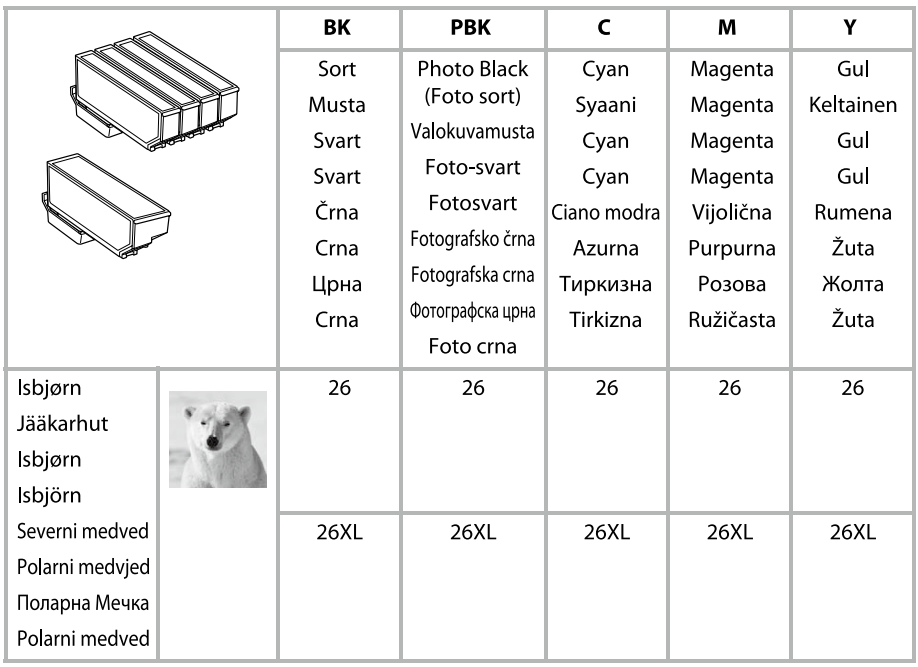

### http://www.epson.eu/pageyield

For information om udbyttet af Epson blækpatroner, skal du besøge hjemmesiden nævnt ovenfor.

Saat lisätietoja Epsonin värikasettien tulostusmääristä yllä mainitusta web-sivustosta.

For informasjon om utbyttet av Epson blekkpatroner, kan du besøke nettsiden ovenfor.

För information om Epsons utbytet av bläckpatroner, besök webbplatsen ovan.

Za informacije o donosih Epsonovih kartuš s črnilom obiščite zgoraj navedeno spletno stran.

Za informacije o količinama tintnih uložaka tvrtke Epson molimo da posjetite gore navedenu web stranicu.

За информации околу количините на касетите со мастило на Epson, посетете ја веб-локацијата наведена погоре.

Za informacije o kapacitetu Epsonovog kertridža sa mastilom, posetite gore navedenu internet stranicu.

### *Indholdsfortegnelse*

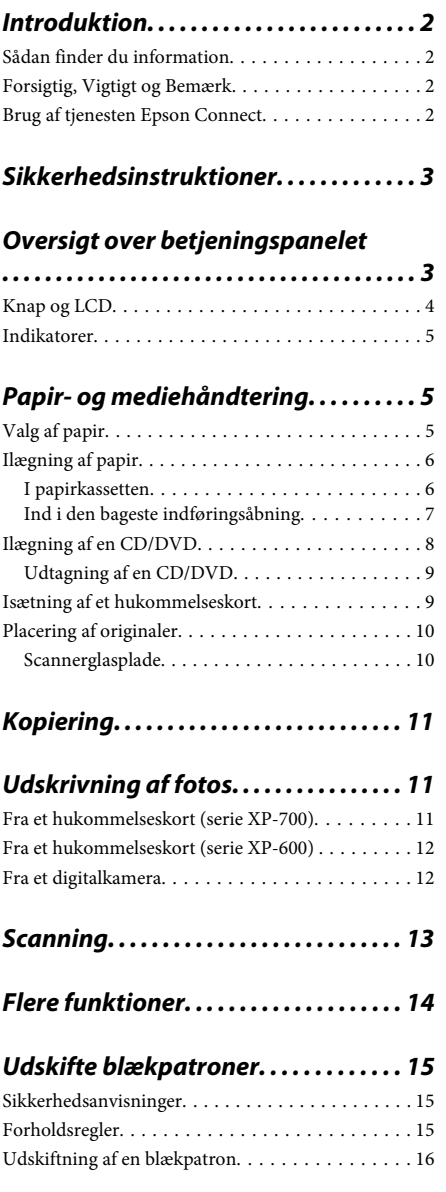

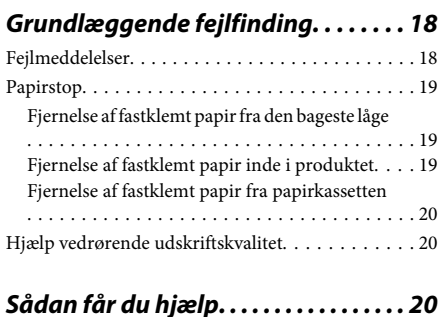

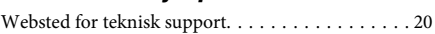

# **Introduktion**

## **Sådan finder du information**

Den seneste version af følgende vejledninger er tilgængelig på Epsons support-webside. http://www.epson.eu/Support (Europa) http://support.epson.net/ (uden for Europa)

### ❏ **Start her (trykt vejledning):**

Giver dig information om installation af produktet og softwaren.

### ❏ **Basisvejledning (trykt vejledning):**

Indeholder grundlæggende oplysninger om brug af produktet uden en computer.

### ❏ **Brugervejledning (PDF):**

Indeholder anvisninger vedrørende brug, sikkerhed og fejlfinding. Se denne vejledning, hvis du bruger produktet sammen med en computer eller med avancerede funktioner som f.eks. 2-sidet kopiering.

Du skal bruge Adobe Acrobat Reader 5.0 eller senere eller Adobe Reader for at se vejledningen i PDF-format.

### ❏ **Netværksvejledning (HTML):**

Giver netværksadministratorer information om både printerdriveren og netværksindstillingerne.

### ❏ **Hjælp (på produktets display):**

Indeholder grundlæggende betjenings- og fejlfindingsinstruktioner på produktets LCD-skærm. Vælg menuen **Hjælp** på betjeningspanelet.

## **Forsigtig, Vigtigt og Bemærk**

Forsigtig, Vigtigt og Bemærk i denne vejledning er markeret som herunder og har følgende betydning.

### !*Forsigtig*

*skal følges omhyggeligt for at undgå personskader.*

c*Vigtigt skal følges for at undgå beskadigelse af udstyret.*

### *Bemærk*

*Indeholder nyttige tip og begrænsninger vedrørende betjening af produktet.*

## **Brug af tjenesten Epson Connect**

Du kan let udskrive direkte fra din smartphone, tablet-pc eller laptop når du har lyst og fra stort set overalt vha. Epson Connect og andre virksomheders tienester! Få flere oplysninger om udskriftstienester og andre tienester på følgende URL;

https://www.epsonconnect.com/ (portalside for Epson Connect)

http://www.epsonconnect.eu/ (kun Europa)

Du kan se vejledningen til Epson Connect ved at dobbeltklikke på genvejsikonet på skrivebordet.

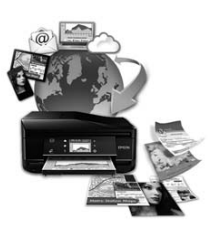

# **Sikkerhedsinstruktioner**

Læs og følg disse anvisninger med henblik på sikker brug af dette produkt. Gem denne vejledning til senere brug. Sørg også for at følge alle advarsler og instruktioner, som er angivet på produktet.

- ❏ Brug kun den nedledning, der følger med produktet, og brug ikke ledningen til andet udstyr. Brug af andre ledninger sammen med dette produkt eller brug af den medfølgende netledning sammen med andet udstyr kan forårsage brand eller elektrisk stød.
- ❏ Sørg for, at netledningen opfylder de relevante lokale sikkerhedsstandarder.
- ❏ Du må aldrig selv skille netledningen, stikket, printerenheden, scannerenheden eller ekstraudstyret ad eller ændre eller forsøge at reparere disse ting, medmindre det specifikt forklares i dokumentationen til produktet.
- ❏ Tag produktets stik ud af stikkontakten, og overlad service til kvalificeret servicepersonale i følgende tilfælde: Netledningen eller stikket er beskadiget, der er kommet væske i produktet, produktet er tabt, eller kabinettet er beskadiget, produktet fungerer ikke normalt eller udviser en tydelig ændring i ydeevnen. Juster ikke reguleringsenheder, der ikke nævnt i betjeningsvejledningen.
- ❏ Anbring produktet i nærheden af en stikkontakt, hvor stikket nemt kan tages ud af stikkontakten.
- ❏ Opstil ikke produktet udendørs, i nærheden af meget snavs eller støv, i nærheden af varmekilder eller på steder, der er udsat for stød, vibrationer, høj temperatur eller fugtighed.
- ❏ Pas på ikke at spille væske på produktet, og rør ikke ved produktet med våde hænder.
- ❏ Sørg for, at produktet er mindst 22 cm fra hjertepacemakere. Radiobølger fra dette produkt kan på ugunstig vis berøre betjeningen af hjertepacemakere.
- ❏ Kontakt forhandleren, hvis LDC-skærmen beskadiges. Hvis du får opløsningen af flydende krystaller på hænderne, skal du væske dem grundigt med sæbe og vand. Hvis du får opløsningen af flydende krystaller i øjnene, skal du omgående skylle dem med vand. Kontakt straks en læge, hvis du stadig oplever ubehag eller har problemer med synet, efter at øjnene er blevet skyllet grundigt.

### *Bemærk:*

*I det følgende finder du sikkerhedsanvisninger vedrørende blækpatroner.*

& *"Udskifte blækpatroner" på side 15*

# **Oversigt over betjeningspanelet**

### *Bemærk:*

- ❏ *Betjeningspanelets design varierer afhængig af land.*
- ❏ *Selvom betjeningspanelets design og det, der vises på LCD-skærmen, f.eks. menunavne og navne på ekstraudstyr, kan variere i forhold til det faktiske produkt, er betjeningsmetoden den samme.*

### **Oversigt over betjeningspanelet**

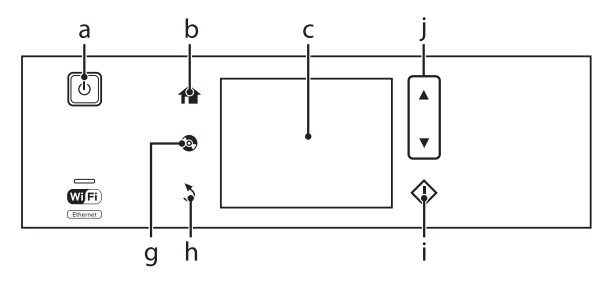

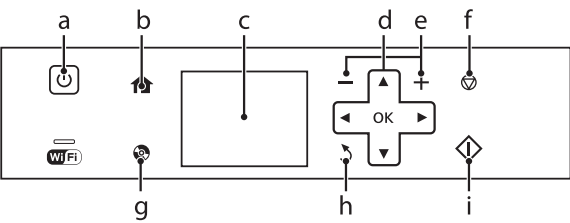

## **Knap og LCD**

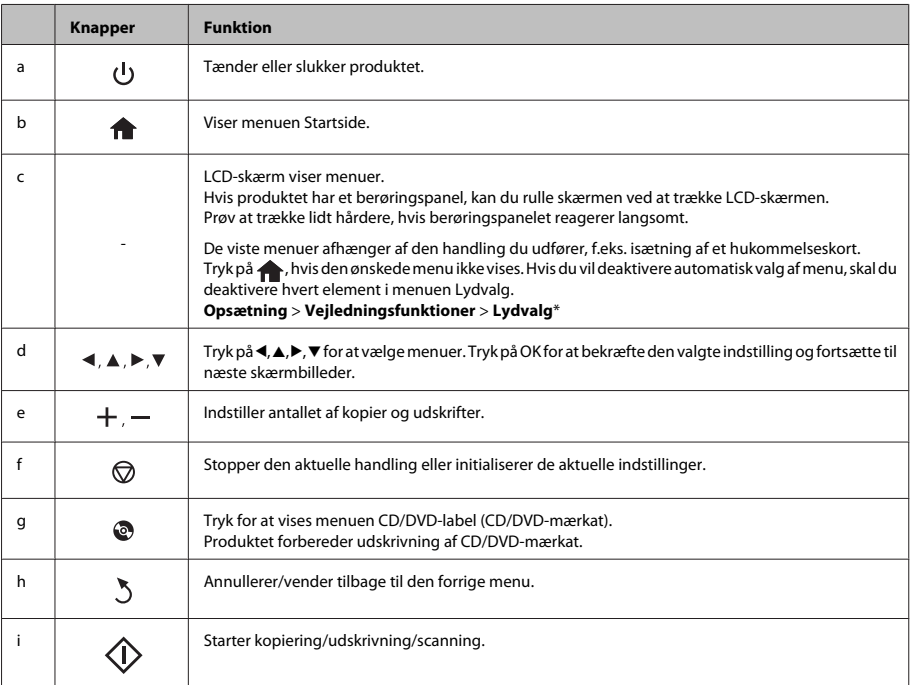

### **Papir- og mediehåndtering**

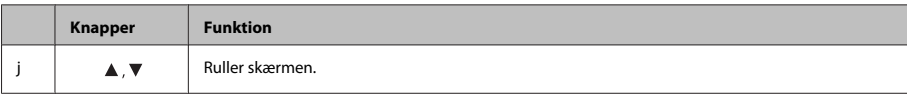

\* Lydvalg er ikke tilgængeligt for serie XP-600.

## **Indikatorer**

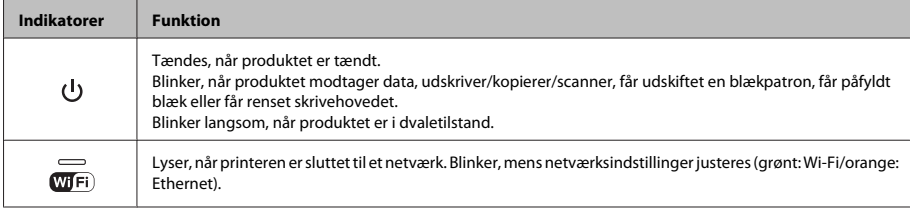

### *Bemærk:*

*Se Hjælp på betjeningspanelet for at få flere oplysninger om de ikoner, der vises på LCD-skærmen.*

# **Papir- og mediehåndtering**

## **Valg af papir**

Produktet justerer automatisk sig selv til den type papir, du vælger i udskriftsindstillingerne. Derfor er indstillingen af papirtype så vigtig. Den giver produktet besked om, hvilken type papir du bruger, og justerer blækdækningen i overensstemmelse hermed. Tabellen nedenfor indeholder oplysninger om de indstillinger, du skal vælge for de forskellige typer papir.

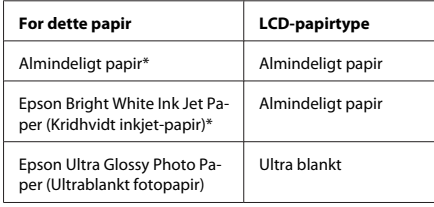

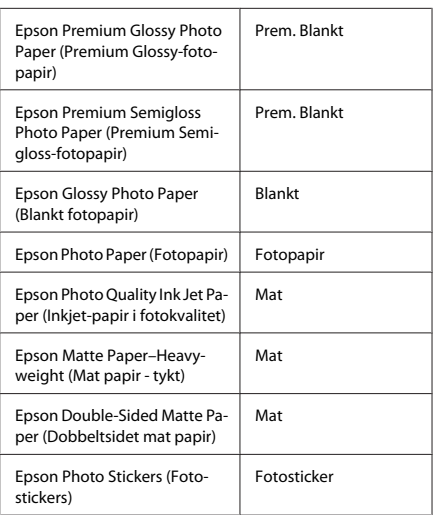

\* Du kan udføre 2-sidet udskrivning med dette papir.

## **Ilægning af papir**

### **I papirkassetten**

#### *Bemærk:*

- ❏ *Selvom anvisningerne i dette afsnit er baseret på kassette 2, er betjeningsmåden den samme for kassette 1.*
- ❏ *Tilgængelig papirtype, størrelse og ilægningskapacitet er forskellig for kassette 1 og 2. Se PDF-filen Brugervejledning for at få flere oplysninger.*
- ❏ *Se PDF-filen Brugervejledning for at få anvisninger vedrørende ilægning af konvolutter eller et ark Photo Stickers (Fotostickers).*
	- Åbn frontlågen.

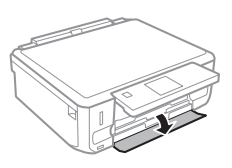

#### *Bemærk:*

*Hvis udskriftsbakken er skubbet ud, skal den lukkes, før papirkassetten trækkes ud.*

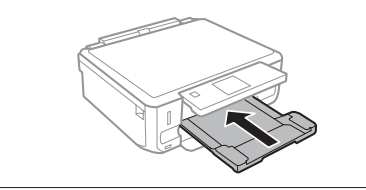

B Træk papirkassetten ud.

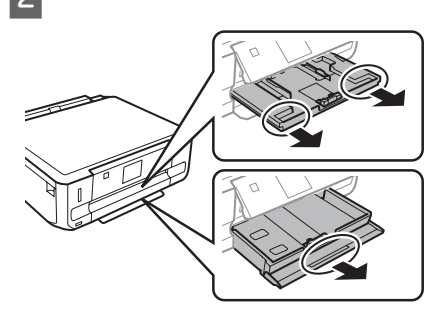

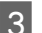

Skub kantstyrene ind til papirkassettens sider.

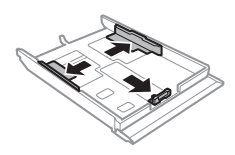

### *Bemærk:*

*Når du bruger papir i størrelse Legal, skal du tage CD/ DVD-bakken ud og forlænge kassette 2 som vist i illustrationen.*

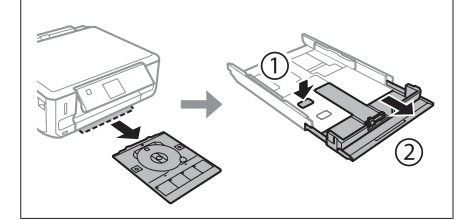

- 
- D Skub kantstyret for at justere det til den størrelse papir, du vil bruge.

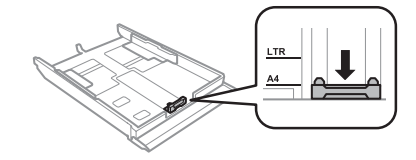

E Læg papiret i op mod kantstyret med udskriftssiden nedad, og kontroller, at der ikke stikker papir ud af enden af kassetten.

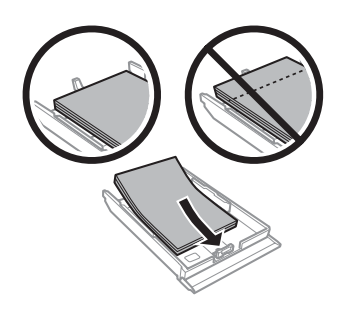

### *Bemærk:*

- ❏ *Luft papiret, og ret dets kanter ind, før det lægges i.*
- ❏ *Læg ikke almindeligt papir i over linjen lige under pilmærket inde i kantstyret. For Epsons specialmedier skal antallet af ark være mindre end den grænse, der er angivet for mediet.*
- ❏ *Når du vælger Kassette 1>Kassette 2 som Papirkilde, skal du lægge papir af samme størrelse og type i begge kassetter.*

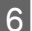

6 Skub kantstyrene ind til papirets kanter.

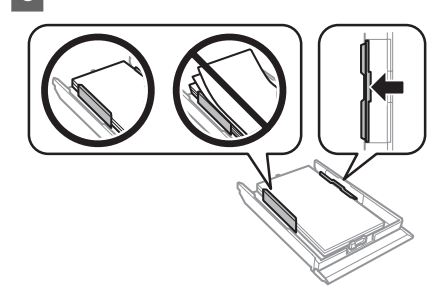

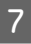

G Hold kassetten fladt, og sæt den forsigtigt og langsomt tilbage i produktet.

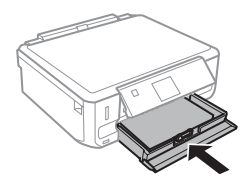

### *Bemærk:*

- ❏ *Sørg for plads nok foran produktet, så papiret kan skubbes helt ud.*
- ❏ *Fjern eller isæt ikke papirkassetten, mens produktet arbejder.*

### **Ind i den bageste indføringsåbning**

#### *Bemærk:*

- ❏ *Den bageste indføringsåbning er muligvis ikke tilgængelig for alle modeller.*
- ❏ *Selvom du kan udskrive på papir med en tykkelse på 0,05 til 0,6 mm, indføres visse typer hårdt papir muligvis ikke korrekt, selvom tykkelsen ligger inden for dette område.*

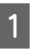

Send dit udskriftsjob til produktet (fra computeren eller vha. betjeningspanelet).

#### *Bemærk:*

*Du kan ikke lægge papir i den bageste indføringsåbning, før du har sendt udskriftsjobbet.*

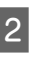

Åbn lågen til den bageste indføringsåbning, og træk papirstøtten ud.

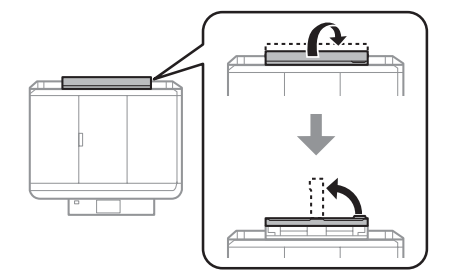

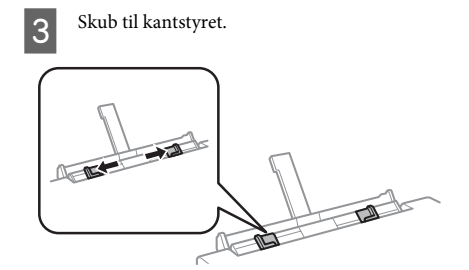

D Læg et enkelt ark papir med udskriftssiden opad midt i den bageste indføringsåbning, og indstil derefter kantstyret. Udskriftssiden er som regel hvidere eller lysere end den anden side.

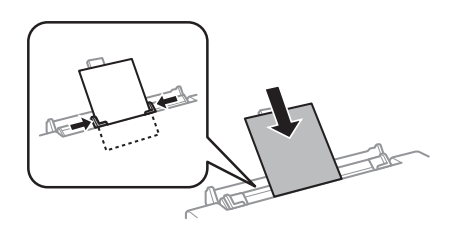

### *Bemærk:*

*Ilæg papiret, så den forreste kant ligger ca. 5 cm fra rillen i kantstyrene.*

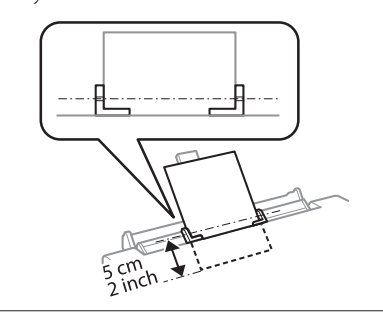

Tryk på  $\Phi$ .

### *Bemærk:*

*Papiret skubbes automatisk ud efter et vist stykke tid.*

## **Ilægning af en CD/DVD**

### c*Vigtigt:*

- ❏ *Sæt ikke CD/DVD-bakken i, mens produktet arbejder. Det kan beskadige produktet, eller CD/DVD'ens overflade kan blive snavset eller ridset.*
- ❏ *Pas på, at der ikke ligger noget på udbakken, når CD/DVD-bakken skubbes ud/sættes i.*

### *Bemærk:*

*Du kan også udskrive på en Blu-ray-disk™.*

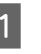

A Tryk på på betjeningspanelet, og vælg derefter **Ilæg CD/DVD**.

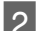

 $2$  Hæv panelet så højt som muligt.

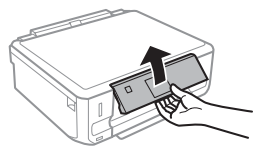

### *Bemærk:*

*Hvis udbakken er skubbet ud, skal du lukke bakken og frontlågen.*

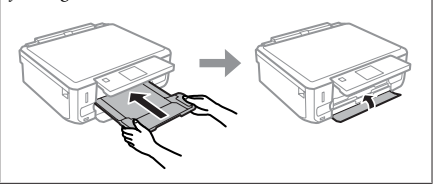

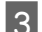

3 Fjern CD/DVD-bakken fra produktet.

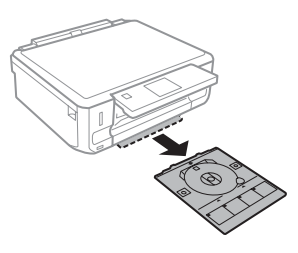

Læg en CD/DVD på CD/DVD-bakken med udskriftssiden opad, og sæt bakken ind i produktet. Kontroller, at  $\blacktriangle$ -mærkerne på bakken og  $\nabla$ -mærkerne på produktet står ud for hinanden, så linjen på bakken er rettet ind efter produktet.

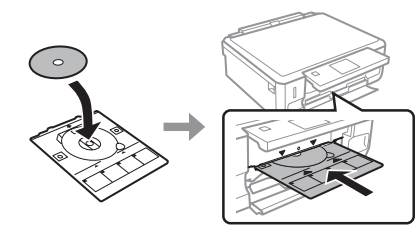

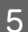

E Tryk på **Udført** på LCD-skærmen.

### *Bemærk:*

*CD/DVD-bakken skubbes automatisk ud efter et vist stykke tid.*

### **Udtagning af en CD/DVD**

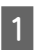

Tag CD/DVD-bakken ud af produktet, og fjern CD/DVD'en fra bakken.

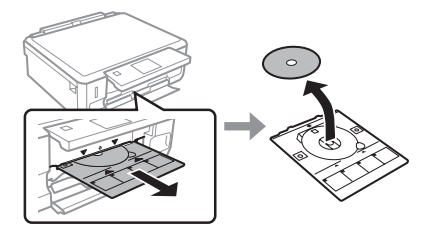

!*Forsigtig:*

*Pas på, at overfladen på CD/DVD'en ikke bliver ridset, når du tager den ud.*

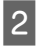

Sænk betjeningspanelet.

C Sæt CD/DVD-bakken tilbage i åbningen nederst på produktet.

## **Isætning af et hukommelseskort**

Du kan udskrive fotos på et hukommelseskort eller gemme scannede data på et hukommelseskort. Følgende hukommelseskort understøttes.

SD, miniSD, microSD, SDHC, miniSDHC, microSDHC, SDXC, microSDXC, MultiMediaCard, MMCplus, MMCmobile, MMCmicro, Memory Stick Duo, Memory Stick PRO Duo, Memory Stick PRO-HG Duo, Memory Stick Micro, MagicGate Memory Stick Duo, CompactFlash\*, Microdrive\*

### *Bemærk:*

*Kort, der er mærket med en asterisk (\*), er ikke tilgængelige for serie XP-600.*

### c*Vigtigt*

*Følgende hukommelseskort kræver en adapter. Monter den, før kortet sættes ind i åbningen, ellers kan kortet sætte sig fast.*

❏ *miniSD, microSD, miniSDHC, microSDHC, microSDXC, MMCmicro*

$$
\text{Tr}(\mathbf{r}) = \mathbf{r} \cdot \mathbf{r}
$$

❏ *MMCmobile*

$$
\begin{array}{|c|c|}\hline & \bullet & \bullet \\ \hline \bullet & \bullet & \bullet \\ \hline \bullet & \bullet & \bullet \\ \hline \end{array}
$$

❏ *Memory Stick Micro*

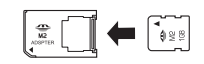

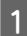

Åbn dækslet, og sæt ét kort i ad gangen.

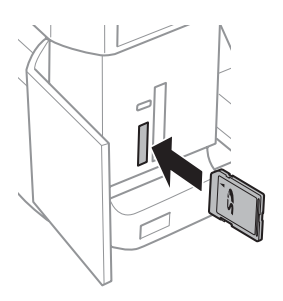

#### *Bemærk:*

*Dækslet er muligvis ikke monteret afhængig af model.*

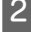

Kontroller, at indikatoren lyser.

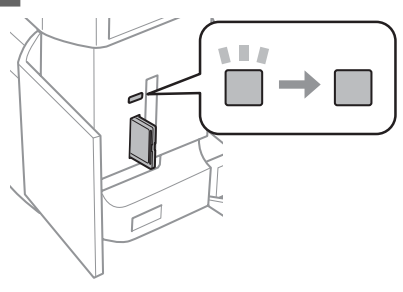

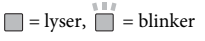

### c*Vigtigt*

- ❏ *Prøv ikke at tvinge kortet helt ind i åbningen. Det skal ikke sættes helt i.*
- ❏ *Tag ikke hukommelseskortet ud, mens indikatoren blinker. Dataene på hukommelseskortet kan gå tabt.*

#### *Bemærk:*

- ❏ *Hvis du har mere end 999 billeder på hukommelseskortet, opdeles billederne automatisk i grupper, og skærmbilledet til valg af gruppe vises. Vælg den gruppe, der indeholder det billede, du vil udskrive. Billederne sorteres efter den dato, de blev taget på.*
- ❏ *Hvis du vil vælge en anden gruppe for serie XP-700, skal du vælge Udskriv fotos i menuen Startside. Vælg derefter Muligheder, Vælg lokation og derefter Vælg mappe eller Vælg gruppe.*
- ❏ *Hvis du vil vælge en anden gruppe for serie XP-600, skal du tage hukommelseskortet ud, sætte det i igen og derefter vælge gruppen.*

### **Placering af originaler**

### **Scannerglasplade**

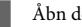

Åbn dokumentlåget.

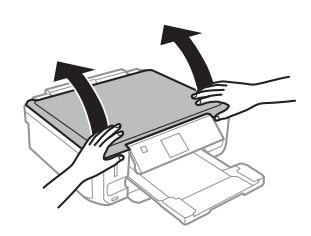

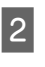

B Læg originalen med forsiden nedad op scannerglasplade, og skub den til forreste højre hjørne.

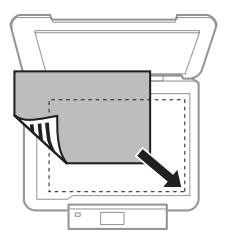

8 Luk forsigtigt låget.

### **Kopiering**

### **Placering af en CD**

Placer CD'en i midten.

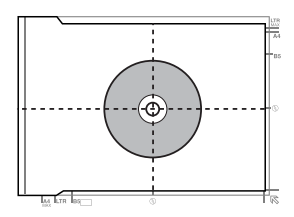

### **Placering af fotos**

Placer fotos med en indbyrdes afstand på 5 mm.

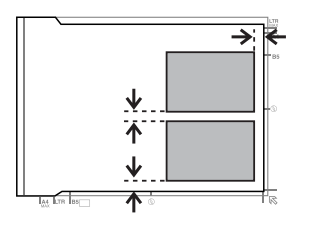

### *Bemærk:*

*Du kan kopiere ét foto eller flere fotos af forskellig størrelse samtidig, så længe de er større end 30 x 40 mm.*

# **Kopiering**

Følg nedenstående trin for at kopiere dokumenter.

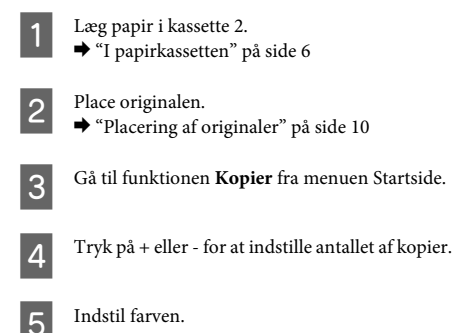

 $6<sup>7</sup>$  Tryk på  $\blacktriangledown$  for at foretage kopiindstillinger.

Vælg de relevante kopiindstillinger som f.eks. papirstørrelse, papirtype og papirkvalitet.

### *Bemærk:*

- ❏ *Afhængig af model kan du foretage kopiindstillinger i Papir- og Kopiindstillinger.*
- ❏ *Du kan se kopiresultaterne, før du begynder at kopiere.*
- ❏ *Du kan lave forskellige kopilayouter som f.eks. 2-sidet kopi, 2-op kopi etc. Skift indstillinger for 2-sidet eller layout efter behov.*

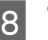

 $\begin{array}{|c|c|} \hline \mathbf{S} & \text{Tryk på} \Phi \text{ for at starte kopiering.} \hline \end{array}$ 

### *Bemærk:*

*Se PDF-filen Brugervejledning vedrørende andre kopieringsfunktioner og menulisten Kopier.*

# **Udskrivning af fotos**

## **Fra et hukommelseskort (serie XP-700)**

Læg fotopapir i papirkassetten. & "I papirkassetten" på side 6

**2** Sæt et hukommelseskort i.<br>
<sup>●</sup> "Isætning af et hukommelseskort" på side 9

### *Bemærk:*

*Du kan også udskrive fotos fra en ekstern USB-enhed.*

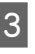

C Gå til funktionen **Udskriv fotos** fra menuen Startside.

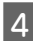

Vælg et foto, og tryk på + eller - for at indstille antallet af kopier.

#### *Bemærk:*

- ❏ *Du kan beskære og forstørre fotoet. Tryk på Rediger og Beskær/Zoom, og foretage derefter indstillingerne.*
- ❏ *Tryk på* y*, og gentag trin 4 for at vælge flere fotos.*
- ❏ *Hvis du vil korrigere dine billeder, skal du trykke på Rediger og Billedjusteringer og derefter foretage indstillingerne.*

E Tryk på **Indstillinger**, og foretag udskriftsindstillingerne. Rul om nødvendigt ned.

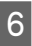

Tryk på  $\Diamond$  for at starte udskrivning.

#### *Bemærk*

*Se PDF-filen Brugervejledning vedrørende andre udskrivningsfunktioner og menulisten Udskriv fotos.*

### **Fra et hukommelseskort (serie XP-600)**

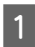

Læg fotopapir i papirkassetten. & "I papirkassetten" på side 6

B Sæt et hukommelseskort i. & "Isætning af et hukommelseskort" på side 9

#### *Bemærk:*

*Du kan også udskrive fotos fra en ekstern USB-enhed.*

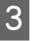

C Gå til funktionen **Udskriv billeder** fra menuen Startside.

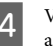

Vælg et foto, og tryk på + eller - for at indstille antallet af kopier.

### *Bemærk:*

- ❏ *Du kan foretage udskriftsindstillinger og beskære/ forstørre dit foto. Tryk på* ▼, og vælg *Udskriftsindstillinger eller Beskær/Zoom, og foretag derefter indstillingerne.*
- ❏ *Gentag trin 4 for at vælge flere fotos.*
- ❏ *Hvis du vil korrigere dine billeder, skal du trykke på* d *og vælge Fotojusteringer og derefter foretage indstillingerne.*

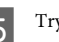

 $5$  Tryk på  $\diamond$  for at starte udskrivning.

### *Bemærk*

*Se PDF-filen Brugervejledning vedrørende andre udskrivningsfunktioner og menulisten Udskriv billeder.*

### **Fra et digitalkamera**

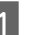

A Læg fotopapir i papirkassetten. & "I papirkassetten" på side 6

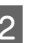

Tag et hukommelseskort ud.

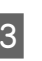

C Gå til funktionen **Opsætning** fra menuen Startside.

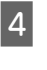

D Gå til funktionen **Opsætn. af ekst. enhed**. Rul om nødvendigt ned.

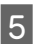

E Vælg **Udskriftsindstillinger**.

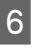

6 Foretag de relevante udskriftsindstillinger. Rul om nødvendigt ned.

### **Scanning**

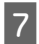

G Slut kameraet til produktet med et USB-kabel, og tænd kameraet.

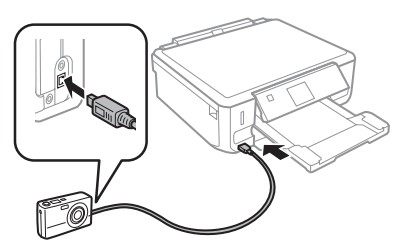

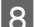

Se kameravejledningen for at udskrive.

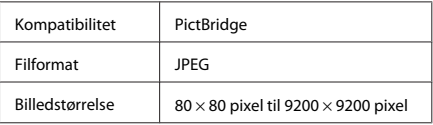

#### *Bemærk:*

- ❏ *Afhængig af indstillingerne på denne printer og digitalkameraet understøttes visse kombinationer af papirtype, størrelse og layout muligvis ikke.*
- ❏ *Nogle af indstillingerne på dit digitalkamera afspejles muligvis ikke på udskriften.*

# **Scanning**

Du kan scanne dokumenter og sende det scannede billede fra produktet til et hukommelseskort eller en tilsluttet computer.

#### *Bemærk:*

- ❏ *Hvis du vil scanne dataene til et hukommelseskort, skal du sætte et sådant i først.*
	- & *"Isætning af et hukommelseskort" på side 9*
- ❏ *Hvis du vil bruge tjenesten Scan til Cloud, skal du dobbeltklikke på genvejsikonet på skrivebordet og se vejledningen Epson Connect.*
	- A Placer originalen eller originalerne. & "Placering af originaler" på side 10

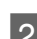

B Gå til funktionen **Scan** fra menuen Startside.

C Vælg et element i scannemenuen.

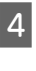

D Hvis du vælger **Scan til hukommelseskort**, kan du foretage scanningsindstillinger. Hvis du vælger **Scan til pc**, skal du vælge din computer.

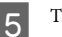

 $\overline{5}$  Tryk på  $\otimes$  for at starte scanning.

### *Bemærk:*

*Se PDF-filen Brugervejledning vedrørende andre scanningsfunktioner og menulisten Scan.*

Det scannede billede gemmes.

# **Flere funktioner**

Flere funktioner giver dig mange specialmenuer, der gør udskrivning let og sjovt! Vælg Flere funktioner, vælg de enkelte menuer, og følg anvisningerne på LCD-skærmen.

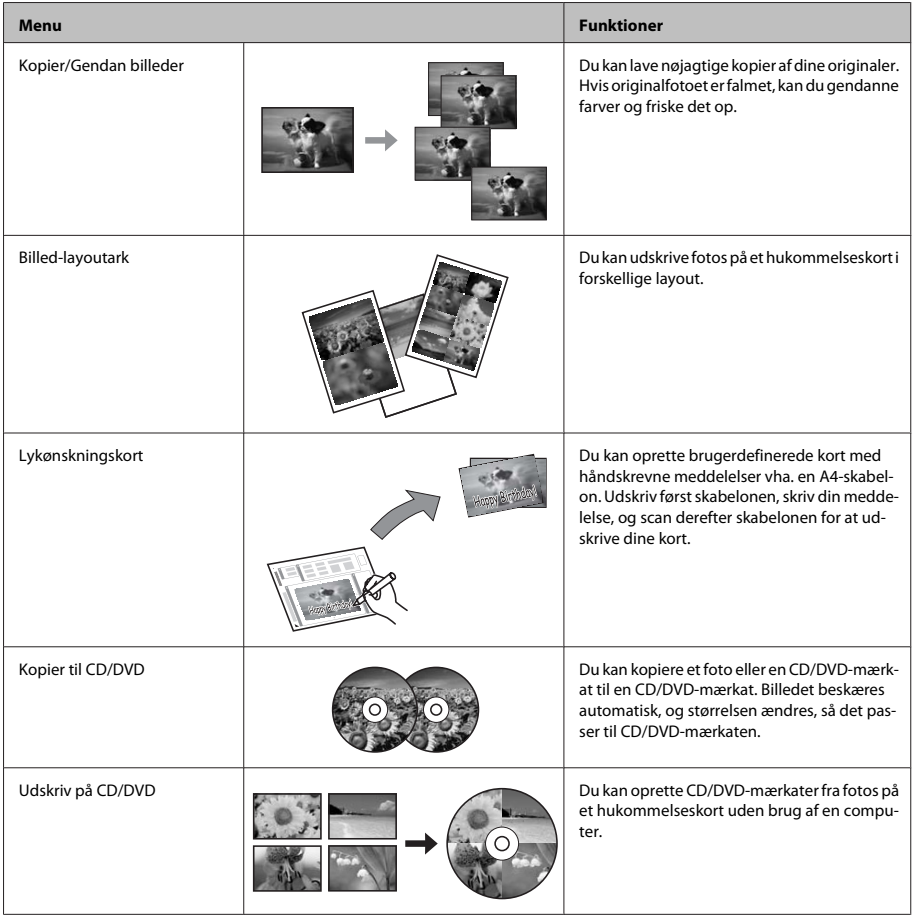

### **Udskifte blækpatroner**

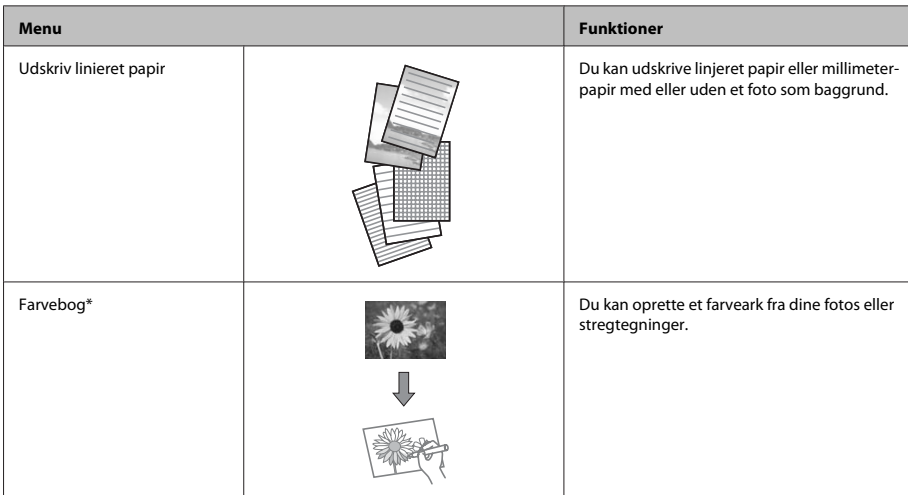

\* Brug kun funktionen **Farvebog** til tegninger og billeder, du selv har oprettet. Vær sikker på, at du holder dig inden for lovens rammer vedrørende udskrivning til personligt brug, når du anvender copyright-beskyttet materiale.

# **Udskifte blækpatroner**

## **Sikkerhedsanvisninger**

- ❏ Opbevar blækpatronerne utilgængeligt for børn.
- ❏ Vær forsigtig, når du håndterer brugte blækpatroner, da der kan være blæk omkring blækudgangen.

Hvis du får blæk på huden, skal du vaske området omhyggeligt med vand og sæbe.

Hvis du får blæk i øjnene, skal du straks skylle dem med vand. Hvis du stadig oplever ubehag eller problemer med synet, efter at du har skyllet øjnene grundigt, bør du straks søge læge. Hvis du får blæk i munden, skal du omgående spytte det ud og søge læge.

❏ Hvis du tager patronen ud af produktet med henblik på senere brug eller for at kassere den, skal du huske at sætte hætten på patronens blækport, så blækket ikke tørrer ud eller de omgivende områder ikke tilsmudses af blæk.

❏ Tryk ikke for hårdt på blækpatronerne, klem dem ikke, og pas på ikke at tabe dem. Det kan medføre blæklækage.

## **Forholdsregler**

- ❏ Epson anbefaler brug af originale Epson-blækpatroner. Epson kan ikke garantere kvaliteten eller pålideligheden af ikke-originalt blæk. Brugen af ikke-originalt blæk kan muligvis forårsage skader, der ikke er omfattet af Epsons garantier, og kan under visse omstændigheder medføre, at produktet ikke virker korrekt. Oplysninger om niveauerne for ikke-originalt blæk vises muligvis ikke.
- ❏ For at sikre skrivehovedets optimale ydeevne bruges der en vis mængde blæk fra alle patroner ikke blot under udskrivning, men også under vedligeholdelse som f.eks. udskiftning af blækpatroner og rensning af skrivehovedet.
- ❏ Pas på, at der ikke kommer støv eller andre genstande ind i blækpatronholderen. Alt, hvad der kommer ind i holderen, kan påvirke udskriftsresultatet negativt eller medføre, at du ikke kan udskrive.
- ❏ For at opnå maksimal blækeffektivitet skal du først fjerne en blækpatron, når du er klar til at udskifte den. Blækpatroner med status lavt blækniveau kan muligvis ikke bruges, når de sættes i igen.
- ❏ Åbn ikke pakken med blækpatronen, før du er klar til at sætte den i produktet. Patronen er vakuumpakket for at bevare dens pålidelighed. Hvis du lader en patron ligge uden emballage i lang tid, inden du bruger den, kan det medføre, at normal udskrivning ikke er mulig.
- ❏ Du skal sætte alle blækpatroner i, ellers kan du ikke udskrive.

## **Udskiftning af en blækpatron**

#### *Bemærk:*

*Kontroller, at CD/DVD-bakken ikke er sat i produktet, og at* P*-indikatoren lyser, men ikke blinker.*

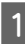

A Ryst den nye sorte blækpatron fire-fem gange, før pakken åbnes, for at opnå de bedste resultater.

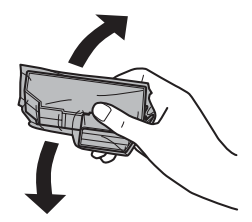

### *Bemærk:*

- ❏ *Det er ikke nødvendigt at ryste farvepatronerne og patronen med foto sort.*
- ❏ *Ryst ikke patronerne, når pakken er åbnet, da der kan løbe blæk ud.*

Tag blækpatronen ud af pakken, og fjern hætten fra bunden af patronen.

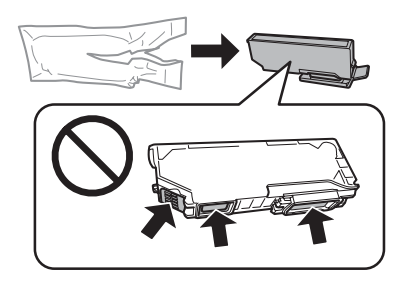

### *Bemærk:*

*Rør ikke ved de områder, der er vist i illustrationen. Dette kan medføre, at normal drift og udskrivning ikke er mulig.*

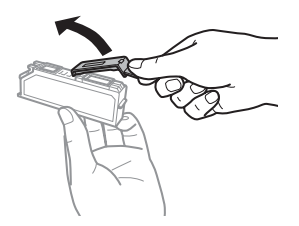

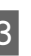

C Åbn scannerenheden. Blækpatronholderen flyttes til positionen for udskiftning af blækpatron.

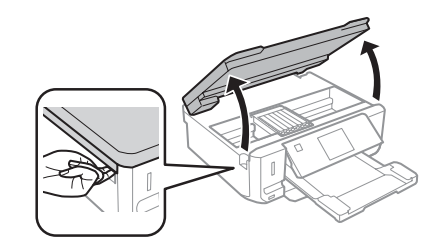

### c*Vigtigt:*

*Rør ikke ved det flade, hvide kabel, der er sluttet til blækpatronholderen.*

### **Udskifte blækpatroner**

### *Bemærk:*

- ❏ *Følg nedenstående anvisninger, hvis blækpatronholderen ikke flyttes til positionen for udskiftning af blækpatron. Startside > Opsætning > Vedligeholdelse > Udskiftning af blækpatron*
- ❏ *Flyt ikke blækpatronholderen med hånden, det kan beskadige produktet.*
- Tryk på fligen for at låse blækpatronholderen og, og tag derefter patronen skråt ud.

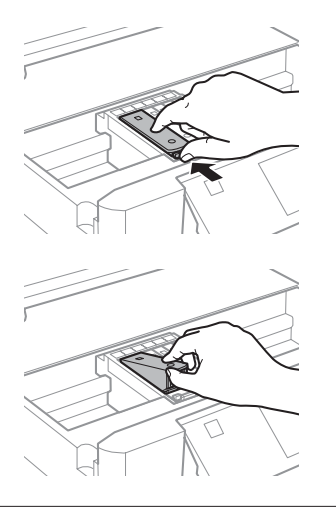

### *Bemærk:*

*Illustrationen viser udskiftning af den yderste venstre patron. Udskift patronen, som er relevant for din situation.*

E Sæt blækpatronen i blækpatronholderen med hovedet først. Tryk derefter på bunden af patronen, til den klikker på plads.

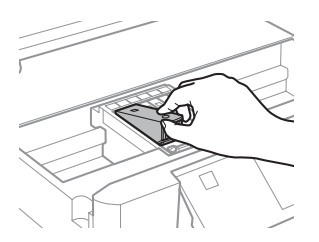

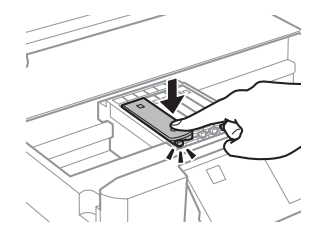

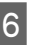

F Sæt hætten på den fjernede patrons blækport. Bortskaf den brugte patron korrekt.

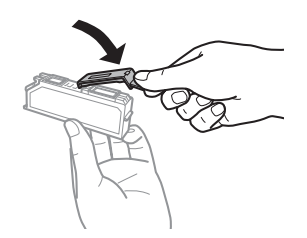

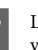

Luk scannerenheden. Blækpatronholderen vender tilbage til udgangsposition.

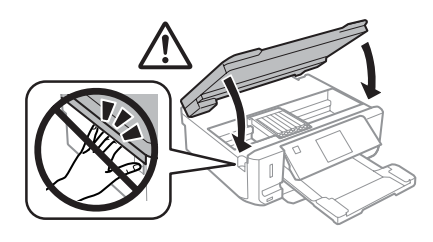

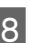

 $\beta$  Følg vejledningen på skærmen.

### *Bemærk:*

- ❏ P*-indikatoren bliver ved med at blinke, mens der fyldes blæk på produktet. Sluk ikke produktet under påfyldning af blæk. Hvis påfyldningen af blækket ikke er afsluttet, kan du muligvis ikke udskrive.*
- ❏ *Sæt ikke CD/DVD-bakken i, før blækpåfyldningen er afsluttet.*

# **Grundlæggende fejlfinding**

## **Fejlmeddelelser**

Dette afsnit beskriver betydningen af meddelelser, der vises på LCD-skærmen.

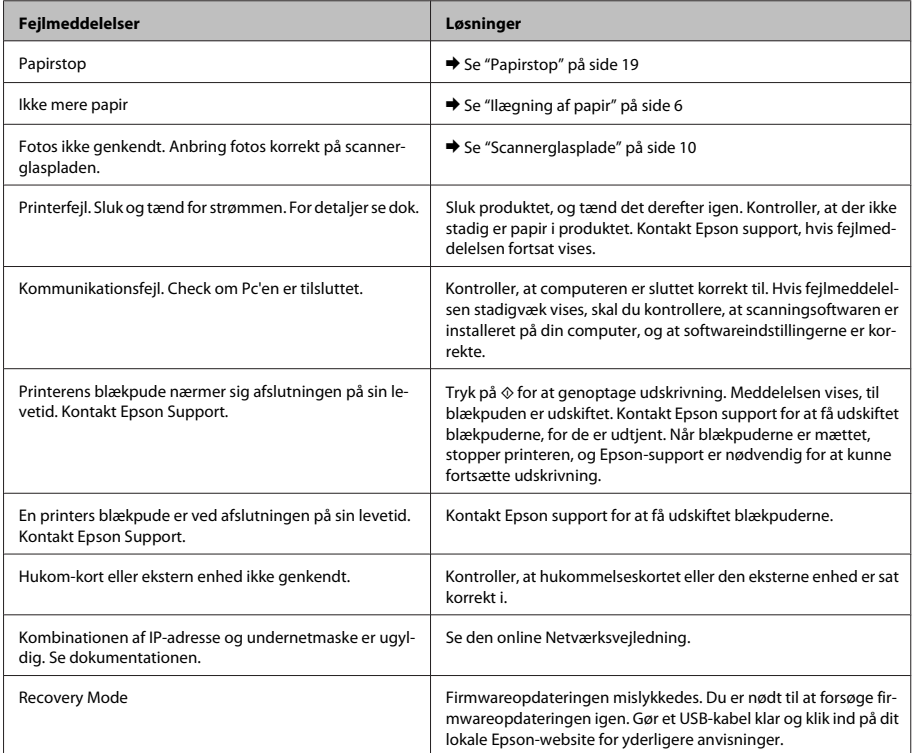

### **Grundlæggende fejlfinding**

## **Papirstop**

### !*Forsigtig:*

*Rør ikke ved knapperne på betjeningspanelet, mens du har hånden inde i produktet.*

### *Bemærk:*

- ❏ *Annuller udskriftsjobbet, hvis en meddelelse fra LCD-skærmen eller printerdriveren beder dig om det.*
- ❏ *Tryk på den knap, der vises på LCD-skærmen, når du har fjernet det fastklemte papir.*

### **Fjernelse af fastklemt papir fra den bageste låge**

A Træk den bageste låge ud, og fjern forsigtigt det fastklemte papir.

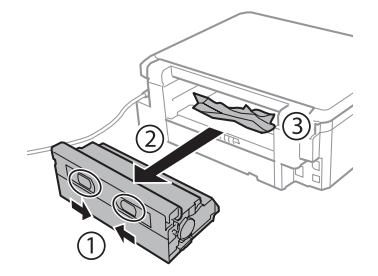

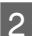

B Fjern forsigtigt det fastklemte papir.

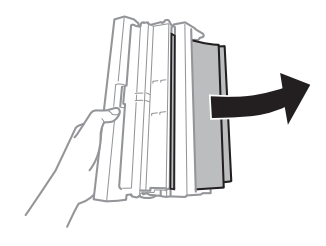

C Åbn den bageste låge, og fjern forsigtigt det fastklemte papir.

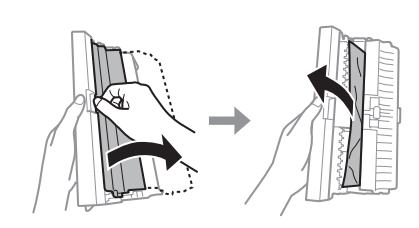

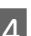

Monter den bageste låge igen.

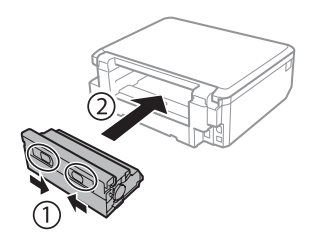

### **Fjernelse af fastklemt papir inde i produktet**

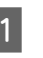

Fjern forsigtigt det fastklemte papir.

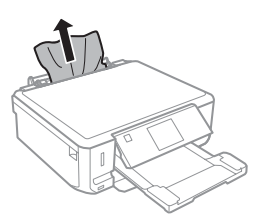

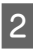

B Åbn scannerenheden. Fjern derefter alt papir inde i printeren, også små stumper afrevet papir.

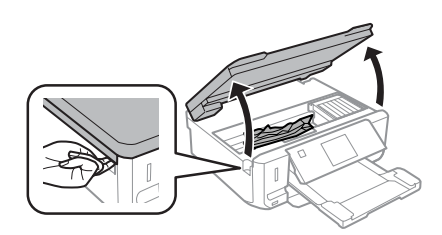

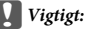

*Rør ikke ved det flade, hvide kabel, der er sluttet til blækpatronholderen.*

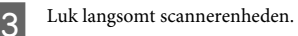

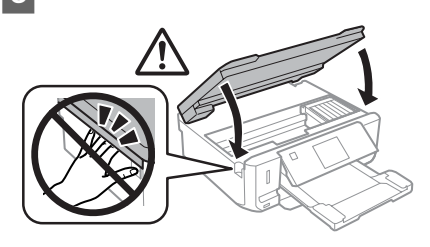

### **Fjernelse af fastklemt papir fra papirkassetten**

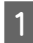

A Træk papirkassetten ud. Fjern derefter forsigtigt det fastklemte papir.

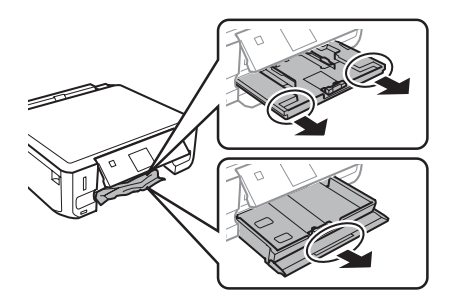

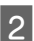

B Fjern det fastklemte papir fra kassetten.

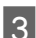

Ret papirets kanter ind.

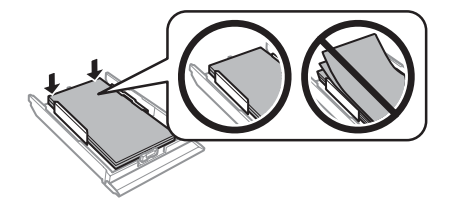

Hold kassetten fladt, og skub den langsomt og forsigtigt helt ind i produktet.

## **Hjælp vedrørende udskriftskvalitet**

Prøv følgende løsninger, hvis du oplever striber (lyse linjer), manglende farver eller andre kvalitetsproblemer på udskrifter.

- ❏ Kontroller, at du har lagt papiret i og anbragt originalen korrekt.
	- & "Ilægning af papir" på side 6
	- $\rightarrow$  "Placering af originaler" på side 10
- ❏ Kontroller indstillingerne for papirstørrelse og papirtype.
	- & "Valg af papir" på side 5
- ❏ Skrivehovedet kan være tilstoppet. Udfør først et dysecheck, og rens derefter skrivehovedet. **Opsætning** > **Vedligeholdelse** > **Tjek dyse**

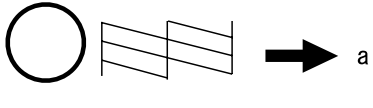

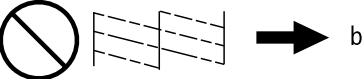

(a) OK (b) Trænger til en skrivehovedrensning

# **Sådan får du hjælp**

## **Websted for teknisk support**

Epsons websted for teknisk support giver hjælp til problemer, der ikke kan løses ved hjælp af fejlfindingsoplysningerne i dokumentationen til printeren. Hvis du har en webbrowser og en internetforbindelse, finder du webstedet på:

http://support.epson.net/ http://www.epson.eu/Support (Europe)

### **Sådan får du hjælp**

Hvis du har brug for de nyeste drivere, ofte stillede spørgsmål, brugervejledninger og andre ting, som du kan hente fra webstedet, skal du gå ind på:

http://www.epson.com http://www.epson.eu/Support (Europe)

Vælg derefter afsnittet Support på dit lokale Epson-websted.

### *Sisältö*

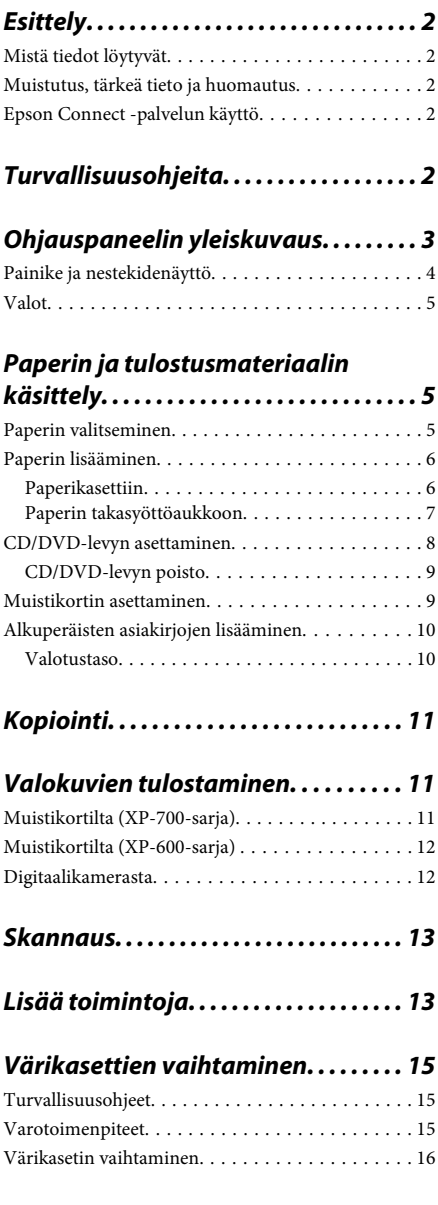

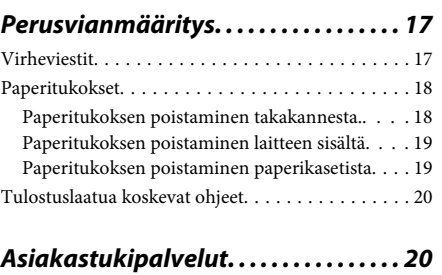

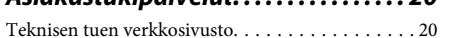

# **Esittely**

## **Mistä tiedot löytyvät**

Seuraavien opaskirjojen viimeisimmät versiot ovat saatavissa Epson-tuen verkkosivuilla. http://www.epson.eu/Support (Eurooppa) http://support.epson.net/ (Euroopan ulkopuolella)

### ❏ **Aloita tästä (paperi):**

Antaa tiedot laitteen asetuksista ja ohjelmiston asentamisesta.

### ❏ **Perusopas (paperi):**

Antaa perustietoja, kun laitetta käytetään ilman tietokonetta.

### ❏ **Käyttöopas (PDF):**

Sisältää tarkat käyttöä, turvallisuutta ja vianmääritystä koskevat ohjeet. Lue tätä opasta, kun käytät tätä laitetta tietokoneen kanssa, tai kun käytät edistyneitä toimintoja, kuten kaksipuolista kopiointia.

PDF-opaskirjan luku edellyttää Adobe Acrobat Reader 5.0 -ohjelmaa tai sen uudempaa versiota, tai Adobe Readeriä.

### ❏ **Verkko-opas (HTML):**

Antaa tietoja verkon pääkäyttäjistä ja tiedot sekä tulostinohjaimesta ja verkkoasetuksista.

### ❏ **Ohje (laitteen näytöllä):**

Sisältää tiedot perustoiminnoista ja vianmääritysohjeet, jotka näytetään laitteen nestekidenäytössä. Valitse ohjauspaneelin **Ohje** -valikko.

### **Muistutus, tärkeä tieto ja huomautus**

Tässä esitellään tämän ohjekirjan muistutukset, tärkeät tiedot ja huomautukset sekä niiden tarkoitukset.

### !*Muistutus*

*varoittavat henkilövahinkojen vaarasta.*

### c*Tärkeä tieto*

*on pantava merkille laitteiston vahingoittumisen välttämiseksi.*

#### *Huomautus*

*sisältää hyödyllisiä laitteen käyttöä koskevia vinkkejä ja rajoituksia.*

## **Epson Connect -palvelun käyttö**

Epson Connect -palvelun ja muiden yritysten palveluiden avulla voit tulostaa helposti suoraan älypuhelimestasi, kämmentietokoneestasi tai kannettavasta tietokoneestasi milloin tahansa ja käytännössä missä tahansa ympäri maailman! Saadaksesi lisätietoja tulostamisesta ja muista palveluista, käy seuraavilla verkkosivuilla https://www.epsonconnect.com/ (Epson Connect -portaali)

http://www.epsonconnect.eu/ (vain Eurooppa)

Voit lukea Epson Connect -opasta kaksoisnapsauttamalla työpöydän **11** -pikakuvaketta.

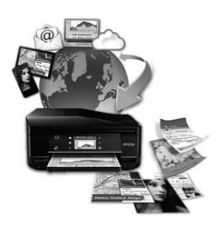

# **Turvallisuusohjeita**

Lue ja noudata näitä ohjeita varmistaaksesi tämän laitteen turvallisen käytön. Säilytä tämä opas tulevaa käyttöä varten. Noudata ehdottomasti kaikkia laitteeseen merkittyjä varoituksia ja ohjeita.

### **Ohjauspaneelin yleiskuvaus**

- ❏ Käytä ainoastaan laitteen mukana toimitettua virtajohtoa, äläkä käytä johtoa minkään muun laitteen yhteydessä. Muiden johtojen käyttö tämän laitteen kanssa, tai toimitetun virtajohdon käyttö muiden laitteiden kanssa saattaa johtaa tulipaloon tai sähköiskuun.
- ❏ Varmista, että virtajohto on paikallisten turvallisuussäädösten mukainen.
- ❏ Älä pura, muuta tai yritä korjata virtajohtoa, pistoketta, tulostinyksikköä, skanneriyksikköä tai sen lisävarustetta itse muutoin kuin laitteen ohjeissa mainituin tavoin.
- ❏ Irrota laite sähköverkosta ja vie se ammattitaitoiseen huoltoon seuraavissa tilanteissa: Jos verkkojohto tai -pistoke on vahingoittunut, laitteeseen on päässyt nestettä, laite on pudonnut tai sen kotelo on vahingoittunut, laite ei toimi normaalisti tai sen toiminta on muuttunut huomattavasti. Muuta ainoastaan käyttöohjeissa mainittuja säätöjä.
- ❏ Sijoita laite lähelle pistorasiaa niin, että sen verkkopistoke on helppo irrottaa.
- ❏ Älä sijoita tai säilytä laitetta ulkotiloissa, likaisten tai pölyisten paikkojen, veden, lämmönlähteiden tai sellaisten paikkojen läheisyydessä, joissa se voi altistua iskuille, tärinälle, korkeille lämpötiloille tai kosteudelle.
- ❏ Varo läikyttämästä nesteitä laitteen päälle, äläkä käsittele laitetta märin käsin.
- ❏ Pidä tämä tuote vähintään 22 cm:n etäisyydellä sydämentahdistimista. Tuotteen lähettämät radioaallot voivat vaikuttaa haitallisesti sydämentahdistinten toimintaan.
- ❏ Jos nestekidenäyttö on vaurioitunut, ota yhteyttä jälleenmyyjään. Jos nestekidenäytön nestettä roiskuu käsiin, pese kädet huolellisesti vedellä ja saippualla. Jos nestekidenäytön nestettä joutuu silmiin, huuhtele silmät välittömästi vedellä. Jos huolellisen huuhtelun jälkeen silmissä on ärsytystä tai näköhäiriöitä, mene välittömästi lääkäriin.

#### *Huomautus:*

*Värikasetteja koskevat turvallisuusohjeet löytyvät seuraavasta kohdasta.*

& *"Värikasettien vaihtaminen" sivulla 15*

# **Ohjauspaneelin yleiskuvaus**

### *Huomautus:*

- ❏ *Ohjauspaneelin rakenne vaihtelee paikan mukaan.*
- ❏ *Vaikka ohjauspaneeli rakenne ja nestekidenäytössä näkyvät kohteet, kuten valikkojen nimet ja vaihtoehtojen nimet saattavat olla erilaisia kuin varsinaisessa tuotteessa, käyttötapa on samanlainen.*

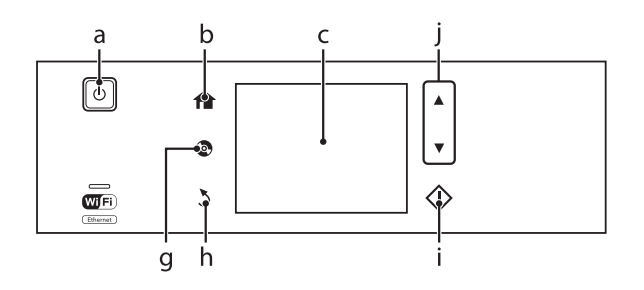

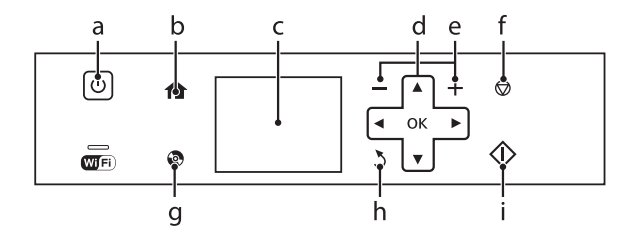

## **Painike ja nestekidenäyttö**

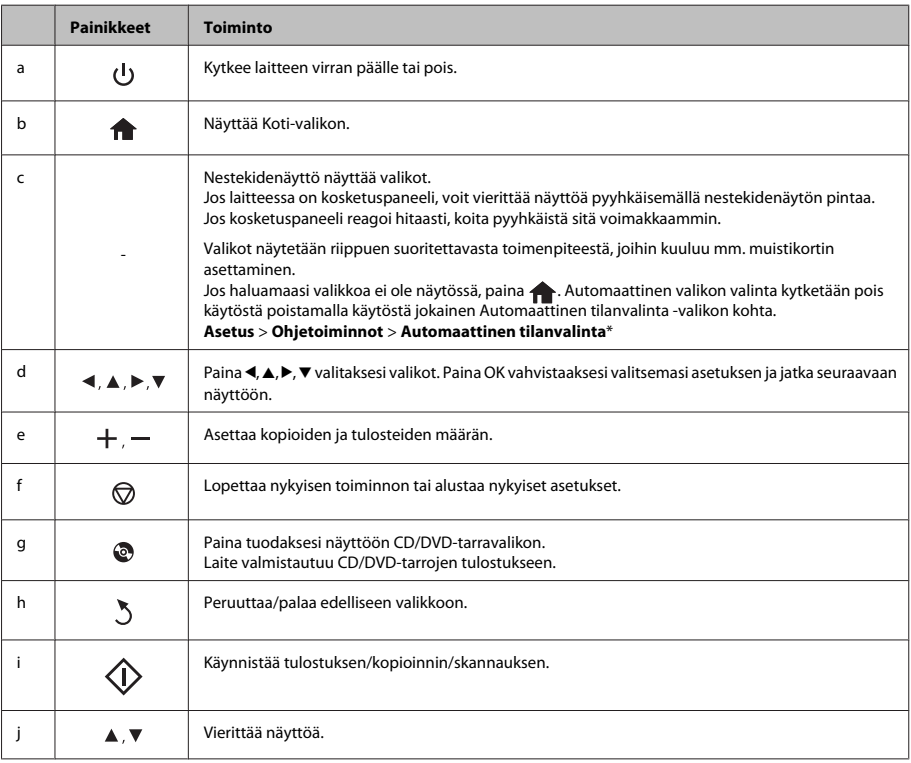

\* Automaattinen tilanvalinta ei ole valittavissa XP-600-sarjassa.

## **Valot**

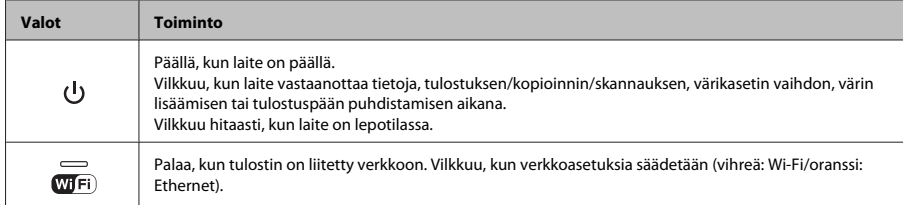

### *Huomautus:*

*Katso ohjauspaneelin Ohje-sisältöä saadaksesi lisätietoja nestekidenäytön kuvakkeista.*

# **Paperin ja tulostusmateriaalin käsittely**

## **Paperin valitseminen**

Laite säätää itsensä automaattisesti tulostusasetuksissa valitun paperityypin mukaan. Siksi paperityypin asetus on niin tärkeää. Se kertoo laitteelle, minkä tyyppistä paperia käytät, ja musteen peittoaste säädetään sen mukaisesti. Alla oleva taulukko määrittelee suositeltavat paperiasetukset.

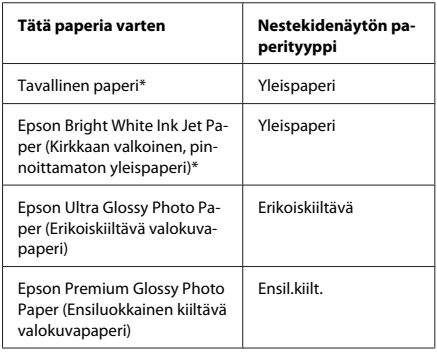

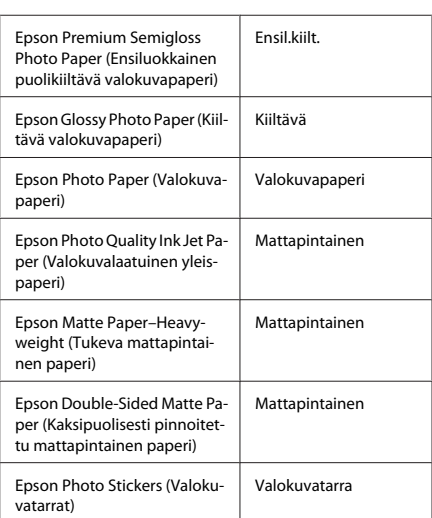

\* Voit tulostaa kaksipuolisesti tälle paperille.

### **Paperin lisääminen**

### **Paperikasettiin**

### *Huomautus:*

- ❏ *Vaikka kaikki tämän osion ohjeet perustuvat kasettiin 2, kasetin 1 käyttötapa on sama.*
- ❏ *Käytettävissä oleva paperityyppi, koko ja latauskapasiteetti eroaa kasettien 1 ja 2 välillä. Katso PDF-muotoisesta Käyttöopas-ohjeesta lisätietoja.*
- ❏ *Katso kirjekuorien tai Photo Stickers (Valokuvatarrat) -arkkien latausta koskevat ohjeet Käyttöopas-PDF-tiedostosta.*
	- A Avaa etukansi.

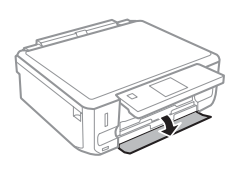

#### *Huomautus:*

*Jos luovutustaso on ulkona, sulje se ennen paperikasetin vetämistä ulos.*

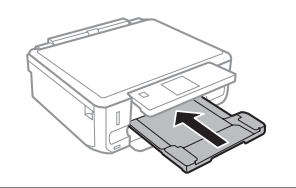

Vedä paperikasetti ulos.

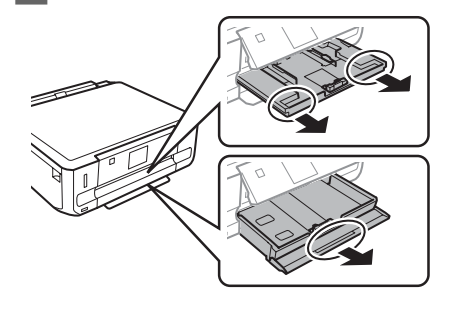

Siirrä reunaohjaimet paperikasetin reunoihin.

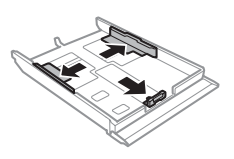

### *Huomautus:*

*Kun käytät Legal-kokoista paperia, poista CD/ DVD-kaukalo ja laajenna sitten paperikasettia 2 kuvan mukaan.*

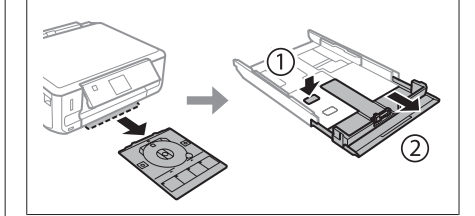

Siirrä reunaohjainta käytetyn paperikoon mukaan.

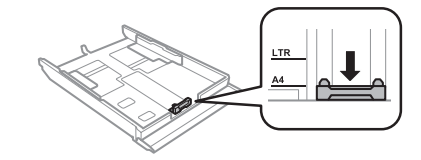

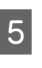

E Lisää paperia reunaohjainta vasten tulostettava puoli alaspäin ja tarkista, että paperi ei tule ulos kasetin loppupäästä.

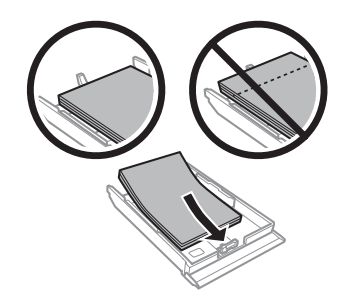

#### *Huomautus:*

- ❏ *Ilmaa ja kohdista paperin reunat ennen asettamista.*
- ❏ *Kun käytetään tavallista paperia, älä aseta paperia reunaohjaimen sisäpuolen -nuolimerkin alapuolen viivan yli. Kun käytetään Epson-erikoispaperia, varmista, että arkkien määrä on pienempi kuin tulostusmateriaalille määritetty enimmäismäärä.*
- ❏ *Kun valitset Kasetti 1>Kasetti 2 asetukseksi Paperilähde, lisää samankokoista ja -tyyppistä paperia molempiin kasetteihin.*

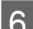

6 Siirrä reunaohjaimet paperin reunoihin.

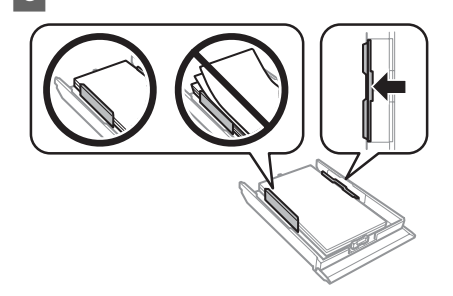

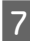

G Pidä kasetti litteänä ja aseta se takaisin tulostimeen huolellisesti ja hitaasti.

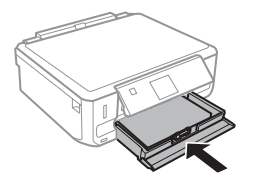

### *Huomautus:*

- ❏ *Jätä laitteen eteen tarpeeksi tilaa, jotta tulosteet mahtuvat tulemaan kokonaan ulos.*
- ❏ *Älä poista tai aseta paperikasettia, kun laite on toiminnassa.*

### **Paperin takasyöttöaukkoon**

### *Huomautus:*

- ❏ *Paperin takasyöttöaukko ei välttämättä ole käytettävissä kaikissa malleissa.*
- ❏ *Vaikka 0,05 0,06 mm paksuiselle paperille voidaan tulostaa, joitakin kovia papereita saattaa olla vaikea syöttää oikein, vaikka paperin paksuus olisikin määritysten mukainen.*

Lähetä tulostustyö laitteeseen (tietokoneelta tai käyttämällä ohjauspaneelia).

### *Huomautus:*

*Ennen kuin lähetät tulostustyön, et voi lisätä paperi paperin takasyöttöaukkoon.*

B Avaa paperin takasyöttöaukon suojus ja vedä sitten paperituki ulos.

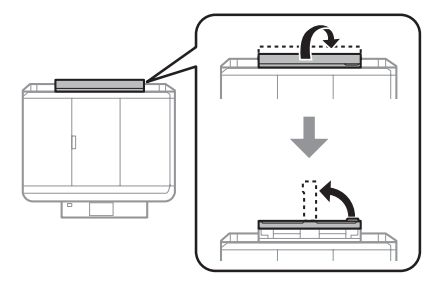

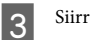

3 Siirrä reunaohjain.

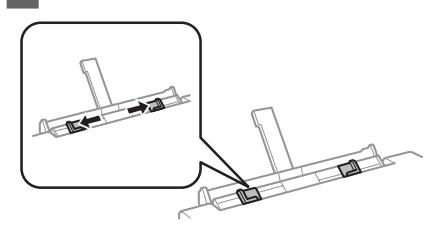

### **Paperin ja tulostusmateriaalin käsittely**

D Lisää yksi paperiarkki tulostuspuoli ylöspäin paperin takasyöttöaukon keskelle ja aseta sitten *Huomautus: Voit tulostaa myös Blu-ray™-levylle.* reunaohjain. Tulostuspuoli on yleensä valkoisempi tai kiiltävämpi. Paina ohjauspaneelin painiketta @ ja valitse sitten **Lataa CD/DVD**. 2 Nosta paneeli niin ylös kuin mahdollista. *Huomautus: Aseta paperi niin, että sen etureuna on noin 5 cm päässä Huomautus: reunaohjaimien urasta. Jos luovutustaso on nostettu, sulje taso ja etusuojus.* 3 Poista CD/DVD-kaukalo laitteesta. cÑ  $2$  incl  $\overline{5}$  Paina  $\otimes$ . *Huomautus: Paperi syöttyy automaattisesti ulos tietyn ajan kuluttua.* **CD/DVD-levyn asettaminen** c*Tärkeä tieto:* ❏ *Älä aseta CD/DVD-kaukaloa laitteen ollessa toiminnassa. Muuten laite saattaa vaurioitua, tai CD/DVD-levyn pinta saattaa likaantua tai naarmuuntua.*

**8**

❏ *Kun CD/DVD-kaukalo poistetaan tai asetetaan paikoilleen, varmista, että luovutustasolle ei ole asetettu mitään.*

D Aseta CD/DVD-levy CD/DVD-tasolle tulostuspuoli ylöspäin ja aseta sitten taso laitteeseen. Varmista, että kaukalon ▲-merkit ja laitteen ▼-merkit osuvat kohdakkain niin, että kaukalon viiva on oikein kohdistettu laitteen kanssa.

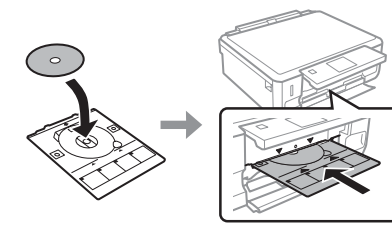

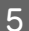

E Paina **Valmis** nestekidenäytössä.

#### *Huomautus:*

*CD/DVD-kaukalo syöttyy automaattisesti ulos tietyn ajan kuluttua.*

### **CD/DVD-levyn poisto**

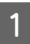

Poista CD/DVD-kaukalo laitteesta ja poista sitten CD/DVD-levy kaukalosta.

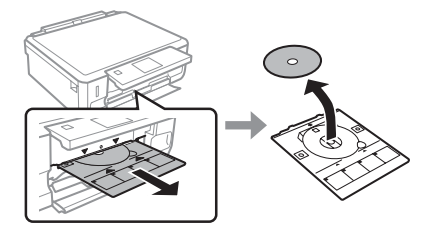

!*Muistutus: Varo, että et naarmuta CD/DVD-levyn pintaa poistaessasi sen.*

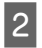

Laske ohjauspaneeli.

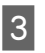

C Aseta CD/DVD-kaukalo takaisin laitteen pohjassa olevaan aukkoon.

## **Muistikortin asettaminen**

Voit tulostaa muistikortilla olevia valokuvia tai tallentaa skannattuja tietoja muistikortille. Seuraavia muistikortteja tuetaan.

SD, miniSD, microSD, SDHC, miniSDHC,

microSDHC, SDXC, microSDXC, MultiMediaCard, MMCplus, MMCmobile, MMCmicro, Memory Stick Duo, Memory Stick PRO Duo, Memory Stick PRO-HG Duo, Memory Stick Micro, MagicGate Memory Stick Duo, CompactFlash\*, Microdrive\*

### *Huomautus:*

*Kortit, jotka on merkitty tähdellä (\*) eivät ole käytettävissä XP-600-sarjan laitteissa.*

### c*Tärkeä tieto*

*Seuraavat muistikortit vaativat sovittimen. Liitä se ennen kortin asettamista aukkoon, muuten kortti saattaa juuttua kiinni.*

❏ *miniSD, microSD, miniSDHC, microSDHC, microSDXC, MMCmicro*

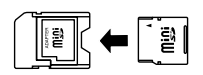

❏ *MMCmobile*

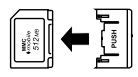

❏ *Memory Stick Micro*

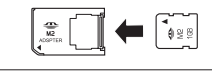

- 
- A Avaa suojus ja aseta yksi kortti kerrallaan.

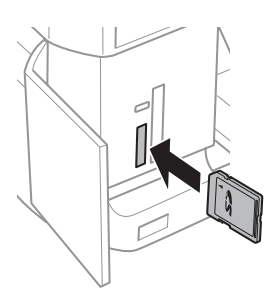

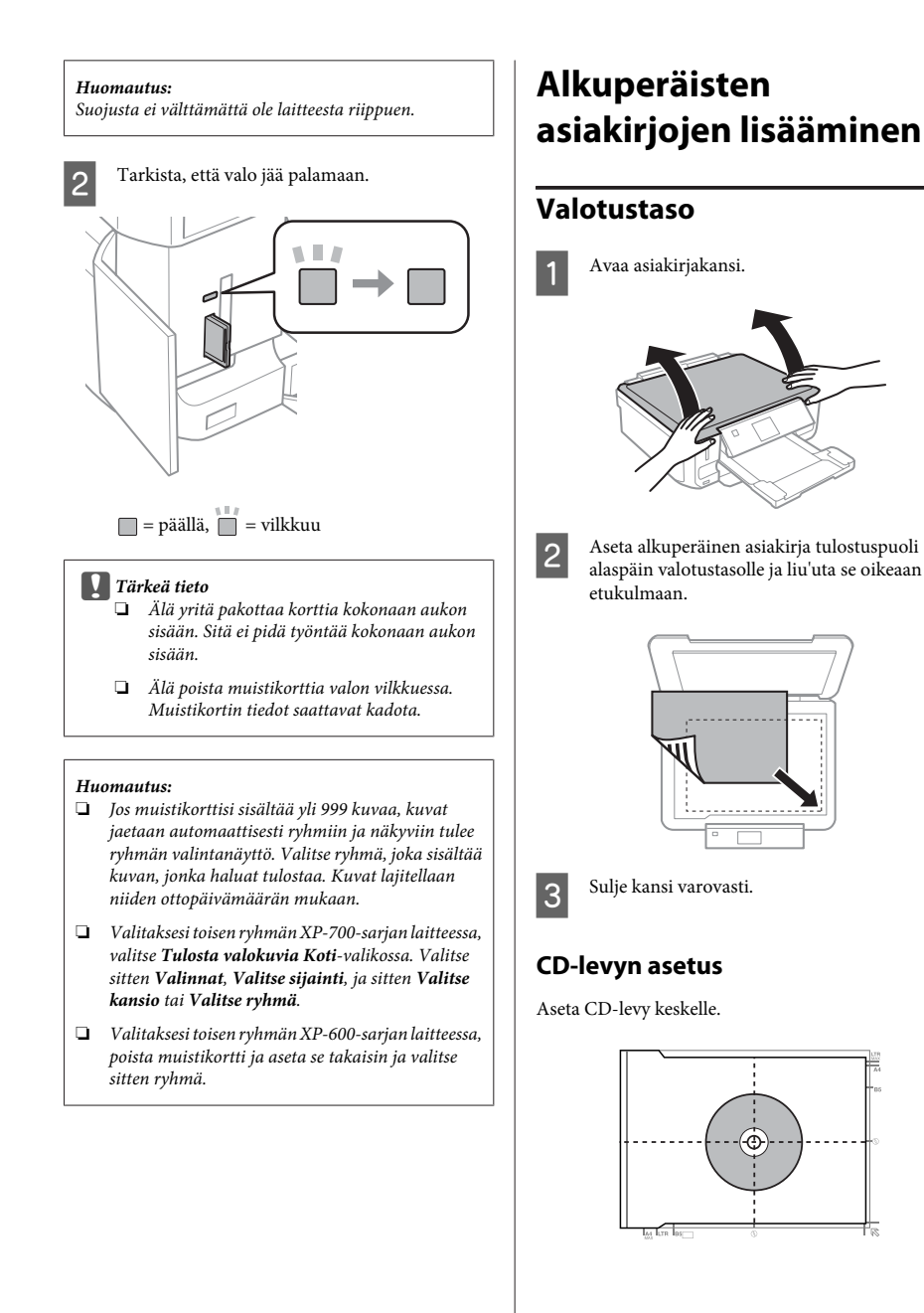

### **Kopiointi**

### **Valokuvien asetus**

Aseta valokuvat niin, että niiden väliin jää 5 mm tilaa.

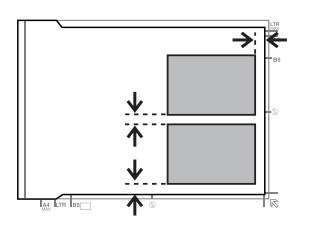

### *Huomautus:*

*Voit kopioida yhden valokuvan tai useita erikokoisia valokuvia samaan aikaan, jos ne ovat suurempia kuin 30 x 40 mm.*

# **Kopiointi**

Noudata alla olevia ohjeita kopioidaksesi asiakirjoja.

- 
- A Aseta paperia kasettiin 2. & "Paperikasettiin" sivulla 6
	- Aseta alkuperäinen.  $\rightarrow$  "Alkuperäisten asiakirjojen lisääminen" sivulla 10

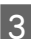

C Siirry **Kopioi**-tilaan Koti-valikosta.

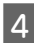

Aseta kopioiden lukumäärä painamalla + tai -.

- -

E Aseta väri.

Paina ▼ määrittääksesi kopiointiasetukset.

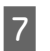

G Valitse sopivat kopiointiasetukset, kuten paperikoko, paperityyppi ja paperilaatu.

### *Huomautus:*

- ❏ *Mallista riippuen voit tehdä kopiointiasetuksia kohdassa Pap.- ja kopioaset..*
- ❏ *Voit esikatsella kopiointituloksia ennen kuin aloitat kopioinnin.*
- ❏ *Voit kopioida erilaisilla asetteluilla, kuten kaksipuolisella kopioinnilla, kahden kuvan kopioinnilla jne. Muuta kaksipuolisia tai asetteluasetuksia tarpeen mukaan.*

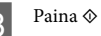

8 Paina  $\otimes$  aloittaaksesi kopioinnin.

### *Huomautus:*

*Katso Käyttöopas-PDF-tiedostosta lisätietoja muista kopiointitoiminnoista ja Kopioi-tilan valikosta.*

# **Valokuvien tulostaminen**

### **Muistikortilta (XP-700-sarja)**

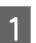

A Aseta valokuvapaperia paperikasettiin. & "Paperikasettiin" sivulla 6

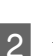

2 Aseta muistikortti. & "Muistikortin asettaminen" sivulla 9

### *Huomautus:*

*Voit myös tulostaa valokuvia ulkoiselta USB-laitteelta.*

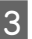

C Siirry **Tulosta valokuvia** -tilaan Koti-valikosta.

Suomi

### **Valokuvien tulostaminen**

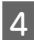

D Valitse valokuva ja paina + tai - määrittääksesi kopioiden määrän.

#### *Huomautus:*

- ❏ *Voit rajata tai suurentaa valokuvaa. Paina Muokkaa ja Rajaus/Zoomaus ja määritä sitten asetukset.*
- ❏ *Jos haluat valita lisää valokuvia, paina* y *ja toista kohta 4.*
- ❏ *Jos haluat korjata kuvia, paina Muokkaa ja Valokuvan säädöt, ja tee sitten asetukset. Vieritä tarvittaessa alas.*

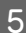

E Paina **Asetukset** ja määritä sitten tulostusasetukset. Vieritä tarvittaessa alas.

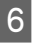

 $6<sup>°</sup>$  Paina  $\circledast$  aloittaaksesi tulostuksen.

#### *Huomautus*

*Katso Käyttöopas-PDF-tiedostosta lisätietoja muista tulostustoiminnoista ja Tulosta valokuvia-tilan valikosta.*

### **Muistikortilta (XP-600-sarja)**

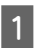

A Aseta valokuvapaperia paperikasettiin. & "Paperikasettiin" sivulla 6

#### B Aseta muistikortti.

& "Muistikortin asettaminen" sivulla 9

#### *Huomautus:*

*Voit myös tulostaa valokuvia ulkoiselta USB-laitteelta.*

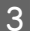

C Siirry **Tul. valok.** -tilaan Koti-valikosta.

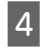

D Valitse valokuva ja paina + tai - määrittääksesi kopioiden määrän.

#### *Huomautus:*

- ❏ *Voit tehdä tulostusasetuksia ja rajata/suurentaa valokuvaa. Paina* d *ja valitse Tul.asetuk. tai Raj./ Zoomi ja määritä sitten asetukset.*
- ❏ *Jos haluat valita lisää valokuvia, toista kohta 4.*
- ❏ *Jos haluat korjata kuvia, paina* d *ja valitse Valok.säädöt ja tee sitten asetukset.*

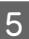

 $\overline{5}$  Paina  $\otimes$  aloittaaksesi tulostuksen.

#### *Huomautus*

*Katso Käyttöopas-PDF-tiedostosta lisätietoja muista tulostustoiminnoista ja Tul. valok.-tilan valikosta.*

### **Digitaalikamerasta**

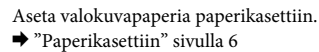

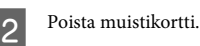

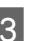

C Siirry **Asetus** -tilaan Koti-valikosta.

D Siirry kohtaan **Ulkoisen laitteen asetus**. Vieritä tarvittaessa alas.

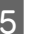

E Valitse **Tulostusasetukset**.

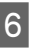

**6** Tee sopivat tulostusasetukset. Vieritä tarvittaessa alas.

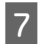

Liitä kamera laitteeseen USB-kaapelilla ja kytke kamera päälle.

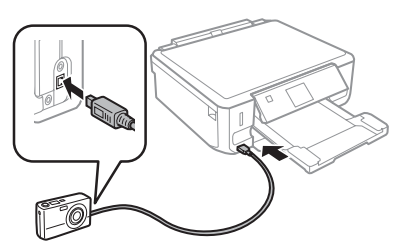

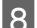

H Katso kamera ohjekirjasta tulostusohjeet.

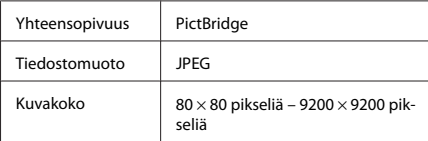

### *Huomautus:*

- ❏ *Tulostimen ja digitaalikameran asetuksista riippuen joitakin paperityypin, paperikoon ja asettelun yhdistelmiä ei välttämättä tueta.*
- ❏ *Jotkin digitaalikameran asetukset eivät välttämättä näy tulosteessa.*

# **Skannaus**

Voit skannata asiakirjoja ja lähettää skannatun kuvan laitteesta muistikortille tai liitettyyn tietokoneeseen.

# **Lisää toimintoja**

Lisää toimintoja sisältää monia erityisiä valikkoja, joiden ansiosta tulostus on helppoa ja hauskaa! Saadaksesi lisätietoja valitse Lisää toimintoja, valitse kukin valikko ja noudata sitten nestekidenäytön ohjeita.

### *Huomautus:*

- ❏ *Jos haluat skannata dataa muistikortille, aseta ensin muistikortti.*
	- & *"Muistikortin asettaminen" sivulla 9*
- ❏ *Jos haluat käyttää Skannaa pilveen -palvelua, kaksoisnapsauta pikakuvaketta työpöydällä ja katso tietoja Epson Connect -oppaasta.*
- A Aseta alkuperäinen asiakirja. & "Alkuperäisten asiakirjojen lisääminen" sivulla 10
- **2** Siirry Hae-tilaan Koti-valikosta.
- 3 Valitse skannausvalikon kohta.
- 1 Jos valitset **Skannaa muistikortille**, voit suorittaa skannausasetukset. Jos valitset **Skannaa tietokoneelle**, valitse tietokoneesi.
- 

 $5<sup>°</sup>$  Paina  $\otimes$  aloittaaksesi skannauksen.

#### *Huomautus:*

*Katso Käyttöopas-PDF-tiedostosta lisätietoja muista skannaustoiminnoista ja Hae-tilan valikosta.*

Skannattu kuva tallennetaan.
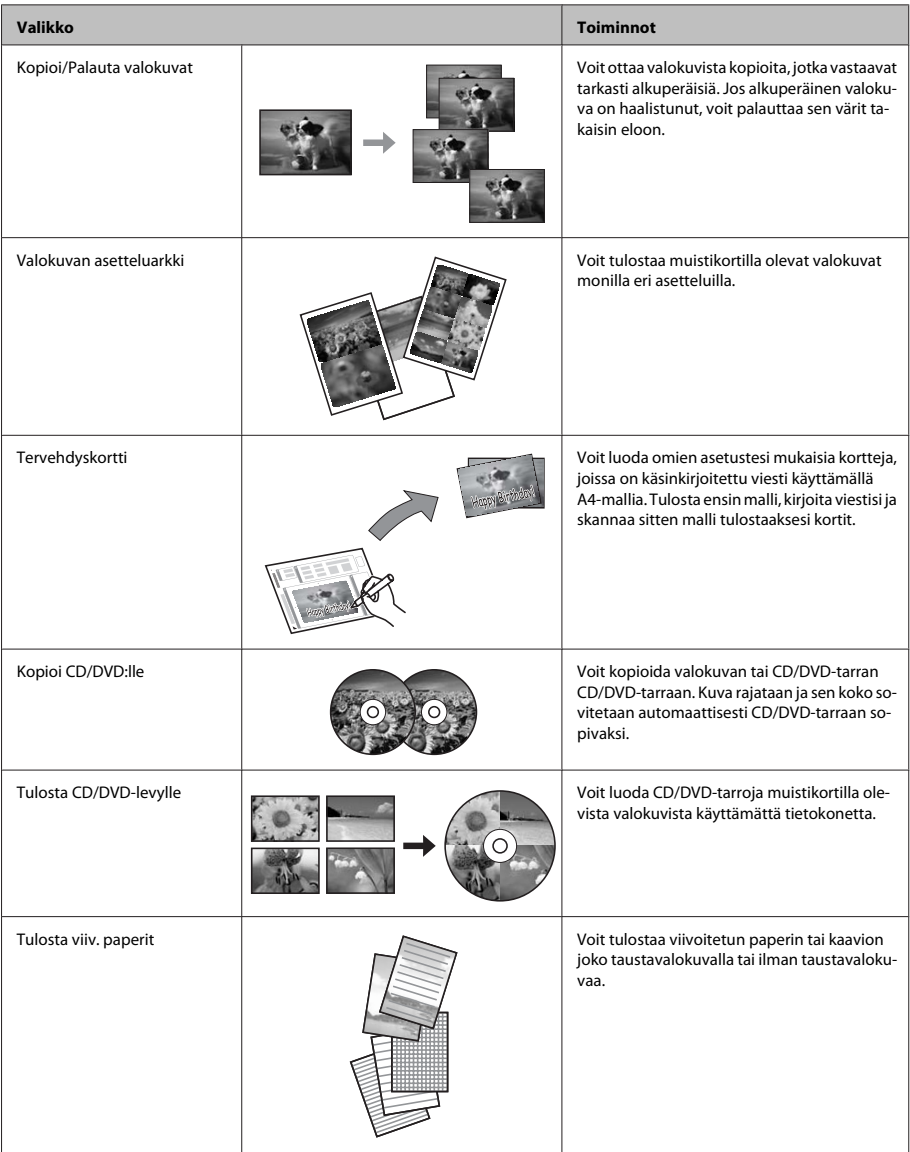

#### **Värikasettien vaihtaminen**

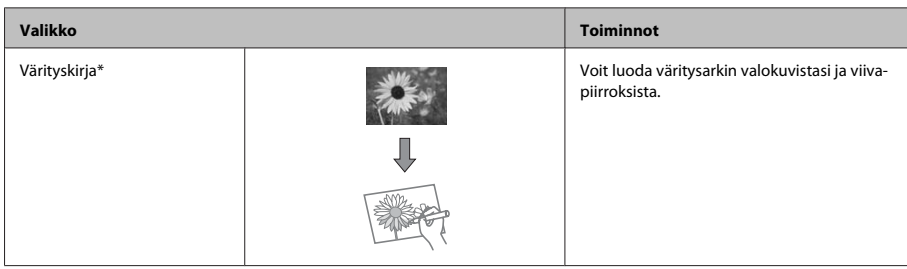

\* Käytä **Värityskirja**-toimintoa vain piirroksiin ja kuviin, jotka olet itse luonut. Jos käytät tekijänoikeuksin suojattua materiaalia, varmista, että toimit henkilökohtaista tulostusta koskevien lakien puitteissa.

# **Värikasettien vaihtaminen**

## **Turvallisuusohjeet**

- ❏ Pidä värikasetit poissa lasten ulottuvilta.
- ❏ Käsittele käytettyjä värikasetteja varoen, sillä musteensyöttöaukon ympärillä voi olla mustetta. Jos mustetta pääsee iholle, muste on pestävä perusteellisesti pois vedellä ja saippualla. Jos mustetta joutuu silmiin, huuhtele ne välittömästi vedellä. Jos huolellisen huuhtelun jälkeen silmissä on ärsytystä tai näköhäiriöitä, mene välittömästi lääkäriin. Jos mustetta joutuu suuhusi, sylje se välittömästi pois ja mene heti lääkäriin.
- ❏ Jos poistat värikasetin laitteesta myöhempää käyttöä varten, tai hävittääksesi sen, muista laittaa suojus takaisin paikoilleen värikasetin musteensyöttöportin päälle estääksesi mustetta kuivumasta ja estääksesi ympäröivien tahriintumisen musteella.
- ❏ Älä paina värikasettia liian kovaa, äläkä purista sitä, ja varo pudottamasta värikasetteja. Muutoin mustetta saattaa vuotaa.

## **Varotoimenpiteet**

- ❏ Epson suosittelee vain aitojen Epson-värikasettien käyttämistä. Epson ei voi taata epäaitojen värikasettien laatua. Epäaidot värikasetit saattavat aiheuttaa laitteelle vahinkoja, jotka eivät kuulu Epsonin myöntämän takuun piiriin ja tietyissä tilanteissa saattavat johtaa laitteen virheelliseen toimintaan. Muiden kuin alkuperäisten värikasettien väritasotietoja ei ehkä näytetä.
- ❏ Tulostuspään optimaalisen suorituskyvyn ylläpitämiseksi kaikkien värikasettien mustetta kuluu jonkin verran tulostuksen lisäksi myös huoltotoimenpiteiden, kuten värikasetin vaihdon ja tulostuspään puhdistuksen aikana.
- ❏ Varo, ettei pölyä tai mitään esineitä pääse värikasetin pidikkeen sisälle. Jos pidikkeen sisälle pääsee jotain ylimääräistä, se saattaa heikentää tulostustuloksia tai jopa estää tulostuksen.
- ❏ Jotta värin käyttö olisi mahdollisimman tehokasta, poista värikasetti vasta sitten, kun olet valmis vaihtamaan sen uuteen. Värikasetteja, joissa on vähän mustetta, ei ehkä voi käyttää uudelleen paikoilleen asettamisen jälkeen.
- ❏ Älä avaa värikasetin pakkausta ennen kuin olet valmis asentamaan sen laitteeseen. Kasetti on vakuumipakattu, jotta sen luotettavuus olisi paras mahdollinen. Jos avaat kasettipakkauksen paljon aikaisemmin kuin käytät sitä, normaali tulostaminen ei ehkä onnistu.
- ❏ Asenna kaikki värikasetit, muuten ei voi tulostaa.

## **Värikasetin vaihtaminen**

#### *Huomautus:*

*Varmista, että CD/DVD-kaukaloa ei ole asetettu laitteeseen ja että* P*-valo palaa, mutta ei vilku.*

A Parhaiden tulosten saamiseksi ravista uutta mustaa värikasettia neljä tai viisi kertaa ennen pakkauksen avaamista.

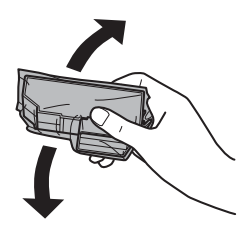

#### *Huomautus:*

- ❏ *Värillisiä värikasetteja ja valokuvamustaa värikasettia ei tarvitse ravistaa.*
- ❏ *Älä ravista värikasetteja pakkauksen avaamisen jälkeen, sillä mustetta saattaa vuotaa.*

B Poist värikasetti pakkauksestaan ja poista sitten suojus värikasetin pohjasta.

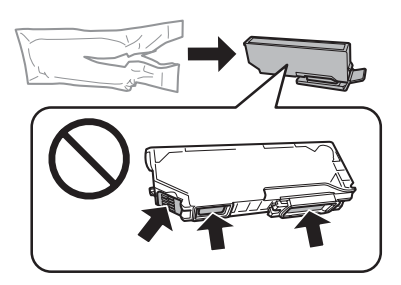

#### *Huomautus:*

*Älä kosketa kuvaan merkittyjä kohtia. Se voi estää kasetin normaalin toiminnan ja tulostuksen.*

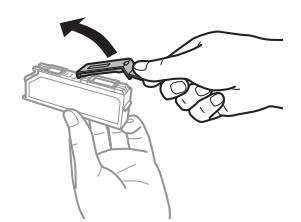

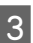

C Avaa skanneriyksikkö. Värikasetin pidike liikkuu värikasetin vaihtoasentoon.

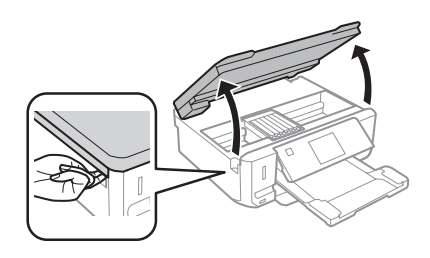

c*Tärkeä tieto:*

*Älä kosketa litteää valkoista kaapelia, joka on liitetty värikasetin pidikkeeseen.*

#### *Huomautus:*

❏ *Jos kasettipidike ei liiku kasetin vaihtoasentoon, noudata alla olevia ohjeita.*

*Koti > Asetus > Kunnossapito > Mustepatruunan vaihto*

- ❏ *Älä siirrä värikasetin pidikettä käsin, sillä saatat vaurioittaa laitetta.*
- D Paina kielekettä avataksesi värikasetin pidikkeen lukituksen ja poista sitten värikasetti vinottain.

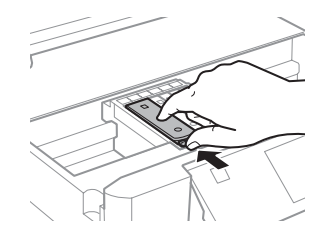

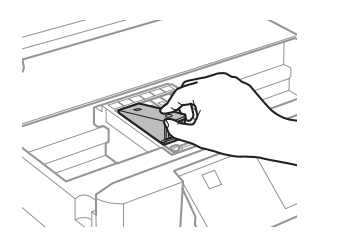

#### *Huomautus:*

*Kuvassa on esitetty reunimmaisen vasemmanpuoleisen värikasetin vaihto. Vaihda tarvittava värikasetti.*

E Laita värikasetti kasetinpidikkeeseen etureuna<br>
edellä. Paina sitten värikasetin pohja alas niin, että se napsahtaa paikoilleen.

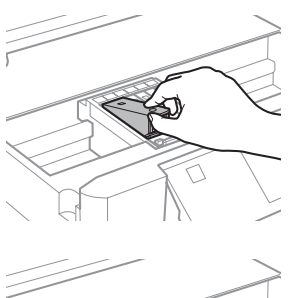

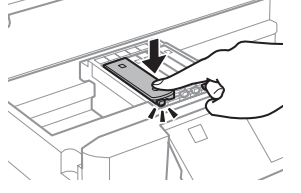

# **Perusvianmääritys**

## **Virheviestit**

Tässä osassa selitetään nestekidenäytössä näytettävien viestien merkitys.

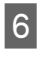

F Laita suojus takaisin poistetun värikasetin musteensyöttöportin päälle. Hävitä käytetty värikasetti oikein.

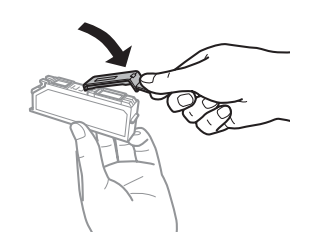

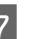

Sulje skanneriyksikkö. Värikasetin pidike palaa alkuasentoonsa.

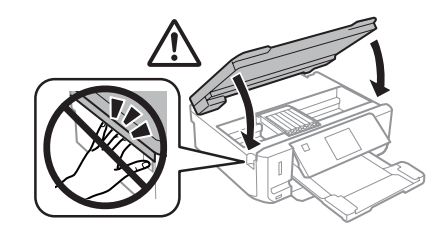

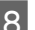

 $8$  Toimi näytön ohjeiden mukaan.

#### *Huomautus:*

❏ *Valo* P *jatkaa vilkkumista, kun laite lisää väriä. Älä sammuta laitetta värin lisäämisen aikana. Jos värin lisääminen on jäänyt kesken, tulostimella ei ehkä voi tulostaa.*

❏ *Älä aseta CD/DVD-kaukaloa ennen kuin musteen lisäys on suoritettu loppuun.*

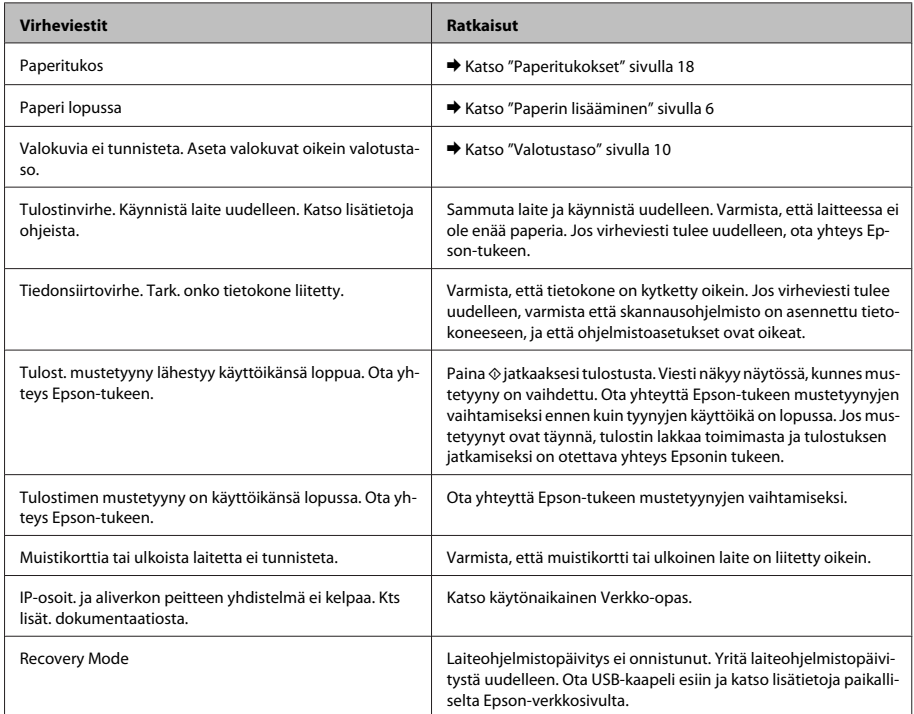

## **Paperitukokset**

!*Muistutus:*

*Älä koskaan kosketa ohjauspaneelin painikkeita, kun kätesi on laitteen sisällä.*

#### *Huomautus:*

- ❏ *Peruuta tulostustyö, jos nestekidenäytön tai tulostinohjaimen viesti niin kehottaa.*
- ❏ *Poistettuasi paperitukoksen, paina ilmoitettua painiketta nestekidenäytössä.*

### **Paperitukoksen poistaminen takakannesta.**

A Vedä takakansi ulos ja poista juuttunut paperi varovasti.

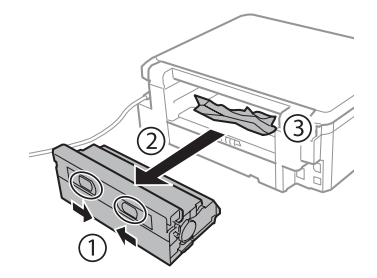

#### **Perusvianmääritys**

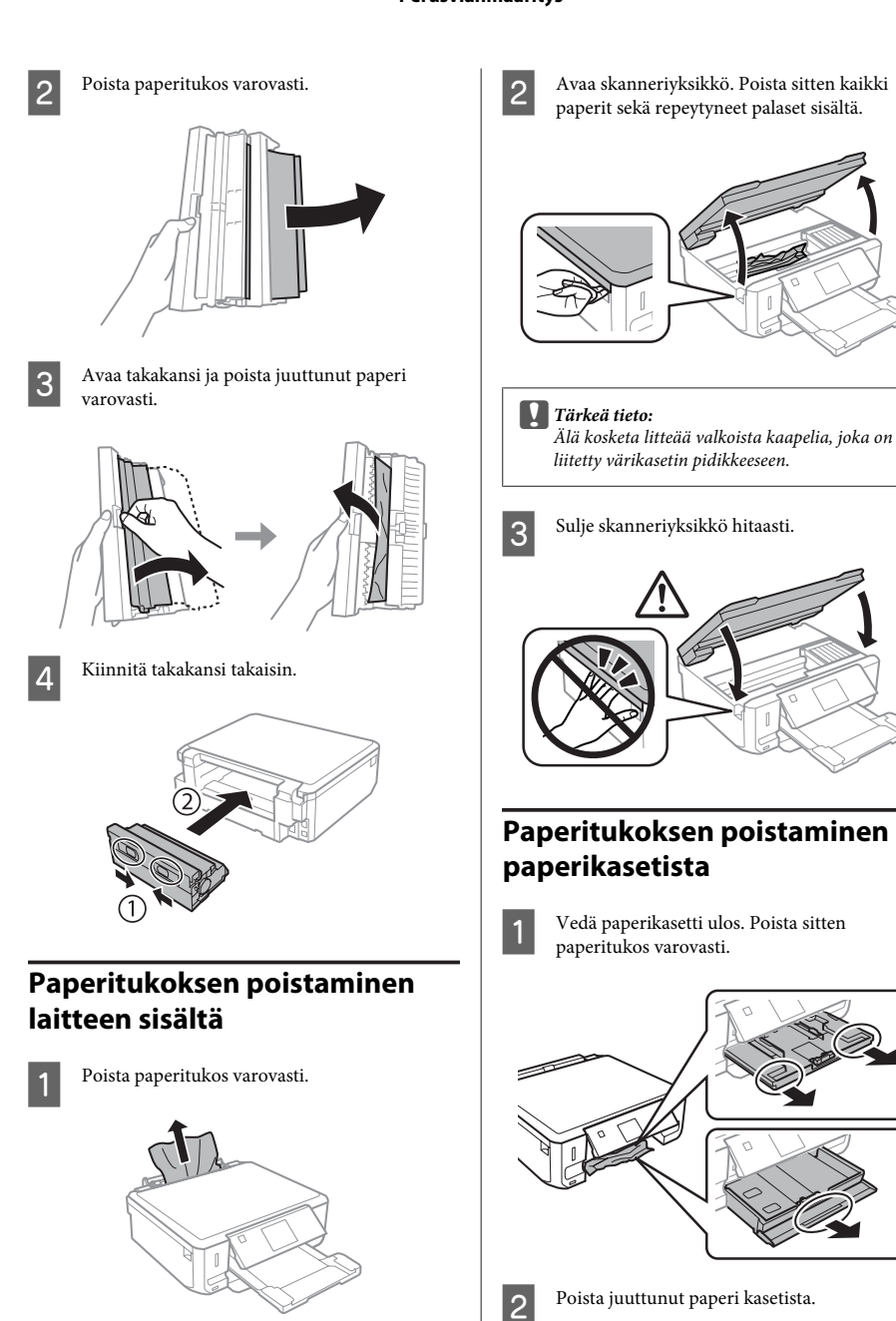

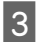

8 Kohdista paperin reunat.

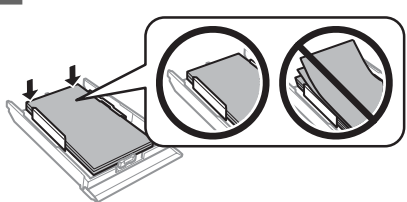

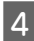

D Pidä kasetti litteänä ja aseta se takaisin laitteeseen pohjaan asti huolellisesti ja hitaasti.

## **Tulostuslaatua koskevat ohjeet**

Jos tulosteissa näkyy raitoja (vaaleita viivoja), värejä puuttuu, tai esiintyy muita laatuongelmia, kokeile seuraavia ratkaisuja.

- ❏ Varmista, että olet lisännyt paperia ja asettanut asiakirjan oikein.
	- & "Paperin lisääminen" sivulla 6

 $\rightarrow$  "Alkuperäisten asiakirjojen lisääminen" sivulla 10

- ❏ Tarkista paperikoon ja paperityypin asetukset. & "Paperin valitseminen" sivulla 5
- ❏ Tulostuspää saattaa olla tukossa. Suorita ensin suutintesti, ja puhdista sitten tulostuspää. **Asetus** > **Kunnossapito** > **Suutintarkistus**

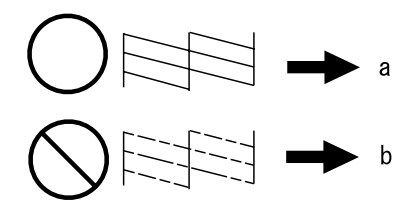

(a) OK (b) Tulostuspäät pitää puhdistaa.

# **Asiakastukipalvelut**

## **Teknisen tuen verkkosivusto**

Epsonin teknisen tuen verkkosivusto auttaa ongelmissa, joita ei voi ratkaista käyttämällä tulostimen mukana tulevia vianmääritysohjeita. Jos käytössäsi on verkkoselain ja Internet-yhteys, löydät tukisivuston seuraavasta osoitteesta:

http://support.epson.net/ http://www.epson.eu/Support (Europe)

Jos tarvitset uusimmat ohjaimet, haluat lukea usein kysyttyjä kysymyksiä (FAQ), ladata käyttöoppaita tai muuta ladattavaa, mene sivustolle:

http://www.epson.com http://www.epson.eu/Support (Europe)

Valitse sitten paikallisen EPSON-verkkosivuston tukiosa.

### *Innholdsfortegnelse*

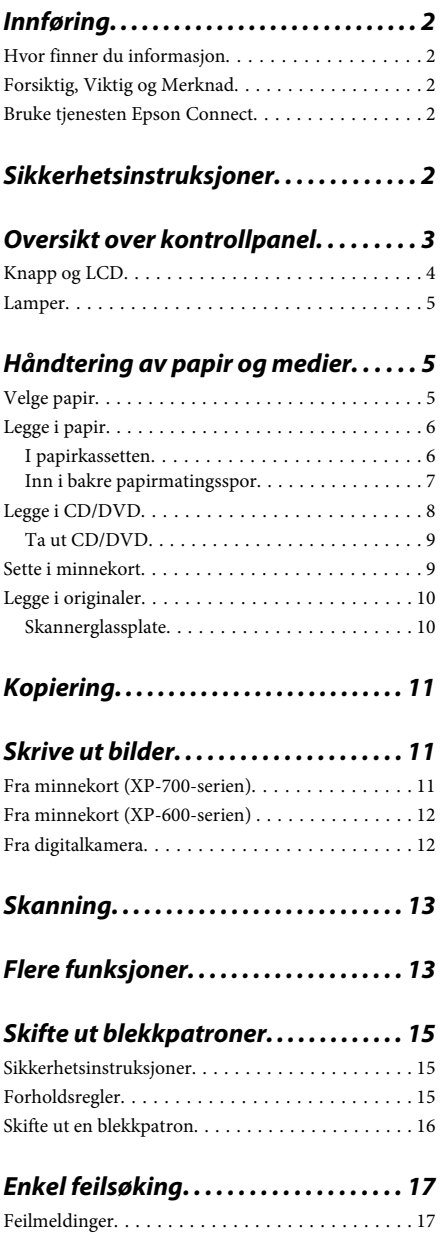

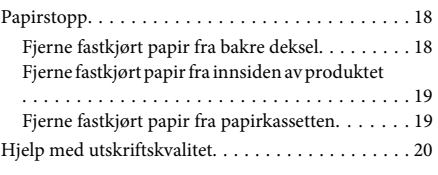

### *Hvis du trenger hjelp. . . . . . . . . . . . . . . 20*

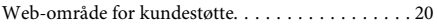

# **Innføring**

## **Hvor finner du informasjon**

Den nyeste versjonen av håndbøkene nedenfor finnes på nettstedet for Epson kundestøtte. http://www.epson.eu/Support (Europa) http://support.epson.net/ (utenfor Europa)

#### ❏ **Start her (papirutgave):**

Inneholder informasjon om å sette opp produktet og installasjon av programvaren.

#### ❏ **Basisveiledning (papirutgave):**

Inneholder grunnleggende informasjon om bruk av produktet uten datamaskin.

#### ❏ **Brukerhåndbok (PDF):**

Inneholder detaljerte instruksjoner om bruk, sikkerhet og feilsøking. Se i denne håndboken når du bruker produktet med datamaskin, eller ved bruk av avanserte funksjoner som 2-sidig kopiering. Du trenger Adobe Acrobat Reader 5.0 eller nyere,

eller Adobe Reader for å vise PDF-håndboken.

#### ❏ **Nettverkshåndbok (HTML):**

Inneholder informasjon for nettverksansvarlige om både skriverdriveren og nettverksinnstillinger.

#### ❏ **Hjelp (på produktskjermen):**

Inneholder grunnleggende instruksjoner om bruk og feilsøking på produktets LCD-skjerm. Velg **Hjelp**-menyen på kontrollpanelet.

## **Forsiktig, Viktig og Merknad**

Forsiktig, Viktig og Merknad i håndboken er angitt som vist nedenfor, og har følgende betydning.

#### !*Forsiktig!*

*må følges nøye for å unngå personskade.*

#### c*Viktig!*

*må overholdes for å unngå å skade utstyret.*

#### *Merknad!*

*inneholder nyttige tips og begrensninger ved bruk av produktet.*

## **Bruke tjenesten Epson Connect**

Med Epson Connect og tjenester fra andre selskaper er det enkelt å skrive ut fra smarttelefon, tavle-PC eller bærbar datamaskin – når som helst og fra nær sagt hvor som helst, selv fra andre siden av verden! Du finner mer informasjon om utskrift og andre tjenester her: https://www.epsonconnect.com/ (Epson Connect-portalområdet) http://www.epsonconnect.eu/ (kun for Europa)

Du kan vise håndboken for Epson Connect ved å dobbeltklikke snarveisikonet **på skrivebordet**.

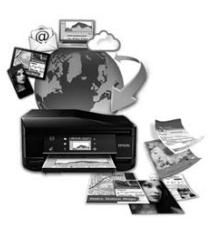

# **Sikkerhetsinstruksjoner**

Les og følg disse instruksjonene for å sikre trygg bruk av produktet. Ta godt vare på håndboken for fremtidig referanse. Pass også på at du følger alle advarsler og instruksjoner som er angitt på produktet.

- ❏ Bruk kun strømledningen som fulgte med produktet, og bruk ikke strømledningen sammen med annet utstyr. Bruk av andre ledninger med dette produktet eller bruk av medfølgende strømledning med annet utstyr kan føre til brann eller elektrisk støt.
- ❏ Kontroller at strømledningen oppfyller lokale sikkerhetskrav.
- ❏ Forsøk aldri å demontere, endre eller reparere strømledningen, støpselet, skriverenheten, skannerenheten eller tilbehør selv, med mindre det spesifikt er beskrevet produktets hådbøker.
- ❏ Trekk ut støpselet til produktet og få utført service hos kvalifisert personell under følgende forhold: Strømledningen eller støpselet er skadet, det er kommet inn væske i produktet, produktet har falt i gulvet eller kabinettet er skadet, produktet fungerer ikke som normalt eller det viser tydelig endret ytelse. Ikke juster kontrollmekanismer med mindre dette framgår av driftsinstruksjonene.
- ❏ Plasser produktet nær et strømuttak der pluggen lett kan kobles fra.
- ❏ Ikke plasser eller lagre produktet utendørs, nært smuss eller støv, vann, varmekilder, eller på steder som er utsatt for støt, vibrasjoner, høy temperatur eller fuktighet.
- ❏ Pass på så du ikke søler væske på produktet, og ikke bruk produktet hvis du er våt på hendene.
- ❏ Hold dette produktet på minst 22 cm avstand fra pacemakere. Radiobølger fra dette produktet kan ha uheldig innvirkning på driften av pacemakere.
- ❏ Kontakt forhandler dersom LCD-skjermen blir skadet. Dersom du får flytende krystalløsning på hendene, må du vaske dem grundig med såpe og vann. Dersom du får flytende krystalløsning i øynene, må du skylle dem med vann umiddelbart. Hvis du fremdeles har ubehag eller synsforstyrrelser etter grundig skylling, må du oppsøke lege umiddelbart.

#### *Merknad:*

*Nedenfor finner du sikkerhetsinstruksjoner for blekkpatroner.*

& *"Skifte ut blekkpatroner" på side 15*

## **Oversikt over kontrollpanel**

#### *Merknad:*

- ❏ *Utformingen av kontrollpanelet varierer avhengig av sted.*
- ❏ *Selv om kontrollpanelets utforming og det som vises på LCD-skjermen, slik som navn på menyer og alternativer, kan avvike fra ditt produkt, er fremgangsmåten for bruk den samme.*

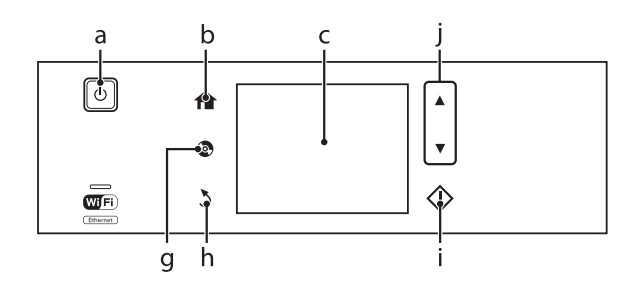

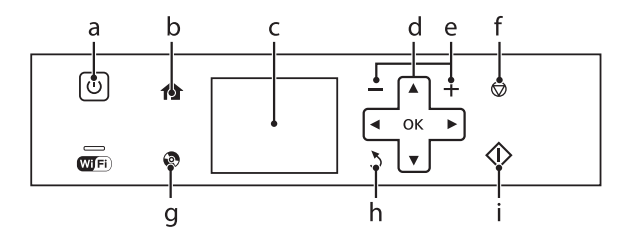

## **Knapp og LCD**

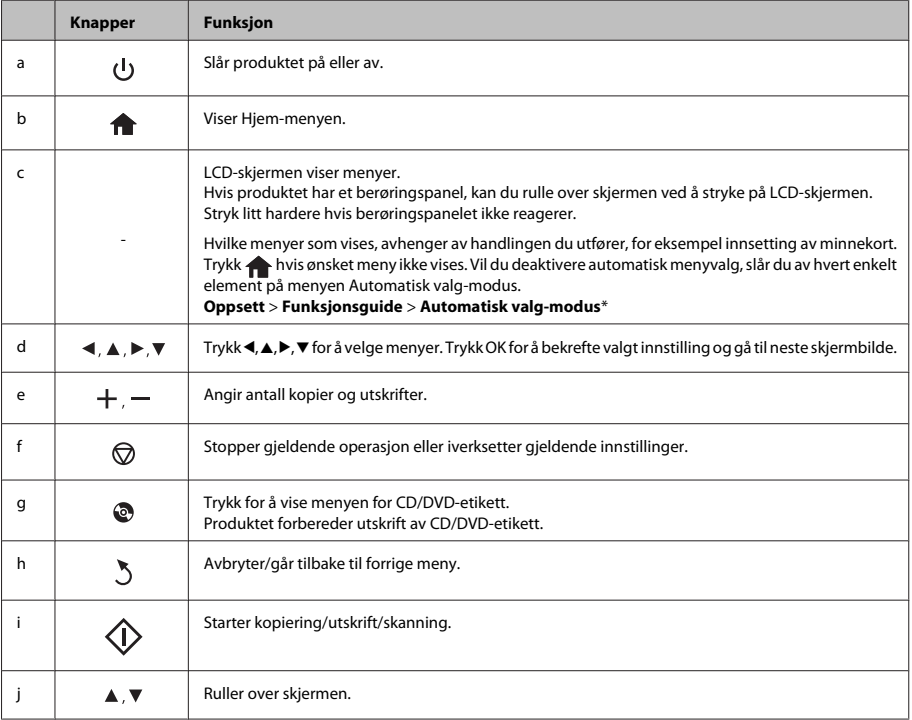

\* Automatisk valg-modus er ikke tilgjengelig for XP-600-serien.

## **Lamper**

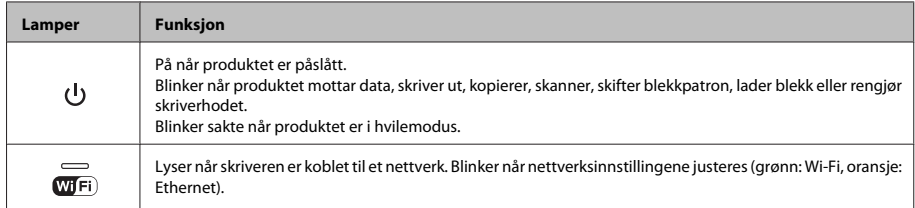

*Merknad:*

*Se Hjelp på kontrollpanelet for å få mer informasjon om ikonene som vises på LCD-skjermen.*

# **Håndtering av papir og medier**

## **Velge papir**

Produktet justeres automatisk etter hvilken papirtype du velger i utskriftsinnstillingene. Derfor er innstillingen for papirtype så viktig. Den forteller produktet hvilken papirtype du bruker, og justerer blekkdekningen ut fra dette. Tabellen nedenfor inneholder en liste over innstillingene du må velge for papiret ditt.

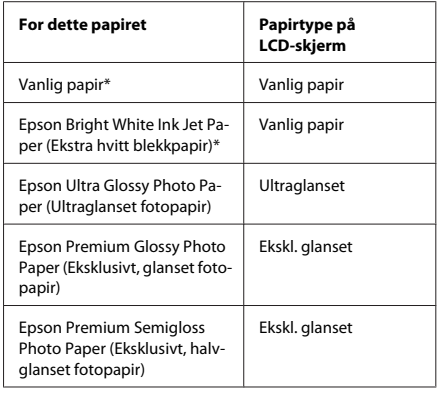

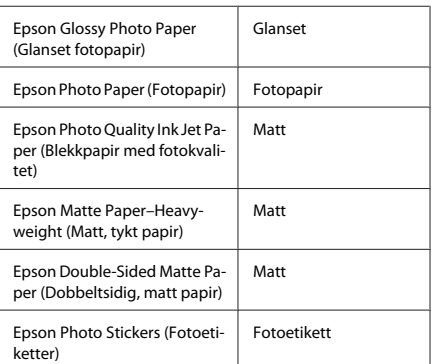

\* Du kan foreta 2-sidig utskrift med dette papiret.

## **Legge i papir**

### **I papirkassetten**

#### *Merknad:*

- ❏ *Selv om instruksjonene i denne delen er basert på kassett 2, er det samme fremgangsmåte som gjelder for kassett 1.*
- ❏ *Tilgjengelig papirtype, størrelse og kapasitet varierer mellom kassett 1 og 2. Se PDF-filen Brukerhåndbok for å få mer informasjon.*
- ❏ *Vil du ha instruksjoner om hvordan du legger i konvolutter eller et ark med Photo Stickers (Fotoetiketter), kan du se PDF-filen Brukerhåndbok.*
	- Åpne frontdekselet.

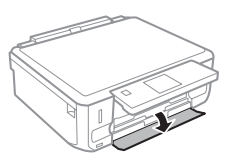

*Merknad:*

*Hvis utskriftsskuffen er blitt løst ut, lukker du den før du trekker ut papirkassetten.*

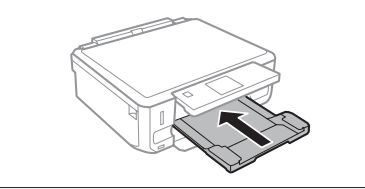

Trekk ut papirkassetten.

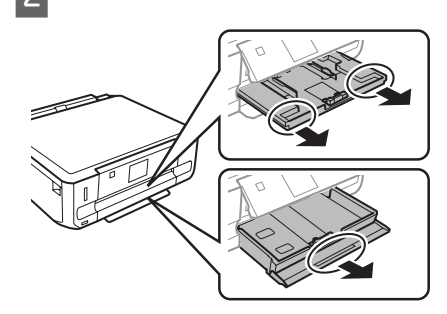

C Skyv kantskinnene ut mot sidene i papirkassetten.

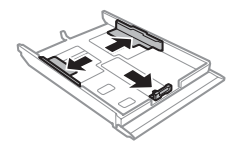

#### *Merknad:*

*Ved bruk av papir i Legal-størrelse, skal du fjerne CD/ DVD-skuffen og deretter trekke ut kassett 2 som vist på illustrasjonen.*

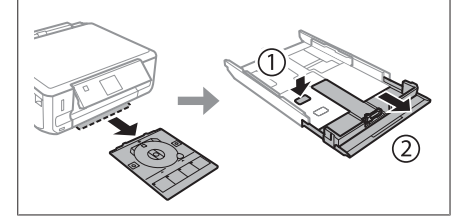

Skyv kantskinnen til papirstørrelsen du skal bruke.

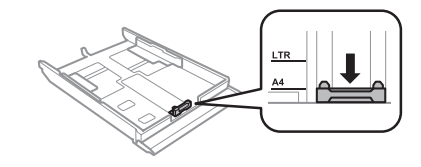

#### **Håndtering av papir og medier**

E Legg i papiret mot kantskinnen med den utskrivbare siden vendt ned, og kontroller at papiret ikke stikker ut i enden av kassetten.

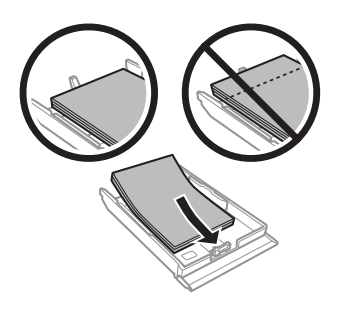

#### *Merknad:*

- ❏ *Luft bunken og avrett papirkantene før du legger i papiret.*
- ❏ *For vanlig papir må du ikke legge i papir over linjen rett under pilmerket*  $\equiv$  på innsiden av *kantskinnen. For Epson spesialmedier må du kontrollere at antall ark er lavere enn grenseverdien som er angitt for mediet.*
- ❏ *Når du velger Kassett 1 -> 2 som Papirkilde, skal du legge samme papirstørrelse og papirtype i begge kassettene.*
- F Skyv kantskinnene mot kantene på papiret.

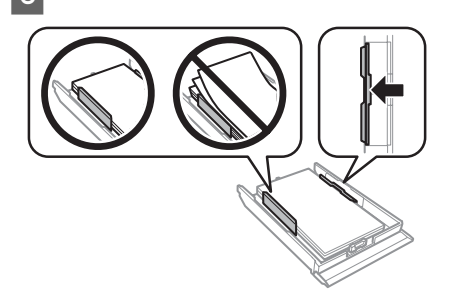

G Hold kassetten vannrett, og sett den forsiktig og sakte inn igjen i produktet.

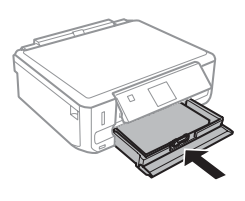

#### *Merknad:*

- ❏ *La det være nok plass foran produktet slik at papiret kan komme helt ut.*
- ❏ *Du må ikke ta ut eller sette inn papirkassetten mens produktet er i bruk.*

### **Inn i bakre papirmatingsspor**

#### *Merknad:*

- ❏ *Bakre papirmatingsspor er ikke tilgjengelig på enkelte modeller.*
- ❏ *Du kan skrive ut på papir med en tykkelse på 0,05 til 0,6 mm, men det kan likevel hende at enkelte kartongtyper ikke mates riktig selv om tykkelsen er innenfor området.*

Send utskriftsjobben til produktet (fra datamaskinen eller via kontrollpanelet).

#### *Merknad:*

*Du kan ikke legge papir i bakre papirmatingsspor før du har sendt utskriftsjobben.*

Åpne dekselet til bakre papirmatingsspor, og trekk deretter ut papirstøtten.

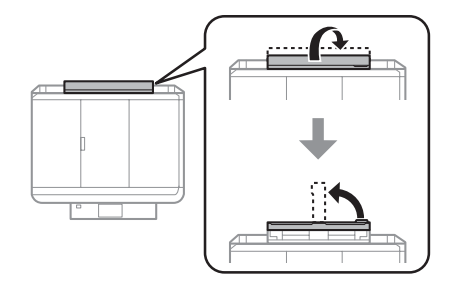

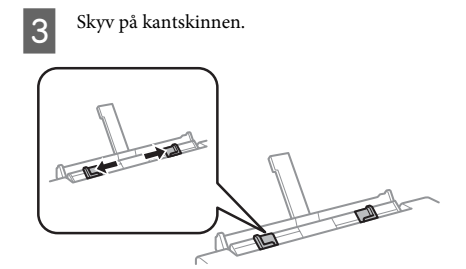

4 Legg i ett papirark med den utskrivbare siden vendt opp midt i bakre papirmatingsspor, og still deretter inn kantskinnen. Den skrivbare siden er ofte hvitere eller lysere enn den andre.

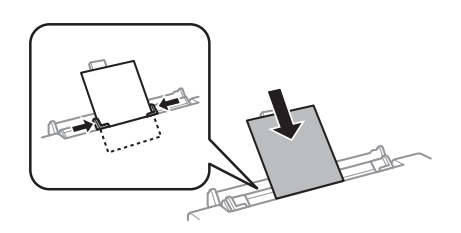

#### *Merknad:*

*Legg papiret slik at den fremre kanten er ca. 5 cm fra rillen i kantskinnene.*

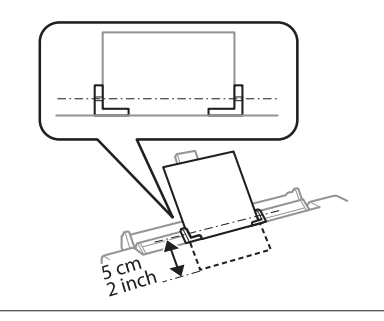

 $5$  Trykk  $\otimes$ .

#### *Merknad:*

*Papiret mates ut automatisk etter en viss tid.*

## **Legge i CD/DVD**

#### c*Viktig!*

- ❏ *Ikke sett i CD/DVD-skuffen mens produktet er i bruk. Ellers kan produktet bli skadet eller CD/ DVD-overflaten kan bli skitten eller oppskrapet.*
- ❏ *Kontroller at det ikke ligger noe på utskriftsskuffen når du løser ut eller sett inn CD/DVD-skuffen.*

#### *Merknad:*

*Du kan også skrive ut på en Blu-ray Disc™.*

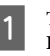

A Trykk på kontrollpanelet, og velg deretter **Legg i CD/DVD**.

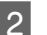

B Løft opp panelet så langt som mulig.

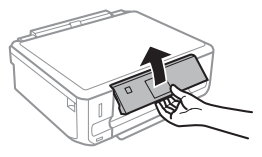

#### *Merknad:*

*Hvis utskriftsskuffen er løst ut, lukker du skuffen og frontdekselet.*

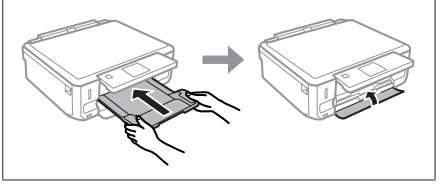

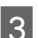

3 Ta ut CD/DVD-skuffen fra produktet.

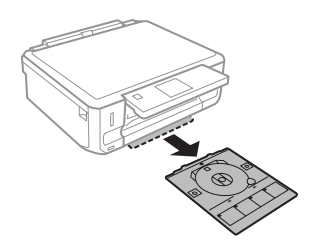

D Legg en CD/DVD i CD/DVD-skuffen med den utskrivbare siden opp, og sett deretter inn skuffen i produktet. Kontroller at  $\blacktriangle$ -merkene på skuffen og  $\nabla$ -merkene på produktet samsvarer slik at linjen på skuffen står rett i forhold til produktet.

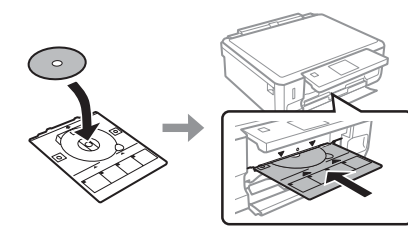

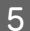

E Trykk **Fullf.** på LCD-skjermen.

*Merknad:*

*CD/DVD-skuffen løses ut automatisk etter en viss tid.*

### **Ta ut CD/DVD**

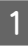

Ta ut CD/DVD-skuffen fra produktet, og ta deretter ut CDen/DVDen fra skuffen.

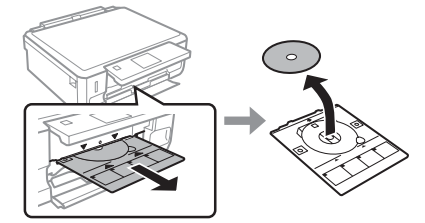

!*Forsiktig: Vær forsiktig så du ikke skraper opp CD/ DVD-overflaten når du tar den ut.*

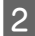

Senk kontrollpanelet.

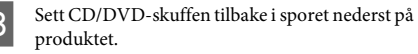

## **Sette i minnekort**

Du kan skrive ut bilder eller lagre skannede data fra minnekort. Følgende minnekort støttes.

SD, miniSD, microSD, SDHC, miniSDHC, microSDHC, SDXC, microSDXC, MultiMediaCard, MMCplus, MMCmobile, MMCmicro, Memory Stick Duo, Memory Stick PRO Duo, Memory Stick PRO-HG Duo, Memory Stick Micro, MagicGate Memory Stick Duo, CompactFlash\*, Microdrive\*

#### *Merknad:*

*Kort merket med stjerne (\*) er ikke tilgjengelige for XP-600-serien.*

#### c*Viktig!*

*Følgende minnekort krever adapter. Fest den før du setter inn kortet i sporet, for ellers kan kortet bli sittende fast.*

❏ *miniSD, microSD, miniSDHC, microSDHC, microSDXC, MMCmicro*

❏ *MMCmobile*

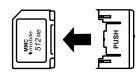

❏ *Memory Stick Micro*

∣។<br>│ ()ुଞ

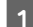

**1** Åpne dekselet, og sett inn ett kort om gangen.

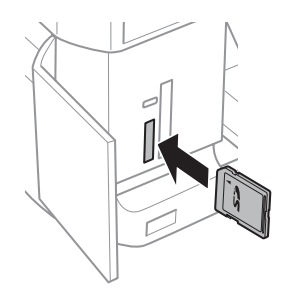

#### *Merknad:*

*Dekselet er kanskje ikke tilgjengelig, avhengig av produktet.*

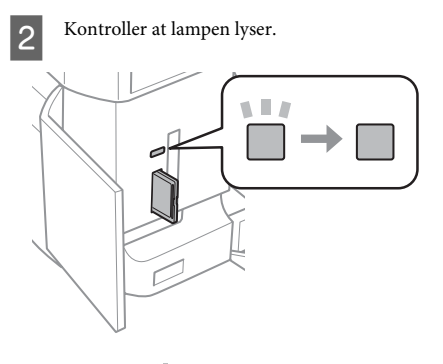

 $\Box$  = lyser,  $\Box$  = blinker

### c*Viktig!*

- ❏ *Ikke prøv å trykke kortet helt inn i sporet. Det skal ikke gå helt inn.*
- ❏ *Ikke ta ut minnekortet mens lampen blinker. Dataene på minnekortet kan gå tapt.*

#### *Merknad:*

- ❏ *Hvis du har flere enn 999 bilder på minnekortet, deles bildene automatisk inn i grupper og skjermbildet for gruppevalg vises. Velg gruppen som inneholder bildet du vil skrive ut. Bilder sorteres etter datoen da de ble tatt.*
- ❏ *Vil du velge en annen gruppe for XP-700-serien, velger du Skriv ut bilder på Hjem-menyen. Velg deretter Alternativer, Velg sted og deretter Velg mappe eller Velg gruppe.*
- ❏ *Vil du velge en annen gruppe for XP-600-serien, tar du ut og setter inn minnekortet på nytt, og deretter velger du gruppen.*

## **Legge i originaler**

### **Skannerglassplate**

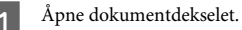

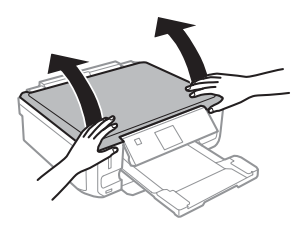

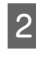

B Legg originalen med forsiden ned på skannerglassplaten, og skyv den ut i høyre hjørne foran.

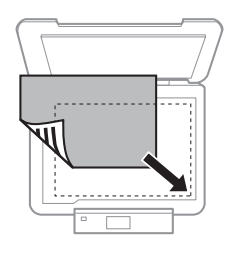

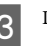

3 Lukk dekselet forsiktig.

### **Plassere CD**

Legg CDen i midten.

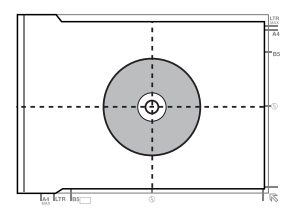

#### **Kopiering**

### **Plassere bilder**

Legg bilder 5 mm fra hverandre.

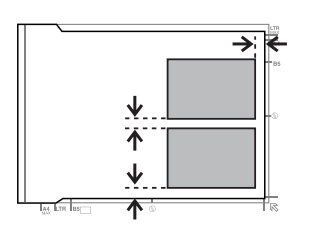

#### *Merknad:*

*Du kan kopiere ett eller flere bilder med ulik størrelse samtidig, så lenge de er større enn 30 x 40 mm.*

## **Kopiering**

Følg trinnene nedenfor for å kopiere dokumenter.

- 
- Legg papir i kassett 2. & "I papirkassetten" på side 6
- Plasser originalen.  $\rightarrow$  "Legge i originaler" på side 10

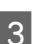

C Velg **Kopi**-modus på Hjem-menyen.

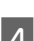

Trykk + eller - for å angi antall eksemplarer.

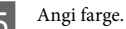

Trykk $\blacktriangledown$  for å foreta kopiinnstillingene.

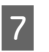

G Velg riktige kopiinnstillinger, slik som papirstørrelse, papirtype og papirkvalitet.

#### *Merknad:*

- ❏ *Avhengig av modellen, kan du foreta kopiinnstillinger i Papir- og kopi-innstillinger.*
- ❏ *Du kan forhåndsvise kopiresultatet før du starter kopieringen.*
- ❏ *Du kan foreta kopiering med ulike oppsett, slik som 2-sidig kopi, 2-opp kopi og så videre. Endre innstillingene for 2-sidig eller oppsett ved behov.*

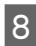

 $8$  Trykk  $\otimes$  for å starte kopieringen.

#### *Merknad:*

*Se i PDF-filen Brukerhåndbok for andre kopieringsfunksjoner og menyoversikten for Kopi-modus.*

## **Skrive ut bilder**

## **Fra minnekort (XP-700-serien)**

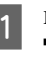

Legg fotopapir i papirkassetten. & "I papirkassetten" på side 6

2 Sett i et minnekort.<br>◆ "Sette i minnekort" på side 9

#### *Merknad:*

*Du kan også skrive ut bilder fra en ekstern USB-enhet.*

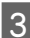

C Velg **Skriv ut bilder**-modus på Hjem-menyen.

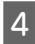

Velg et bilde eller trykk + eller - for å angi antall eksemplarer.

#### *Merknad:*

- ❏ *Du kan beskjære og forstørre bildet. Trykk Rediger og Beskjær/zoom, og foreta deretter innstillingene.*
- ❏ *Trykk* y *og gjenta trinn 4 hvis du vil velge flere bilder.*
- ❏ *Vil du korrigere bildene, trykker du Rediger og Fotojustering, og deretter foretar du innstillingene. Rull ned om nødvendig.*

E Trykk **Innst.**, og foreta deretter utskriftsinnstillingene. Rull ned om nødvendig.

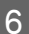

Trykk $\Phi$  for å starte utskriften.

#### *Merknad!*

*Se i PDF-filen Brukerhåndbok for andre utskriftsfunksjoner og menyoversikten for Skriv ut bilder-modus.*

## **Fra minnekort (XP-600-serien)**

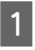

Legg fotopapir i papirkassetten. & "I papirkassetten" på side 6

- Sett i et minnekort.
- & "Sette i minnekort" på side 9

#### *Merknad:*

*Du kan også skrive ut bilder fra en ekstern USB-enhet.*

C Velg **Skriv ut bilder**-modus på Hjem-menyen.

Velg et bilde eller trykk + eller - for å angi antall eksemplarer.

#### *Merknad:*

- ❏ *Du kan foreta utskriftsinnstillinger og beskjære/ forstørre bildet. Trykk* ▼ og velg *Utskriftsinnstillinger eller Beskjær/zoom, og foreta deretter innstillingene.*
- ❏ *Gjenta trinn 4 hvis du vil velge flere bilder.*
- $V$ *il du korrigere bildene, trykker du* ▼ *og velger Fotojustering, og deretter foretar du innstillingene.*

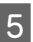

 $5$  Trykk  $\otimes$  for å starte utskriften.

#### *Merknad!*

*Se i PDF-filen Brukerhåndbok for andre utskriftsfunksjoner og menyoversikten for Skriv ut bilder-modus.*

## **Fra digitalkamera**

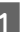

Legg fotopapir i papirkassetten. & "I papirkassetten" på side 6

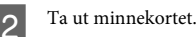

- 
- 
- C Velg modusen **Oppsett** på menyen Hjem.
- Åpne Opps. av ekst. enh.. Rull ned om nødvendig.

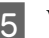

E Velg **Utskriftsinnstillinger**.

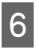

**6** Foreta riktige utskriftsinnstillinger. Rull ned om nødvendig.

*Merknad:*

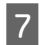

G Koble kameraet til produktet med USB-kabel, og slå deretter på kameraet.

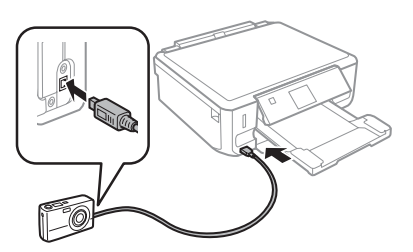

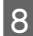

Se i kameraets håndbok om hvordan du skriver ut.

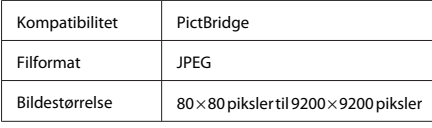

#### *Merknad:*

- ❏ *Avhengig av innstillingene i skriveren og digitalkameraet, kan det være enkelte kombinasjoner av papirtype, størrelse og layout som ikke støttes.*
- ❏ *Noen av innstillingene i digitalkameraet vises kanskje ikke på utskriften.*

# **Skanning**

Du kan skanne dokumenter og deretter sende det skannede bildet fra produktet til et minnekort eller en tilkoblet datamaskin.

## **Flere funksjoner**

Under Flere funksjoner har du tilgang til en rekke spesialmenyer som gjør utskrift enkelt og morsomt! Vil du vite mer, velger du Flere funksjoner, velger hver enkelt meny, og deretter følger du instruksjonene på LCD-skjermen.

## Plasser originalen(e). & "Legge i originaler" på side 10 B Velg modusen **Skann** på Hjem-menyen. **C** Velg et menyelement for skanning. D Hvis du velger **Skann til minnekort**, kan du foreta skanneinnstillinger.

❏ *Hvis du vil skanne dataene til et minnekort, må du*

❏ *Hvis du vil bruke tjenesten Skann til Cloud, kan du dobbeltklikke snarveisikonet på skrivebordet*

*først sette inn minnekortet.* & *"Sette i minnekort" på side 9*

*og se i håndboken Epson Connect.*

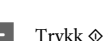

 $\mathbf{F}$  Trykk  $\otimes$  for å starte skanningen.

#### *Merknad:*

*Se i PDF-filen Brukerhåndbok for andre skannefunksjoner og menyoversikten for Skann-modus.*

Velg datamaskinen hvis du velger **Skann til PC**.

Det skannede bildet lagres.

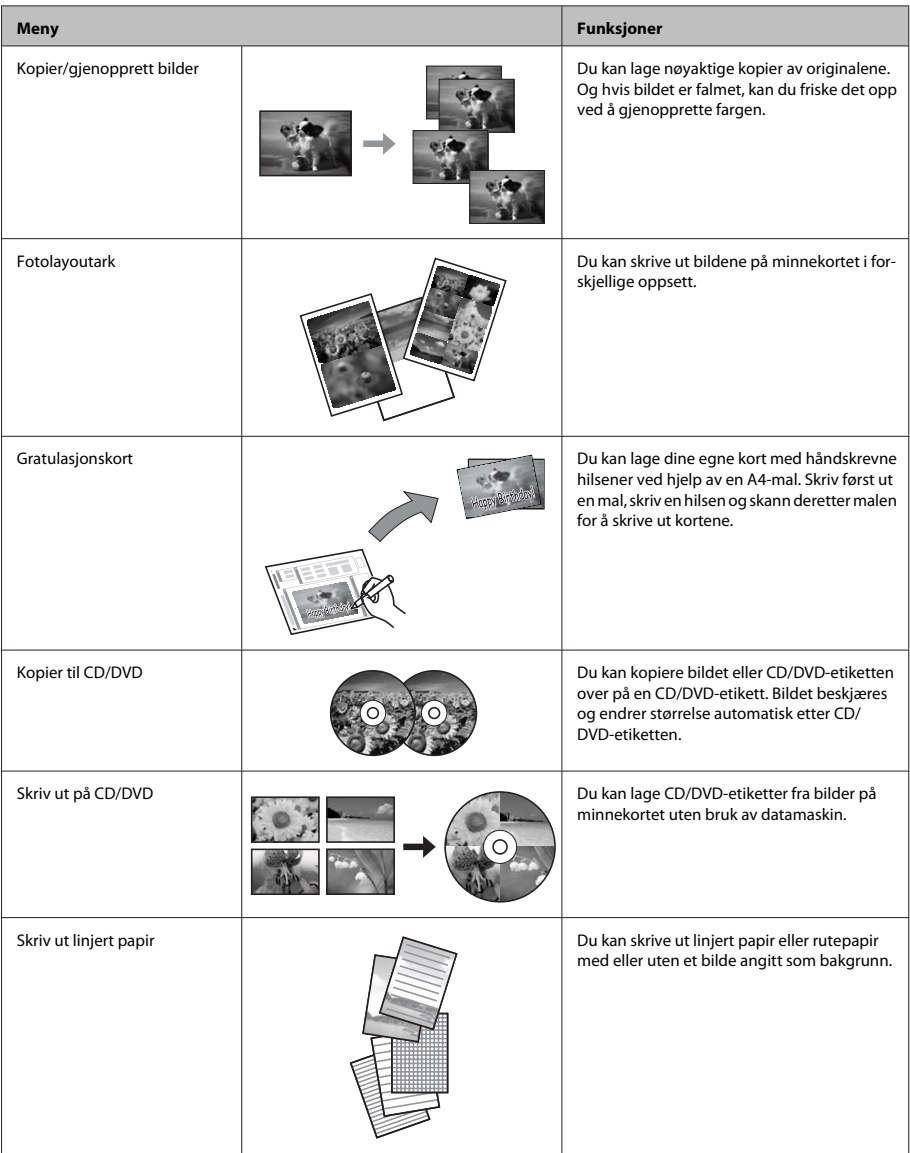

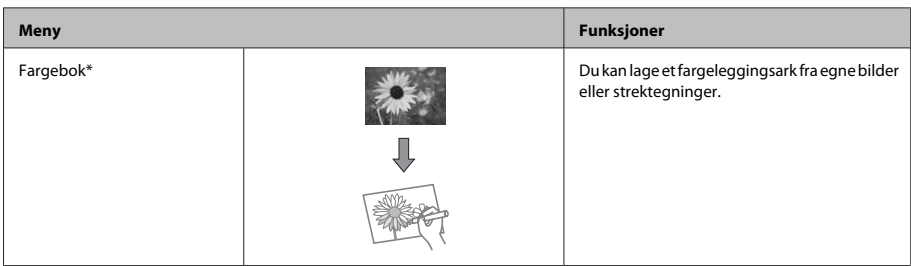

\* Bruk kun funksjonen **Fargebok** til tegninger og bilder som du har laget selv. Ved bruk av opphavsrettslig beskyttet materiale må du overholde gjeldende lover for utskrift til privat bruk.

# **Skifte ut blekkpatroner**

## **Sikkerhetsinstruksjoner**

- ❏ Oppbevar blekkpatroner utilgjengelig for barn.
- ❏ Vær forsiktig med hvordan du håndterer brukte blekkpatroner. Det kan fremdeles finnes litt blekk rundt åpningen.

Hvis du får blekk på huden, må du vaske grundig med såpe og vann.

Hvis du får blekk i øynene, må du øyeblikkelig skylle med vann. Hvis du fremdeles har ubehag eller synsforstyrrelser etter grundig skylling, må du oppsøke lege umiddelbart.

Hvis du får blekk i munnen, må du straks spytte ut og oppsøke lege umiddelbart.

- ❏ Hvis du tar ut patronen fra produktet til senere bruk eller for å kaste den, må du sørge for å sette dekselet tilbake på blekkforsyningsporten slik at blekket ikke tørker ut eller områdene rundt ikke blir tilsmusset med blekk.
- ❏ Ikke trykk hardt eller klem på blekkpatronene, og vær forsiktig så de ikke faller i gulvet. Dette kan føre til blekklekkasje.

## **Forholdsregler**

- ❏ Epson anbefaler bruk av ekte Epson-blekkpatroner. Epson kan ikke garantere kvaliteten eller påliteligheten til uekte blekk. Bruk av uekte blekk kan føre til skader som ikke dekkes av Epsons garantier, og som under visse omstendigheter kan føre til feil på produktet. Informasjon om nivået på uekte blekk vises kanskje ikke.
- ❏ Det brukes litt blekk fra alle patronene ved både utskrift og vedlikehold, slik som utskifting av blekkpatron og rengjøring av skriverhodet. Dette gjøres for å bevare optimal ytelse for skriverhodet.
- ❏ Vær forsiktig så det ikke kommer inn støv eller andre gjenstander i blekkpatronholderen. Alt som kommer inn i holderen, kan svekke utskriftsresultatet eller gjøre slik at du ikke får skrevet ut.
- ❏ Du utnytter blekket maksimalt hvis du venter med å ta ut blekkpatronen til du skal sette inn en ny. Blekkpatroner med lav blekkstatus kan ikke brukes når de settes inn igjen.
- ❏ Vent med å åpne forpakningen med blekkpatronen til den skal installeres i produktet. Patronen er vakuumpakket for å sikre pålitelighet. Hvis du lar en patron ligge utpakket lenge før du bruker den, kan det hende at normal utskrift ikke er mulig.
- ❏ Installer alle blekkpatronene, ellers kan du ikke skrive ut.

## **Skifte ut en blekkpatron**

#### *Merknad:*

*Kontroller at CD/DVD-skuffen ikke er satt inn i produktet og at* P*-lampen ikke blinker, men lyser.*

A Du oppnår best resultat hvis du forsiktig rister den nye svarte blekkpatronene fire eller fem ganger før du åpner forpakningen.

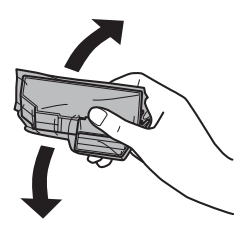

#### *Merknad:*

- ❏ *Du trenger ikke riste fargepatronene og den foto-svarte patronen.*
- ❏ *Ikke rist blekkpatroner etter at du har åpnet forpakningen siden de kan lekke.*

Ta ut blekkpatronen fra forpakningen, og fjern deretter dekselet fra undersiden av patronen.

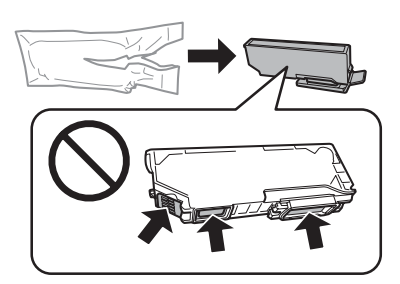

#### *Merknad:*

*Ikke berør områdene som vises på illustrasjonen. Dette kan hindre normal bruk og utskrift.*

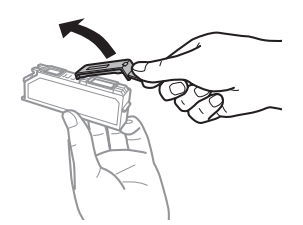

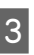

C Åpne skannerenheten. Blekkpatronholderen flyttes til posisjonen for utskifting av blekkpatron.

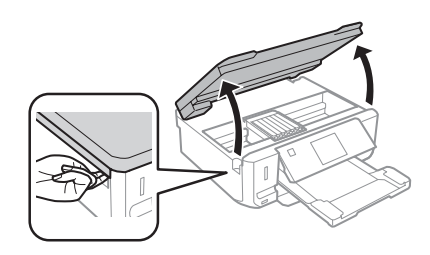

#### c*Viktig!*

*Ikke berør den flate, hvite kabelen som er koblet til blekkpatronholderen.*

#### *Merknad:*

- ❏ *Følg instruksjonen nedenfor hvis blekkpatronholderen ikke flyttes til posisjonen for utskifting av blekkpatron. Hjem > Oppsett > Vedlikehold > Blekkpatronutskifting*
- ❏ *Ikke beveg blekkpatronholderen for hånd, for det kan skade produktet.*

**4** Skyv på klaffen for å frigjøre<br>blekkpatronholderen, og løft deretter ut patronen på skrå.

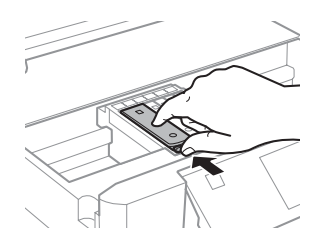

#### **Enkel feilsøking**

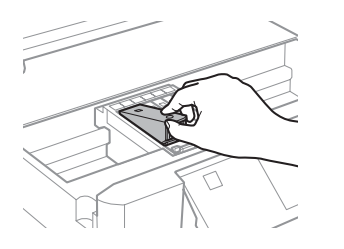

#### *Merknad:*

*Illustrasjonen viser utskifting av patronen lengst til venstre. Skift ut blekkpatronen som er aktuell for din situasjon.*

E Sett først ned fronten på blekkpatronen i blekkpatronholderen. Skyv deretter patronen flatt ned til den klikker på plass.

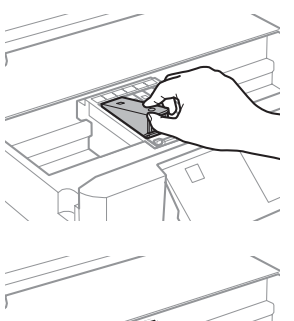

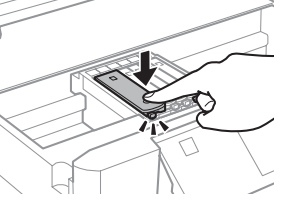

## **Enkel feilsøking**

### **Feilmeldinger**

Dette avsnittet beskriver hva meldinger som vises på LCD-skjermen betyr.

F Sett på plass dekselet på blekkforsyningsporten til patronen du fjernet. Blekkpatronen må avhendes på riktig måte.

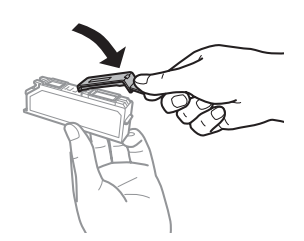

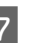

Lukk skannerenheten. Blekkpatronholderen går tilbake til startposisjon.

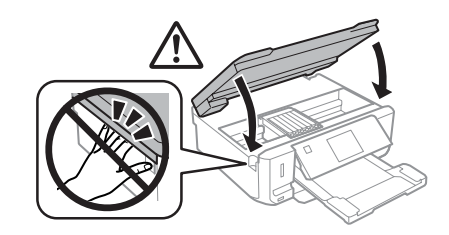

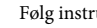

B Følg instruksjonene på skjermen.

#### *Merknad:*

- ❏ P*-lampen fortsetter å blinke mens produktet fyller blekk. Du må ikke slå av produktet mens blekket fylles. Hvis ladingen blir ufullstendig, kan det hende du ikke kan skrive ut.*
- ❏ *Vent med å sette inn CD/DVD-skuffen til blekkfyllingen er ferdig.*

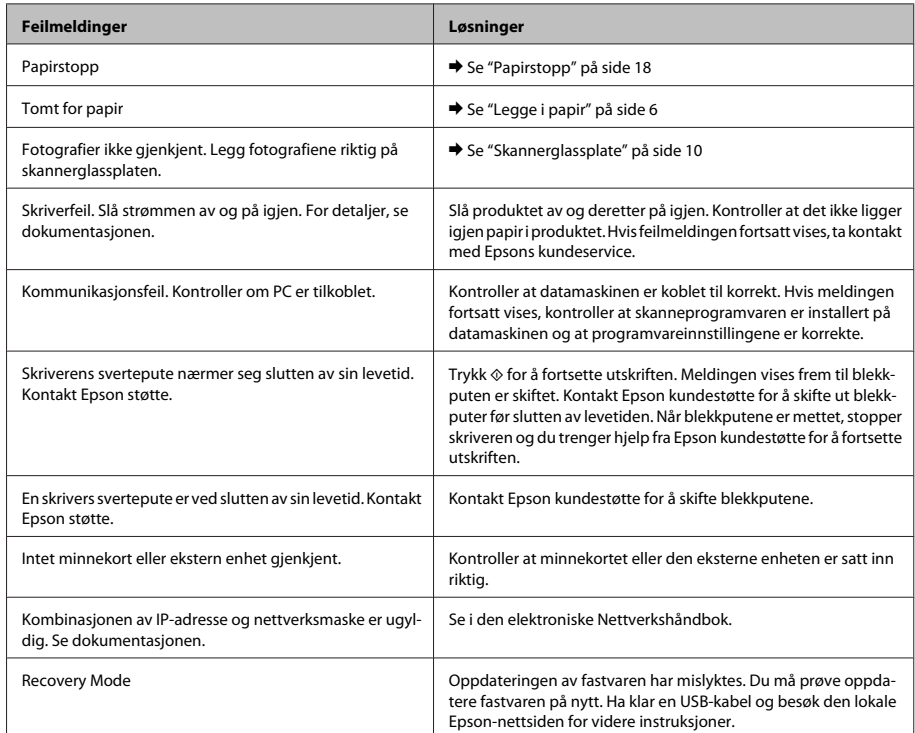

## **Papirstopp**

### !*Forsiktig!*

*Berør aldri knappene på kontrollpanelet mens du har hånden inne i produktet.*

#### *Merknad:*

- ❏ *Avbryt utskriftsjobben hvis det vises en melding om det på LCD-skjermen eller i skriverdriveren.*
- ❏ *Når du har fjernet fastkjørt papir, trykker du knappen som vises på LCD-skjermen.*

### **Fjerne fastkjørt papir fra bakre deksel**

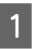

A Trekk ut bakre deksel, og fjern forsiktig fastkjørt papir.

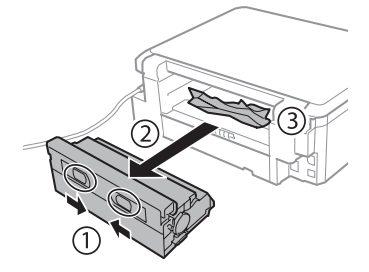

#### **Enkel feilsøking**

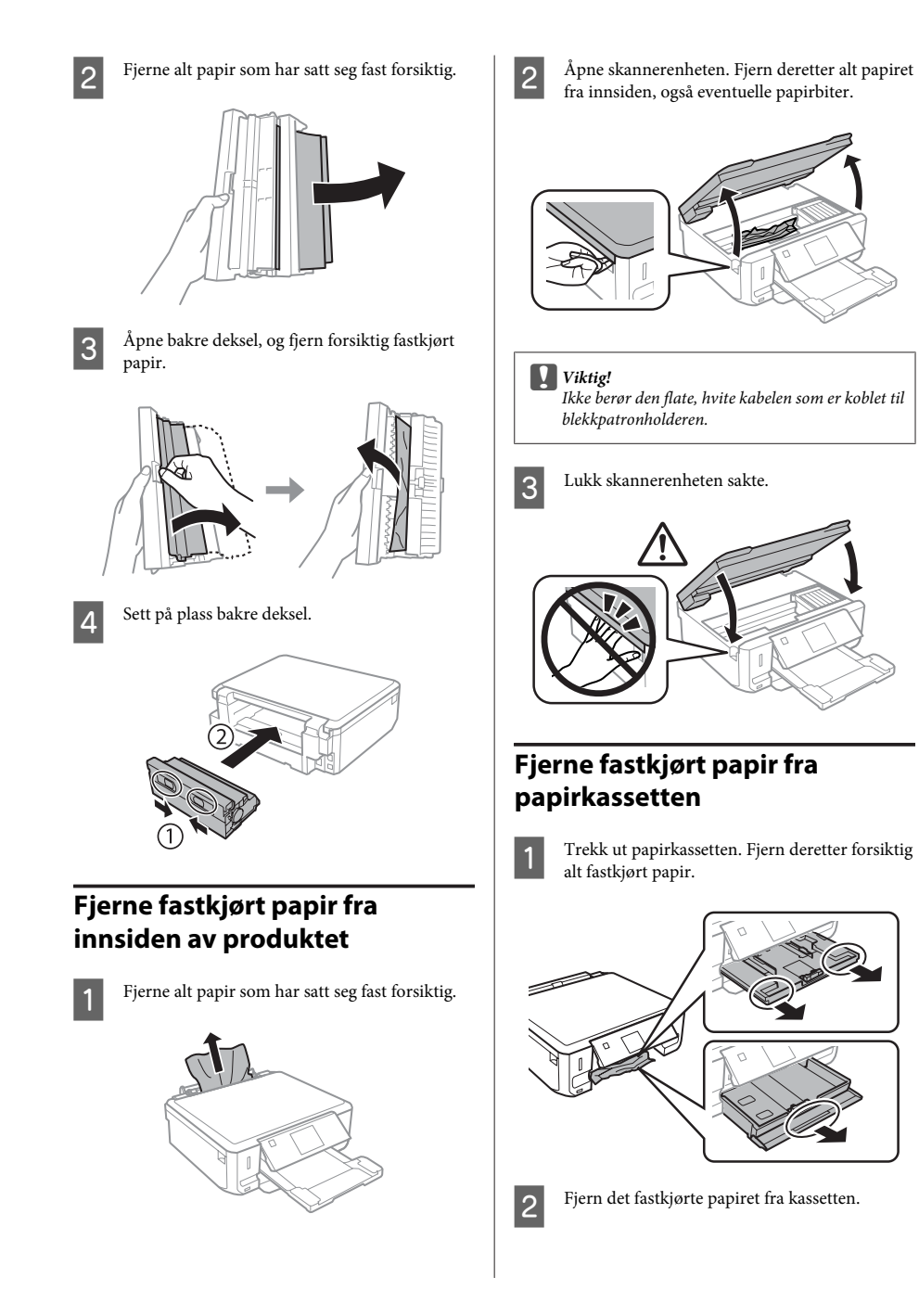

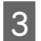

8 Avrett papirkantene.

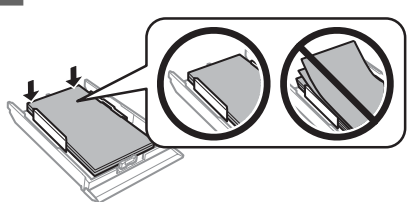

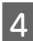

Hold kassetten vannrett, og sett den sakte og forsiktig helt inn i produktet igjen.

## **Hjelp med utskriftskvalitet**

Prøv disse løsningene hvis det er striper (tynne streker), manglende farger eller andre kvalitetsproblemer med utskriftene.

- ❏ Kontroller at du har lagt i papir og plassert originalen korrekt.
	- $\rightarrow$  "Legge i papir" på side 6
	- $\rightarrow$  "Legge i originaler" på side 10
- ❏ Kontroller innstillingene for papirstørrelse og papirtype.
	- & "Velge papir" på side 5
- ❏ Skriverhodet kan være tett. Foreta først en dysekontroll, og rengjør deretter skriverhodet. **Oppsett** > **Vedlikehold** > **Dysekontroll**

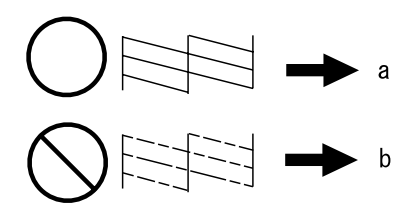

(a) OK (b) Trenger hoderengjøring

# **Hvis du trenger hjelp**

## **Web-område for kundestøtte**

På Epsons web-område for kundestøtte får du hjelp med problemer som ikke kan løses ved hjelp av feilsøkingsinformasjonen i produktdokumentasjonen. Hvis du har en web-leser og kan koble deg til Internett, kan du besøke området på adressen:

http://support.epson.net/ http://www.epson.eu/Support (Europe)

Hvis du trenger de nyeste driverne, svar på vanlige spørsmål, håndbøker eller annet nedlastbart materiale, kan du gå til området på adressen:

http://www.epson.com http://www.epson.eu/Support (Europe)

Deretter velger du Epsons web-område for kundestøtte i ditt område.

### *Innehållsförteckning*

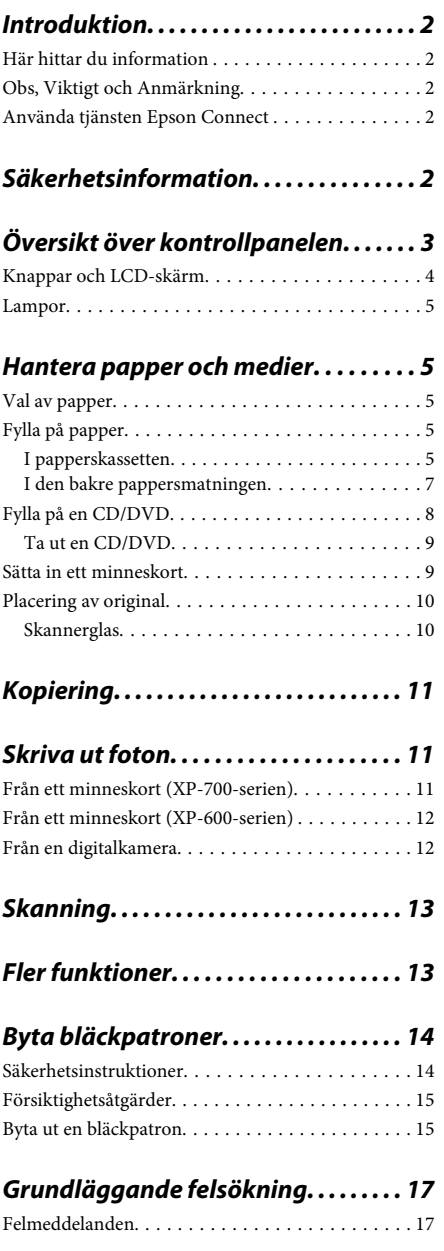

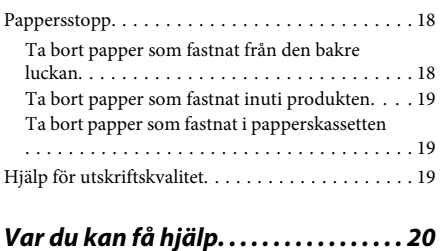

Webbplatsen för teknisk support. . . . . . . . . . . . . . 20

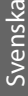

## **Introduktion**

## **Här hittar du information**

Den senaste versionen av följande handböcker finns på Epsons supportwebbplats. http://www.epson.eu/Support (Europa) http://support.epson.net/ (utanför Europa)

#### ❏ **Starta här (papper):**

Ger dig information om hur man installerar produkten och programvaran.

#### ❏ **Basisvägledning (papper):**

Innehåller grundläggande information om hur du använder produkten utan en dator.

#### ❏ **Användarhandbok (PDF):**

Innehåller detaljerade instruktioner om användning, säkerhet och felsökning. Läs handboken när du använder produkten med en dator eller använder avancerade funktioner som dubbelsidig kopiering. Du måste ha Adobe Acrobat Reader 5.0 eller senare eller Adobe Reader för att visa PDF-handboken.

#### ❏ **Nätverkshandbok (HTML):**

Här får nätverksadministratörerna information om både skrivardrivrutinen och nätverksinställningarna.

#### ❏ **Hjälp (på produktens skärm):**

Tillhandahåller grundläggande instruktioner för användning och felsökning på produktens LCD-skärm. Välj menyn **Hjälp** på kontrollpanelen.

## **Obs, Viktigt och Anmärkning**

Obs, Viktigt och Anmärkning som visas i denna handbok har följande innebörder.

#### !*Obs!*

*måste noga efterföljas för att undvika kroppsskador.*

#### c*Viktigt*

*måste iakttas för att undvika skador på utrustningen.*

#### *Anmärkning*

*innehåller praktiska tips om produktens användning och eventuella begränsningar.*

## **Använda tjänsten Epson Connect**

Med Epson Connect och tjänster från andra företag kan du enkelt skriva ut direkt från din smartphone, handdator eller laptop, när som helst och i stort sett var som helst i världen! Mer information om utskrift och andra tjänster finns på följande adress;

https://www.epsonconnect.com/ (Epson Connects portal)

http://www.epsonconnect.eu/ (endast Europa)

Du kan visa handboken för Epson Connect genom att dubbelklicka på genvägsikonen på skrivbordet.

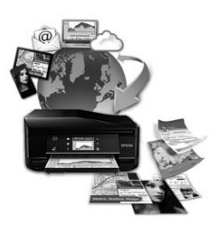

# **Säkerhetsinformation**

Läs och följ dessa anvisningar så att du använder produkten på ett säkert sätt. Kom ihåg att spara denna handbok för framtida bruk. Följ även alla varningar och instruktioner på produkten.

- ❏ Använd bara nätsladden som medföljer produkten och använd inte nätsladden med andra utrustningar. Om du använder andra nätsladdar med den här produkten eller använder den medföljande nätsladden med andra utrustningar kan det leda till brand eller elstötar.
- ❏ Se till att elsladden uppfyller tillämplig lokal säkerhetsstandard.
- ❏ Ta aldrig isär, ändra eller försök reparera nätsladden, kontakten, skrivarenheten, skannerenheten eller några tillval själv, utom när det speciellt beskrivs i produktens handböcker.
- ❏ Dra ut kontakten till produkten och låt kvalificerad servicepersonal utföra service i följande situationer: Nätsladden eller kontakten är skadad, det har kommit in vätska i produkten, du har tappat produkten eller höljet har skadats, produkten fungerar eller beter sig inte som vanligt. Justera inte reglage som inte täcks i bruksanvisningen.
- ❏ Placera produkten nära ett vägguttag där kontakten enkelt kan dras ut.
- ❏ Placera eller förvara inte produkten utomhus, i närheten av smutsiga eller dammiga platser, vatten, värmekällor eller platser som utsätts för stötar, vibrationer, höga temperaturer eller hög luftfuktighet.
- ❏ Var försiktig så att du inte spiller vätska på produkten eller hanterar den med våta händer.
- ❏ Denna produkt måste ha ett avstånd på minst 22 cm till en pacemaker. Radiovågor från denna produkt kan ha negativ inverkan på pacemakers.
- ❏ Kontakta återförsäljaren om LCD-skärmen är skadad. Tvätta händerna noga med tvål och vatten om du får flytande kristallösning på händerna. Skölj ögonen omedelbart med vatten om du får flytande kristallösning i ögonen. Kontakta genast läkare om du känner obehag eller får problem med synen trots att du har sköljt noggrant.

#### *Anmärkning:*

*Nedan följer säkerhetsanvisningar för bläckpatroner.* & *"Byta bläckpatroner" på sidan 14*

# **Översikt över kontrollpanelen**

#### *Anmärkning:*

- ❏ *Kontrollpanelens utformning varierar beroende på plats.*
- ❏ *Även om kontrollpanelens utformning och det som visas på LCD-skärmen, t.ex. namn på menyer och alternativ, kan skilja sig åt från den produkt du köpt så används de på samma sätt.*

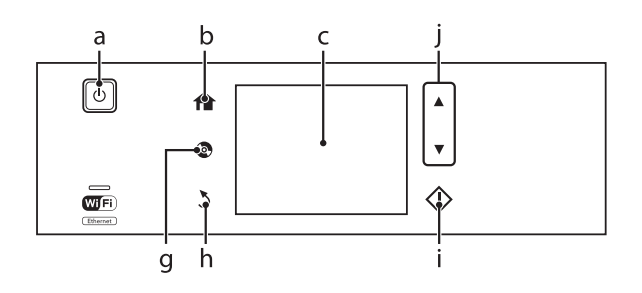

#### **Översikt över kontrollpanelen**

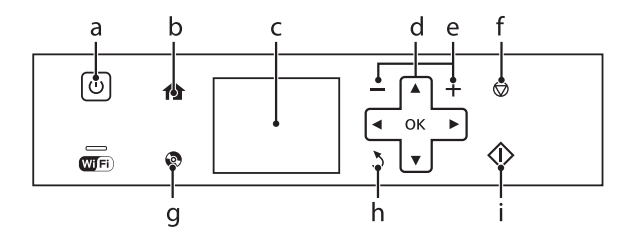

## **Knappar och LCD-skärm**

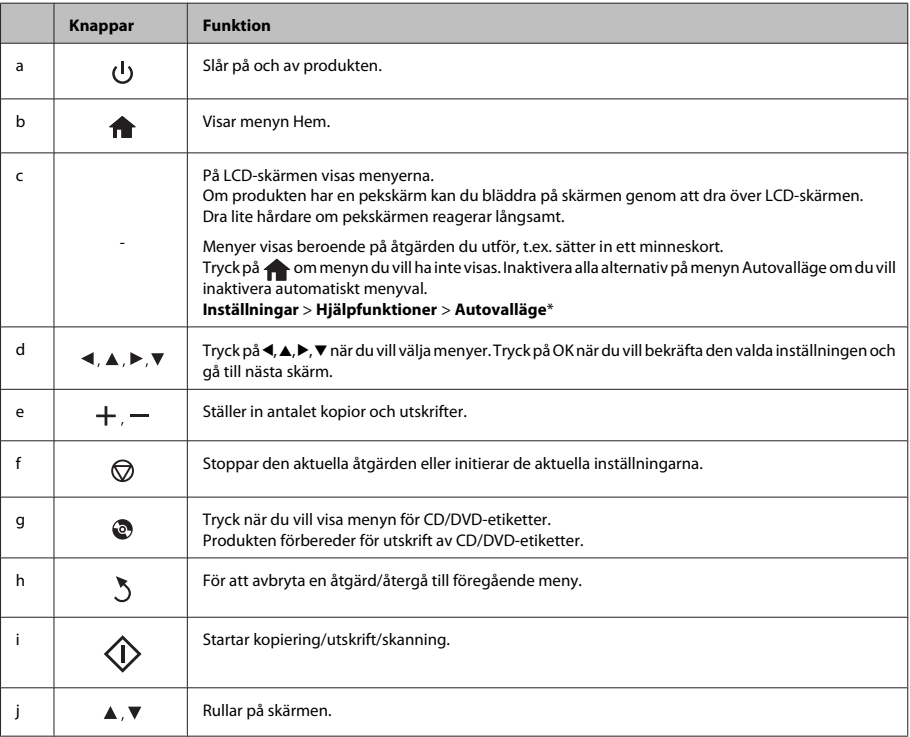

\* Autovalläge finns inte på XP-600-serien.

## **Lampor**

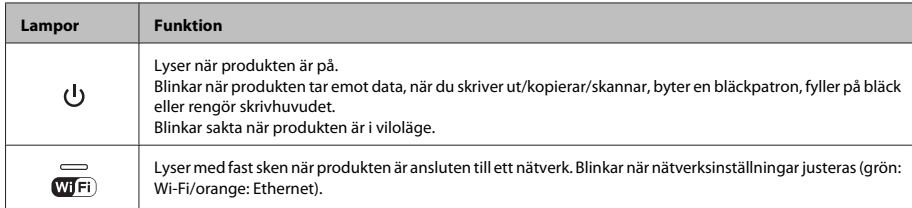

#### *Anmärkning:*

*Mer information om ikonerna som visas på LCD-skärmen finns i Hjälp på kontrollpanelen.*

# **Hantera papper och medier**

## **Val av papper**

Produkten ställs in automatiskt efter den papperstyp du väljer i utskriftsinställningarna. Det är därför inställningarna för papperstyp för så viktiga. De talar om för produkten vilken papperstyp du använder och justerar bläckmängden därefter. I tabellen nedan visas de inställningar du bör välja för papperet.

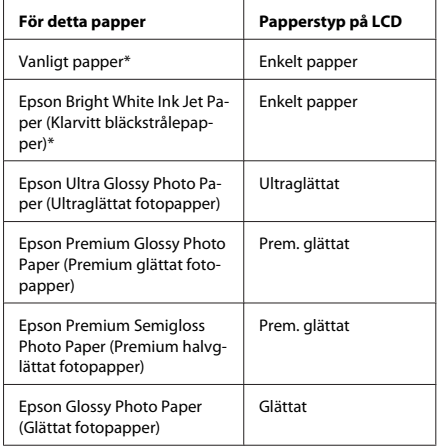

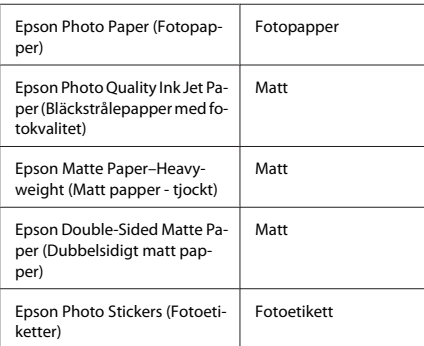

\* Du kan använda dubbelsidig utskrift med detta papper.

# **Fylla på papper**

### **I papperskassetten**

#### *Anmärkning:*

- ❏ *Trots att instruktionerna i det här avsnittet är baserade på kassett 2, är användningssättet detsamma för kassett 1.*
- ❏ *Papperstyperna, storlekarna och mängden ark som kan fyllas på varierar mellan kassett 1 och 2. Mer information finns i Användarhandbok i PDF-format.*
- ❏ *Instruktioner hur du fyller på kuvert eller ett ark med Photo Stickers (Fotoetiketter) finns i Användarhandbok i PDF-format.*

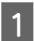

A Öppna den främre luckan.

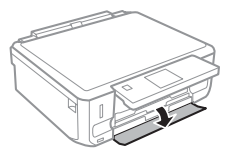

#### *Anmärkning:*

*Om utmatningsfacket har matats ut ska du stänga det innan du drar ut papperskassetten.*

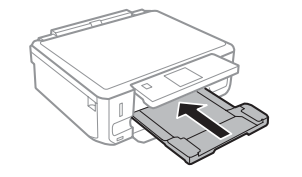

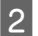

Dra ut papperskassetten.

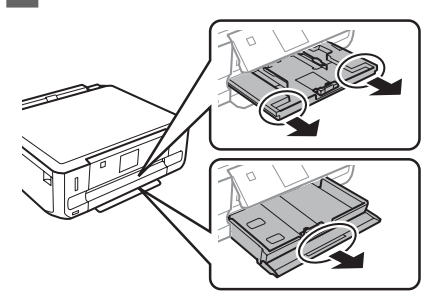

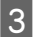

Skjut kantstöden mot sidorna på papperskassetten.

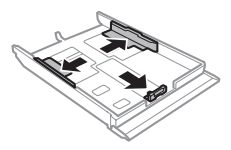

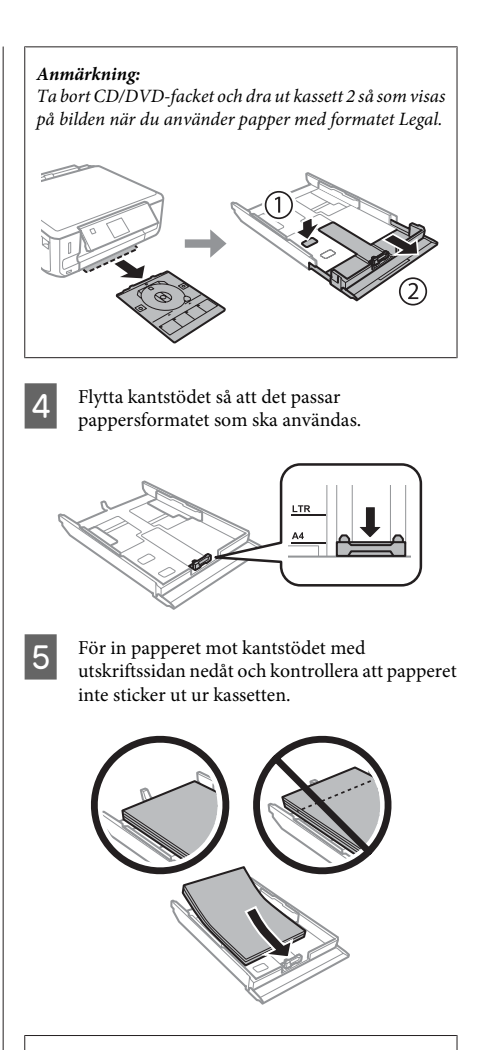

#### *Anmärkning:*

- ❏ *Bläddra igenom och jämna till papperskanterna innan papperet fylls på.*
- ❏ *Fyll inte på papper ovanför strecket precis under pilmarkeringen inuti kantstödet när vanligt papper används. Kontrollera att antalet ark är mindre än det specificerade antalet när Epson specialmedier används.*
- ❏ *När du väljer Kassett 1>Kassett 2 som Papperskälla ska du fylla på papper av samma storlek och typ i båda kassetterna.*

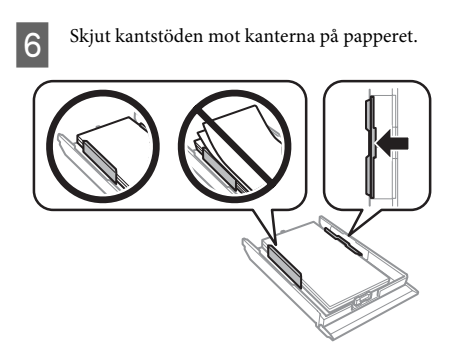

Håll kassetten plant och för in den långsamt och försiktigt i produkten.

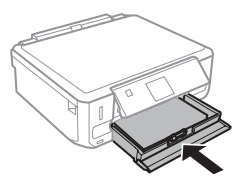

#### *Anmärkning:*

- ❏ *Lämna tillräckligt med utrymme framför produkten så att papperet kan matas ut helt och hållet.*
- ❏ *Ta inte ut eller sätt in papperskassetten när produkten arbetar.*

### **I den bakre pappersmatningen**

#### *Anmärkning:*

- ❏ *En bakre pappersmatning finns bara på vissa modeller.*
- ❏ *Trots att du kan skriva ut på papper med en tjocklek på 0,05 till 0,6 mm, kanske vissa hårda papper inte matas på rätt sätt även om tjockleken ligger inom det området.*

A Skicka ett utskriftsjobb till produkten (från datorn eller via kontrollpanelen).

#### *Anmärkning:*

*Innan du skickar utskriftsjobbet kan du inte fylla på papper i den bakre pappersmatningen.*

Öppna luckan till den bakre pappersmatningen och dra ut pappersstödet.

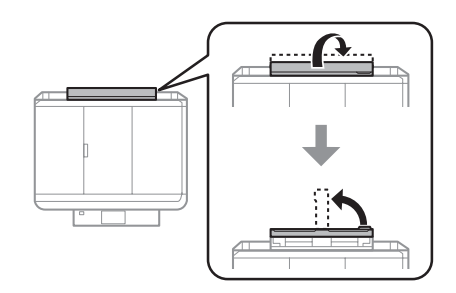

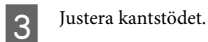

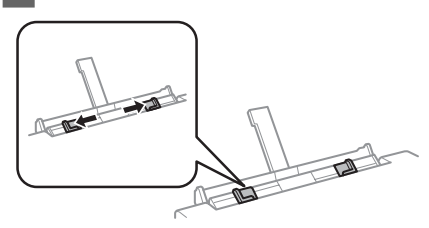

D Fyll på ett ark papper med utskriftssidan uppåt i mitten på den bakre pappersmatningen och justera kantstödet. Utskriftssidan är ofta vitare eller glansigare än den andra sidan.

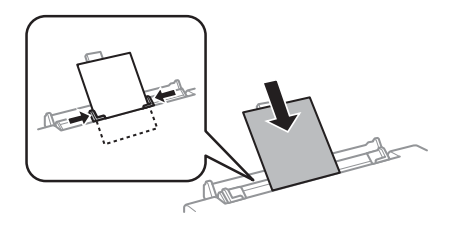

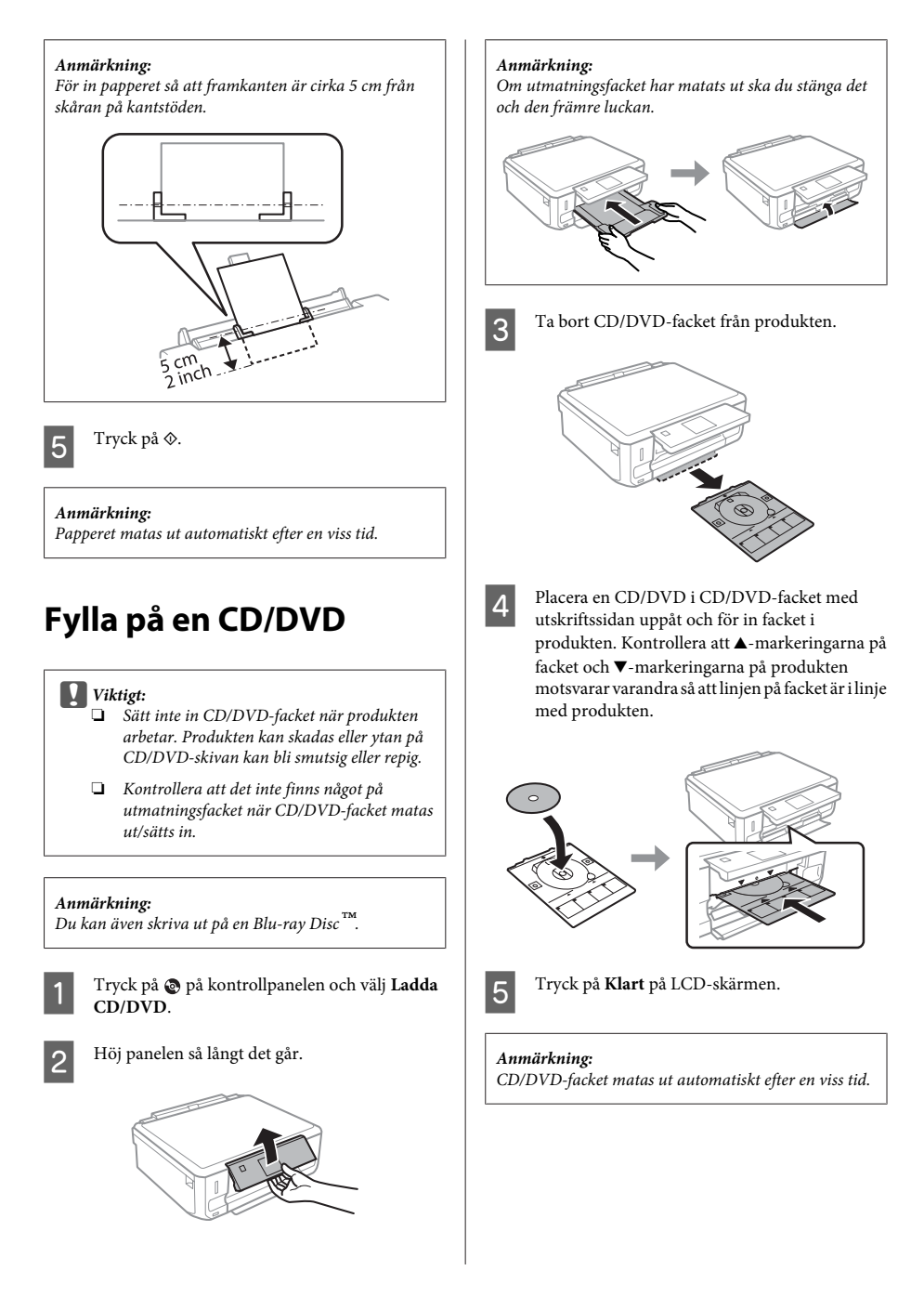

### **Ta ut en CD/DVD**

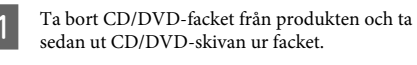

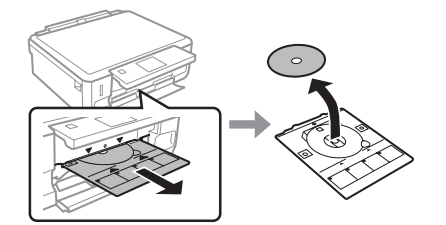

!*Obs!*

*Var försiktig så att du inte repar ytan på CD/ DVD-skivan när du tar bort den.*

Sänk kontrollpanelen.

Sätt tillbaka CD/DVD-facket i öppningen på produktens nedre del.

## **Sätta in ett minneskort**

Du kan skriva ut foton på ett minneskort eller spara skannade data på ett minneskort. Följande minneskort stöds.

SD, miniSD, microSD, SDHC, miniSDHC, microSDHC, SDXC, microSDXC, MultiMediaCard, MMCplus, MMCmobile, MMCmicro, Memory Stick Duo, Memory Stick PRO Duo, Memory Stick PRO-HG Duo, Memory Stick Micro, MagicGate Memory Stick Duo, CompactFlash\*, Microdrive\*

#### *Anmärkning:*

*Kort märkta med en asterisk (\*) kan inte användas med XP-600-serien.*

#### c*Viktigt*

*En adapter krävs för följande minneskort. Sätt fast den innan du sätter in kortet i skåran, annars kan kortet fastna.*

❏ *miniSD, microSD, miniSDHC, microSDHC, microSDXC, MMCmicro*

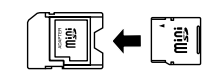

❏ *MMCmobile*

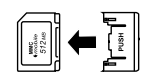

❏ *Memory Stick Micro*

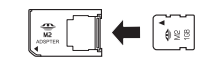

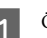

Öppna luckan och sätt in ett kort i taget.

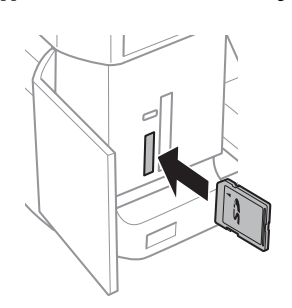

#### *Anmärkning:*

*En lucka kanske inte finns beroende på produkten.*

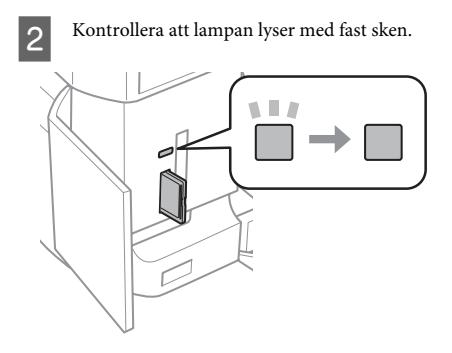
#### **Hantera papper och medier**

 $\blacksquare$  = lyser,  $\blacksquare$  = blinkar

#### c*Viktigt*

- ❏ *Försök inte tvinga in kortet helt i skåran. Det ska inte tryckas in helt.*
- ❏ *Ta inte ut minneskortet när lampan blinkar. Data på minneskortet kan gå förlorade.*

#### *Anmärkning:*

- ❏ *Bilderna delas automatiskt in i grupper och skärmen för val av grupp visas om det finns mer än 999 bilder på minneskortet. Välj gruppen som innehåller bilden som du vill skriva ut. Bilderna sorteras efter fotograferingsdatum.*
- ❏ *På XP-700-serien ska du välja Skriv foton på menyn Hem om du vill välja en annan grupp. Välj sedan Alternativ, Välj plats och Välj mapp eller Välj grupp.*
- ❏ *På XP-600-serien ska du ta ut och sätta in minneskortet och sedan välja en annan grupp.*

## **Placering av original**

### **Skannerglas**

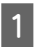

Öppna dokumentluckan.

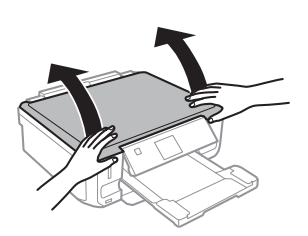

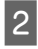

Placera originalet med utskriftssidan nedåt på<br>
skannerglaset och skjut det mot det främre högra hörnet.

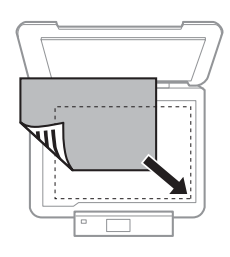

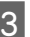

Stäng luckan försiktigt.

### **Placera en CD**

Placera skivan i mitten.

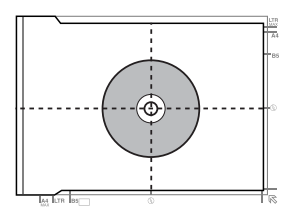

### **Placera foton**

Placera foton 5 mm från varandra.

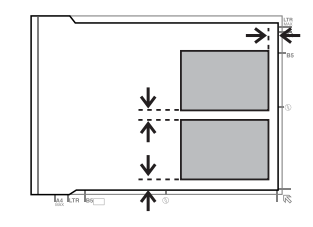

### *Anmärkning:*

*Du kan kopiera ett foto eller flera foton med olika storlekar samtidigt så länge de är större än 30 x 40 mm.*

# **Kopiering**

Följ stegen nedan när du ska kopiera dokument. Fyll på papper i kassett 2. & "I papperskassetten" på sidan 5 **2** Placera originalen.<br>
→ "Placering av original" på sidan 10 C Öppna läget **Kopiera** på menyn Hem. D Ange antalet kopior genom att trycka på + eller -. Ställ in färgen. <mark>6</mark> Tryck på ▼ för att ange<br>kopieringsinställningarna. G Välj lämpliga kopieringsinställningar som pappersstorlek, papperstyp och papperskvalitet. *Anmärkning:* ❏ *Beroende på modellen kan du ange kopieringsinställningar i Inst papper och kopiering.* ❏ *Du kan förhandsgranska kopieringsresultatet innan du börjar kopiera.* ❏ *Du kan kopiera med olika layouter, t.ex. dubbelsidig kopiering, kopia med 2-up och så vidare. Ändra inställningarna för dubbelsidigt eller layout efter behov.*  $8$  Tryck på  $\Diamond$  när du vill börja kopiera. *Anmärkning: Information om andra kopieringsfunktioner och menylistan i läget Kopiera finns i Användarhandbok i PDF-format.*

# **Skriva ut foton**

# **Från ett minneskort (XP-700-serien)**

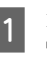

Fyll på fotopapper i papperskassetten. & "I papperskassetten" på sidan 5

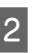

**2** Sätt in ett minneskort.<br>→ "Sätta in ett minneskort" på sidan 9

### *Anmärkning:*

*Du kan även skriva ut foton från en extern USB-enhet.*

C Öppna läget **Skriv foton** på menyn Hem.

Välj ett foto och ange antalet kopior genom att trycka på + eller -.

### *Anmärkning:*

- ❏ *Du kan beskära och förstora fotot. Tryck på Redigera och Beskär/zooma in och ange inställningarna.*
- ❏ *Tryck på* y *och upprepa steg 4 om du vill välja fler foton.*
- ❏ *Om du vill korrigera bilderna ska du trycka på Redigera samt Fotojustering och sedan ange inställningarna. Bläddra nedåt om det behövs.*

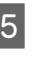

E Tryck på **Inställningar** och ange utskriftsinställningarna. Bläddra nedåt om det behövs.

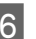

Tryck på  $\otimes$  när du vill börja skriva ut.

### *Anmärkning*

*Information om andra utskriftsfunktioner och menylistan i läget Skriv foton finns i Användarhandbok i PDF-format.*

# **Från ett minneskort (XP-600-serien)**

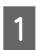

Fyll på fotopapper i papperskassetten. & "I papperskassetten" på sidan 5

2 Sätt in ett minneskort.<br>→ "Sätta in ett minneskort" på sidan 9

#### *Anmärkning:*

*Du kan även skriva ut foton från en extern USB-enhet.*

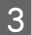

C Öppna läget **Skriv ut foton** på menyn Hem.

Välj ett foto och ange antalet kopior genom att trycka på + eller -.

#### *Anmärkning:*

- ❏ *Du kan ange utskriftsinställningar och beskära/ förstora fotot. Tryck på* d *och välj Utskriftsinställningar eller Beskär/zooma in och ange inställningarna.*
- ❏ *Upprepa steg 4 om du vill välja fler foton.*
- ❏ *Om du vill korrigera bilderna ska du trycka på* d*, välja Fotojustering och sedan ange inställningarna.*

 $\overline{5}$  Tryck på  $\otimes$  när du vill börja skriva ut.

#### *Anmärkning*

*Information om andra utskriftsfunktioner och menylistan i läget Skriv ut foton finns i Användarhandbok i PDF-format.*

## **Från en digitalkamera**

Fyll på fotopapper i papperskassetten. & "I papperskassetten" på sidan 5

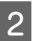

Ta ut eventuella minneskort.

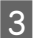

C Gå in i läget **Inställningar** via menyn Hem.

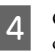

D Öppna **Inst för extern enhet**. Bläddra nedåt om det behövs.

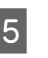

E Välj **Utskriftsinställningar**.

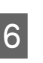

F Ange lämpliga utskriftsinställningar. Bläddra nedåt om det behövs.

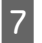

G Anslut kameran till produkten med en USB-kabel och slå på kameran.

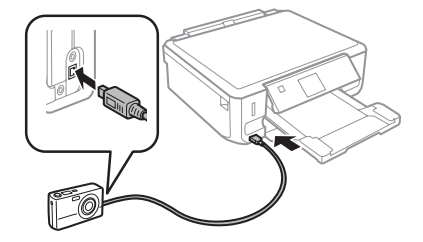

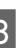

Information om hur du skriver ut finns i kamerans handbok.

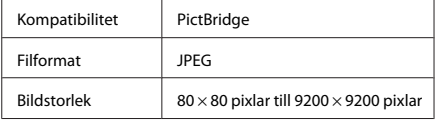

#### *Anmärkning:*

- ❏ *Vissa kombinationer av papperstyp, storlek och layout kanske inte kan användas beroende på inställningarna på skrivaren och digitalkameran.*
- ❏ *Vissa inställningar på digitalkameran kanske inte återges på utskriften.*

### **Skanning**

# **Skanning**

Du kan skanna dokument och sända den skannade bilden från produkten till ett minneskort eller en ansluten dator.

### *Anmärkning:*

- ❏ *Om du vill skanna data till ett minneskort ska du först sätta in ett minneskort.* & *"Sätta in ett minneskort" på sidan 9*
- ❏ *Om du vill använda tjänsten Scanna till Cloud ska du dubbelklicka på genvägsikonen på skrivbordet och läsa handboken Epson Connect.*

Lägg originaldokumentet(/n) på plats. & "Placering av original" på sidan 10

# **Fler funktioner**

B Gå in i läget **Scanna** via menyn Hem.

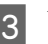

C Välj ett alternativ på skanningsmenyn.

4 Du kan ange skanningsinställningar om du väljer **Scanna till minneskort**. Välj dator när du väljer **Scanna till dator**.

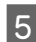

 $5$  Tryck på  $\otimes$  när du vill börja skanna.

#### *Anmärkning:*

*Information om andra skanningsfunktioner och menylistan i läget Scanna finns i Användarhandbok i PDF-format.*

Din skannade bild har sparats.

Fler funktioner innehåller många specialmenyer som gör det lätt och enkelt att skriva ut! Välj Fler funktioner, välj en meny och följ instruktionerna på LCD-skärmen om du vill ha mer information.

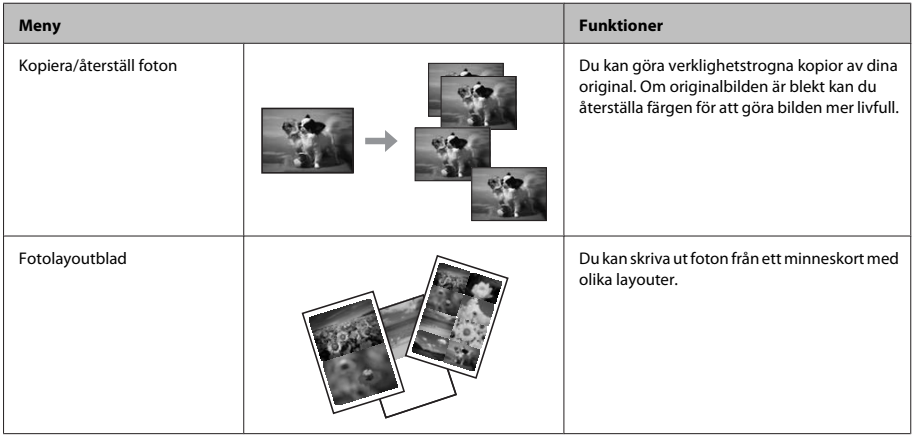

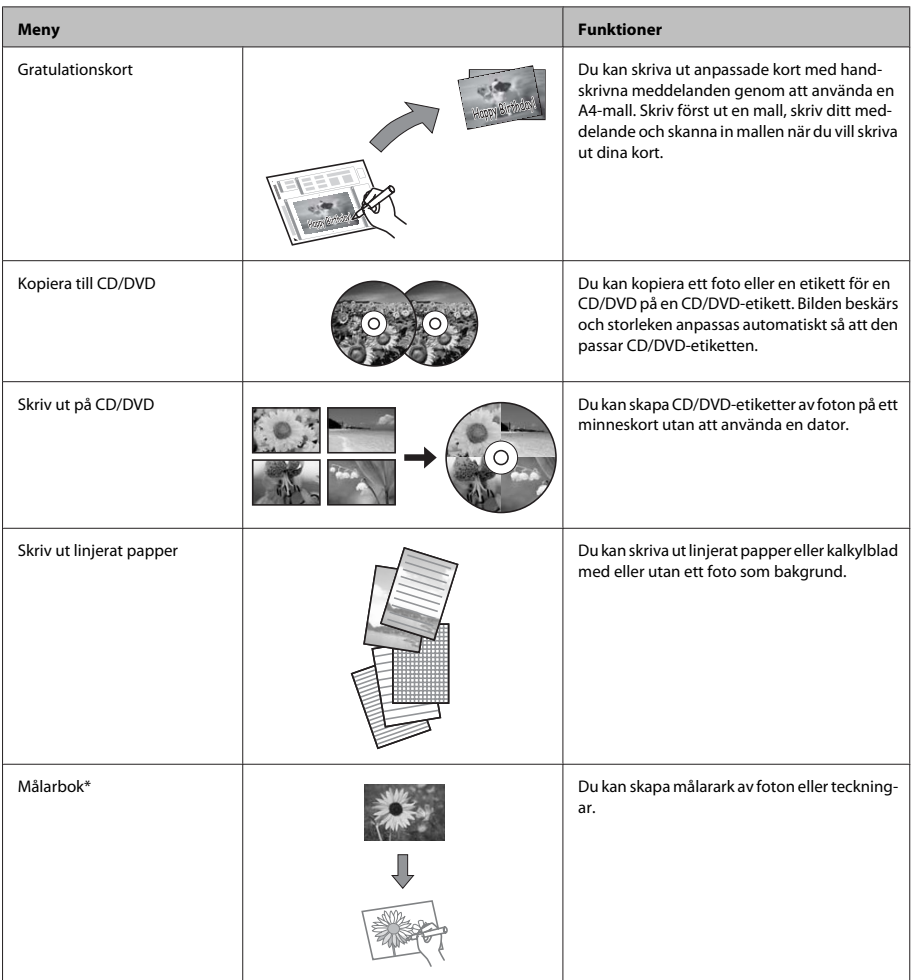

\* Använd bara funktionen **Målarbok** för teckningar och bilder som du skapat själv. Om du använder upphovsrättsskyddat material ska du se till att du håller dig inom de gränser för privat användning som lagen anger.

# **Byta bläckpatroner**

# **Säkerhetsinstruktioner**

- ❏ Förvara bläckpatroner utom räckhåll för barn.
- ❏ Var försiktig när du hanterar förbrukade bläckpatroner, då det kan finnas bläck vid bläckutloppet. Om du får bläck på huden bör du genast tvätta området noga med tvål och vatten. Om du får bläck i ögonen ska du genast skölja dem med vatten. Om du känner obehag eller får problem med synen efter noggrann sköljning bör du omedelbart kontakta läkare.

Om du får bläck i munnen ska du omedelbart spotta ut det och kontakta en läkare.

- ❏ Om du tar ut en patron ur produkten för att använda den senare eller kasta den ska du komma ihåg att sätta fast skyddet på patronens bläckmataröppning för att förhindra att bläcket torkar eller att bläck läcker ut.
- ❏ Tryck inte för hårt eller kläm på bläckpatronerna och var försiktig så att du inte tappar dem. Det kan leda till att bläck läcker ut.

# **Försiktighetsåtgärder**

- ❏ Epson rekommenderar att du använder bläckpatroner från Epson. Epson kan inte garantera kvalitet eller funktion för bläck av andra märken än Epson. Användning av bläck av andra märken än Epson kan orsaka skador som inte täcks av Epsons garanti, och under vissa förhållanden kan de göra att produkten fungerar dåligt. Information om bläcknivåer kanske inte visas för andra bläcktyper.
- ❏ En del bläck i alla patroner förbrukas för att bevara optimala prestanda i skrivhuvudet, inte bara under utskrift utan även under underhållsåtgärder, t.ex. bläckpatronsbyte och rengöring av skrivhuvudet.
- ❏ Låt inte damm eller föremål komma in i bläckpatronshållaren. Föremål inuti hållaren kan påverka utskriftsresultatet negativt eller göra att du inte kan skriva ut.
- ❏ För maximal bläckförbrukning bör du bara ta bort en bläckpatron när du är redo att byta ut den. Bläckpatroner med låg bläcknivå kanske inte kan användas om de monteras igen.
- ❏ Öppna inte bläckpatronens förpackning förrän du är redo att installera patronen i produkten. Patronen är vakuumförpackad för att bevara dess tillförlitlighet. Om du låter en patron vara öppnad länge innan du använder den kan det vara svårt att skriva ut normalt.
- ❏ Montera alla bläckpatroner, annars kan du inte skriva ut.

# **Byta ut en bläckpatron**

### *Anmärkning:*

*Kontrollera att CD/DVD-facket inte sitter i produkten och att* P*-lampan lyser med fast sken, inte blinkar.*

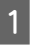

A För bästa resultat ska du bara skaka den nya svarta bläckpatronen försiktigt fyra eller fem gånger innan förpackningen öppnas.

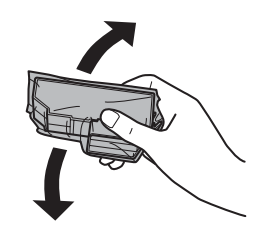

#### *Anmärkning:*

- ❏ *Du behöver inte skaka färgpatronerna och den svarta fotopatronen.*
- ❏ *Skaka inte bläckpatroner efter det att du öppnat förpackningen eftersom de kan läcka bläck.*
- Svenska
- B Ta ut bläckpatronen ur förpackningen och ta sedan bort skyddet från patronens undersida.

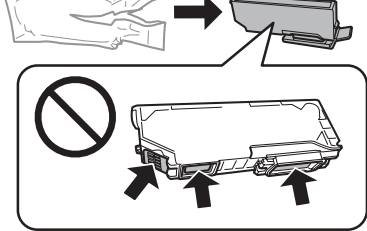

### *Anmärkning:*

*Ta inte på de ställen som visas på bilden. Detta kan förhindra normal användning och utskrift.*

### **Byta bläckpatroner**

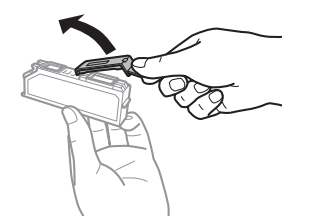

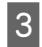

C Öppna skannerenheten. Bläckpatronshållaren flyttas till läget för bläckpatronsbyte.

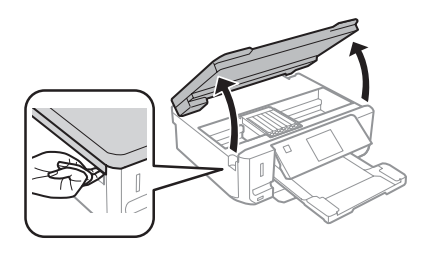

### c*Viktigt:*

*Ta inte på den platta vita kabeln som är ansluten till bläckpatronhållaren.*

#### *Anmärkning:*

- ❏ *Följ instruktionerna nedan om bläckpatronhållaren inte flyttas till läget för bläckpatronbyte. Hem > Inställningar > Underhåll > Byt ut bläckpatron*
- ❏ *Flytta inte bläckpatronhållaren för hand, det kan skada produkten.*
- 4 Tryck på tungan för att lossa bläckpatronhållaren och ta bort patronen diagonalt.

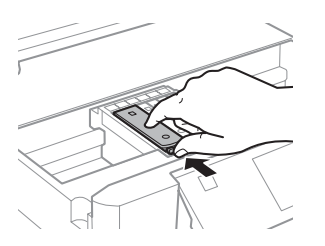

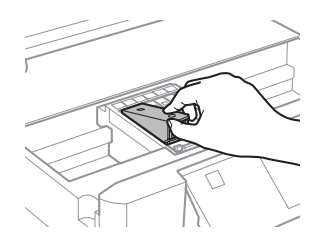

#### *Anmärkning:*

*Bilden visar hur du byter bläckpatronen längst till vänster. Byt ut den eller de patroner som är tom/tomma.*

E För in bläckpatronen med "huvudet" först i bläckpatronhållaren. Tryck sedan ned patronens underdel tills den snäpps fast på plats.

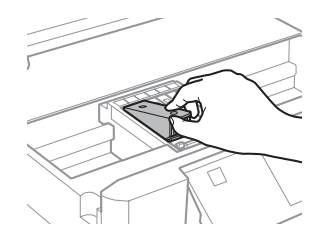

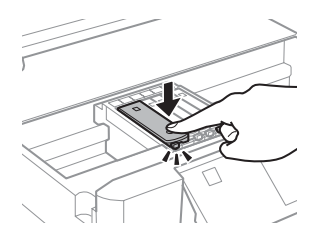

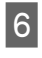

F Sätt tillbaka skyddet på bläckmataröppningen på patronen som togs bort. Kassera den använda patronen på rätt sätt.

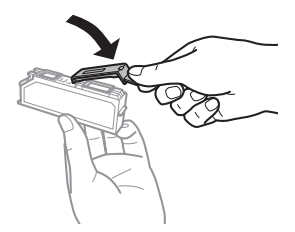

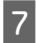

7 Stäng skannerenheten. Bläckpatronhållaren 18 Följ anvisningarna på skärmen.<br>Återgår till hemläget.

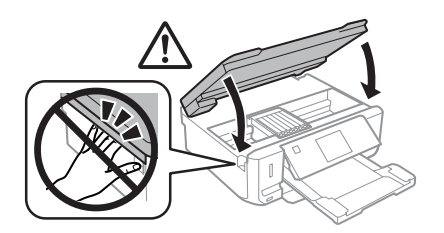

### *Anmärkning:*

- ❏ P*-lampan fortsätter att blinka medan produkten fyller på bläck. Stäng inte av produkten under bläckpåfyllningen. Om bläckladdningen inte slutförs kanske du inte kommer att kunna skriva ut.*
- ❏ *Sätt inte in CD/DVD-facket förrän bläckpåfyllningen är klar.*

# **Grundläggande felsökning**

## **Felmeddelanden**

Detta avsnitt förklarar betydelsen av de meddelanden som visas på LCD-skärmen.

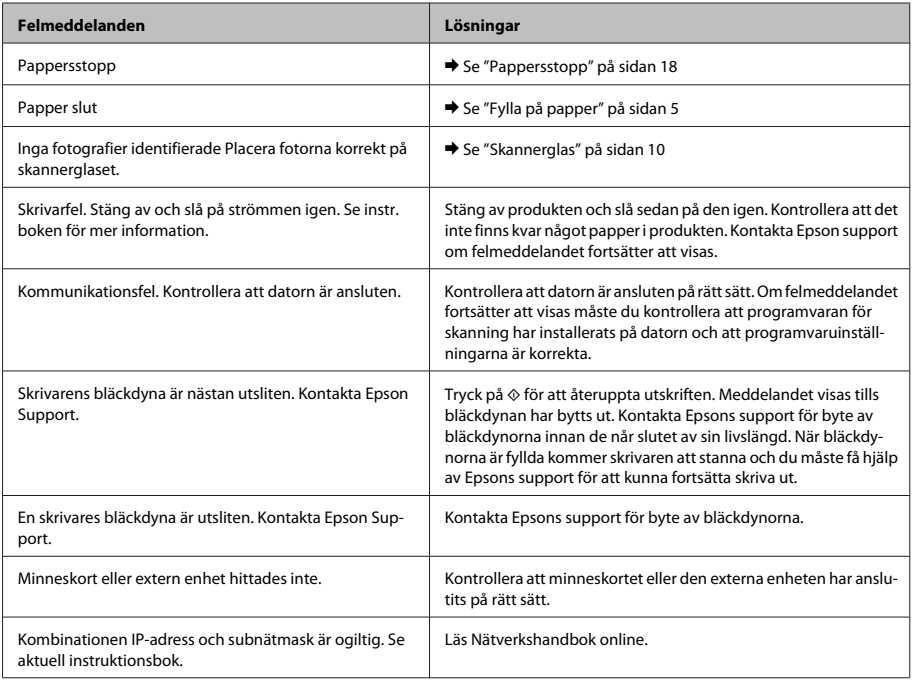

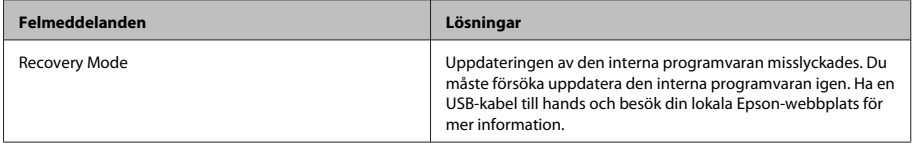

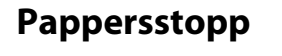

!*Obs!*

*Ta aldrig på knapparna på kontrollpanelen när du har handen inuti produkten.*

### *Anmärkning:*

- ❏ *Avbryt utskriftsjobbet om ett meddelande på LCD-skärmen eller i skrivardrivrutinen uppmanar dig att göra det.*
- ❏ *Tryck på knappen som anges på LCD-skärmen när du har avlägsnat papperet som fastnat.*

### **Ta bort papper som fastnat från den bakre luckan**

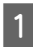

A Dra ut den bakre luckan och ta försiktigt bort papperet som fastnat.

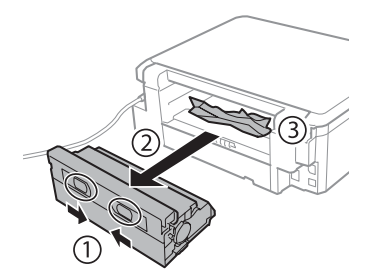

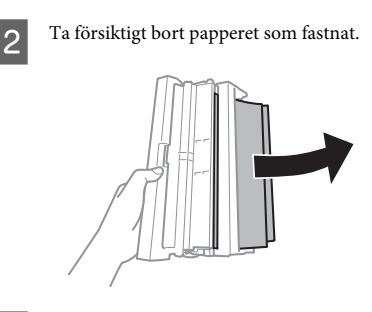

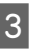

C Öppna den bakre luckan och ta försiktigt bort papperet som fastnat.

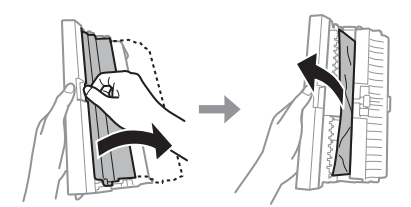

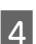

4 Sätt tillbaka den bakre luckan.

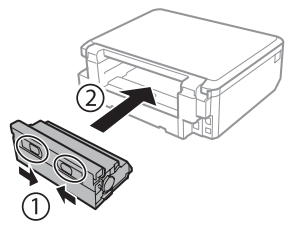

## **Ta bort papper som fastnat inuti produkten**

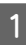

Ta försiktigt bort papperet som fastnat.

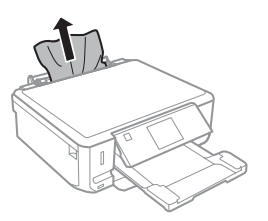

Öppna skannerenheten. Ta sedan bort allt papper inuti, inklusive avrivna rester.

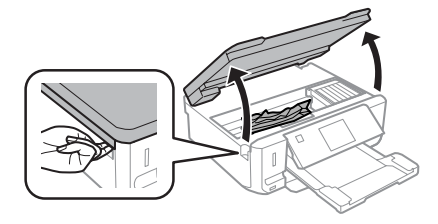

### c*Viktigt:*

*Ta inte på den platta vita kabeln som är ansluten till bläckpatronhållaren.*

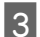

Stäng skannerenheten sakta.

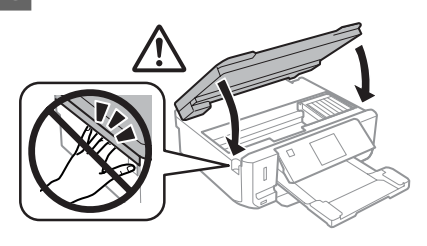

## **Ta bort papper som fastnat i papperskassetten**

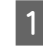

A Dra ut papperskassetten. Ta sedan försiktigt bort papperet som fastnat.

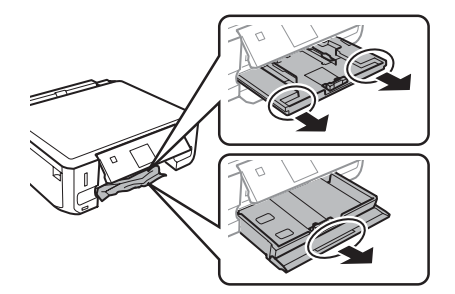

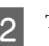

2<sup>Ta</sup> bort papperet som fastnat från kassetten.

3 Jämna till papperskanterna.

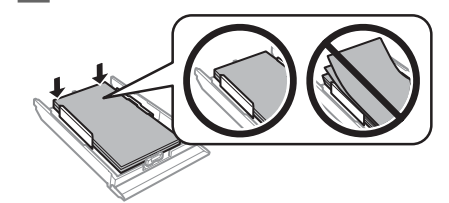

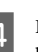

Håll kassetten plant och för försiktigt in den helt i produkten.

# **Hjälp för utskriftskvalitet**

Om utskrifterna har ränder (ljusa linjer), om färger saknas eller om det finns andra problem med utskriftskvaliteten, kan du prova följande lösningar.

- ❏ Kontrollera att du har fyllt på papper och placerat originalet på rätt sätt.
	- & "Fylla på papper" på sidan 5
	- & "Placering av original" på sidan 10
- ❏ Kontrollera inställningarna för pappersstorlek och papperstyp.
	- $\rightarrow$  "Val av papper" på sidan 5

❏ Skrivhuvudet kan vara tilltäppt. Gör först en munstyckeskontroll och rengör sedan skrivhuvudet.

**Inställningar** > **Underhåll** > **Kontroll av munstycke**

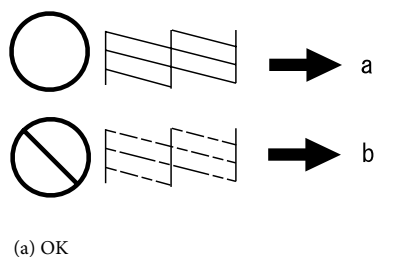

(b) Huvudet behöver rengöras

# **Var du kan få hjälp**

# **Webbplatsen för teknisk support**

Epsons webbplats för teknisk support hjälper dig med problem som inte kan lösas med felsökningsinformationen i produktens dokumentation. Om du har en webbläsare och en Internetanslutning kan du gå in på sidan:

http://support.epson.net/ http://www.epson.eu/Support (Europe)

Om du behöver hämta de senaste drivrutinerna, handböcker eller andra nedladdningsbara tillbehör eller få svar på vanliga frågor kan du gå in på sidan:

http://www.epson.com http://www.epson.eu/Support (Europe)

Välj sedan supportdelen för din lokala Epson-webbplats.

## *Vsebina*

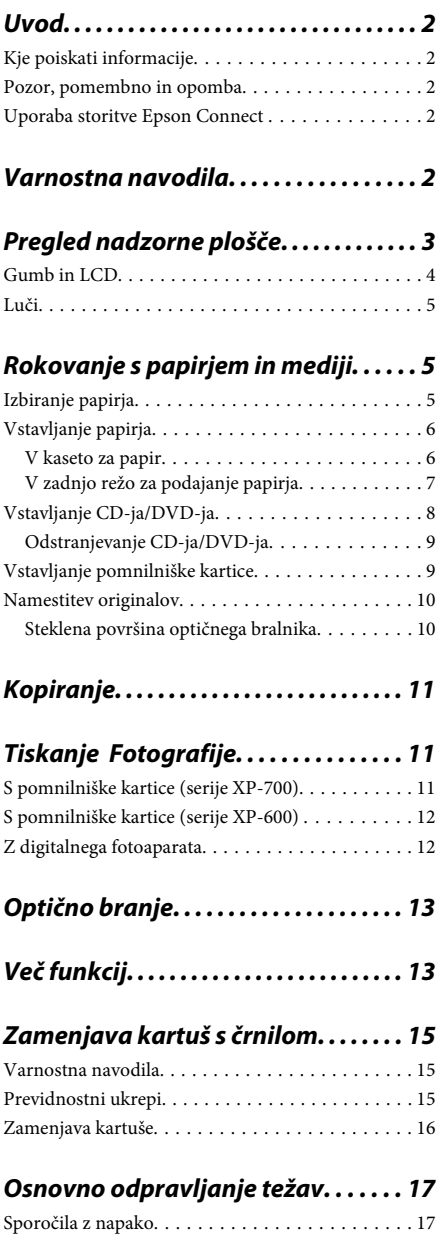

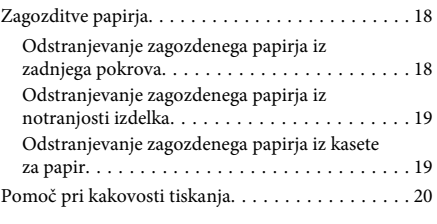

## *Kje lahko dobite pomoč. . . . . . . . . . . . 20*

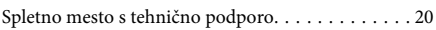

# **Uvod**

# **Kje poiskati informacije**

Najnovejše različice naslednjih priročnikov so na voljo na Epsonovem spletnem mestu za podporo. http://www.epson.eu/Support (Evropa) http://support.epson.net/ (izven Evrope)

### ❏ **Začnite tukaj (papir):**

Priskrbi informacije o nastavitvi izdelka in namestitvi programske opreme.

### ❏ **Osnovni vodič (papir):**

Priskrbi osnovne informacije, ko uporabljate izdelek brez računalnika.

### ❏ **Navodila za uporabo (PDF):**

Priskrbi podrobna navodila za delovanje, varnost in odpravljanje težav. Ta navodila za uporabo upoštevajte, ko uporabljate izdelek z računalnikom ali ko uporabljate napredne funkcije, kot je obojestransko kopiranje. Za ogled priročnika v obliki PDF potrebujete Adobe Acrobat Reader 5.0 ali novejšo različico ali Adobe Reader.

### ❏ **Omrežni vodič (HTML):**

Oskrbi omrežne administratorje z informacijami o tiskalniškem gonilniku in o omrežnih nastavitvah.

### ❏ **Help (na zaslonu izdelka):**

Priskrbi osnovna navodila za delovanje in odpravljanje težav na zaslonu LCD izdelka. Izberite meni **Help** na nadzorni plošči.

# **Pozor, pomembno in opomba**

Pozor, pomembno in opomba v tem priročniku so označeni kot spodaj in imajo naslednji pomen:

### !*Pozor*

*morate upoštevati, da se izognete telesnim poškodbam.*

### c*Pomembno*

*morate upoštevati, da se izognete poškodbam opreme.*

#### *Opomba*

*vsebuje koristne nasvete in omejitve glede delovanja izdelka.*

# **Uporaba storitve Epson Connect**

Z uporabo Epson Connect in drugih storitev podjetja lahko brez težav tiskate neposredno s pametnega telefona, tabličnega računalnika ali prenosnega računalnika kadar koli in kjer koli, tudi na drugi strani sveta! Za več informacij o tiskanju in drugih storitvah obiščite naslednji spletni naslov;

https://www.epsonconnect.com/ (Portal Epson Connect)

http://www.epsonconnect.eu/ (samo Evropa)

Vodič Epson Connect si lahko ogledate z dvojnim klikom na ikono bližnjice **na namizi**u.

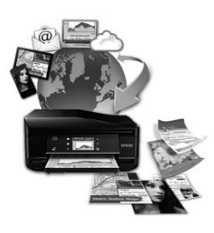

# **Varnostna navodila**

Preberite in upoštevajte ta navodila, da zagotovite varno uporabo tega izdelka. Prepričajte se, da boste obdržali priročnik za uporabo v prihodnje. Upoštevajte tudi vsa opozorila in navodila, ki so označena na izdelku.

- ❏ Uporabite izključno napajalni kabel, ki je priložen izdelku, in ga ne uporabljajte z nobeno drugo opremo. Uporaba drugih kablov s tem izdelkom ali uporaba priloženega napajalnega kabla z drugo opremo lahko povzroči požar ali električni udar.
- ❏ Prepričajte se, ali napajalni kabel ustreza vsem pomembnim lokalnim varnostnim standardom.
- ❏ Napajalnega kabla, vtiča, tiskalne enote, enote za optično branje ali dodatnih delov nikoli ne razstavljajte, spreminjajte in ne poskušajte popraviti drugače, kot je natančno razloženo v navodilih izdelka.
- ❏ V naslednjih primerih iztaknite napajalni kabel izdelka in se za popravilo obrnite na ustrezno usposobljenega serviserja: napajalni kabel ali vtič je poškodovan; tekočina je vstopila v izdelek; izdelek je padel na tla ali je poškodovano ohišje; izdelek ne deluje pravilno ali se je delovanje bistveno spremenilo. Kontrolnikov, ki niso razloženi v navodilih za uporabo, ne spreminjajte.
- ❏ Izdelek postavite blizu zidne vtičnice, kjer lahko zlahka iztaknete napajalni kabel.
- ❏ Izdelek ne hranite na prostem, umazanem ali prašnem prostoru, blizu vode, virov toplote in na mestih, ki so izpostavljeni udarcem, tresljajem, visokim temperaturam in vlažnosti.
- ❏ Pazite, da po izdelku ne zlijete tekočine in da izdelka ne upravljate z mokrimi rokami.
- ❏ Ta izdelek mora biti vsaj 22 cm oddaljen od srčnih vzpodbujevalnikov. Radijski valovi, ki jih oddaja ta izdelek, lahko škodljivo vplivajo na delovanje srčnih vzpodbujevalnikov.
- ❏ Če je zaslon LCD poškodovan, se obrnite na prodajalca. Če pride raztopina tekočih kristalov v stik z rokami, jih temeljito sperite z milom in vodo. Če pride raztopina tekočih kristalov v stik z očmi, jih nemudoma sperite z vodo. Če po temeljitem spiranju še vedno čutite neugodje ali imate težave z vidom, nemudoma obiščite zdravnika.

#### *Opomba:*

*V nadaljevanju boste našli varnostna navodila za kartuše s črnilom.* 

& *"Zamenjava kartuš s črnilom" na strani 15*

# **Pregled nadzorne plošče**

#### *Opomba:*

- ❏ *Oblika nadzorne plošče se razlikuje glede na lokacijo.*
- ❏ *Čeprav se oblika nadzorne plošče in prikazi na zaslonu LCD, kot so imena menijev in imena funkcij, lahko razlikujejo od vašega izdelka, je način delovanja enak.*

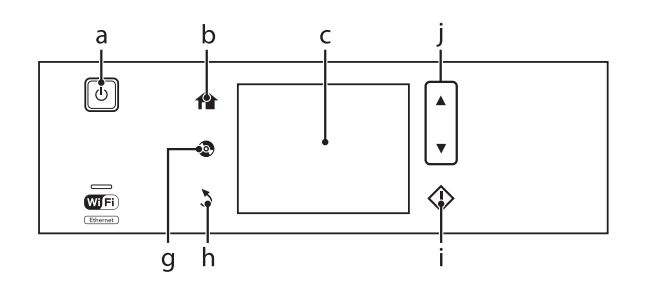

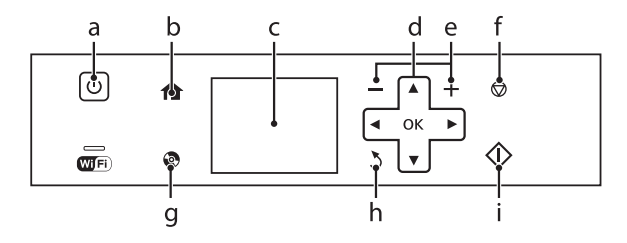

# **Gumb in LCD**

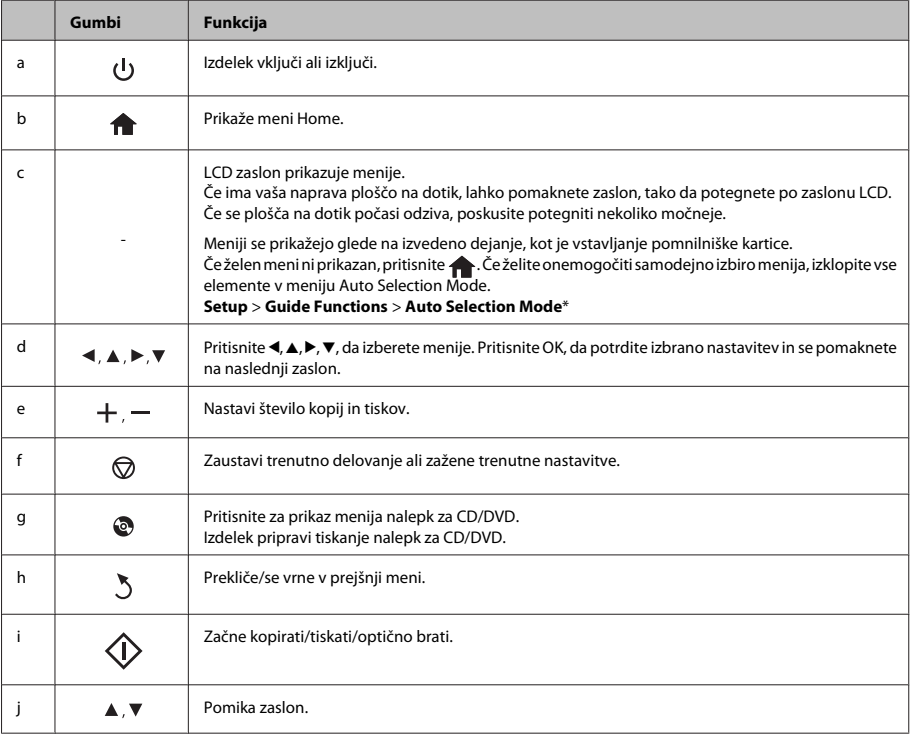

\* Auto Selection Mode ni na voljo za serije XP-600.

# **Luči**

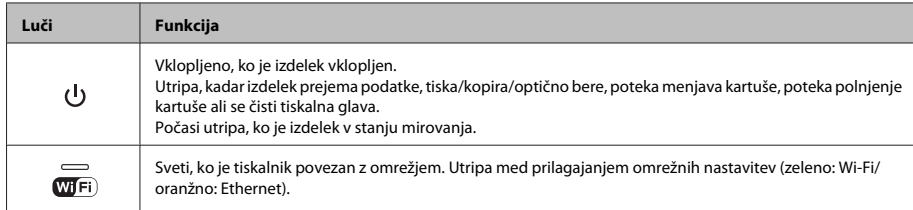

### *Opomba:*

*Za več informacij o ikonah, prikazanih na zaslonu LCD, si oglejte Help na nadzorni plošči.*

# **Rokovanje s papirjem in mediji**

# **Izbiranje papirja**

Izdelek se samodejno prilagodi izbrani vrsti papirja v nastavitvah tiskanja. Zato so nastavitve vrste papirja tako pomembne. Te izdelku povedo, katero vrsto papirja uporabljate, in tako prilagodijo pokritost črnila. Spodnja tabela navaja nastavitve, ki jih morate izbrati za papir.

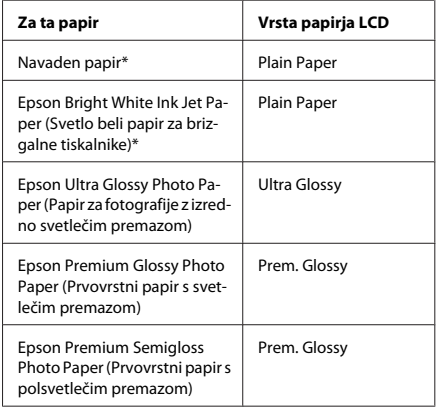

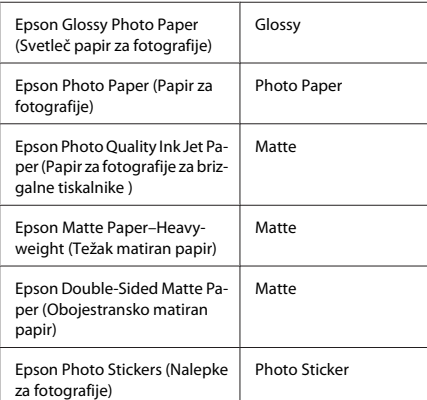

\* S tem papirjem lahko obojestransko tiskate.

# **Vstavljanje papirja**

## **V kaseto za papir**

#### *Opomba:*

- ❏ *Čeprav se navodila v tem delu nanašajo na kaseto 2, je način izvajanja enak za kaseto 1.*
- ❏ *Razpoložljiva vrsta papirja, velikost in zmogljivost vstavljanja se razlikujejo za kaseto 1 in 2. Za več informacij si oglejte PDF Navodila za uporabo.*
- ❏ *Navodila za vstavljanje ovojnic ali papir Photo Stickers (Nalepke za fotografije) najdete v PDF-ju Navodila za uporabo.*

Odprite sprednji pokrov.

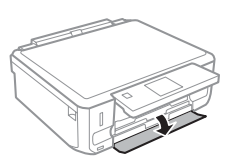

#### *Opomba:*

*Če je izhodni pladenj izvržen, ga zaprite, preden izvlečete kaseto za papir.*

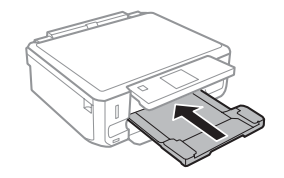

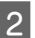

Izvlecite kaseto za papir.

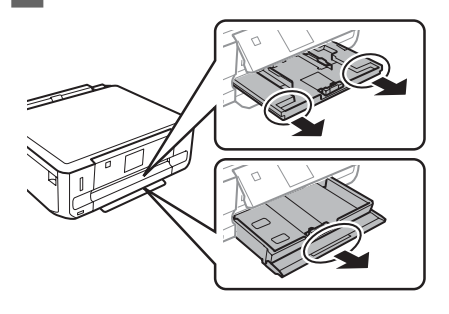

S Vodila robov potisnite do robov kasete za papir.

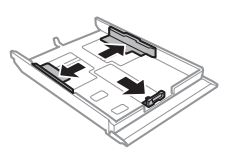

#### *Opomba:*

*Ko uporabljate papir velikosti Legal, odstranite pladenj CD/DVD ter podaljšajte kaseto 2, kot je prikazano na ilustraciji.*

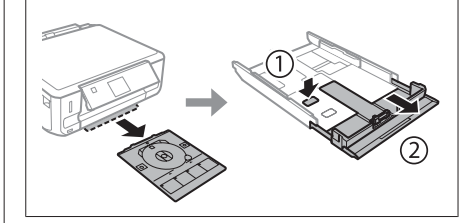

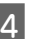

**4** Potisnite vodilo robov in tako nastavite velikost papirja, ki ga boste uporabili.

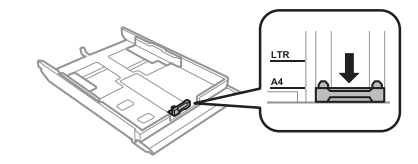

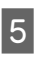

E Papir vstavite proti vodilu robov z natisljivo stranjo navzdol ter se prepričajte, da papir ne štrli preko konca kasete.

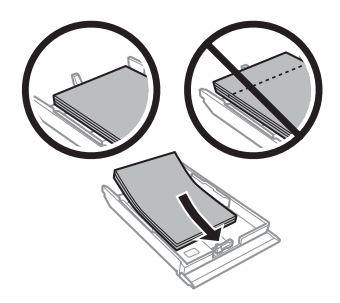

#### *Opomba:*

- ❏ *Pred vlaganjem robove papirja spihajte in poravnajte.*
- ❏ *Pri uporabi navadnega papirja ne vstavljajte le tega nad linijo, ravno pod*  $\overline{\bullet}$  *oznako puščice na stranskem vodilu. Pri posebnih medijih Epson število listov mora biti manjše od omejitve, ki je določena za ta medij.*
- ❏ *Ko izberete Cassette 1>Cassette 2 kot Paper Source, v obe kaseti vstavite enako velikost in vrsto papirja.*
- F Vodila robov potisnite do robov papirja.

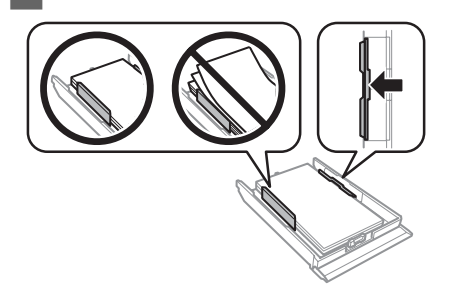

Pri vstavljanju kasete nazaj v tiskalnik pazite, da je v vodoravnem položaju in jo vstavite previdno ter počasi.

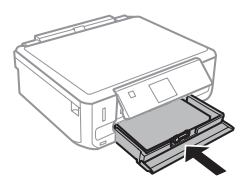

### *Opomba:*

- ❏ *Na sprednji strani tiskalnika pustite dovolj prostora, da bo lahko papir v celoti izvržen.*
- ❏ *Med delovanjem tiskalnika ne odstranjujte ali vstavljajte kasete za papir.*

## **V zadnjo režo za podajanje papirja**

#### *Opomba:*

- ❏ *Zadnja reža za podajanje papirja morda ni na voljo za nekatere modele.*
- ❏ *Čeprav lahko tiskate na papirje debelosti od 0,05 do 0,6 mm, nekateri trdi papirji morda ne bodo pravilno podani, kljub temu da debelost ustreza razponu.*
- - A Naročilo za tiskanje pošljite izdelku (s svojega računalnika ali z uporabo nadzorne plošče).

#### *Opomba:*

*Papirja ne morete vstaviti v zadnjo režo za podajanje papirja, dokler ne pošljete naročila za tiskanje.*

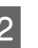

Odprite pokrov zadnje reže za podajanje papirja in izvlecite podporo papirja.

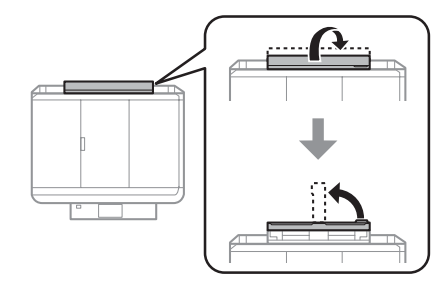

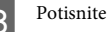

**3** Potisnite vodilo robov.

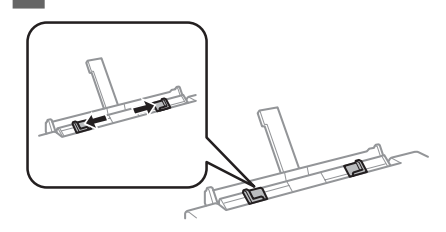

D Vstavite list papirja z natisljivo stranjo navzgor na sredini zadnje reže za podajanje papirja in nato nastavite vodilo robov. Natisljiva stran je pogosto bolj bela in svetla od druge strani.

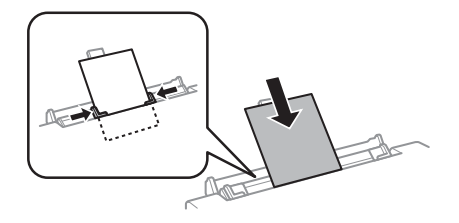

#### *Opomba:*

*Vstavite papir, tako da je glavni rob približno 5 cm od zareze vodil robov.*

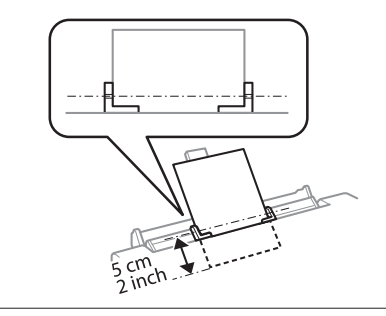

 $\overline{5}$  Pritisnite  $\otimes$ .

*Opomba:*

*Papir se po določenem času samodejno izvrže.*

# **Vstavljanje CD-ja/DVD-ja**

#### c*Pomembno:*

- ❏ *Pladnja CD/DVD ne vstavljajte med delovanjem izdelka. V nasprotnem primeru se lahko vaš izdelek poškoduje ali pa se površina CD-ja/DVD-ja umaže ali opraska.*
- ❏ *Pri izvrženju/vstavljanju pladnja CD/DVD se prepričajte, da je izhodni pladenj prazen.*

#### *Opomba:*

*Prav tako lahko tiskate na disk Blu-ray™.*

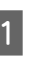

Na nadzorni plošči pritisnite na  $\odot$  in nato izberite **Load CD/DVD**.

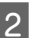

2 Ploščo dvignite kakor daleč je mogoče.

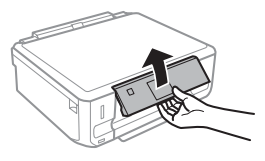

#### *Opomba:*

*Če je bil izhodni pladenj izvržen, zaprite pladenj in sprednji pokrov.*

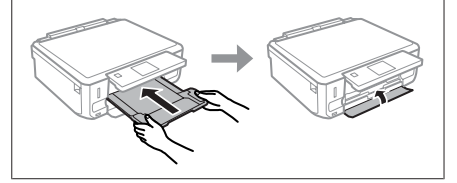

Odstranite pladenj CD/DVD iz izdelka.

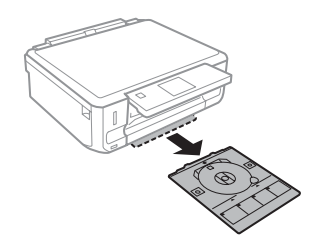

**4** Položite CD/DVD na pladenj za CD/DVD z natisljivo stranjo navzgor in vstavite pladenj v izdelek. Prepričajte se, da se oznake  $\blacktriangle$  na pladnju in oznake ▼ na izdelku ujemajo, tako da je linija na pladnju poravnana z izdelkom.

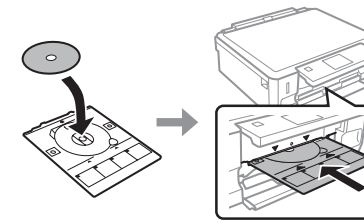

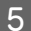

E Pritisnite **Done** na zaslonu LCD.

*Opomba:*

*Pladenj CD/DVD se po določenem času samodejno izvrže.*

## **Odstranjevanje CD-ja/DVD-ja**

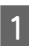

Pladenj CD/DVD odstranite iz izdelka, nato pa odstranite CD/DVD iz pladnja.

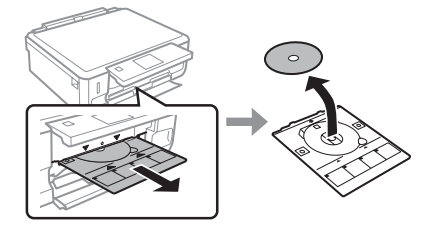

!*Pozor:*

*Bodite pozorni, da pri odstranjevanju ne opraskate površine CD-ja/DVD-ja.*

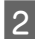

Spustite nadzorno ploščo.

C Vstavite pladenj CD/DVD nazaj v režo na dnu izdelka.

# **Vstavljanje pomnilniške kartice**

V pomnilniški kartici lahko natisnete fotografije ali nanjo shranite podatke. Podprte so naslednje pomnilniške kartice.

SD, miniSD, microSD, SDHC, miniSDHC, microSDHC, SDXC, microSDXC, MultiMediaCard, MMCplus, MMCmobile, MMCmicro, Memory Stick Duo, Memory Stick PRO Duo, Memory Stick PRO-HG Duo, Memory Stick Micro, MagicGate Memory Stick Duo, CompactFlash\*, Microdrive\*

### *Opomba:*

*Kartice, označene z zvezdico (\*), niso na voljo za serije XP-600.*

### c*Pomembno*

*Naslednje pomnilniške kartice zahtevajo vmesniško kartico. Pritrdite ga, preden kartico vstavite v režo, saj se lahko v nasprotnem primeru kartica zatakne.*

❏ *miniSD, microSD, miniSDHC, microSDHC, microSDXC, MMCmicro*

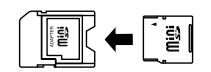

❏ *MMCmobile*

$$
\begin{array}{|c|c|}\hline\\[-10pt]\hline\\[-10pt]\hline\\[-1
$$

❏ *Memory Stick Micro*

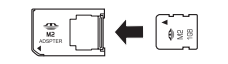

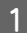

A Odprite pokrov in vstavite eno kartico naenkrat.

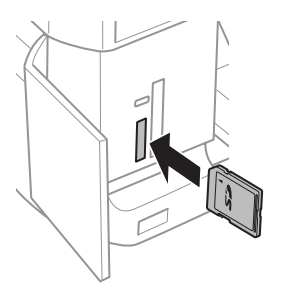

#### *Opomba:*

*Odvisno od izdelka, pokrov morda ne bo na voljo.*

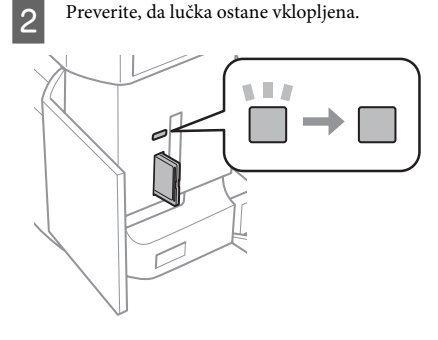

 $\blacksquare$  = vklopljeno,  $\blacksquare$  = utripa

#### c*Pomembno*

- ❏ *Kartice ne vstavljajte na silo vse do konca reže, saj ni treba, da je popolnoma vstavljena.*
- ❏ *Pomnilniške kartice ne odstranjujte dokler lučka utripa, saj lahko izgubite podatke na pomnilniški kartici.*

#### *Opomba:*

- ❏ *Če imate na pomnilniški kartici več kot 999 slik, se slike samodejno razdelijo v skupine in prikaže se zaslon za izbiro skupine. Izberite skupino, v kateri je slika, ki jo želite natisniti. Slike so razporejene glede na datum, ko ste jih posneli.*
- ❏ *Če želite izbrati drugo skupino za serije XP-700, izberitePrint Photos v meniju Home. Nato izberite Options, Select Location in nato Select Folder ali Select Group.*
- ❏ *Če želite izbrati drugo skupino za serije XP-600, pomnilniško kartico odstranite in ponovno vstavite in nato izberite skupino.*

## **Namestitev originalov**

### **Steklena površina optičnega bralnika**

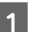

Odprite pokrov za dokumente.

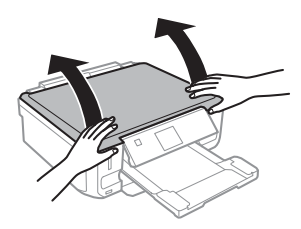

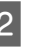

B Položite original s pravilno stranjo navzdol na stekleno površino optičnega bralnika in ga potisnite v sprednji desni kot.

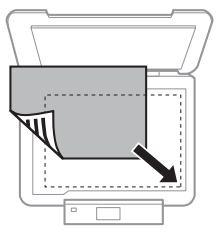

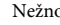

Režno zaprite pokrov optičnega bralnika.

### **Kopiranje**

### **Namestitev CD-ja**

CD namestite na sredino.

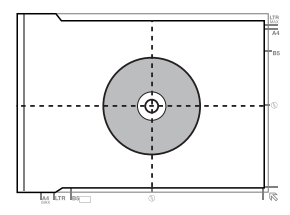

### **Namestitev fotografij**

Fotografije namestite 5 mm narazen.

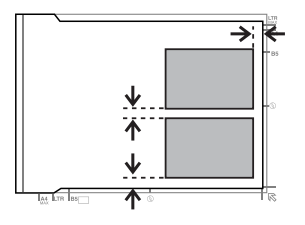

#### *Opomba:*

*Naenkrat lahko kopirate eno fotografijo ali več fotografij različnih velikosti, če so večje od 30 x 40 mm.*

# **Kopiranje**

Za kopiranje dokumentov sledite spodnjim korakom.

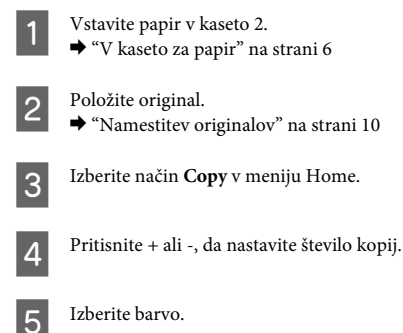

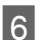

 $6<sup>1</sup>$  Pritisnite  $\blacktriangledown$  za nastavitve kopiranja.

Izberite ustrezne nastavitve kopiranja, kot so velikost papirja, vrsta papirja in kakovost papirja.

#### *Opomba:*

- ❏ *Glede na model lahko opravite nastavitve kopiranja v Paper and Copy Settings.*
- ❏ *Pred začetkom kopiranja si lahko ogledate rezultate kopiranja.*
- ❏ *Naredite lahko različne postavitve kopiranja, kot so obojestransko kopiranje, kopiranje 2-up itd. Po potrebi spremenite nastavitve obojestranskega kopiranja in nastavitve postavitve.*

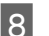

 $8$  Za začetek kopiranja pritisnite  $\otimes$ .

### *Opomba:*

*Glejte PDF Navodila za uporabo za ostale funkcije kopiranja in menijski seznam načina Copy.*

# **Tiskanje Fotografije**

# **S pomnilniške kartice (serije XP-700)**

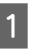

V kaseto za papir vstavite papir za fotografije. & "V kaseto za papir" na strani 6

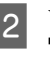

Vstavite pomnilniško kartico. & "Vstavljanje pomnilniške kartice" na strani 9

### *Opomba:*

*Fotografije lahko prav tako natisnete z zunanje naprave USB.*

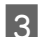

C Izberite način **Print Photos** v meniju Home.

### **Tiskanje Fotografije**

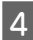

Izberite fotografijo in pritisnite + ali -, da nastavite število kopij.

#### *Opomba:*

- ❏ *Fotografijo lahko obrežete in povečate. Pritisnite Edit in Crop/Zoom in opravite nastavitve.*
- ❏ *Če želite izbrati več fotografij, pritisnite* y *in ponovite korak 4.*
- ❏ *Če želite popraviti slike, pritisnite Edit in Photo Adjustments in nato opravite nastavitve. Po potrebi pomaknite navzdol.*

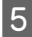

**EXECUTE:** Pritisnite Settings in nato opravite nastavitve tiskanja. Po potrebi pomaknite navzdol.

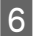

Za začetek tiskanja pritisnite  $\otimes$ .

#### *Opomba*

*Glejte PDF Navodila za uporabo za ostale funkcije tiskanja in menijski seznam načina Print Photos.*

## **S pomnilniške kartice (serije XP-600)**

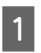

V kaseto za papir vstavite papir za fotografije.  $\rightarrow$  "V kaseto za papir" na strani 6

Vstavite pomnilniško kartico. & "Vstavljanje pomnilniške kartice" na strani 9

#### *Opomba:*

*Fotografije lahko prav tako natisnete z zunanje naprave USB.*

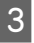

C Izberite način **Print Photos** v meniju Home.

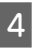

Izberite fotografijo in pritisnite + ali -, da nastavite število kopij.

## **Opomba:**<br>□ Opro

- ❏ *Opravite lahko nastavitve tiskanja in obrežete/ povečate fotografijo. Pritisnite* d *in izberite Print Settings aliCrop/Zoom in nato opravite nastavitve.*
- ❏ *Če želite izbrati več fotografij, ponovite korak 4.*
- ❏ *Če želite popraviti slike, pritisnite* d *in izberite Photo Adjustments in nato opravite nastavitve.*

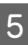

 $\overline{5}$  Za začetek tiskanja pritisnite  $\Diamond$ .

#### *Opomba*

*Glejte PDF Navodila za uporabo za ostale funkcije tiskanja in menijski seznam načina Print Photos.*

## **Z digitalnega fotoaparata**

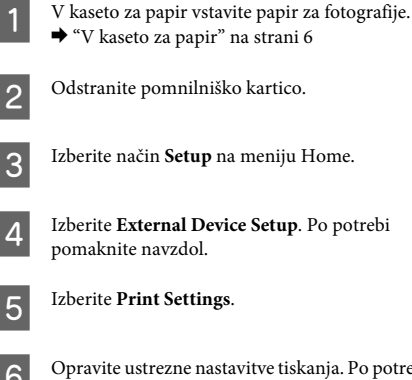

- 
- Izberite **External Device Setup**. Po potrebi pomaknite navzdol.

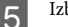

F Opravite ustrezne nastavitve tiskanja. Po potrebi pomaknite navzdol.

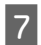

G S kablom USB povežite fotoaparat z izdelkom in nato vklopite fotoaparat.

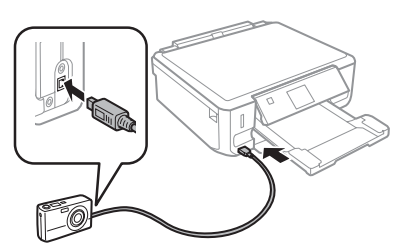

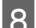

Oglejte si vodič za tiskanje fotoaparata.

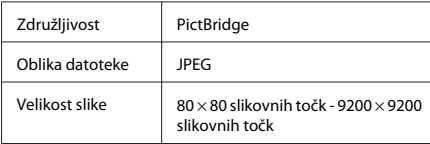

#### *Opomba:*

- ❏ *Glede na nastavitve na tem tiskalniku in digitalnem fotoaparatu nekatere kombinacije vrste papirja, velikosti in postavitve morda niso podprte.*
- ❏ *Nekatere nastavitve na digitalnem fotoaparatu morda ne bodo odražene na proizvodu.*

# **Optično branje**

Dokumente lahko optično berete in optično prebrane slike pošljete z izdelka na pomnilniško kartico ali povezan računalnik.

# **Več funkcij**

More Functions vam priskrbi veliko posebnih menijev, ki poskrbijo za enostavno in zabavno tiskanje! Za več podrobnosti izberite More Functions, izberite vsak meni in nato sledite navodilom na zaslonu LCD.

## *Opomba:* ❏ *Če želite podatke optično prebrati na pomnilniško kartico, najprej vstavite pomnilniško kartico.* & *"Vstavljanje pomnilniške kartice" na strani 9* ❏ *Če želite uporabiti storitev Scan to Cloud, dvokliknite ikono za bližnjico na namizju in preverite vodič Epson Connect.* A Položite originalni dokument(-e) na optični bralnik.  $\rightarrow$  "Namestitev originalov" na strani 10 B Izberite način **Scan** v meniju Home. C Izberite predmet v meniju optičnega branja.  $\Lambda$  Če izberete **Scan to Memory Card**, lahko opravite nastavitve optičnega branja. Če izberete **Scan to PC**, izberite svoj računalnik. E Za začetek optičnega branja pritisnite  $\otimes$ .

### *Opomba:*

*Glejte PDF Navodila za uporabo za ostale funkcije optičnega branja in menijski seznam načina Scan.*

Optično prebrana slika je shranjena.

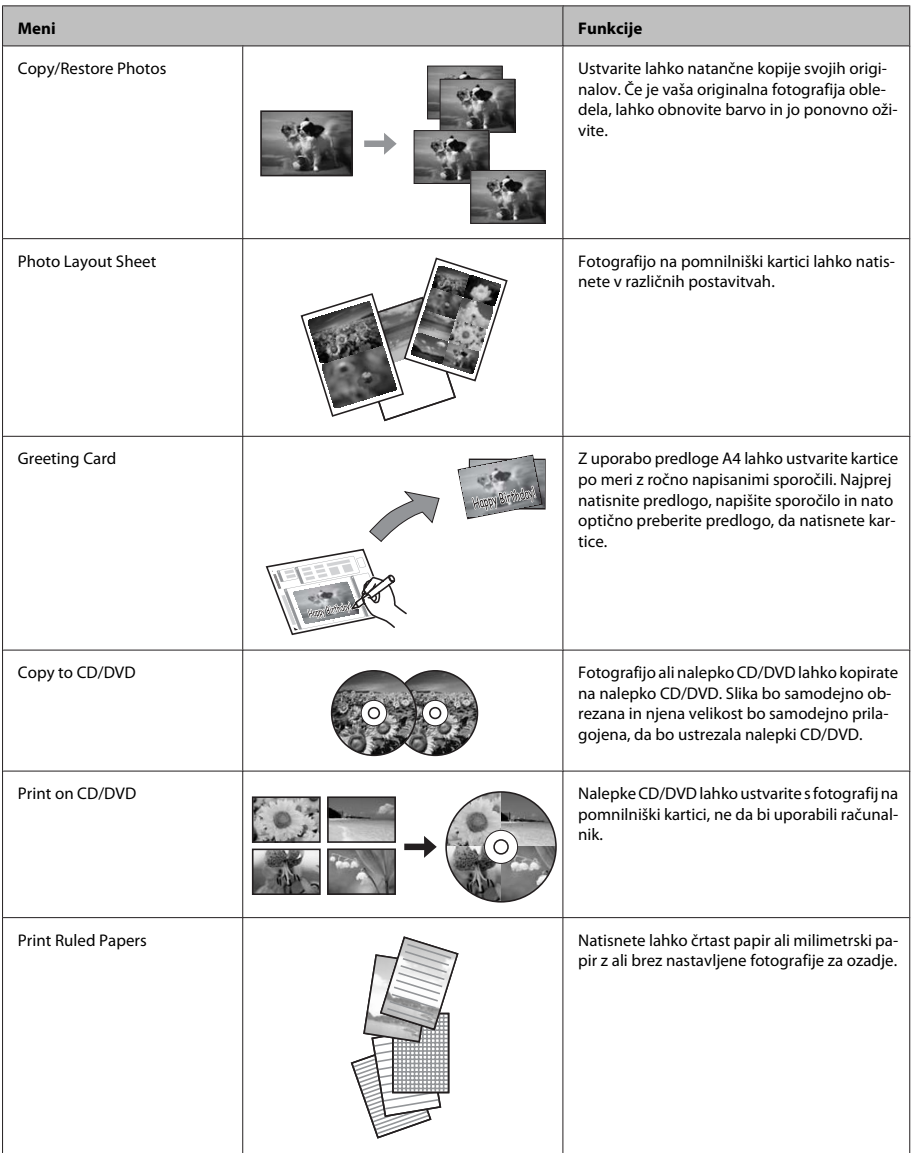

### **Zamenjava kartuš s črnilom**

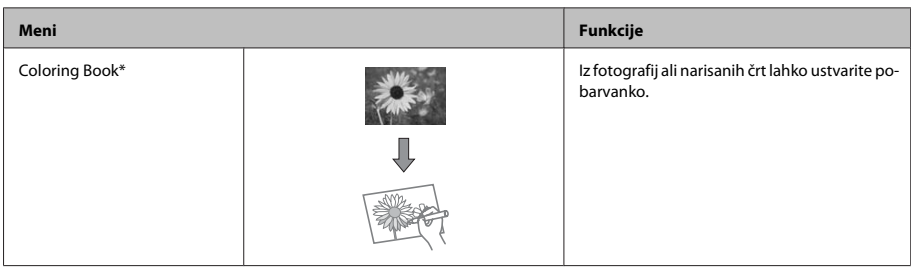

\* Funkcijo **Coloring Book** uporabite izključno za risbe in fotografije, ki ste jih sami ustvarili. Ko uporabljate avtorskopravno varovana gradiva, bodite pozorni, da ne kršite zakonov o tiskanju za osebno uporabo.

# **Zamenjava kartuš s črnilom**

## **Varnostna navodila**

- ❏ Kartuše s črnilom hranite izven dosega otrok.
- ❏ Pri rokovanju z rabljenimi kartušami bodite previdni, saj je lahko okrog vrat za dovajanje črnila ostanek črnila.

Če pride črnilo v stik s kožo, območje temeljito sperite z milom in vodo.

Če pride črnilo v stik z očmi, jih nemudoma sperite z vodo. Če po temeljitem spiranju še vedno čutite neugodje ali imate težave z vidom, nemudoma obiščite zdravnika.

Če pride črnilo v stik z vašimi usti, ga nemudoma izpljunite in takoj poiščite zdravniško pomoč.

- ❏ Če kartušo odstranite iz izdelka za poznejšo uporabo ali da bi jo odvrgli, pokrijte vrata za dovajanje črnila kartuše s pokrovom, saj boste tako preprečili, da bi se črnilo posušilo oziroma razmazalo po okolici.
- ❏ Kartuš s črnilom ne smete močno pritisniti ali stisniti, prav tako pa pazite, da vam ne padejo na tla, saj lahko s tem razlijete črnilo.

## **Previdnostni ukrepi**

- ❏ Epson priporoča uporabo originalnih kartuš s črnilom Epson. Epson ne zagotavlja kakovosti ali zanesljivosti neoriginalnega črnila. Uporaba neoriginalnega črnila lahko povzroči škodo, ki je Epsonova garancija ne krije, in lahko v določenih primerih povzroči motnje v delovanju izdelka. Informacije o količini neorginalnega črnila morebiti ne bodo prikazane.
- ❏ Za vzdrževanje optimalne zmogljivosti tiskalne glave se črnilo porabi iz vseh kartuš ne le med tiskanjem, ampak tudi med vzdrževalnimi deli, kot so zamenjava kartuše s črnilom in čiščenje tiskalne glave.
- ❏ Bodite pozorni, da v nosilec kartuše s črnilom ne pride prah ali kakršni koli predmeti. Če se kar koli zadržuje v nosilcu, lahko to škodljivo vpliva na rezultate tiskanja ali onemogoči tiskanje.
- ❏ Za optimalno učinkovitost črnila kartušo odstranite le, ko jo želite zamenjati. Kartuš s črnilom z nizkim stanjem črnila pri vnovičnem vstavljanju ni mogoče uporabiti.
- ❏ Embalaže s kartušo ne odpirajte, dokler je ne boste namestili v izdelek. Kartuša je vakuumsko pakirana, s čimer se ohranja njena zanesljivost. Če kartušo pustite odprto dlje časa, ne da bi jo uporabili, normalno tiskanje morda ne bo mogoče.
- ❏ Namestite vse kartuše s črnilom; v nasprotnem primeru tiskanje ne bo mogoče.

# **Zamenjava kartuše**

#### *Opomba:*

*Prepričajte se, da pladenj za CD/DVD ni vstavljen v izdelek in da lučka* P *sveti, vendar ne utripa.*

A Da bi dosegli najboljše rezultate, štiri ali petkrat rahlo pretresite samo novo kartušo s črno barvo, preden odprete paket.

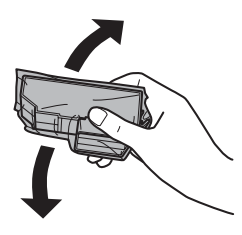

#### *Opomba:*

- ❏ *Barvne kartuše in fotografsko črne kartuše ni treba pretresti.*
- ❏ *Ne tresite kartuš, ko ste odprli paket, saj lahko puščajo.*

B Kartušo s črnilom najprej odstranite iz paketa, nato pa odstranite pokrov s spodnjega dela kartuše.

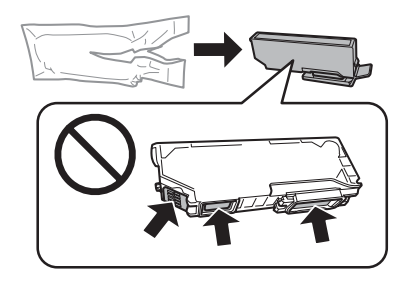

#### *Opomba:*

*Ne dotikajte se delov, ki so prikazani na ilustraciji. Sicer lahko onemogočite normalno delovanje in tiskanje.*

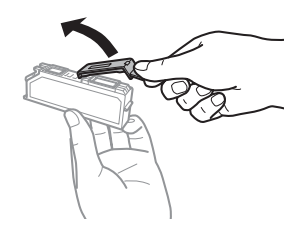

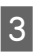

Odprite enoto optičnega bralnika. Nosilec<br>kartuše s črnilom se premakne v položaj za zamenjavo kartuše s črnilom.

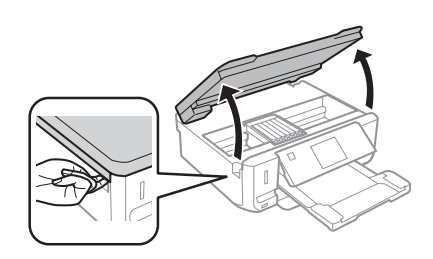

### Pomembno:

*Ne dotikajte se belega ploščatega kabla, ki je priključen na nosilec kartuše s črnilom.*

#### *Opomba:*

❏ *Če se nosilec kartuše s črnilom ne premakne v položaj za zamenjavo kartuše s črnilom, sledite spodnjim navodilom. Home > Setup > Maintenance > Ink Cartridge*

*Replacement*

- ❏ *Nosilca kartuše s črnilom ne premikajte ročno, ker lahko s tem poškodujete izdelek.*
- Potisnite zaklopec, da odklenete nosilec kartuše s<br>
črnilom in odstranite kartušo v diagonalni smeri.

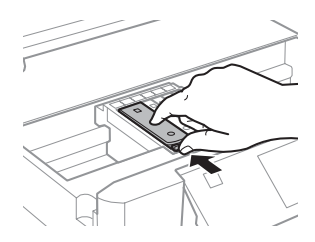

### **Osnovno odpravljanje težav**

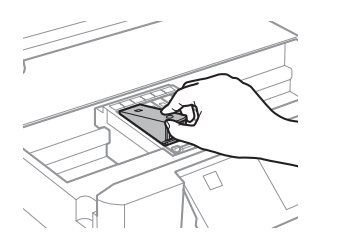

#### *Opomba:*

*Ilustracija prikazuje zamenjavo kartuše skrajno levo. Kartušo zamenjajte primerno vaši situaciji.*

E Najprej namestite glavo kartuše s črnilom v nosilec. Nato potisnite spodnji del kartuše navzdol, dokler ne zaskoči na svoje mesto.

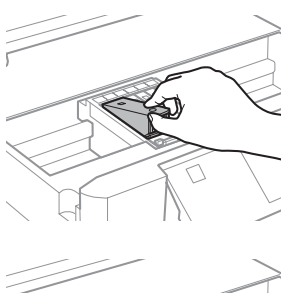

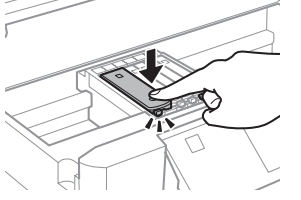

F Ponovno namestite pokrov na vrata za dovajanje črnila odstranjene kartuše. Primerno odvrzite kartušo.

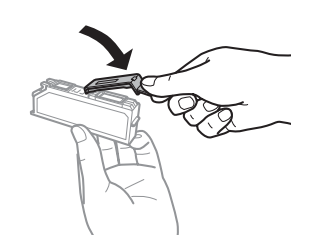

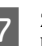

Zaprite enoto optičnega bralnika. Nosilec kartuše s črnilom se vrne v začetni položaj.

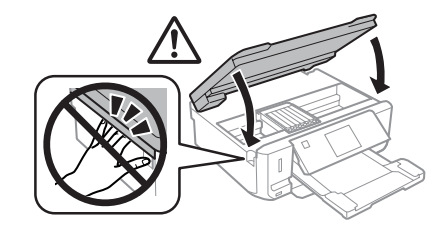

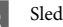

Sledite navodilom na zaslonu.

#### *Opomba:*

❏ *Lučka* P *bo utripala, vse dokler bo tiskalnik polnil črnilo. Nikoli ne ugasnite izdelka med polnjenem črnila. Če polnjenje črnila še ni zaključeno ne boste morali tiskati.*

❏ *Pladenj za CD/DVD vstavite šele ko je polnjenje črnila končano.*

# **Osnovno odpravljanje težav**

# **Sporočila z napako**

Ta razdelek opisuje pomen sporočil, ki so prikazana na zaslonu LCD.

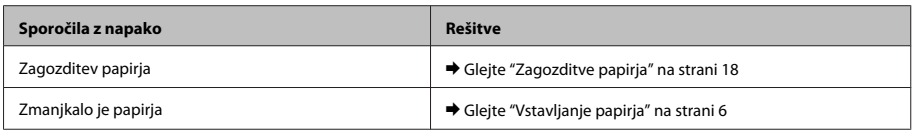

### **Osnovno odpravljanje težav**

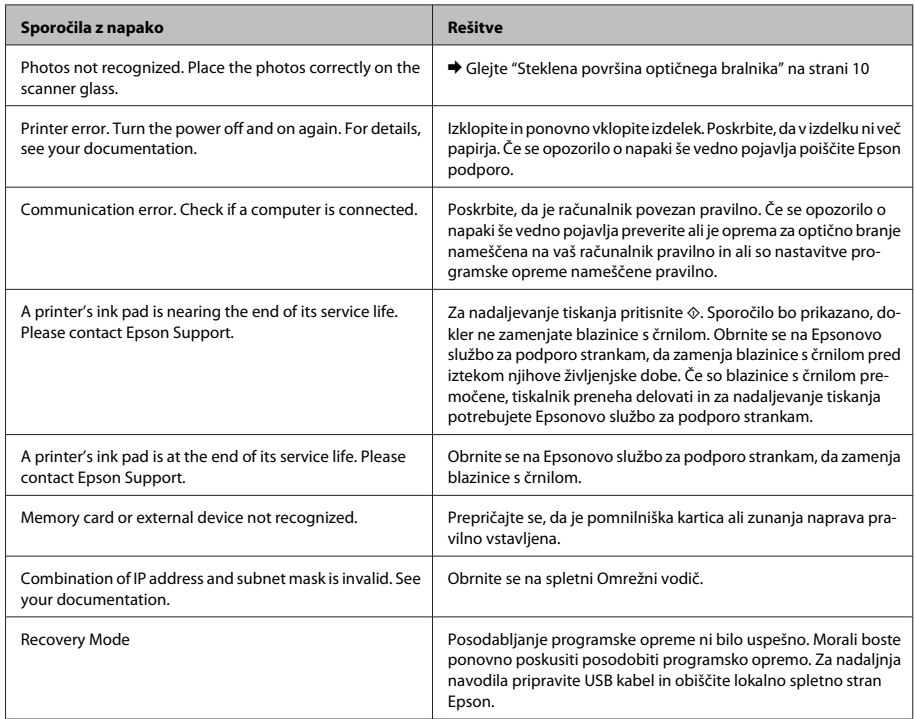

# **Zagozditve papirja**

!*Pozor:*

*Nikoli se ne dotaknite gumbov na nadzorni plošči, če z rokami segate v notranjost izdelka.*

#### *Opomba:*

- ❏ *Če zasledite pozivno sporočilo na zaslonu LCD ali gonilniku tiskalnika, prekličite tiskanje.*
- ❏ *Ko odstranite zagozden papir, pritisnite na gumb, ki je označen na zaslonu LCD.*

## **Odstranjevanje zagozdenega papirja iz zadnjega pokrova**

A Izvlecite zadnji pokrov in pazljivo odstranite zagozden papir.

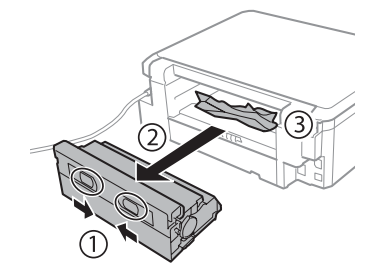

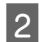

Pazljivo odstranite zagozden papir.

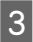

C Odprite zadnji pokrov in pazljivo odstranite zagozden papir.

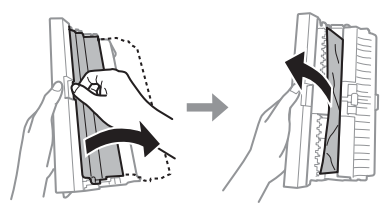

D Ponovno namestite zadnji pokrov.

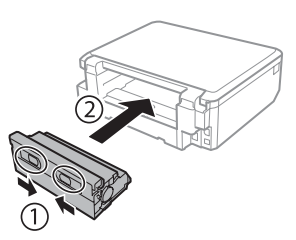

## **Odstranjevanje zagozdenega papirja iz notranjosti izdelka**

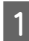

Pazljivo odstranite zagozden papir.

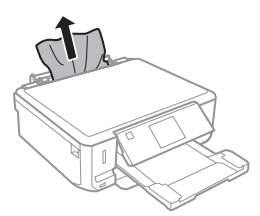

B Odprite enoto optičnega bralnika. Nato odstranite ves papir, vključno z morebitnimi strganimi koščki.

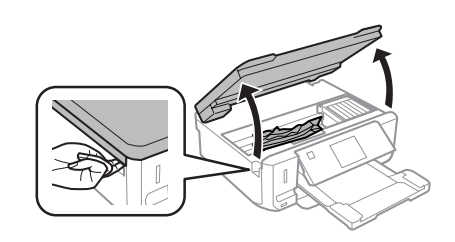

### c*Pomembno:*

*Ne dotikajte se belega ploščatega kabla, ki je priključen na nosilec kartuše s črnilom.*

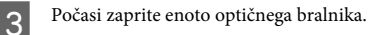

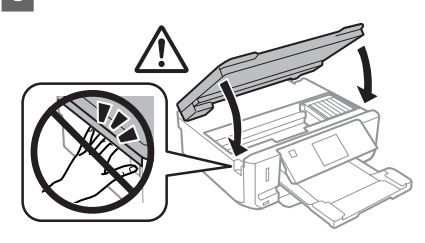

## **Odstranjevanje zagozdenega papirja iz kasete za papir**

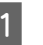

Izvlecite kaseto za papir. Nato pazljivo odstranite zagozden papir.

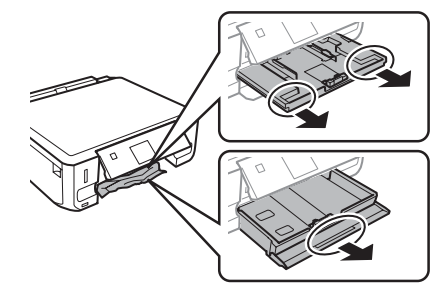

<sup>2</sup> Iz kasete odstranite zagozden papir.

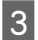

8 Poravnajte robove papirja.

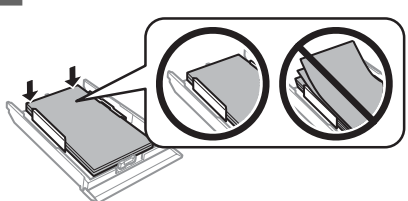

**2** Pri vstavljanju kasete nazaj v izdelek pazite, da je v vodoravnem položaju, in jo vstavite počasi in previdno.

# **Pomoč pri kakovosti tiskanja**

Če na natisih opazite proge (svetle linije), manjkajoče barve ali kakršne koli druge težave s kakovostjo, poskusite naslednje rešitve.

- ❏ Poskrbite, da ste pravilno vstavili papir in položili original.
	- $\rightarrow$  "Vstavljanje papirja" na strani 6
	- $\rightarrow$  "Namestitev originalov" na strani 10
- ❏ Preverite nastavitve velikosti papirja in nastavitve vrste papirja.

& "Izbiranje papirja" na strani 5

❏ Tiskalna glava je morda zamašena. Najprej preverite šobe in nato očistite tiskalno glavo. **Setup** > **Maintenance** > **Nozzle Check**

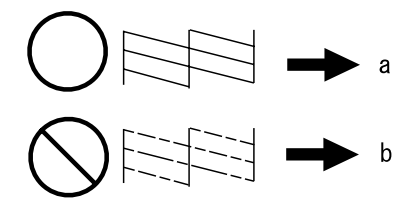

(a) V redu (b) Glavo je treba očistiti

# **Kje lahko dobite pomoč**

# **Spletno mesto s tehnično podporo**

Spletno mesto s tehnično podporo Epson ponuja pomoč pri težavah, ki jih z informacijami o reševanju težav v dokumentaciji izdelka ne morete rešiti sami. Če imate spletni brskalnik in se lahko povežete na internet, lahko do mesta dostopate na naslovu:

http://support.epson.net/ http://www.epson.eu/Support (Europe)

Če potrebujete najnovejše gonilnike, pogosto zastavljena vprašanja ali druge prenosljive stvari, lahko do strani dostopate na naslovu:

http://www.epson.com http://www.epson.eu/Support (Europe)

Nato izberite del za podporo na vašem lokalnem spletnem mestu Epson.

## *Sadržaj*

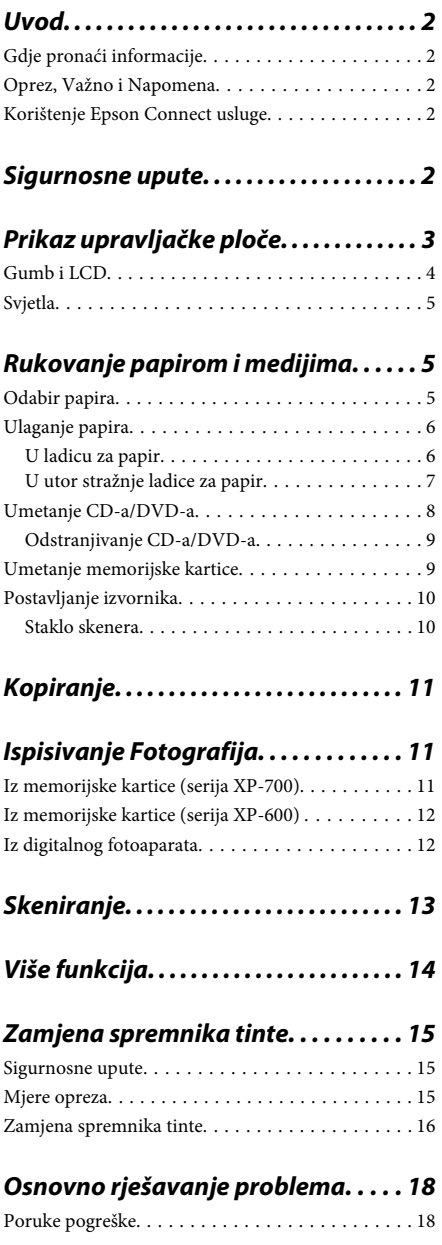

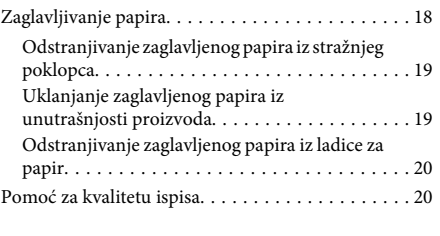

## *Gdje pronaći pomoć. . . . . . . . . . . . . . . . 20*

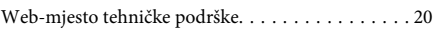

# **Uvod**

# **Gdje pronaći informacije**

Najnovija inačica sljedećih priručnika dostupna je na internetskoj stranici tvrtke Epson za podršku. http://www.epson.eu/Support (Europa) http://support.epson.net/ (van Europe)

### ❏ **Počnite ovdje (papir):**

Pruža informacije o postavljanju proizvoda i instaliranju softvera.

### ❏ **Osnovni priručnik (papir):**

Pruža osnovne informacije za korištenje proizvoda s računalom.

### ❏ **Korisnički vodič (PDF):**

Pruža detaljne upute o radu, sigurnosti i rješavanju problema. Pogledajte ovaj vodič kod korištenja ovog proizvoda s računalom ili kod korištenja naprednih značajki kao dvostrano kopiranje. Za pregled priručnika u PDF formatu trebat će vam program Adobe Acrobat Reader 5.0 ili novija inačica, ili program Adobe Reader.

### ❏ **Mrežni vodič (HTML):**

Mrežnim administratorima pruža informacije o upravljačkom programu pisača i postavkama mreže.

### ❏ **Help (na zaslonu proizvoda):**

Pruža osnovne upute o radu i rješavanju problema na LCD zaslonu proizvoda. Odaberite izbornik za **Help** na upravljačkoj ploči.

# **Oprez, Važno i Napomena**

Mjere opreza, Važno i Napomene u ovom priručniku navedene u nastavku imaju sljedeće značenje.

### !*Oprez*

*moraju se pozorno slijediti kako bi se izbjegle tjelesne ozljede.*

### c*Važno*

*moraju se poštivati kako bi se izbjegla oštećenja na vašoj opremi.*

#### *Napomena*

*sadrži korisne savjete i ograničenja o radu proizvoda.*

# **Korištenje Epson Connect usluge**

Korištenjem usluge Epson Connect i drugih usluga tvrtke možete jednostavno ispisivati izravno putem vašeg pametnog telefona, tablet računala ili prijenosnog računala bilo kad i gotovo bilo gdje u svijetu! Za više informacija o ispisivanju i drugim uslugama posjetite sljedeće URL adrese;

https://www.epsonconnect.com/ (stranica portala usluge Epson Connect)

http://www.epsonconnect.eu/ (samo Europa)

Vodič za Epson Connect možete pregledati tako da dva puta kliknete **ikonu** prečaca na radnoj površini.

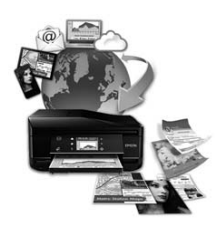

# **Sigurnosne upute**

Pročitajte i slijedite te upute kako biste osigurali sigurno korištenje ovog proizvoda. Pobrinite se da zadržite ovaj vodič za buduću uporabu. Svakako slijedite sva upozorenja i upute navedene na proizvodu.

- ❏ Koristite jedino naponski kabel koji je isporučen s proizvodom i ne koristite ga s bilo kojom drugom opremom. Korištenje drugih kabela s ovim proizvodom ili korištenje isporučenog naponskog kabela s drugom opremom može uzrokovati požar ili strujni udar.
- ❏ Svakako provjerite zadovoljava li vaš naponski kabel odgovarajuće lokalne sigurnosne standarde.
- ❏ Nemojte sami rastavljati, mijenjati ili pokušavati popraviti naponski kabel, utikač, pisač, skener ili dodatke, osim ako to nije izrijekom navedeno u vodiču proizvoda.
- ❏ Isključite proizvod i zatražite servisiranje od strane kvalificiranog osoblja za servisiranje ukoliko se dogodi sljedeće: Naponski kabel ili utičnica su oštećeni; u proizvod je ušla voda; proizvod pao na pod ili je oštećeno kućište; proizvod ne radi kako treba ili pokazuje značajne promjene u radu. Ne podešavajte kontrole koje nisu obuhvaćene uputama za rad.
- ❏ Proizvod stavite u blizinu zidne utičnice iz koje možete lako izvući utikač.
- ❏ Proizvod nemojte ostavljati ni spremati vani, u blizini izvora prljavštine, prašine, vode ili topline, ili na mjestima koja su izložena udarcima, vibracijama, visokoj temperaturi ili vlazi.
- ❏ Pazite da ne prolijete tekućinu po proizvodu i ne rukujte s proizvodom mokrim rukama.
- ❏ Proizvod držite najmanje 22 cm dalje od srčanih stimulatora. Radio valovi ovog proizvoda mogu nepovoljno djelovati na rad srčanih stimulatora.
- ❏ Ako je LCD zaslon oštećen, obratite se dobavljaču. Ako otopina tekućih kristala dođe u dodir s kožom, dobro je operite sapunom i vodom. Ako vam otopina tekućih kristala uđe u oči, odmah ih isperite vodom. Ako i nakon ispiranja osjećate nelagodu ili imate problema s vidom, odmah pođite liječniku.

#### *Napomena:*

*Sljedeće informacije pružaju sigurnosne upute za spremnike tinte.*

& *"Zamjena spremnika tinte" na strani 15*

# **Prikaz upravljačke ploče**

#### *Napomena:*

- ❏ *Dizajn upravljačke ploče ovisi o lokaciji.*
- ❏ *Iako se dizajn upravljačke ploče i onoga što je prikazano na LCD zaslonu kao imena izbornika i opcija mogu razlikovati od vašeg stvarnog proizvoda, način rada je jednak.*

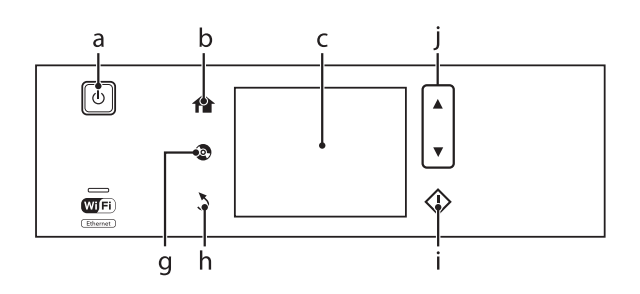

### **Prikaz upravljačke ploče**

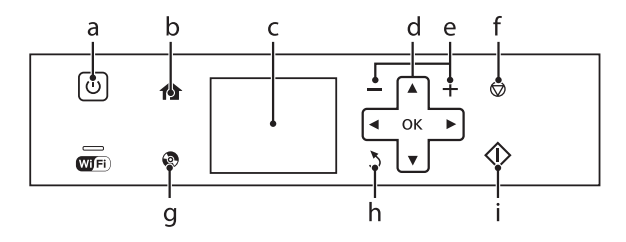

# **Gumb i LCD**

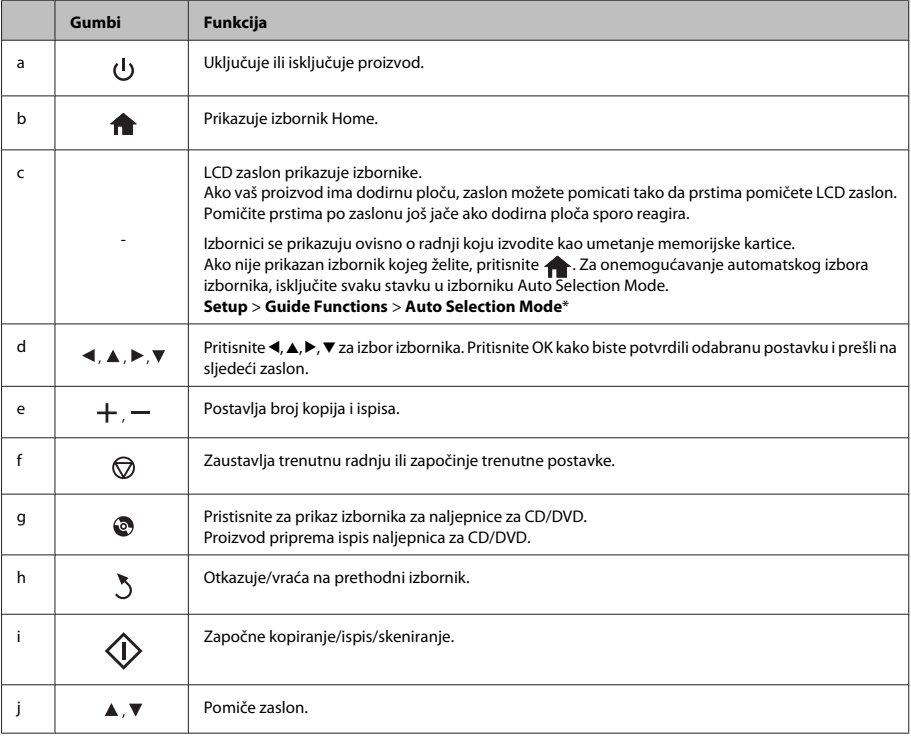

\* Auto Selection Mode nije dostupan kod serije XP-600.

# **Svjetla**

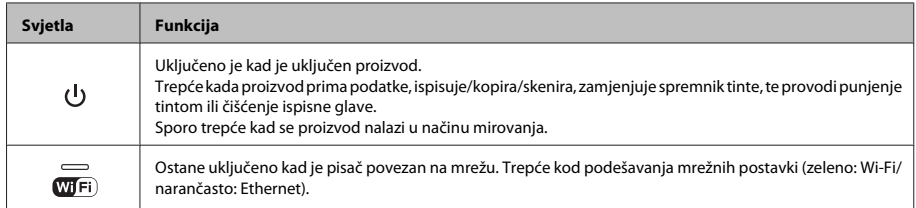

#### *Napomena:*

*Pogledajte Help na upravljačkoj ploči za više informacija o ikonama prikazanim na LCD zaslonu.*

# **Rukovanje papirom i medijima**

## **Odabir papira**

Proizvod se automatski prilagođava vrsti papira koju odaberete u vašim postavkama ispisa. Zbog toga je postavka vrste papira toliko važna. Ona govori vašem proizvodu koju vrstu papira koristite i prilagođava pokrivenost tintom u skladu s tim. Tablica dolje navodi postavke koje trebate odabrati za vaš papir.

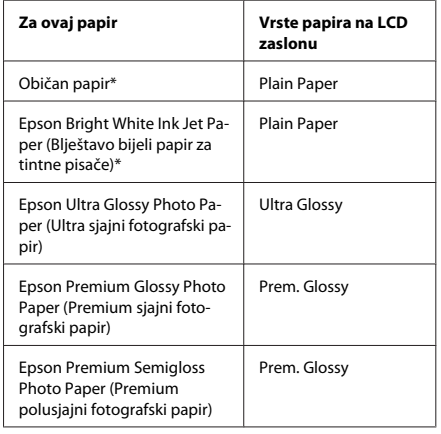

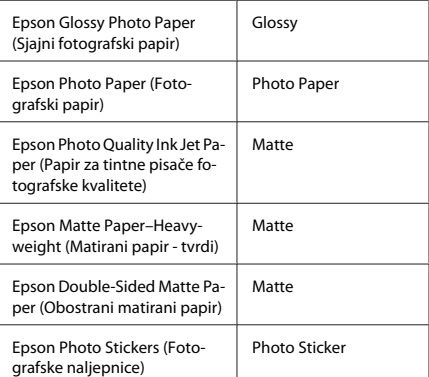

\* S ovim papirom možete koristiti obostrani ispis.
## **Ulaganje papira**

## **U ladicu za papir**

### *Napomena:*

- ❏ *Iako se upute u ovom dijelu temelje na ladici 2, način rada jednak je onom za ladicu 1.*
- ❏ *Dostupna vrsta papira, veličina i kapacitet umetanja razlikuju se između ladice 1 i 2. Pregledajte Korisnički vodič u PDF formatu za više informacija.*
- ❏ *Za upute o umetanju omotnica ili listova Photo Stickers (Fotografske naljepnice) pogledajteKorisnički vodič u PDF formatu.*
	- Otvorite prednji poklopac.

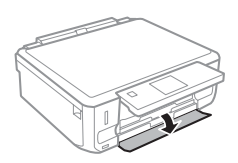

### *Napomena:*

*Ako je izlazni pretinac izbačen, zatvorite ga prije izvlačenja ladice za papir.*

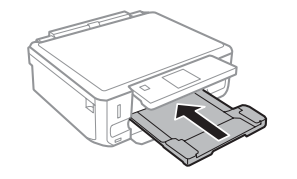

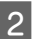

Izvucite ladicu za papir.

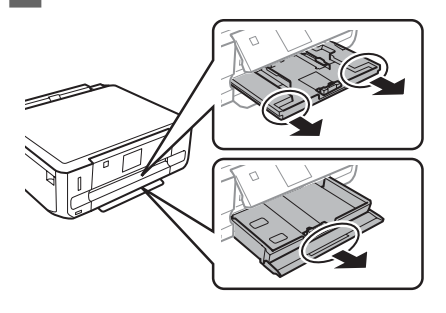

- - C Uvucite rubne vodilice do stranica ladice za papir.

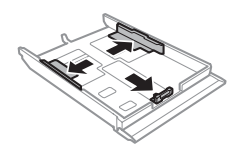

### *Napomena:*

*Kada koristite papir veličine Legal, odstranite pretinac za CD/DVD te zatim izvucite ladicu 2 kao što je prikazano na ilustraciji.*

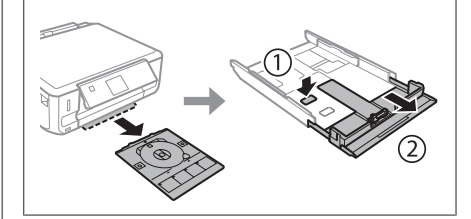

A Povucite rubnu vodilicu kako biste ju podesili veličini papira koju koristite.

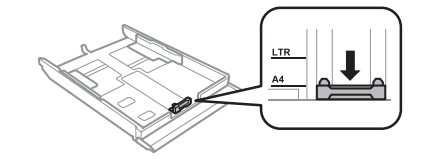

E Umetnite papir prema vodilici sa stranom za ispis prema dolje i provjerite da papir ne strši preko ruba ladice.

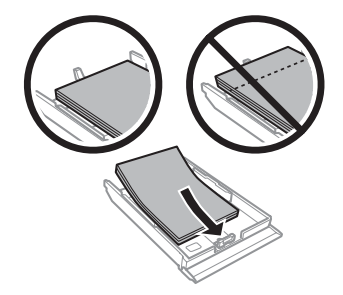

### *Napomena:*

- ❏ *Razlistajte ih i poravnajte rubove papira prije umetanja.*
- ❏ *Ako je riječ o običnom papiru, neka količina papira ne premašuje oznaku strelice* **a** unutar rubne *vodilice. Ako je riječ o Epsonovim posebnim medijima, broj listova mora biti manji od ograničenja navedenog za medij.*
- ❏ *Kad odaberete Cassette 1>Cassette 2 kao Paper Source, umetnite jednaku veličinu i vrstu papira u obje ladice.*

6 Uvucite rubne vodilice do rubova papira.

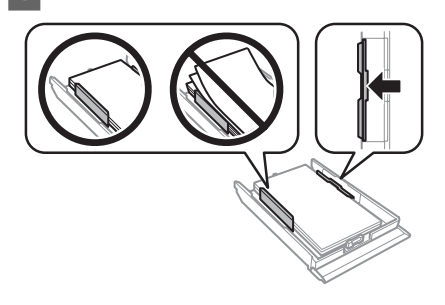

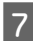

G Držite ladicu ravnom i pažljivo i polako ju do kraja umetnite natrag u pisač.

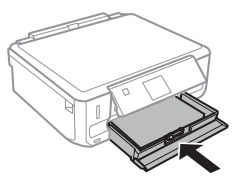

### *Napomena:*

- ❏ *Ostavite dovoljno prostora ispred proizvoda kako bi papir bio potpuno izbačen.*
- ❏ *Nemojte vaditi ni umetati ladicu za papir dok proizvod radi.*

## **U utor stražnje ladice za papir**

### *Napomena:*

- ❏ *Utor stražnje ladice za papir nije dostupan kod nekih modela.*
- ❏ *Iako možete ispisivati na papiru debljine 0,05 do 0,6 mm, neki tvrđi papiri neće se pravilno uvući čak ni ako je debljina unutar tog raspona.*

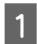

A Proizvodu pošaljite zadatak ispisa (putem vašeg računala ili koristeći upravljačku ploču).

### *Napomena:*

*Prije slanja zadatka ispisa ne možete umetnuti papir u utor stražnje ladice za papir.*

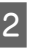

B Otvorite poklopac utora stražnje ladice za papir te zatim izvucite potporu za papir.

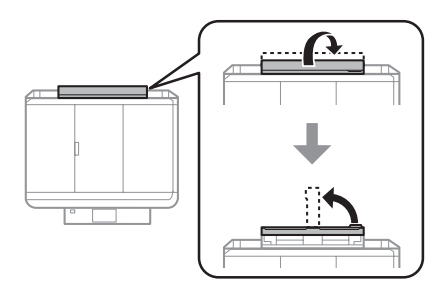

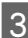

Povucite rubnu vodilicu.

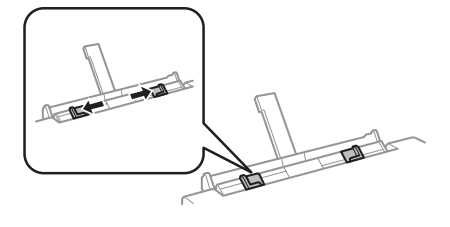

### **Rukovanje papirom i medijima**

D Na sredinu utora stražnje ladice za papir umetnite jedan list papira sa stranom za ispis okrenutom prema gore te zatim postavite rubnu vodilicu. Strana za ispis je često bjelja ili sjajnija od druge strane.

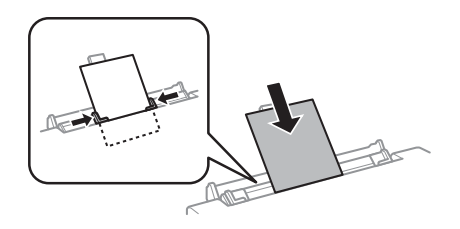

#### *Napomena:*

*Umetnite papir tako da se vodeći rub nalazi približno 5 cm od utora rubnih vodilica.*

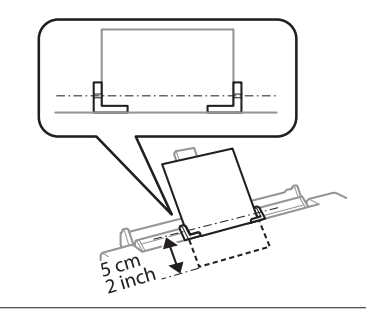

 $\overline{5}$  Pritisnite  $\otimes$ .

### *Napomena:*

*Papir se automatski izbaci nakon određenog razdoblja.*

## **Umetanje CD-a/DVD-a**

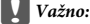

- ❏ *Za vrijeme rada proizvoda nemojte umetnuti pretinac za CD/DVD. U suprotnom, vaš se proizvod može oštetiti ili površina CD-a/ DVD-a se može zaprljati ili izgrepsti.*
- ❏ *Kod izbacivanja/umetanja pretinca za CD/ DVD provjerite da se ništa ne nalazi na izlaznom pretincu.*

### *Napomena:*

*Isto tako možete ispisivati na Blu-ray disku™.*

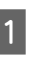

Pritisnite  $\odot$  na upravljačkoj ploči te zatim odaberite**Load CD/DVD**.

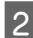

B Dignite ploču koliko god ide.

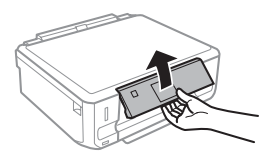

### *Napomena:*

### *Ako se izlazni pretinac otvori, zatvorite ga zajedno s prednjim poklopcem.*

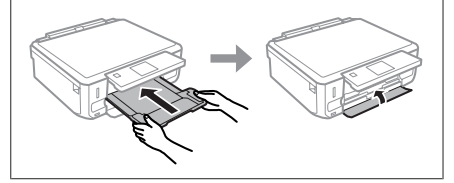

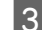

Odstranite pretinac za CD/DVD iz proizvoda.

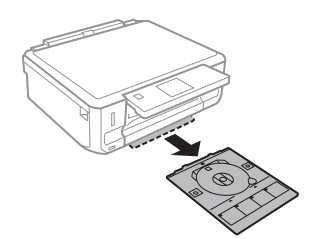

Postavite CD/DVD u pretinac za CD/DVD sa stranom za ispis okrenutom prema gore te zatim umetnite pretinac u proizvod. Provjerite da se oznake  $\blacktriangle$  na pretincu i oznake  $\nabla$  na proizvodu podudaraju tako da je linija na pretincu poravnata s proizvodom.

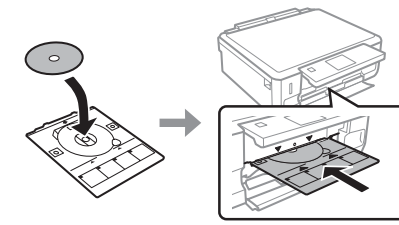

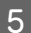

E Pritisnite **Done** na LCD zaslonu.

### *Napomena:*

*Pretinac za CD/DVD se automatski izbaci nakon određenog razdoblja.*

## **Odstranjivanje CD-a/DVD-a**

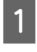

A Odstranite pretinac za CD/DVD iz proizvoda te zatim odstranite vaš CD/DVD iz pretinca.

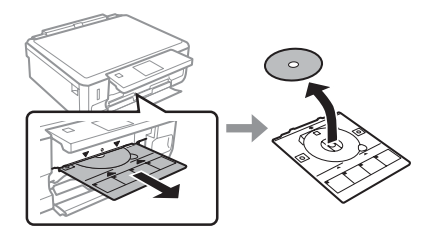

!*Oprez:*

*Pazite da ne izgrebete površinu CD-a/DVD-a kod odstranjivanja.*

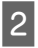

Spustite upravljačku ploču.

C Umetnite pretinac za CD/DVD natrag u utor na dnu proizvoda.

# **Umetanje memorijske kartice**

Iz memorijske kartice možete ispisivati fotografije ili sačuvati skenirane podatke na memorijskoj kartici. Podržane su sljedeće memorijske kartice.

SD, miniSD, microSD, SDHC, miniSDHC, microSDHC, SDXC, microSDXC, MultiMediaCard, MMCplus, MMCmobile, MMCmicro, Memory Stick Duo, Memory Stick PRO Duo, Memory Stick PRO-HG Duo, Memory Stick Micro, MagicGate Memory Stick Duo, CompactFlash\*, Microdrive\*

### *Napomena:*

*Kartice označene zvjezdicom (\*) nisu dostupne za seriju XP-600.*

### c*Važno*

*Za sljedeće memorijske kartice potreban je adapter. Spojite ga prije umetanja kartice u utor, u suprotnom se kartica može zaglaviti.*

❏ *miniSD, microSD, miniSDHC, microSDHC, microSDXC, MMCmicro*

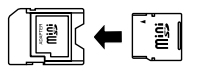

❏ *MMCmobile*

$$
\begin{array}{|c|c|}\hline & \bullet & \bullet \\ \hline \bullet & \bullet & \bullet \\ \hline \bullet & \bullet & \bullet \\ \hline \end{array}
$$

❏ *Memory Stick Micro*

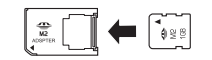

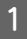

A Otvorite poklopac te umetnite jednu karticu u tom trenutku.

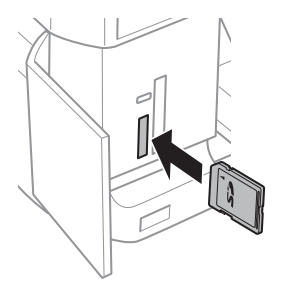

### *Napomena:*

*Poklopac nije dostupan kod svih proizvoda.*

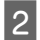

B Provjerite ako svjetlo ostaje upaljeno.

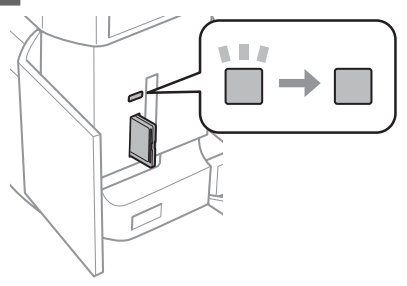

 $\Box$  = upaljeno,  $\Box$  = treperi

## c*Važno*

- ❏ *Nemojte pokušati svom silom umetnuti karticu do kraja utora. Ne smije biti potpuno umetnuta.*
- ❏ *Ne odstranite memorijsku karticu dok svjetlo treperi. Moglo bi doći do gubitka podataka na memorijskoj kartici.*

### *Napomena:*

- ❏ *Ako imate više od 999 slika na vašoj memorijskoj kartici, oni se automatski podijele u grupe i prikaže se zaslon za odabir grupe. Odaberite grupu koja sadrži sliku koju želite ispisati. Slike su poredane po datumu slikanja.*
- ❏ *Za odabir druge grupe za seriju XP-700 odaberite Print Photos na izborniku Home. Zatim odaberite Options, Select Location te nakon toga Select Folder ili Select Group.*
- ❏ *Za odabir druge grupe za seriju XP-600 odstranite te ponovo umetnite memorijsku karticu te zatim odaberite grupu.*

## **Postavljanje izvornika**

### **Staklo skenera**

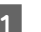

Otvorite poklopac za dokumente.

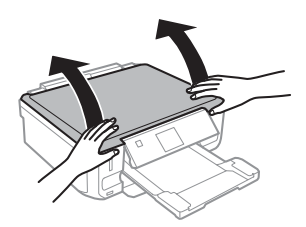

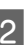

B Namjestite izvornik na staklo skenera s ispisanom stranom prema dolje te ga povucite u gornji desni kut.

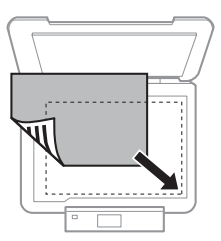

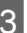

8 Polako zatvorite poklopac.

### **Kopiranje**

### **Namještanje CD-a**

Postavite CD na sredinu.

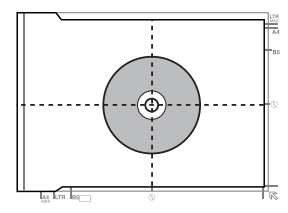

### **Namještanje fotografija**

Postavite fotografije 5 mm jednu od druge.

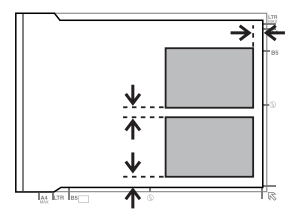

### *Napomena:*

*Jednu ili više fotografija različitih veličina možete kopirati istovremeno samo ako su veće od 30 x 40 mm.*

# **Kopiranje**

Slijedite korake navedene ispod kako biste kopirali dokumente.

- 
- Umetnite papir u ladicu 2. & "U ladicu za papir" na strani 6
- 

**2** Postavite izvornik.<br>■ "Postavljanje izvornika" na strani 10

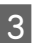

**C** Otvorite način rada **Copy** na izborniku Home.

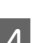

D Pritisnite + ili - za postavljanje broja kopija.

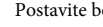

Postavite boju.

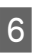

 $6<sup>1</sup>$  Pritisnite  $\blacktriangledown$  kako biste postavili postavke za kopiranje.

G Odaberite odgovarajuće postavke za kopiranje kao što su veličina, vrsta papira i kvaliteta papira.

### *Napomena:*

- ❏ *Ovisno o modelu, postavke za kopiranje možete postaviti u Paper and Copy Settings.*
- ❏ *Rezultat kopiranja možete pregledati prije početka kopiranja.*
- ❏ *Možete postaviti različite izglede kopiranja kao što su obostrano kopiranje, 2-up kopiranje itd. Promijenite postavke za obostrano kopiranje ili izgled ako je to potrebno.*

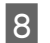

 $8$  Pritisnite  $\otimes$  za početak kopiranja.

### *Napomena:*

*Pogledajte Korisnički vodič u PDF formatu za ostale funkcije kopiranja i popis izbornika za način rada Copy.*

# **Ispisivanje Fotografija**

# **Iz memorijske kartice (serija XP-700)**

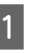

A Umetnite fotografski papir u ladicu za papir. & "U ladicu za papir" na strani 6

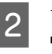

Umetnite memorijsku karticu. & "Umetanje memorijske kartice" na strani 9

### *Napomena:*

*Fotografije možete ispisati i iz vanjskog USB uređaja.*

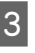

C Otvorite način rada **Print Photos** na izborniku Home.

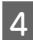

D Odaberite fotografiju i pritisnite + ili - za postavljanje broja kopija.

### *Napomena:*

- ❏ *Vašu fotografiju možete obrezati ili povećati. Pritisnite Edit i Crop/Zoom te zatim postavite postavke.*
- ❏ *Za odabir više fotografija pritisnite* y *te ponovite korak 4.*
- ❏ *Ako želite ispraviti slike, pritisnite Edit i Photo Adjustments te zatim postavite postavke. Pomaknite dolje ako je to potrebno.*

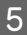

E Pritisnite**Settings** te zatim postavite postavke pisača. Pomaknite dolje ako je to potrebno.

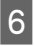

Pritisnite  $\lozenge$  za početak ispisa.

### *Napomena*

*Pogledajte Korisnički vodič u PDF formatu za ostale funkcije ispisivanja i popis izbornika za način rada Print Photos.*

## **Iz memorijske kartice (serija XP-600)**

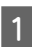

A Umetnite fotografski papir u ladicu za papir. & "U ladicu za papir" na strani 6

Umetnite memorijsku karticu. & "Umetanje memorijske kartice" na strani 9

#### *Napomena:*

*Fotografije možete ispisati i iz vanjskog USB uređaja.*

C Otvorite način rada **Print Photos** na izborniku Home.

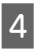

D Odaberite fotografiju i pritisnite + ili - za postavljanje broja kopija.

### *Napomena:*

- ❏ *Možete postaviti postavke pisača i obrezati/povećati vašu fotografiju. Pritisnite* d *i odaberite Print Settings ili Crop/Zoom te zatim postavite postavke.*
- ❏ *Za odabir više fotografija ponovite korak 4.*
- ❏ *Ako želite ispraviti slike pritisnite* d *i odaberite Photo Adjustments te zatim postavite postavke.*

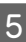

**EXECUTE:** Pritisnite  $\otimes$  za početak ispisa.

### *Napomena*

*Pogledajte Korisnički vodič u PDF formatu za ostale funkcije ispisivanja i popis izbornika za način rada Print Photos.*

## **Iz digitalnog fotoaparata**

A Umetnite fotografski papir u ladicu za papir.  $\rightarrow$  "U ladicu za papir" na strani 6

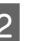

2 Odstranite memorijsku karticu.

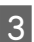

C Otvorite način rada **Setup** na izborniku Home.

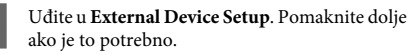

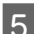

E Odaberite **Print Settings**.

Postavite odgovarajuće postavke ispisivanja. Pomaknite dolje ako je to potrebno.

### **Skeniranje**

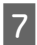

G Spojite fotoaparat s proizvodom uz pomoć USB kabla te zatim usključite fotoaparat.

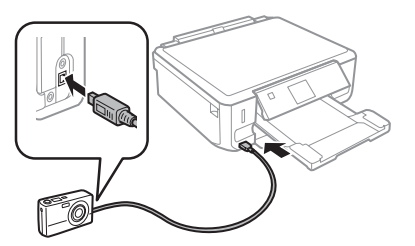

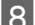

**A** Pogledajte vodič za fotoaparat o ispisivanju.

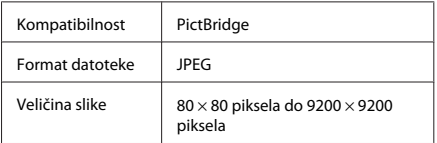

### *Napomena:*

- ❏ *Ovisno o postavkama na vašem pisaču i digitalnom fotoaparatu, neke kombinacije vrste papira, veličine i izgleda možda neće biti podržane.*
- ❏ *Neke od postavki na vašem digitalnom fotoaparatu možda neće biti vidljive na ispisu.*

# **Skeniranje**

Možete skenirati dokumente i slati skenirane slike iz proizvoda na memorijsku karticu ili spojeno računalo.

### *Napomena:*

- ❏ *Ako želite skenirati vaše podatke na memorijsku karticu, prvo umetnite memorijsku karticu.* & *"Umetanje memorijske kartice" na strani 9*
- ❏ *Ako želite koristiti uslugu Scan to Cloud, dva puta kliknite ikonu prečaca na vašoj radnoj površini i provjerite vodič za Epson Connect.*

Postavite izvornike. & "Postavljanje izvornika" na strani 10

- - B Otvorite način rada **Scan** na izborniku Home.

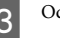

3 Odaberite stavku na izborniku za skeniranje.

Ako odaberete **Scan to Memory Card**, možete postaviti postavke za skeniranje. Ako odaberete **Scan to PC**, odaberite vaše računalo.

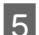

**EXECUTE:** Pritisnite  $\otimes$  za početak skeniranja.

### *Napomena:*

*Pogledajte Korisnički vodič u PDF formatu za ostale funkcije skeniranja i popis izbornika za način rada Scan.*

Skenirana će slika biti spremljena.

# **Više funkcija**

More Functions nudi mnogo posebnih izbornika koje čine ispisivanje jednostavnim i zabavnim! Za više detalja odaberite More Functions, odaberite svaki izbornik te zatim slijedite upute na LCD zaslonu.

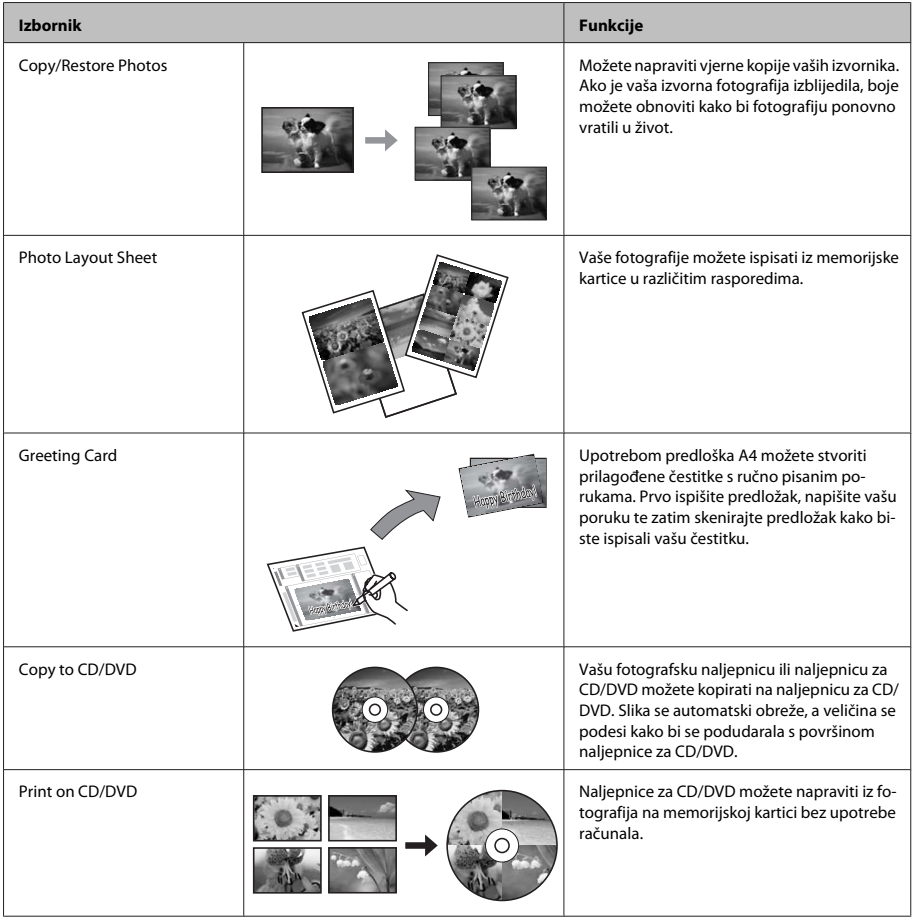

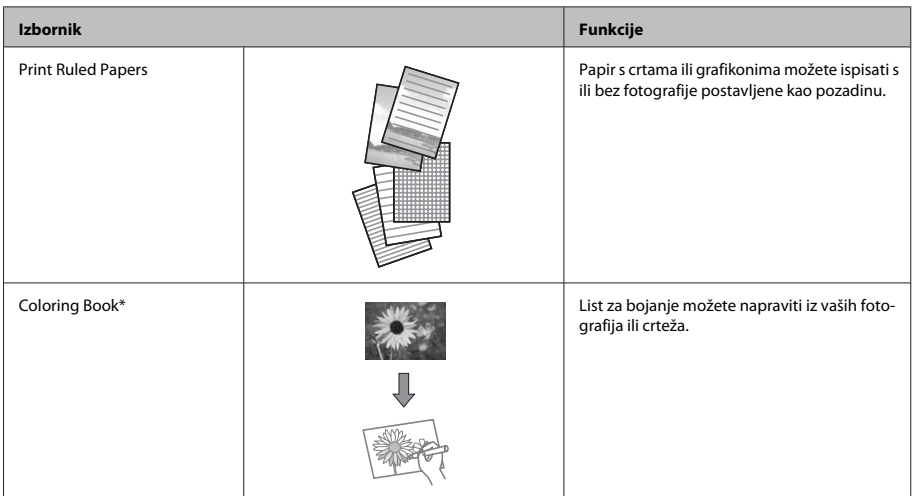

\* Koristite funkciju **Coloring Book** samo za crteže i slike koje ste sami napravili. Kod korištenja materijala zaštićenih autorskim pravima, provjerite da ste ispisivanjem ostali unutar zakona za ispis za osobnu uporabu.

# **Zamjena spremnika tinte**

## **Sigurnosne upute**

- ❏ Spremnike s tintom držite izvan dohvata djece.
- ❏ Budite pažljivi kada rukujete upotrijebljenim spremnicima tinte, budući da određena količina tinte može ostati oko priključka za opskrbu tintom. Ako vam tinta dođe u dodir s kožom, dobro se operite sapunom i vodom.

Ako vam tinta uđe u oči, smjesta ih isperite vodom. Ako nelagoda ili problemi s vidom nastave trajati nakon temeljitog ispiranja, odmah se obratite liječniku.

Ako vam tinta uđe u usta, odmah je ispljunite i potražite liječničku pomoć.

❏ Ako odstranite spremnik tinte iz proizvoda za kasniju uporabu ili za bacanje, provjerite da ste stavili kapicu natrag na ulaz za tintu spremnika kako biste spriječili sušenje tinte ili mrljanje okolnih područja tintom.

❏ Nemojte jako pritiskati ili stiskati spremnik tinte ili budite pažljivi da vam ne padnu. Time možete uzrokovati curenje tinte.

## **Mjere opreza**

- ❏ Epson preporuča upotrebu originalnih Epsonovih spremnika tinte. Epson ne može garantirati kvalitetu ili pouzdanost tinte koja nije originalna. Upotreba tinte koja nije originalna može uzrokovati oštećenje koje nije pokriveno Epsonovim garancijama i, pod određenim okolnostima, može uzrokovati nepravilan rad proizvoda. Informacija o razini tinte koja nije originalna možda se neće prikazivati.
- ❏ Da bi se zadržale optimalne performanse glave pisača, određena se količina tinte iz svih spremnika troši ne samo tijekom ispisa, već i tijekom radnji održavanja, primjerice zamjene spremnika s tintom i čišćenja glave pisača.
- ❏ Pazite da u držač spremnika tinte ne uđe prašina ili neki drugi predmeti. Bilo što unutar držača moglo bi nepovoljno djelovati na rezultate ispisa ili bi onemogućilo ispis.
- ❏ Za maksimalnu djelotvornost tinte, uklonite spremnik tinte samo kada ste ga spremni zamijeniti. Spremnici tinte s niskim stanjem tinte možda neće moći biti korišteni kada se ponovno umetnu.
- ❏ Nemojte otvarati pakiranje spremnika tinte dok ga ne budete spremni instalirati u proizvod. Spremnik je u vakumiranom pakiranju radi očuvanja njegove pouzdanosti. Ako spremnik ostavite otvoren duže vrijeme prije upotrebe, možda nećete moći normalno ispisivati.
- ❏ Umetnite sve spremnike s tintom u boji jer u suprotnom nećete moći ispisivati.

## **Zamjena spremnika tinte**

### *Napomena:*

*Provjerite da pretinac za CD/DVD nije umetnut u proizvod i da je svjetlo* P *uključeno, ali ne treperi.*

Za najbolje rezultate, lagano protresite samo novi crni spremnik tinte četiri ili pet puta prije nego što ga otpakirate.

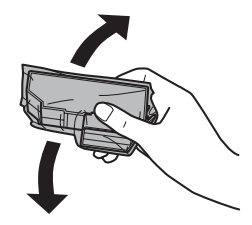

#### *Napomena:*

- ❏ *Nije potrebno protresti spremnike tinte u boji i spremnik fotografsko crne tinte.*
- ❏ *Ne tresite spremnike nakon otvaranja pakiranja jer bi tinta mogla curiti.*

2 Odstranite spremnik tinte iz pakiranja te zatim odstranite kapicu s dna spremnika.

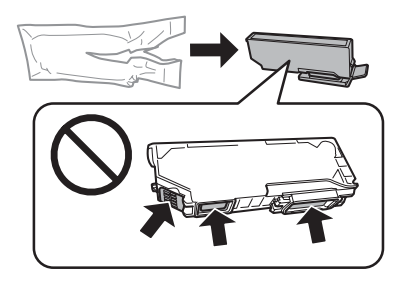

### *Napomena:*

*Nemojte dirati dijelove prikazane na ilustraciji. Time biste mogli onemogućiti normalan rad i ispis.*

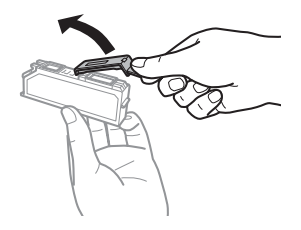

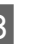

C Otvorite skener. Držač spremnika tinte namješta se u položaj za zamjenu spremnika tinte.

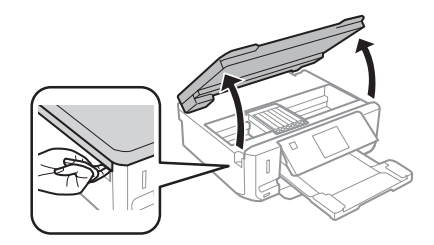

### c*Važno:*

*Ne dirajte ravni bijeli kabel spojen na držač spremnika tinte.*

### *Napomena:*

❏ *Ako se držač spremnika tinte ne pomakne na položaj za zamjenu spremnika tinte, slijedite upute ispod.*

*Home > Setup > Maintenance > Ink Cartridge Replacement*

- ❏ *Nemojte rukom micati ispisnu glavu jer biste mogli oštetiti proizvod.*
- 

Gurnite pločicu za otključavanje držača spremnika tinte te zatim dijagonalno zamijenite spremnik.

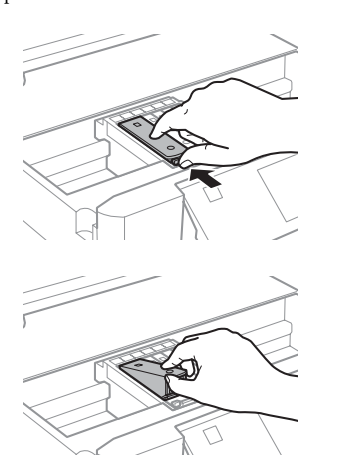

### *Napomena:*

*Ilustracije prikazuju zamjenu spremnika na krajnjoj lijevoj strani. Zamijenite spremnik koji odgovara vašoj situaciji.*

E Stavite spremnik tinte s prednjom stranom naprijed u držač spremnika tinte. Zatim pritisnite gumb spremnika dolje tako da sjedne na svoje mjesto.

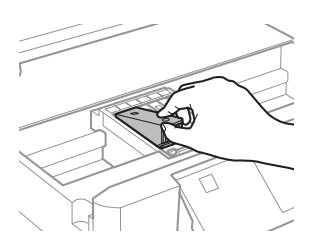

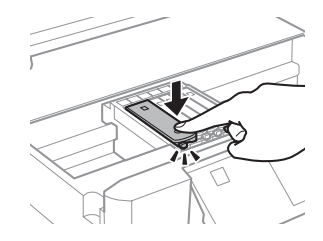

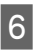

F Stavite kapicu natrag na ulaz zamijenjenog spremnika tinte. Pravilno zbrinite korišteni spremnik.

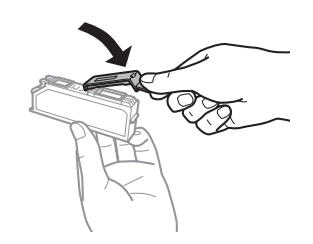

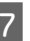

Zatvorite skener. Držač spremnika tinte vraća se na svoj početni položaj.

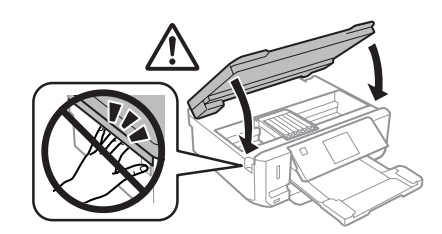

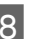

8 Slijedite upute na zaslonu.

### *Napomena:*

- ❏ *Svijetlo* P *nastavlja treptati dok je punjenje tintom u tijeku. Nemojte isključivati proizvod tijekom punjenja tintom. Ako punjenje tintom nije dovršeno, nećete moći ispisivati.*
- ❏ *Nemojte umetati pretinac za CD/DVD za vrijeme punjenja tinte.*

# **Osnovno rješavanje problema**

## **Poruke pogreške**

Ovaj odlomak opisuje značenje poruka prikazanih na LCD zaslonu.

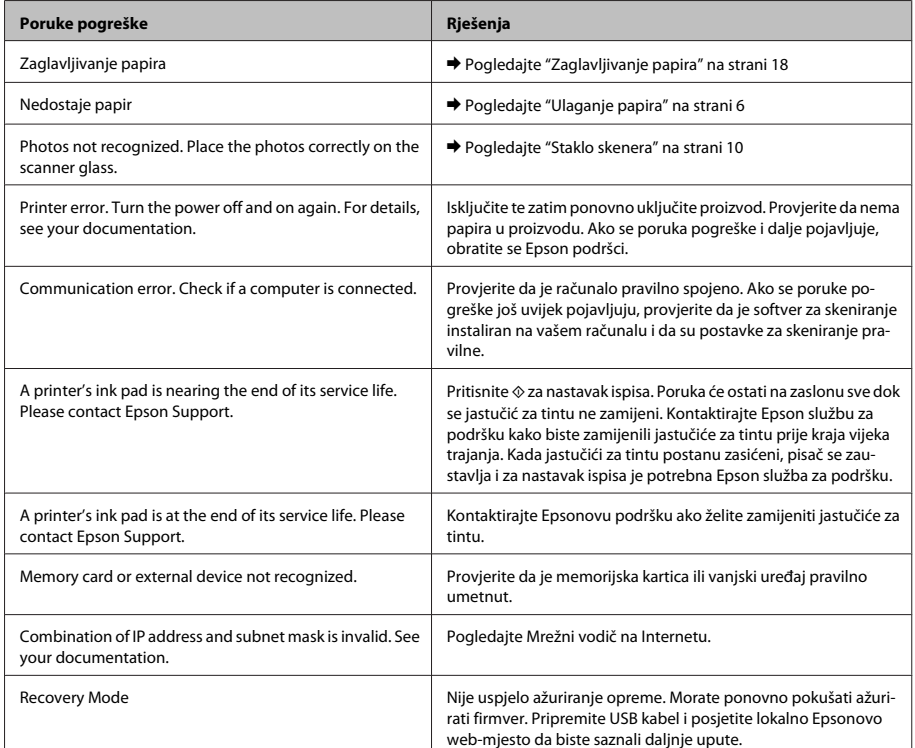

## **Zaglavljivanje papira**

!*Oprez:*

*Nikako nemojte dodirivati gumbe na upravljačkoj ploči dok vam je ruka unutar proizvoda.*

### *Napomena:*

- ❏ *Otkažite zadatak ispisa ako se prikaže takva poruka upravljačkog programa pisača ili LCD zaslona.*
- ❏ *Nakon odstranjivanja zaglavljenog papira, pritisnite gumb naznačen na LCD zaslonu.*

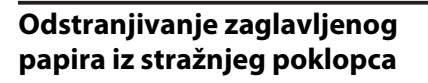

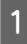

Izvucite stražnji poklopac te pažljivo odstranite zaglavljeni papir.

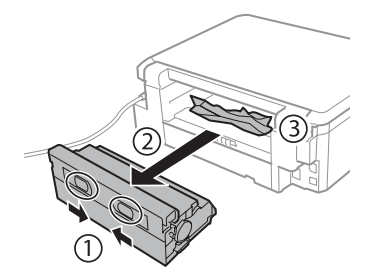

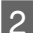

Pažljivo uklonite zaglavljeni papir.

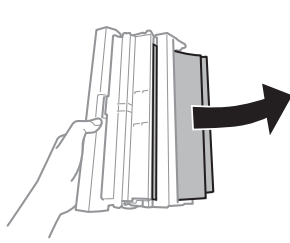

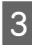

**C** Otvorite stražnji poklopac te pažljivo odstranite zaglavljeni papir.

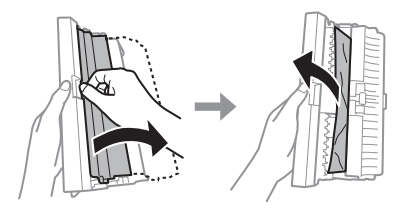

Ponovo spojite stražnji poklopac.

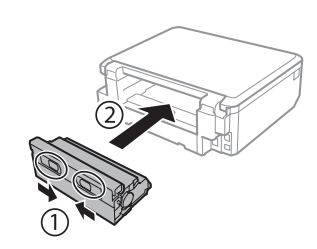

## **Uklanjanje zaglavljenog papira iz unutrašnjosti proizvoda**

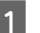

Pažljivo uklonite zaglavljeni papir.

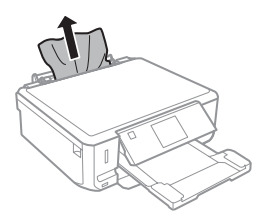

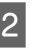

B Otvorite skener. Zatim uklonite sav papir koji je unutra, uključujući sve poderane komade.

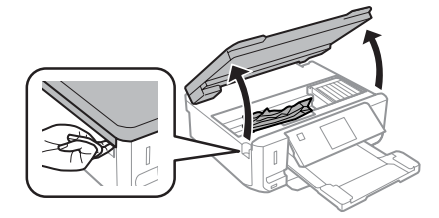

### c*Važno:*

*Ne dirajte ravni bijeli kabel spojen na držač spremnika tinte.*

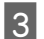

8 Polako zatvorite skener.

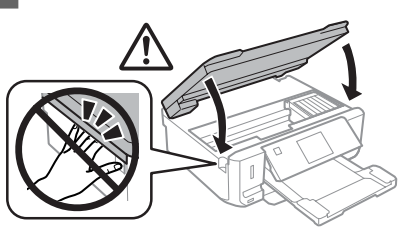

## **Odstranjivanje zaglavljenog papira iz ladice za papir**

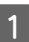

Izvucite ladicu za papir. Zatim pažljivo uklonite zaglavljeni papir.

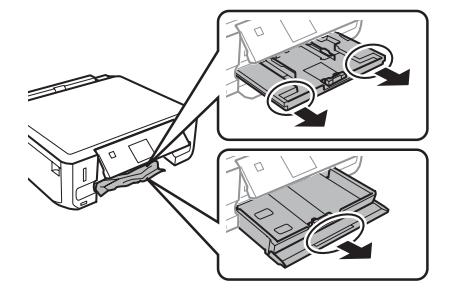

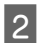

Izvadite zaglavljeni papir iz ladice.

Poravnajte rubove papira.

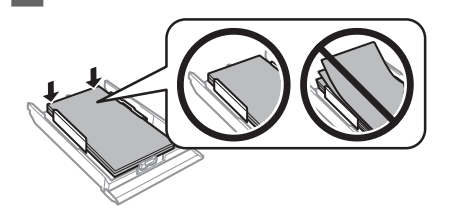

D Držite ladicu ravnom i pažljivo i polako ju do kraja umetnite natrag u proizvod.

# **Pomoć za kvalitetu ispisa**

Ako vidite pruge (svijetle crte), nedostatke boja ili bilo kakve druge probleme kvalitete u vašem ispisu, pokušajte sa sljedećim rješenjima.

- ❏ Provjerite da ste pravilno umetnuli papir i postavili vaš izvornik.
	- $\rightarrow$  "Ulaganje papira" na strani 6
	- & "Postavljanje izvornika" na strani 10
- ❏ Provjerite postavke za veličinu i vrstu papira.
	- & "Odabir papira" na strani 5
- ❏ Glava pisača je možda začepljena. Prvo napravite provjeru mlaznica te zatim očistite glavu pisača. **Setup** > **Maintenance** > **Nozzle Check**

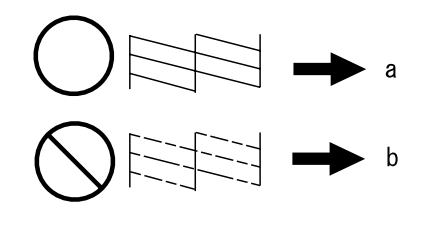

(a) OK (U redu) (b) Potrebno je čišćenje glave

# **Gdje pronaći pomoć**

# **Web-mjesto tehničke podrške**

Epsonovo web-mjesto za tehničku podršku omogućuje pomoć za probleme koje ne možete riješiti pomoću informacija za rješavanje problema u dokumentaciji proizvoda. Ako imate internetski preglednik i možete se spojiti na internet, posjetite web-mjesto na:

http://support.epson.net/ http://www.epson.eu/Support (Europe)

Ako trebate najnovije upravljačke programe, često postavljana pitanja, priručnike ili druge stvari za preuzimanje, posjetite web-mjesto na:

### **Gdje pronaći pomoć**

http://www.epson.com http://www.epson.eu/Support (Europe)

Zatim odaberite odjeljak podrške na lokalnom Epsonovom web-mjestu.

## *Содржина*

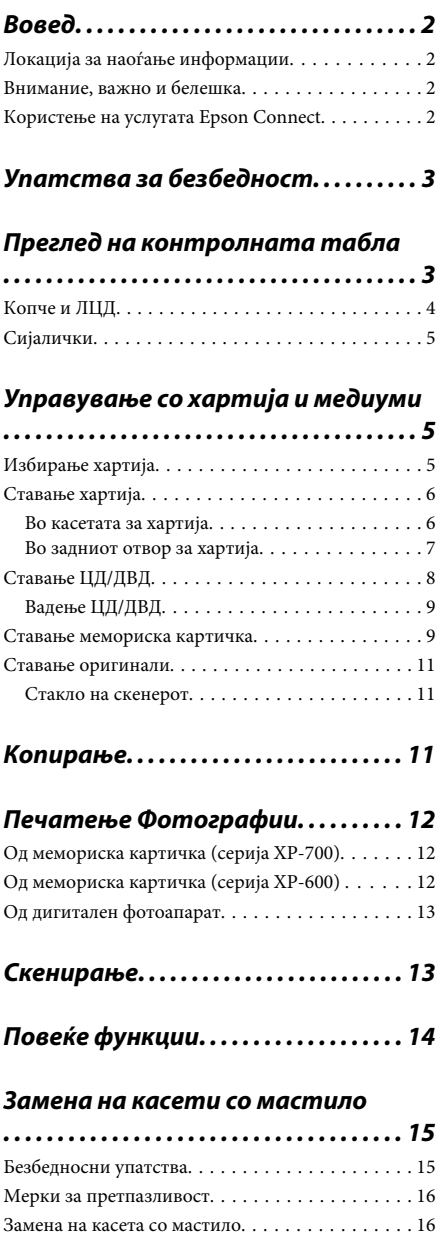

### *Решавање основни проблеми*

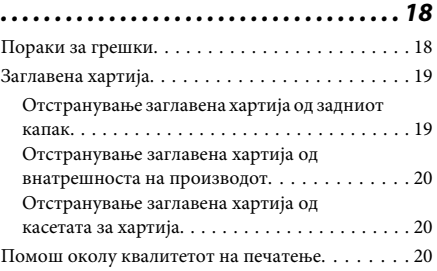

### *Каде да се обратите за помош*

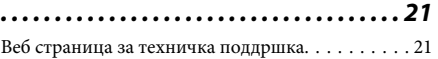

# **Вовед**

## **Локација за наоѓање информации**

Последната верзија од следните упатства се достапни на веб-локацијата за поддршка на Epson. http://www.epson.eu/Support (Европа) http://support.epson.net/ (надвор од Европа)

### ❏ **Почнете оттука (хартија):**

Ви дава информации за поставување на производот и инсталирање на софтверот.

### ❏ **Основно упатство (хартија):**

Ви дава основни информации за користење на производот без компјутер.

### ❏ **Упатство за корисникот (PDF):**

Ви дава детални упатства за работа, безбедност и решавање проблеми. Користете го ова упатство кога го користите производот со компјутер или кога користите напредни функции како што се двострано копирање.

За да го погледнете упатството во PDF, потребен ви е Adobe Acrobat Reader 5.0 или понова верзија или Adobe Reader.

### ❏ **Мрежно упатство (HTML):**

Обезбедува информации за администраторите на мрежи за драјверите за печатачот и за мрежните поставки.

### ❏ **Help (на екранот од производот):**

Дава основни упатства за користење и решавање проблеми на ЛЦД-екранот од производот. Изберете го менито **Help** на контролната табла.

## **Внимание, важно и белешка**

Внимание, важно и белешка во овој прирачник се означени како што е дадено подолу и го имаат следново значење.

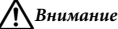

*мора да се следат внимателно со цел да се избегне физичка повреда.*

### **• Важно**

*мора да се почитуваат за да избегнете оштетување на вашата опрема.*

### *Белешка*

*содржи корисни совети и ограничувања за работата на производот.*

## **Користење на услугата Epson Connect**

Со користење на услугата Epson Connect и услуги од други компании, можете лесно да печатите директно од паметниот телефон, таблет или лаптоп во секое време и практично секаде низ светот! За повеќе информации за печатење и други услуги, посетете ја следнава врска;

https://www.epsonconnect.com/ (порталот Epson Connect)

http://www.epsonconnect.eu/ (само за Европа)

Можете да го погледнете упатството Epson Connect со двоен клик на иконата за брз пристап работната површина.

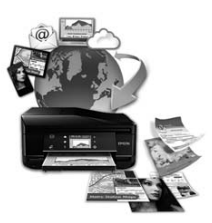

# **Упатства за безбедност**

Прочитајте ги и следете ги овие упатства за да обезбедите безбедно користење на производот. Чувајте го ова упатство за да можете повторно да се навратите на него. Исто така, придржувајте се кон сите предупредувања и упатства означени во производот.

- ❏ Користете го само кабелот за напојување што доаѓа со производот и не користете го со друга опрема. Користењето други кабли со производот или користењето на дадениот кабел со друга опрема може да предизвика пожар или електричен шок.
- ❏ Проверете вашиот кабел за наизменична струја да ги исполнува соодветните локални стандарди за безбедност.
- ❏ Никогаш сами не расклопувајте го, не менувајте го или не обидувајте се да ги поправите кабелот, приклучокот, печатачот, скенерот или дополнителните уреди освен како што е посебно објаснето во упатството на производот.
- ❏ Исклучете го производот и однесете го на сервис кај квалификуван персонал во следниве услови: кабелот или приклучокот се оштетени, во производот навлегла вода, производот паднал или куќиштето е оштетено, производот не работи нормално или покажува голема промена во работата. Не прилагодувајте контроли што не се опфатени со упатствата за ракување.
- ❏ Поставете го производот близу до ѕидниот штекер при што кабелот може лесно да се исклучи од ѕидот.
- ❏ Не поставувајте го и не складирајте го производот надвор, близу до прекумерна нечистотија или прав, топлотни извори или на места изложени на удари, вибрации, висока температура или влажност.
- ❏ Внимавајте да не истурите течност на производот и не користете го производот со мокри раце.
- ❏ Држете го производот оддалечен од пејсмејкери најмалку 22 см. Радио-брановите од производот може значително да влијаат врз работата на пејсмејкерите.
- ❏ Контактирајте го вашиот добавувач доколку ЛЦД-екранот е оштетен. Доколку вашите раце се натопат со течен кристален раствор, темелно исплакнете ги со сапун и вода. Доколку ви влезе во очите течен кристален раствор, веднаш исплакнете ги со вода. Доколку по темелното плакнење имате непријатно чувство или проблеми со видот, веднаш посетете лекар.

### *Белешка:*

*Подолу ќе најдете безбедносни упатства за касетите за мастило.*

& *"Замена на касети со мастило" на страница 15*

## **Преглед на контролната табла**

### *Белешка:*

- ❏ *Дизајнот на контролна табла се разликува во зависност од локацијата.*
- ❏ *Иако дизајнот на контролната табла и тоа што е прикажано на ЛЦД-екранот, како што се имињата на менијата и имињата на опциите, може да се разликува од вашиот производ, начинот на работа е ист.*

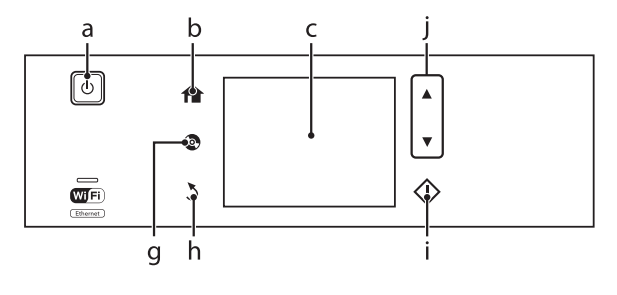

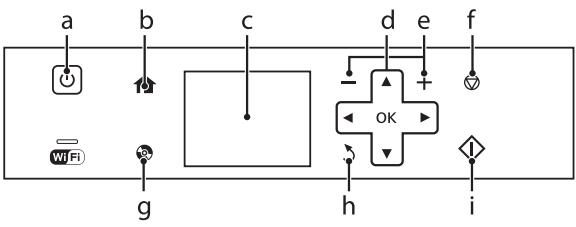

# **Копче и ЛЦД**

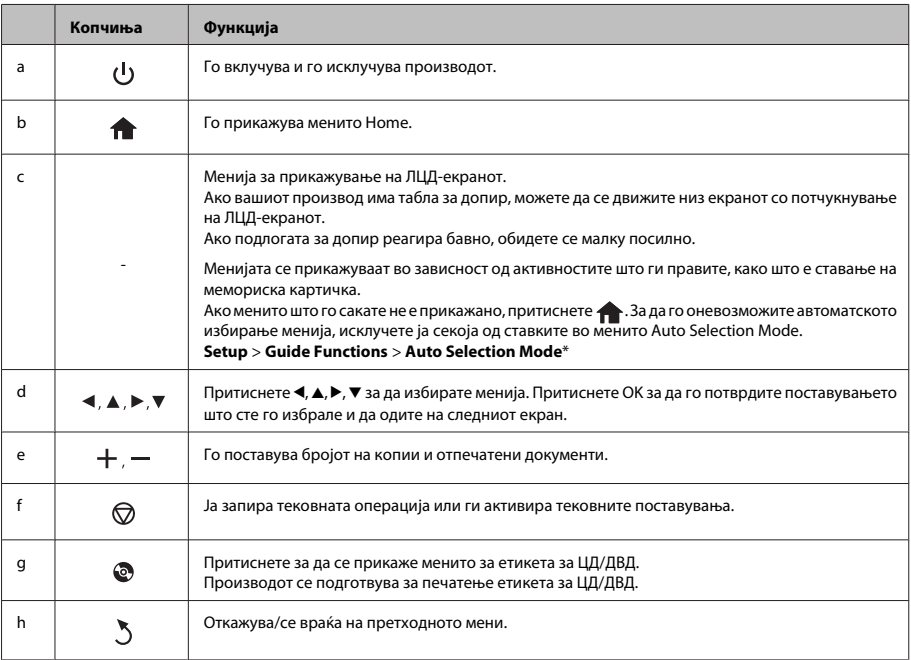

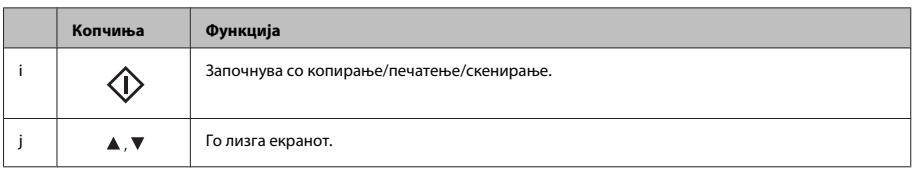

\* Auto Selection Mode не е достапен за серијата XP-600.

# **Сијалички**

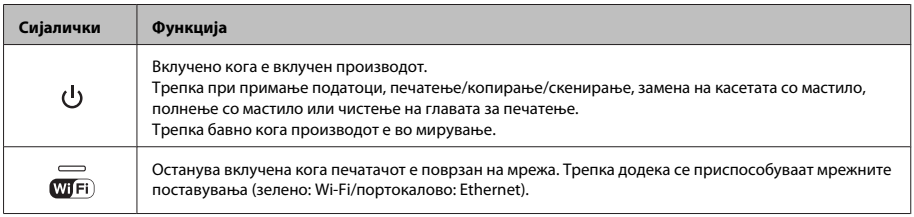

### *Белешка:*

*Погледнете Help на контролната табла за повеќе информации за иконите прикажани на ЛЦД-екранот.*

# **Управување со хартија и медиуми**

## **Избирање хартија**

Производот автоматски се приспособува кон типот хартија што е избран во поставките за печатење. Затоа поставките за тип на хартија се толку значајни. Тие му кажуваат на вашиот производ каков вид хартија користите и соодветно го приспособува обемот на мастило. Во табелата подолу се наведени поставките што треба да ги изберете за вашата хартија.

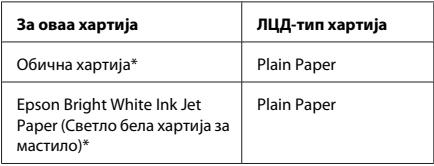

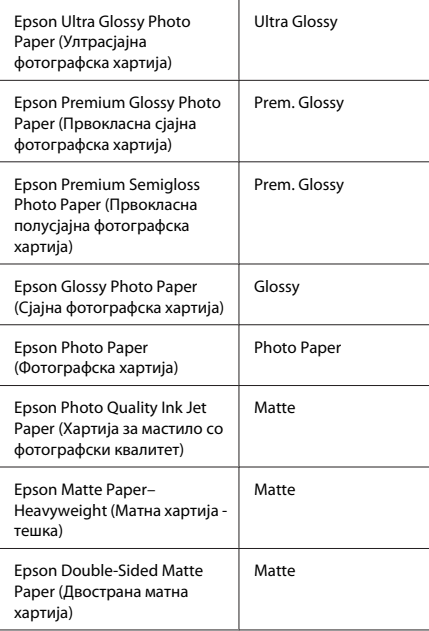

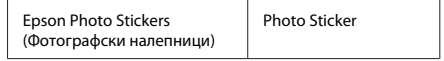

\* Со оваа хартија можете да применувате двострано печатење.

## **Ставање хартија**

### **Во касетата за хартија**

### *Белешка:*

- ❏ *Иако упатствата во ова поглавје се засноваат врз касетата 2, начинот на работа е ист и за касетата 1.*
- ❏ *Достапните тип и големина хартија, како и капацитетот на полнење се разликува помеѓу касетите 1 и 2. Погледнете го PDF-документот Упатство за корисникот за повеќе информации.*
- ❏ *За упатство околу ставање плик или лист со Photo Stickers (Фотографски налепници), погледнете го PDF-документот Упатство за корисникот.*

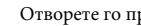

A Отворете го предниот капак.

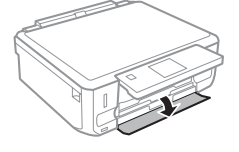

### *Белешка:*

*Ако е исфрлена излезната фиока, затворете ја пред да ја извлечете касетата за хартија.*

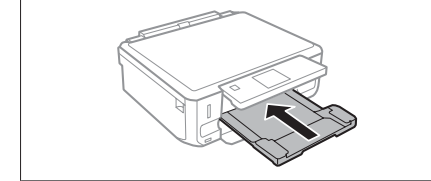

B Извлечете ја касетата за хартија.

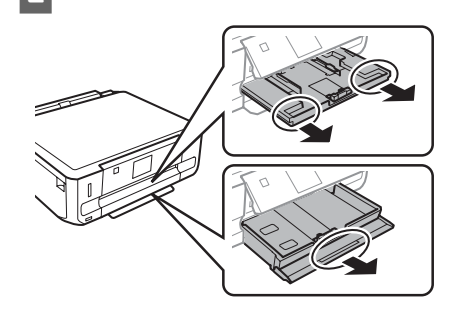

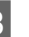

C Лизнете ги граничниците до рабовите на касетата за хартија.

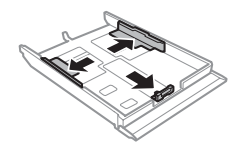

### *Белешка:*

*Кога користите хартија со големина Правно, отстранете ја фиоката за ЦД/ДВД, а потоа продолжете ја касетата 2 како што е покажано на сликата.*

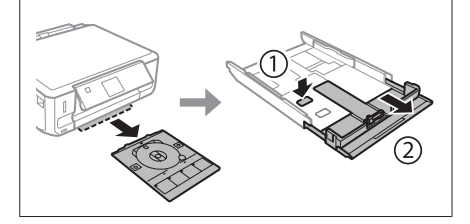

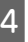

Лизнете го граничникот за да приспособите до големината на хартијата што ќе ја користите.

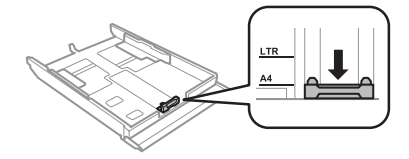

E Ставете хартија кон граничникот со страната за печатење надолу и проверете хартијата да не излегува од крајот на касетата.

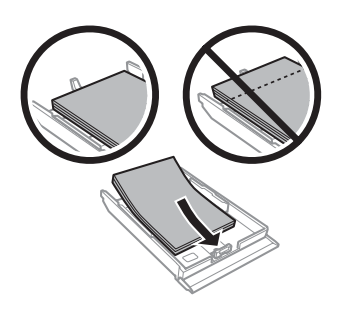

#### *Белешка:*

- ❏ *Продувајте ги и порамнете ги рабовите на листовите пред да ги ставите.*
- ❏ *Обичната хартија не ставајте ја над линијата веднаш под знакот со стрелка во внатрешноста на страничната водилка. За посебните медиуми на Epson, проверете дали бројот на листови е помал од ограничувањето наведено за медиумот.*
- ❏ *Кога ќе изберете Cassette 1>Cassette 2 како Paper Source, ставете ја истата големина и тип хартија во двете касети.*

F Клизнете ги граничниците до рабовите на хартијата.

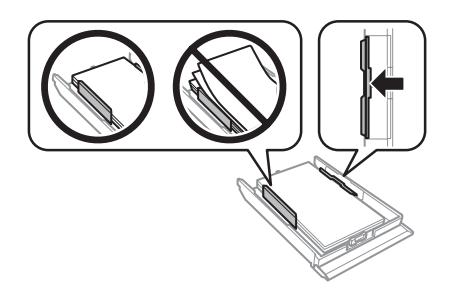

G Држете ја касетата исправено и вратете ја во производот внимателно и полека.

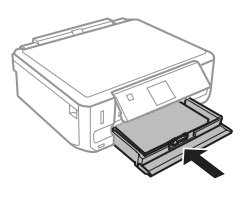

#### *Белешка:*

- ❏ *Оставете доволно простор од предната страна на производот, за хартијата да излезе целосно.*
- ❏ *Не вадете ја и не ставајте ја касетата за хартија додека работи производот.*

### **Во задниот отвор за хартија**

### *Белешка:*

- ❏ *Задниот отвор за хартија можно е да не е достапен кај некои модели.*
- ❏ *Иако можете да печатите на хартија со дебелина од 0,05 до 0,6 мм, можно е некоја потврда хартија да не се стави правилно дури и ако дебелината е во рамките на овој опсег.*

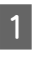

A Испратете ја работата за печатење до производот (од компјутерот или преку контролната табла).

### *Белешка:*

*Пред да ја испратите работата за печатење, не можете да ставите хартија во задниот отвор за хартија.*

B Отворете го капакот на задниот отвор за хартија и извлечете ја подлогата за хартија.

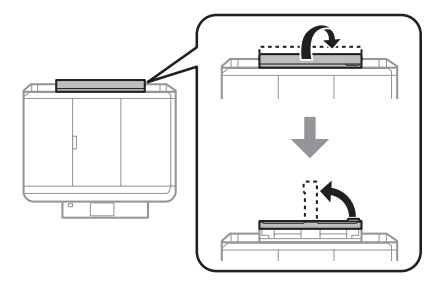

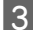

З Лизнете го граничникот.

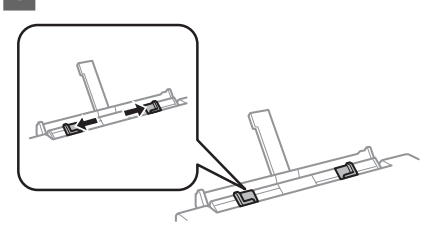

D Ставете еден лист хартија со страната за печатење свртен нагоре во центарот на задниот отвор за хартија, а потоа поставете го граничникот. Страната за печатење често е побела или посјајна од другата страна.

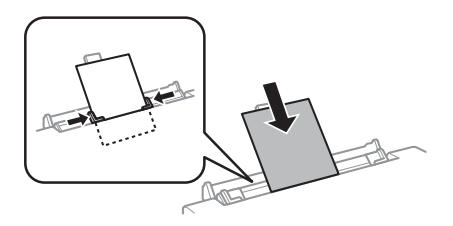

#### *Белешка:*

*Ставете ја хартијата така што работ да биде околу 5 см од жлебот во граничниците.*

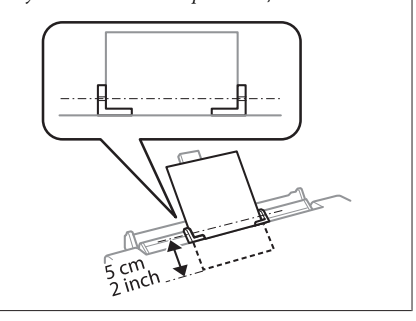

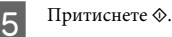

### *Белешка:*

*Хартијата се исфрла автоматски по одреден временски период.*

## **Ставање ЦД/ДВД**

### **V** Важно:

- ❏ *Не ставајте ја фиоката за ЦД/ДВД додека работи производот. Производот може да се оштети или површината на ЦД/ДВД може да се извалка или изгребе.*
- ❏ *При вадење/ставање на фиоката за ЦД/ ДВД, уверете се дека нема ништо на патот на фиоката.*

### *Белешка:*

*Исто така можете да печатите и на диск Blu-ray™.*

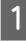

Притиснете  $\odot$  на контролната табла, а потоа изберете **Load CD/DVD**.

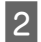

B Кренете ја таблата колку што дозволува нагоре.

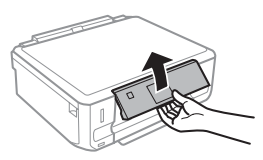

### *Белешка:*

*Ако се отвори фиоката, затворете ја заедно со предниот капак.*

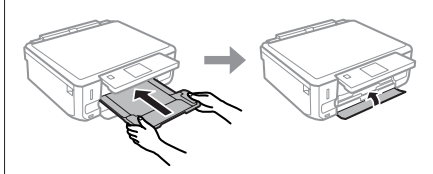

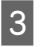

C Извадете ја фиоката за ЦД/ДВД од производот.

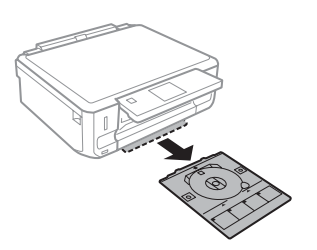

Ставете ЦД/ДВД на фиоката за ЦД/ДВД со страната за печатење свртена нагоре, а потоа ставете ја фиоката во производот. Уверете се дека знаците  $\blacktriangle$  на фиоката и знаците  $\nabla$  на производот се совпаѓаат така што линијата на фиоката се порамнува со производот.

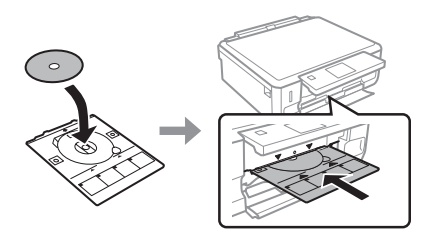

E Притиснете **Done** на ЛЦД-екранот.

*Белешка:*

*Фиоката за ЦД/ДВД се отвора автоматски по одреден временски период.*

## **Вадење ЦД/ДВД**

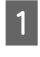

 $\blacksquare$  Извадете ја фиоката за ЦД/ДВД од производот, а потоа извадете го ЦД/ДВД од фиоката.

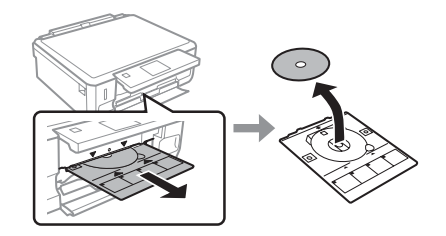

### !*Внимание:*

*Внимавајте да не ја изгребете површината на ЦД/ДВД кога го вадите.*

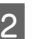

2 Спуштете ја контролната табла.

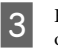

 $\overline{\textbf{3}}$  Вратете ја фиоката за ЦД/ДВД назад во отворот на дното од производот.

## **Ставање мемориска картичка**

Можете да печатите слики на мемориска картичка или да зачувате скенирани податоци во мемориска картичка. Поддржани се следниве мемориски картички.

SD, miniSD, microSD, SDHC, miniSDHC, microSDHC, SDXC, microSDXC, MultiMediaCard, MMCplus, MMCmobile, MMCmicro, Memory Stick Duo, Memory Stick PRO Duo, Memory Stick PRO-HG Duo, Memory Stick Micro, MagicGate Memory Stick Duo, CompactFlash\*, Microdrive\*

### *Белешка:*

*Картичките со ѕвездичка (\*) не се достапни за серијата XP-600.*

### c*Важно*

*Потребен е адаптер за следниве мемориски картички. Ставете го адаптерот пред да ја ставите картичката во отворот затоа што во спротивно картичката може да се заглави.*

❏ *miniSD, microSD, miniSDHC, microSDHC, microSDXC, MMCmicro*

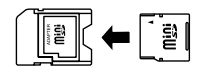

❏ *MMCmobile*

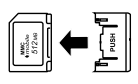

❏ *Memory Stick Micro*

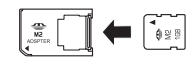

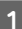

A Отворете го капакот и ставете една картичка.

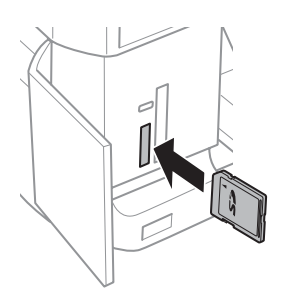

#### *Белешка:*

*Во зависност од серијата, можеби нема да има капак.*

B Проверете дали сијаличката свети.

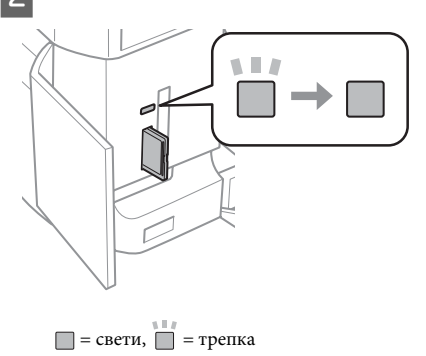

## c*Важно*

- ❏ *Не обидувајте се насила да ја ставите картичката целосно во отворот. Таа не треба да биде ставена докрај.*
- ❏ *Не вадете ја мемориската картичка додека сијаличката трепка. Може да се загубат податоците од мемориската картичка.*

### *Белешка:*

- ❏ *Ако имате повеќе од 999 слики на мемориската картичка, сликите автоматски се делат во групи и се прикажува екранот за избор на групи. Изберете ја групата во којашто се наоѓа сликата што сакате да ја отпечатите. Сликите се сортирани според датумот на сликањето.*
- ❏ *За да изберете друга група за серијата XP-700, изберете Print Photos во менито Home. Потоа, изберете Options, Select Location, а потоа Select Folder или Select Group.*
- ❏ *За да изберете друга група за серијата XP-600, извадете ја и повторно ставете ја мемориската картичка, а потоа изберете ја групата.*

## **Ставање оригинали**

### **Стакло на скенерот**

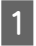

A Отворете го капакот за документи.

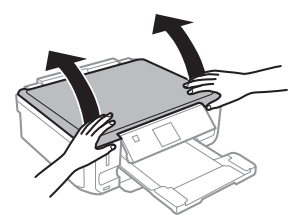

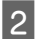

B Ставете го оригиналот со лицето надолу на стаклото од скенерот и лизнете го до предниот десен агол.

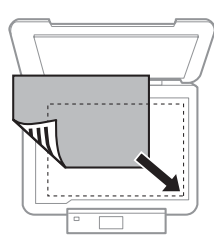

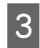

Полека затворете го капакот.

### **Ставање ЦД**

Ставете го ЦД-то во центарот.

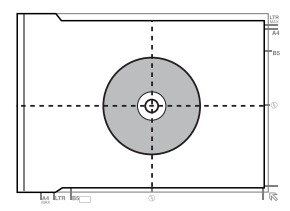

### **Ставање фотографии**

Ставете ги фотографиите на растојание од 5 мм една од друга.

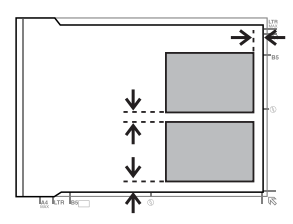

### *Белешка:*

*Можете да копирате една фотографија или повеќе фотографии со различна големина во исто време, сè додека тие се поголеми од 30 x 40 мм.*

# **Копирање**

Следете ги чекорите подолу за да копирате документи.

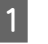

A Ставете хартија во касетата 2.  $\blacktriangleright$  "Во касетата за хартија" на страница 6

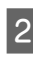

**2** Ставете го оригиналот.<br>→ "Ставање оригинали" на страница 11

C Влезете во режимот **Copy** од менито Home.

D Притиснете + или - за да го поставите бројот на копиите.

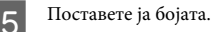

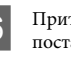

 $6$  Притиснете ▼ за да ги направите поставувањата за копирање.

### **Печатење Фотографии**

G Изберете ги соодветните поставувања за копирање како што се големината на хартијата, типот на хартијата и квалитетот на хартијата.

#### *Белешка:*

- ❏ *Во зависност од моделот, можете да направите поставувања за копирање во Paper and Copy Settings.*
- ❏ *Можете да ги проверите резултатите од копирањето пред да започнете со копирање.*
- ❏ *Можете да направите копии со различен распоред како што се двострано копирање, две страници на една и слично. Сменете го поставувањата за двострано копирање или за распоредот ако е потребно.*

 $8$  Притиснете  $\Diamond$  за да започнете со копирање.

### *Белешка:*

*Погледнете во PDF-документот Упатство за корисникот за други функции за копирање и во списокот на менија за режимот Copy.*

# **Печатење Фотографии**

## **Од мемориска картичка (серија XP-700)**

- A Ставете фотографска хартија во касетата за хартија.
	- $\rightarrow$  "Во касетата за хартија" на страница 6
- 

Ставање мемориска картичка. & "Ставање мемориска картичка" на страница 9

### *Белешка:*

*Можете да печатите и фотографии од надворешен УСБ-уред.*

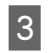

C Влезете во режимот **Print Photos** од менито Home.

D Изберете фотографија и притиснете + или - за да го поставите бројот на копиите.

### *Белешка:*

- ❏ *Можете да ја отсечете и да ја зголемите фотографијата. Притиснете Edit и Crop/ Zoom, а потоа направете ги поставувањата.*
- ❏ *За да изберете повеќе фотографии, притиснете* y *и повторете го чекор 4.*
- ❏ *Ако сакате да ги поправите сликите, притиснете Edit и Photo Adjustments, а потоа направете ги поставувањата. Лизгајте надолу ако е потребно.*
- 

E Притиснете **Settings**, а потоа направете ги поставувањата за печатење. Лизгајте надолу ако е потребно.

 $6$  Притиснете  $\otimes$  за да започнете со печатење.

### *Белешка*

*Погледнете во PDF-документот Упатство за корисникот за други функции за печатење и во списокот на менија за режимот Print Photos.*

## **Од мемориска картичка (серија XP-600)**

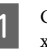

A Ставете фотографска хартија во касетата за хартија.

 $\blacktriangleright$  "Во касетата за хартија" на страница 6

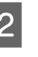

B Ставање мемориска картичка.

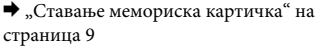

### *Белешка:*

*Можете да печатите и фотографии од надворешен УСБ-уред.*

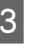

C Влезете во режимот **Print Photos** од менито Home.

### **Скенирање**

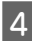

D Изберете фотографија и притиснете + или - за да го поставите бројот на копиите.

### *Белешка:*

- ❏ *Можете да правите поставувања за печатење и да ја отсекувате/зголемувате*  $φ$ отографијата. Притиснете ▼ и изберете *Print Settings или Crop/Zoom, а потоа направете ги поставувањата.*
- ❏ *За да изберете повеќе фотографии, повторете го чекор 4.*
- ❏ *Ако сакате да ги поправите сликите, притиснете* d *и изберете Photo Adjustments, а потоа направете ги поставувањата.*

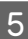

 $\overline{5}$  Притиснете  $\Diamond$  за да започнете со печатење.

### *Белешка*

*Погледнете во PDF-документот Упатство за корисникот за други функции за печатење и во списокот на менија за режимот Print Photos.*

## **Од дигитален фотоапарат**

- Ставете фотографска хартија во касетата за хартија.
	- & "Во касетата за хартија" на страница 6

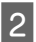

B Отстранување мемориска картичка.

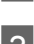

C Влезете во режимот **Setup** од менито Home.

D Влезете во **External Device Setup**. Лизгајте надолу ако е потребно.

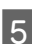

E Изберете **Print Settings**.

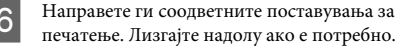

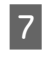

G Поврзете го фотоапаратот со производот преку УСБ-кабел, а потоа вклучете го фотоапаратот.

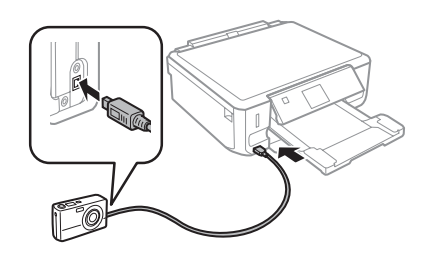

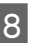

H Погледнете го упатството за фотоапаратот за печатење.

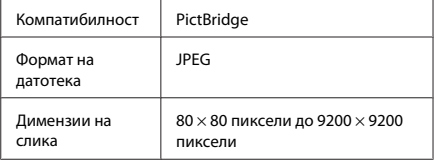

### *Белешка:*

- ❏ *Во зависност од поставувањата на овој печатач и дигиталниот фотоапарат, можно е да не се поддржани некои комбинации на тип и големина на хартија и распоред.*
- ❏ *Некои поставувања на дигиталниот фотоапарат можеби нема да бидат применети во отпечатениот примерок.*

## **Скенирање**

Можете да скенирате документи и да испраќате скенирани слики од производот на мемориска картичка или на поврзан компјутер.

### **Повеќе функции**

#### *Белешка:*

❏ *Ако сакате да ги скенирате вашите податоци на мемориска картичка, прво ставете ја мемориската картичка.*

& *"Ставање мемориска картичка" на страница 9*

❏ *Ако сакате да ја користите услугата Scan to Cloud, кликнете двапати на иконата за брз пристап на работната површина или проверете во водичот Epson Connect.*

- A Поставете го оригиналот. & "Ставање оригинали" на страница 11
	- B Влезете во режимот **Scan** од менито Home.

З Изберете ставка од менито за скенирање.

D Ако изберете **Scan to Memory Card**, можете да ги направите поставувањата за скенирање. Ако изберете **Scan to PC**, изберете го вашиот компјутер.

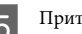

 $5$  Притиснете  $\otimes$  за да започнете со скенирање.

### *Белешка:*

*Погледнете во PDF-документот Упатство за корисникот за други функции за скенирање и во списокот со менија за режимот Scan.*

Скенираната слика е зачувана.

# **Повеќе функции**

More Functions ви нуди многу специјални менија што печатењето го прават лесно и забавно! За повеќе информации, изберете More Functions, изберете го секое од менијата, а потоа следете ги упатствата на ЛЦД-екранот.

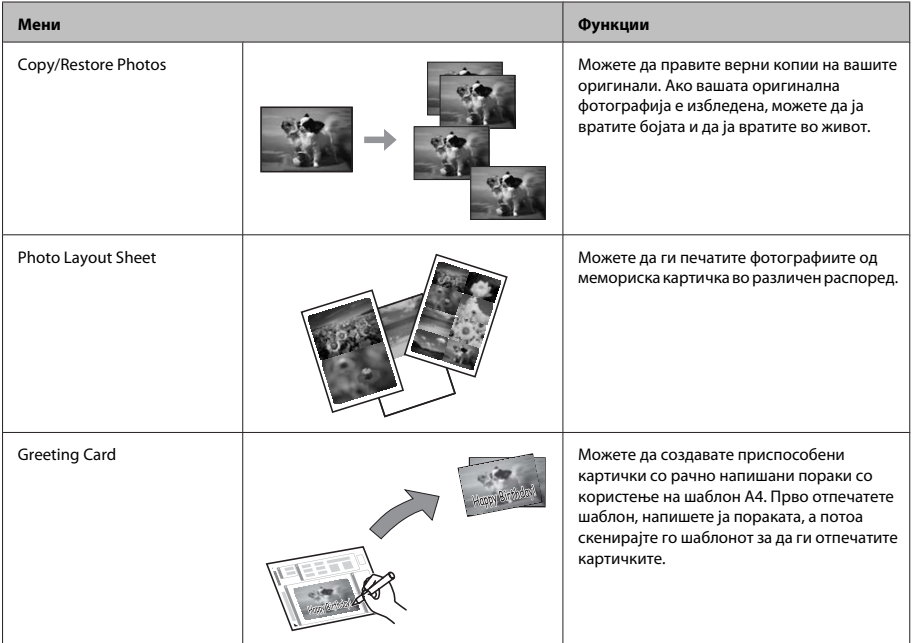

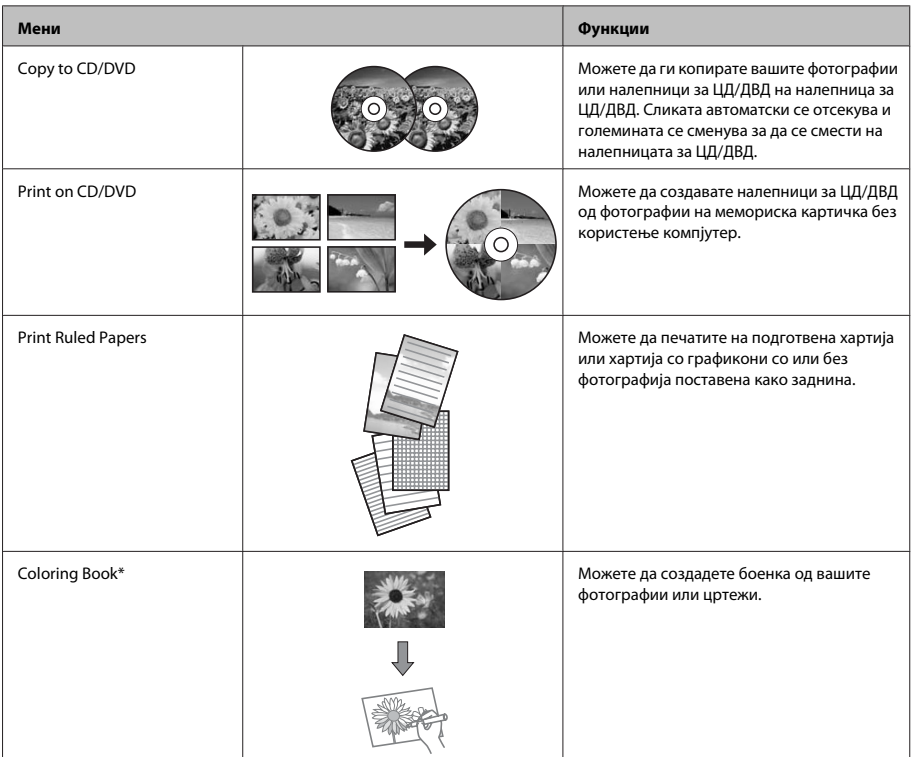

\* Користете ја функцијата **Coloring Book** само за цртежи и слики што сте ги создале вие. Кога користите материјали со авторски права, проверете дали сте во рамките на законите за печатење за лична употреба.

# **Замена на касети со мастило**

## **Безбедносни упатства**

- ❏ Чувајте ги касетите за мастило надвор од дофат на деца.
- ❏ Внимавајте кога ракувате со употребени касети за мастило, може да има малку мастило околу влезот за снабдување со мастило. Доколку ви капне мастило на кожата, измијте ја со сапун и вода.

Доколку ви влезе мастило во очите, веднаш исплакнете ги со вода. Доколку по темелното плакнење продолжи непријатно чувство или проблеми со видот, веднаш посетете лекар. Доколку ви влезе мастило во устата, веднаш плукнете го и појдете на лекар.

❏ Ако ја отстраните касетата од производот за да ја користите подоцна или за да ја фрлите, повторно ставете го капачето на отворот за мастило за да спречите засушување на мастилото или за да спречите мастилото да се размачка наоколу.

❏ Не туркајте силно и не стискајте ги касетите со мастило и бидете внимателни за да не ви паднат. Така може да предизвикате истекување на мастилото.

## **Мерки за претпазливост**

- ❏ Epson препорачува употреба на оригинални касети со мастило на Epson. Epson не гарантира за квалитетот и довербата на неоригинално мастило. Употребата на неоригинално мастило може да предизвика штета која не ја покрива гаранцијата на Epson, а во одредени услови, може да предизвика и чудно однесување на производот. Информациите за нивото на неоригиналното мастило може да не се прикажат.
- ❏ За одржување оптимални перформанси на главата на печатачот, малку мастило се троши од сите касети не само во текот на печатењето туку и во текот на операциите за одржување како што се замена на касетите за мастило и чистење на главата на печатачот.
- ❏ Внимавајте да не дозволите прашина или други предмети да влезат во држачот за касетата со мастило. Сè што се наоѓа во држачот може негативно да влијае врз резултатите од печатењето или да го спречи печатењето.
- ❏ За максимална ефикасност на мастилото, касетата со мастило отстранете ја само кога сте подготвени истата да ја замените. Касетите со мастило со ниска состојба на мастило не може да се користат кога се преинсталирани.
- ❏ Не отворајте го пакувањето со касета за мастило сè додека не сте подготвени да ја ставите во производот. Касетата е спакувана под вакуум за да ја задржи нејзината сигурност. Доколку ја оставите касетата отпакувана подолго време пред да ја употребите, може нема да можете да печатите нормално.
- ❏ Инсталирајте ги сите касети со мастило; во спротивно не можете да печатите.

## **Замена на касета со мастило**

### *Белешка:*

*Уверете се дека фиоката за ЦД/ДВД не е ставена во производот и дека сијаличката* P *е вклучена, но не трепка.*

A За најдобри резултати, нежно протресете ја само новата касета со црно мастило четири или пет пати пред да го отворите пакувањето.

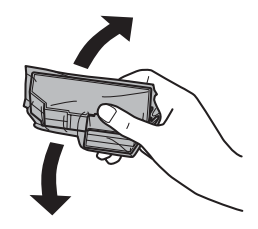

### *Белешка:*

- ❏ *Нема потреба да ги протресувате касетите со мастило во боја и касетата со фотографска црна.*
- ❏ *Не протресувајте ги касетите откако ќе го отворите пакувањето затоа што можат да протечат.*

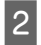

B Извадете ја касетата од пакувањето и отстранете го капачето од дното на касетата.

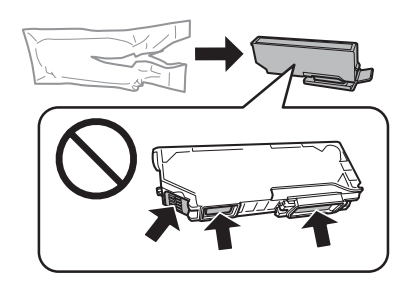

### *Белешка:*

*Не допирајте ги деловите што се прикажани на сликата. Тоа може да влијае врз нормалното работење и печатење.*

### **Замена на касети со мастило**

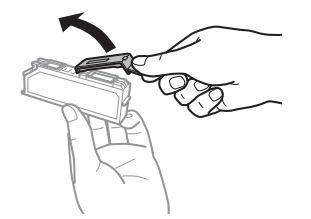

З Отворете го скенерот. Држачот за касети со мастило се поставува во положба за заменување на касетата со мастило.

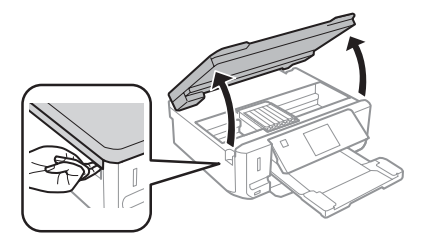

### **Bажно:**

*Не допирајте го рамниот бел кабел што е поврзан за држачот за касетата со мастило.*

### *Белешка:*

- ❏ *Ако држачот за касетата со мастило не се постави во положба за замена на касетата со мастило, следете го следново упатство. Home > Setup > Maintenance > Ink Cartridge Replacement*
- ❏ *Не поместувајте го држачот за касетата со рака, инаку може да го оштетите производот.*

D Турнете го јазичето за да го отклучите држачот за касетата и дијагонално извадете ја касетата.

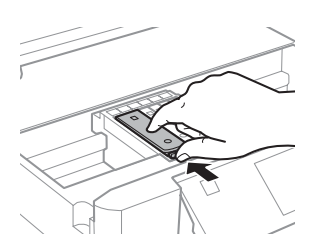

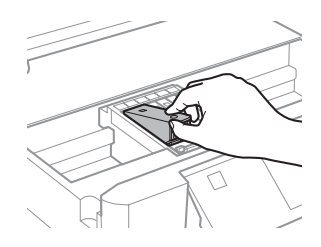

### *Белешка:*

*Сликата покажува замена на првата касета одлево. Сменете ја касетата што треба да се замени.*

 $\overline{\textbf{5}}$  Прво ставете го отворот на касетата со мастило во држачот за касетата. Потоа турнете го долниот дел од касетата надолу додека не кликне на место.

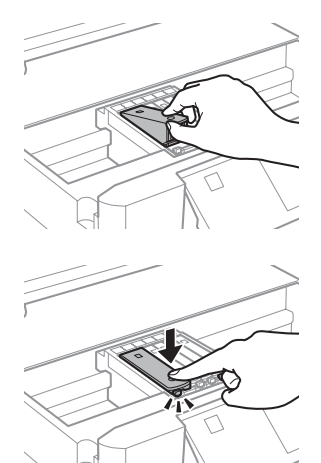

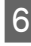

**6** Вратете го капачето на отворот од извадената касета со мастило. Правилно фрлете ја искористената касета.

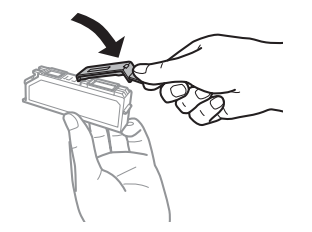

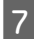

G Затворете го делот за скенирање. Држачот за касетата се враќа во првобитната положба.

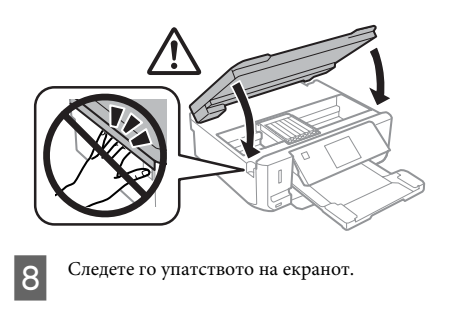

### *Белешка:*

- ❏ *Сијаличката* P *продолжува да трепка кога производот полни мастило. Не исклучувајте го производот додека се полни мастилото. Ако полнењето мастило е нецелосно, може да не можете да печатите.*
- ❏ *Не ставајте ја фиоката за ЦД/ДВД додека не заврши полнењето.*

# **Решавање основни проблеми**

## **Пораки за грешки**

Ова поглавје го објаснува значењето на пораките што се прикажуваат на ЛЦД-екранот.

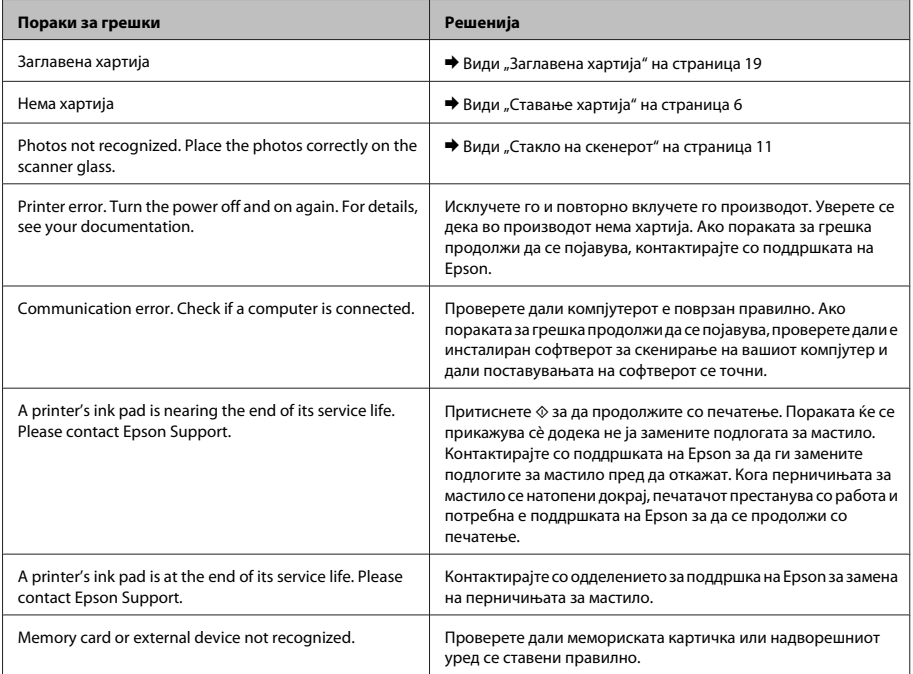

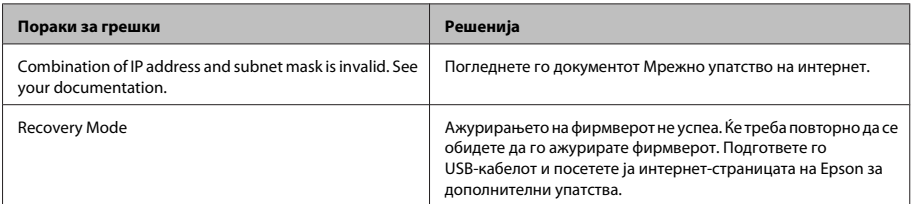

## **Заглавена хартија**

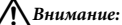

*Никогаш не допирајте ги копчињата на контролната табла кога раката ви е во внатрешноста на производот.*

### *Белешка:*

- ❏ *Откажете го печатењето ако тоа се побара преку порака на ЛЦД-екранот или од драјверот на печатачот.*
- ❏ *Откако ќе ја извадите заглавената хартија, притиснете го копчето што е прикажано на ЛЦД-екранот.*

### **Отстранување заглавена хартија од задниот капак**

A Извлечете го задниот капак и внимателно извадете ја заглавената хартија.

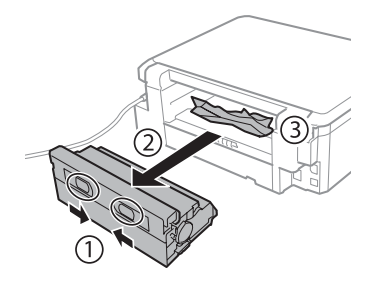

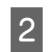

2 Внимателно отстранете ја заглавената хартија.

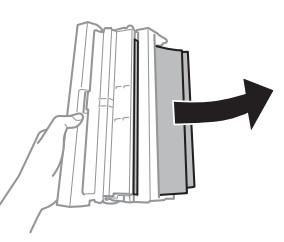

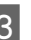

C Отворете го задниот капак и внимателно извадете ја заглавената хартија.

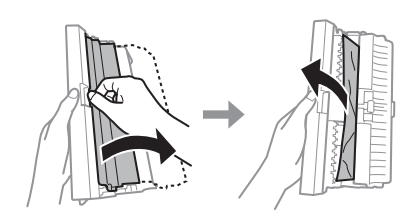

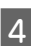

Д Вратете го задниот капак.

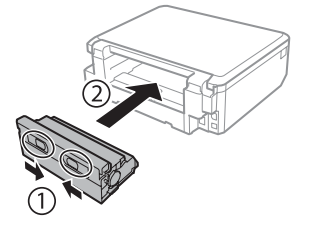

## **Отстранување заглавена хартија од внатрешноста на производот**

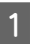

A Внимателно отстранете ја заглавената хартија.

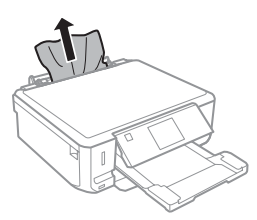

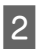

B Отворете го скенерот. Потоа, отстранете ја хартијата однатре, вклучувајќи ги и искинатите парчиња.

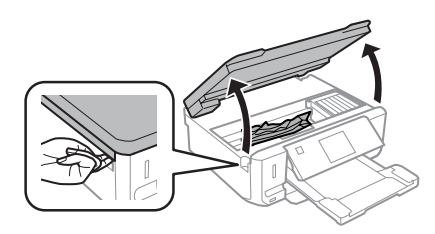

### c*Важно:*

*Не допирајте го рамниот бел кабел што е поврзан за држачот за касетата со мастило.*

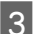

Затворете го делот за скенирање полека.

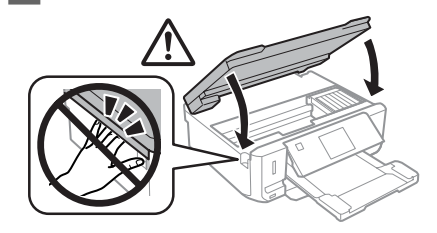

## **Отстранување заглавена хартија од касетата за хартија**

A Извлечете ја касетата за хартија. Потоа внимателно отстранете ја заглавената хартија.

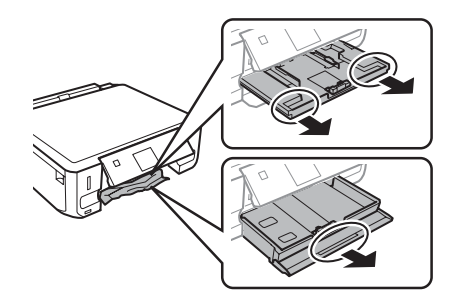

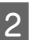

 $\,$ Отстранете ја заглавената хартија од касетата.

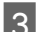

Израмнете ги краевите на хартијата.

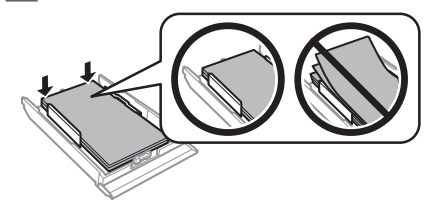

Држете ја касетата рамно и полека и внимателно вратете ја докрај во производот.

## **Помош околу квалитетот на печатење**

Ако забележите линии (бледи линии), недостаток на бои или други проблеми околу квалитетот на отпечатоците, обидете се со следниве решенија.

- ❏ Проверете дали правилно сте ја ставиле хартијата и дали правилно сте го ставиле оригиналот.
	- & "Ставање хартија" на страница 6
	- $\rightarrow$  "Ставање оригинали" на страница 11
❏ Проверете ги поставувањата за големината на хартијата и поставувањата за типот на хартијата.

& "Избирање хартија" на страница 5

❏ Можеби главата за печатење е затната. Прво, направете проверка на прскалките, а потоа исчистете ја главата за печатење. **Setup** > **Maintenance** > **Nozzle Check**

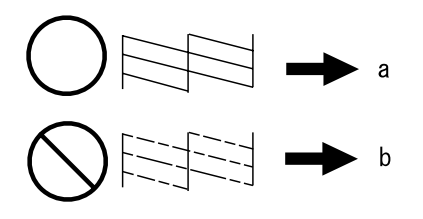

(a) OK (b) Потребно е чистење на главата

# **Каде да се обратите за помош**

## **Веб страница за техничка поддршка**

Интернет-страницата за техничка поддршка на Epson обезбедува помош за проблемите што не може да се решат преку информациите за решавање проблеми во документацијата за производот. Доколку имате прелистувач на веб страница и може да се поврзете на Интернет, пристапете до страницата на:

http://support.epson.net/ http://www.epson.eu/Support (Europe)

Доколку ви се потребни најновите драјвери ЧПП, прирачници, или други работи што може да се симнат од Интернет, пристапете на страницата на:

http://www.epson.com http://www.epson.eu/Support (Europe)

Потоа, изберете дел за поддршка од веб страницата на Epson на вашиот јазик.

## *Sadržaj*

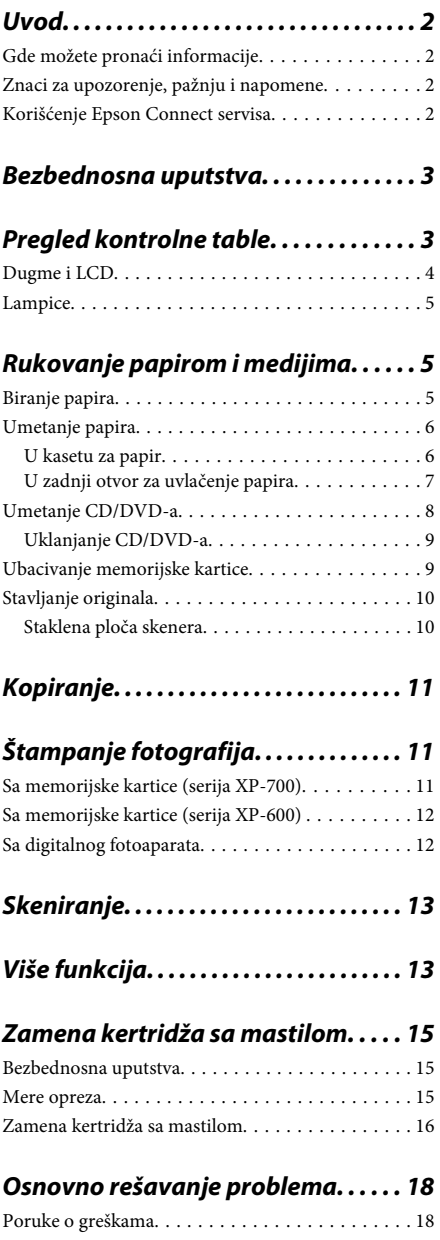

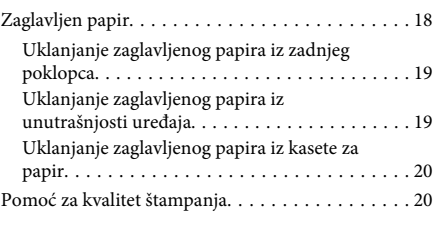

## *Kako dobiti pomoć. . . . . . . . . . . . . . . . . 20*

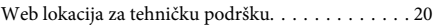

# **Uvod**

## **Gde možete pronaći informacije**

Najnovija verzija sledećih priručnika je dostupna na internet stranici Epsonove podrške. http://www.epson.eu/Support (Evropa) http://support.epson.net/ (izvan Evrope)

## ❏ **Počnite ovde (štampana verzija):**

Pruža vam informacije o podešavanju uređaja i instalaciji softvera.

## ❏ **Kratki vodič (štampana verzija):**

Pruža vam osnovne informacije u slučaju da koristite uređaj bez računara.

## ❏ **Korisnički vodič (PDF):**

Pruža vam detaljna uputstva o radu, bezbednosti i rešavanju problema. Pregledajte ovaj vodič u slučaju da koristite uređaj sa računarom ili kada koristite napredne funkcije kao što je dvostrano kopiranje.

Da biste pregledali PDF priručnik, potreban vam je Adobe Acrobat Reader 5.0 ili noviji ili Adobe Reader.

## ❏ **Mrežni vodič (HTML):**

Administratorima mreže pruža informacije o podešavanjima upravljačkog programa štampača kao i o podešavanjima mreže.

## ❏ **Help (na ekranu uređaja):**

Obezbeđuje osnovna uputstva o radu i rešavanju problema na LCD ekranu uređaja. Na kontrolnoj tabli izaberite meni **Help**.

## **Znaci za upozorenje, pažnju i napomene**

Znaci za upozorenje, pažnju i napomene u ovom priručniku prikazani su kao na slici u nastavku i imaju sledeće značenje.

## !*Pažnja*

*mora se strogo pratiti kako bi se izbegle telesne povrede.*

## c*Važno*

*mora se poštovati kako ne bi došlo do oštećenja opreme.*

### *Napomena*

*sadrži korisne savete i ograničenja u radu uređaja.*

## **Korišćenje Epson Connect servisa**

Korišćenjem servisa Epson Connect i servisa drugih kompanija, možete lako da štampate direktno sa svog pametnog telefona, tablet računara ili laptopa, bilo kada i praktično bilo gde, čak i širom sveta! Za više informacija o štampanju i drugim servisima, posetite sledeći URL;

https://www.epsonconnect.com/ (ulazna stranica za Epson Connect)

http://www.epsonconnect.eu/ (samo za Evropu)

Možete pregledati Epson Connect vodič tako što ćete dvaput kliknuti na ikonu **Na radnoj površini**.

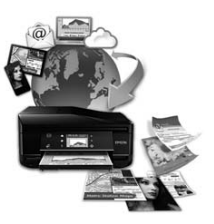

# **Bezbednosna uputstva**

Pročitajte i sledite ova uputstva kako biste osigurali bezbedno korišćenje ovog uređaja. Sačuvajte ovaj vodič radi naknadne upotrebe. Takođe, obavezno se pridržavajte svih upozorenja i uputstava označenih na proizvodu.

- ❏ Sa ovim uređajem koristite isključivo priloženi kabl za napajanje i ne koristite ovaj kabl sa drugom opremom. Korišćenje drugih kablova sa ovim uređajem ili korišćenje priloženog kabla sa drugom opremom može da dovede do požara ili strujnog udara.
- ❏ Proverite da li AC kabl za napajanje koji koristite ispunjava važeće lokalne bezbednosne standarde.
- ❏ Ni u kom slučaju nemojte rastavljati, menjati niti pokušavati da sami popravite kabl za napajanje, utikač, štampač, skener ili opcione uređaje, osim kao što je izričito navedeno u uputstvima za uređaj.
- ❏ Iskopčajte uređaj i obratite se kvalifikovanom osoblju servisa u sledećim okolnostima: kabl za napajanje ili utikač su oštećeni; tečnost je ušla u uređaj, uređaj je pao ili je kućište oštećeno; uređaj ne radi normalno ili su mu performanse značajno promenjene. Ne podešavajte kontrole koje nisu obrađene u uputstvu za upotrebu.

## ❏ Proizvod postavite pored zidne utičnice tako da se utikač može lako isključiti iz struje.

- ❏ Proizvod nemojte postavljati niti odlagati na otvorenom, na izuzetno prljavim ili prašnjavim mestima, u blizini vode, toplotnih izvora, kao ni na mestima koja su izložena potresima, vibracijama, visokim temperaturama ili vlažnosti vazduha.
- ❏ Pazite da ne prospete tečnost na uređaj i da ne rukujete uređajem mokrim rukama.
- ❏ Držite ovaj proizvod na udaljenosti od bar 22 cm od pejsmejkera. Radio-talasi iz ovog proizvoda mogu narušiti rad pejsmejkera.
- ❏ Ako se LCD ekran ošteti, obratite se distributeru. Ako vam rastvor tečnih kristala dospe na ruke, temeljno ih operite sapunom i vodom. Ako vam rastvor tečnih kristala dospe u oči, odmah ih isperite vodom. Ako i nakon temeljnog ispiranja osećate smetnje ili imate probleme s vidom, odmah se obratite lekaru.

### *Napomena:*

*Tekst koji sledi obezbeđuje bezbednosna uputstva za kertridže sa mastilom.*

& *"Zamena kertridža sa mastilom" na strani 15*

# **Pregled kontrolne table**

### *Napomena:*

- ❏ *Dizajn kontrolne table se razlikuje u zavisnosti od lokacije.*
- ❏ *Iako se dizajn kontrolne table i ono što se prikazuje na LCD ekranu, kao što su nazivi menija i opcija, može razlikovati od stvarnog uređaja, način rada je isti.*

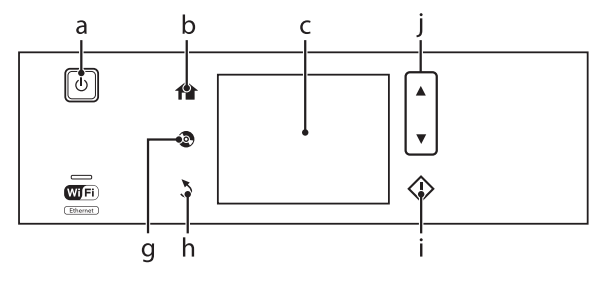

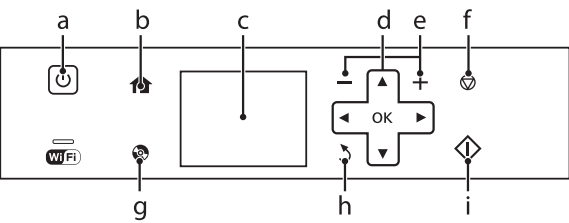

# **Dugme i LCD**

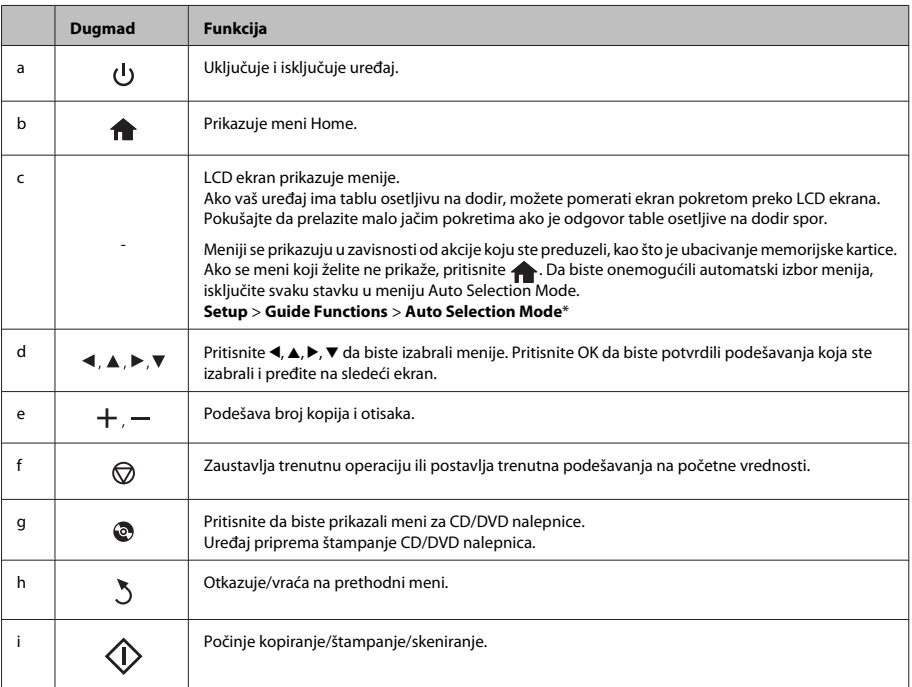

## **Rukovanje papirom i medijima**

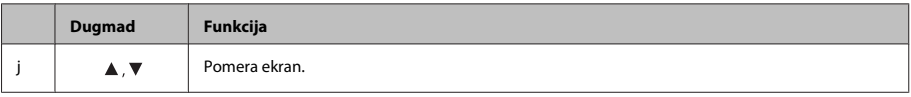

\* Auto Selection Mode nije dostupan za seriju XP-600.

## **Lampice**

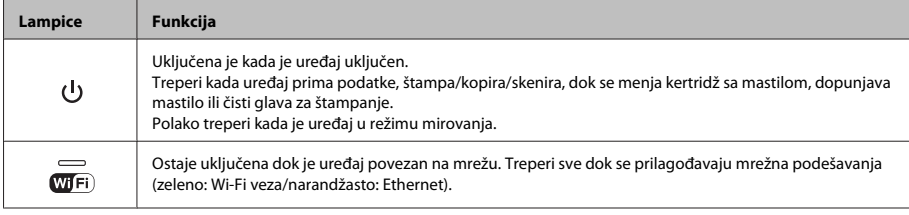

### *Napomena:*

*Pogledajte meni Help na kontrolnoj tabli za više informacija o ikonama prikazanim na LCD ekranu.*

# **Rukovanje papirom i medijima**

## **Biranje papira**

Uređaj se automatski prilagođava tipu papira koji izaberete u podešavanjima štampanja. Zato je podešavanje tipa papira veoma važno. Ono saopštava štampaču koju vrstu papira koristite i u skladu sa time prilagođava količinu mastila. U sledećoj tabeli data je lista postavki koje bi trebalo da izaberete za papir.

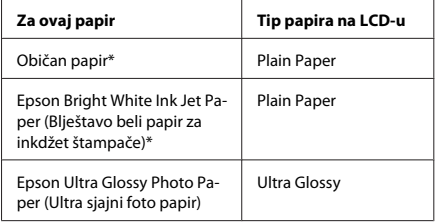

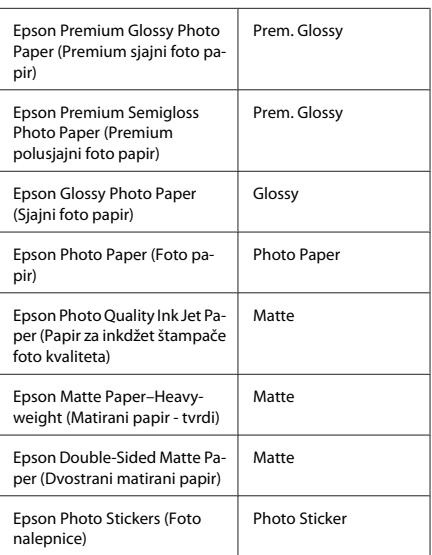

\* Ovim papirom možete vršiti dvostrano štampanje.

## **Umetanje papira**

## **U kasetu za papir**

### *Napomena:*

- ❏ *Iako se uputstva u ovom odeljku odnose na kasetu 2, način rada je isti i za kasetu 1.*
- ❏ *Dostupan tip papira, veličina i kapacitet umetanja se razlikuje između kaseta 1 i 2. Za više informacija pogledajte PDF datoteku Korisnički vodič.*
- ❏ *Za uputstva o umetanju koverata ili lista Photo Stickers (Foto nalepnice), pogledajte PDF datoteku Korisnički vodič.*

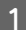

Otvorite prednji poklopac.

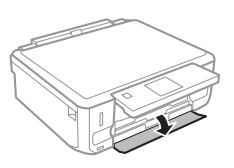

## *Napomena:*

*Ako je izlazno ležište izbačeno, zatvorite ga pre nego što izvučete kasetu za papir.*

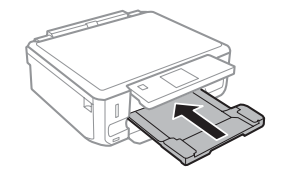

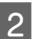

Izvucite kasetu za papir.

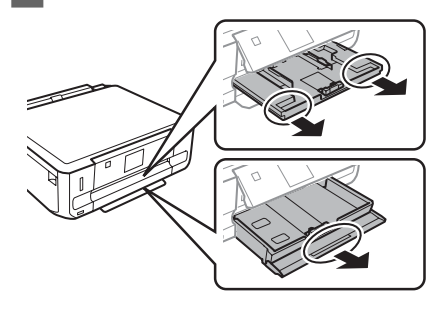

- - Pomerite vođice za papir ka bočnim stranama kasete za papir.

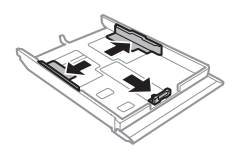

## *Napomena:*

*Kada koristite veličinu papira Legal, uklonite CD/DVD ležište, a zatim izvucite kasetu 2 kako je prikazano na ilustraciji.*

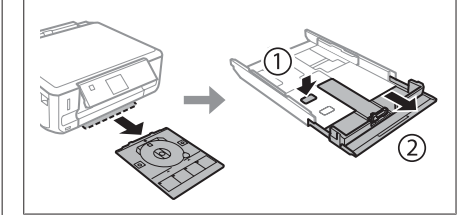

D Gurnite vođicu za papir da biste prilagodili veličinu papira koju ćete koristiti.

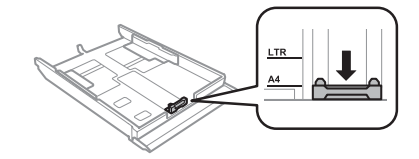

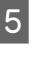

E Papir umećite tako da bude prislonjen uz vođicu za papir i da strana na kojoj se štampa bude okrenuta nadole i proverite da li papir izlazi iz okvira kasete.

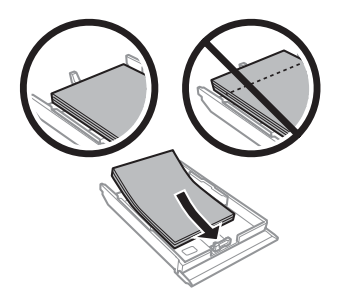

### *Napomena:*

- ❏ *Rastresite papir i poravnajte njegove ivice pre nego što ga ubacite.*
- ❏ *Običan papir ne umećite iznad linije odmah ispod strelice sa unutrašnje strane vođice za papir. Specijalne medijume kompanije Epson obavezno umećite tako da broj strana bude manji od granice navedene za medijum.*
- ❏ *Kada izaberete Cassette 1>Cassette 2 kao Paper Source, umetnite istu veličinu i tip papira u obe kasete.*

6 Pomerite vođice ka ivicama papira.

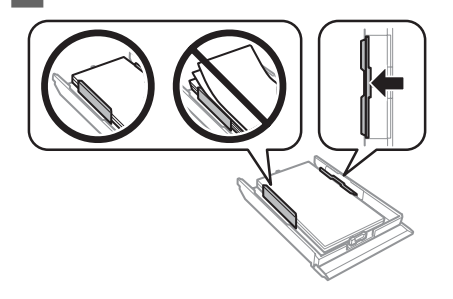

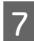

G Kasetu držite pravo i uvucite je nazad u uređaj pažljivo i polako.

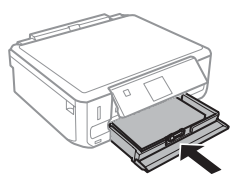

### *Napomena:*

- ❏ *Ostavite dovoljno prostora ispred uređaja da može u potpunosti da izbaci papir.*
- ❏ *Nemojte vaditi ili ubacivati kasetu za papir dok uređaj radi.*

## **U zadnji otvor za uvlačenje papira**

### *Napomena:*

- ❏ *Zadnji otvor za uvlačenje papira možda neće biti dostupan kod nekih modela.*
- ❏ *Iako možete da štampate na papiru debljine od 0,05 do 0,6 mm, neke vrste tvrdog papira možda neće biti pravilno uvučene čak iako je debljina u okviru ove granice.*

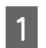

A Pošaljite zadatak za štampanje na uređaj (sa računara ili korišćenjem kontrolne table).

### *Napomena:*

*Pre slanja zadatka za štampanje, ne možete umetati papir u zadnji otvor za uvlačenje papira.*

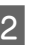

Otvorite poklopac zadnjeg otvora za uvlačenje papira i izvucite držač za papir.

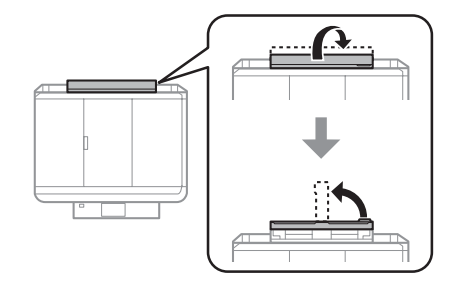

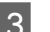

8 Povucite vođicu za papir.

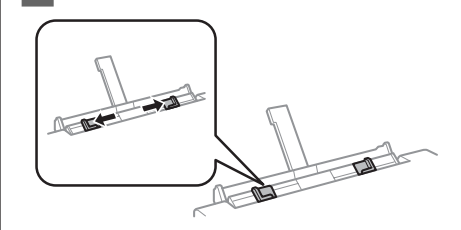

D Umetnite jedan list papira tako da strana na kojoj se štampa bude okrenuta nagore u centru zadnjeg otvora za uvlačenje papira, a zatim podesite vođicu za papir. Strana na kojoj se štampa je obično belja ili svetlija od druge strane.

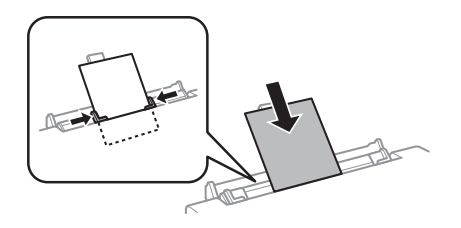

#### *Napomena:*

*Stavite papir tako da je vodeća ivica otprilike 5 cm od žljeba vođica za papir.*

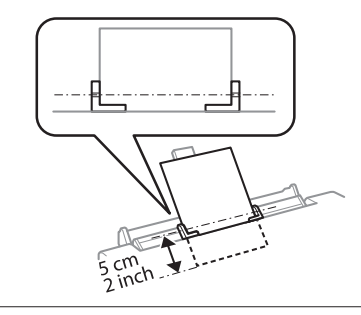

 $\overline{5}$  Pritisnite  $\otimes$ .

### *Napomena:*

*Papir se izbacuje automatski posle određenog vremena.*

## **Umetanje CD/DVD-a**

## c*Važno:*

- ❏ *Nemojte ubacivati CD/DVD ležište dok uređaj radi. U suprotnom, uređaj se može oštetiti ili se površina CD/DVD-a može zaprljati ili izgrebati.*
- ❏ *Kada se izbacuje/ubacuje CD/DVD ležište, uverite se da ništa nije stavljeno na izlazno ležite.*

#### *Napomena:*

*Možete takođe štampati Blu-ray disk™.*

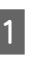

Pritisnite  $\odot$  na kontrolnoj tabli, a zatim odaberite **Load CD/DVD**.

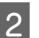

B Podignite ploču koliko god može.

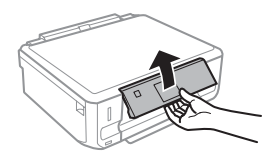

#### *Napomena:*

*Ako je izlazno ležište izbačeno, zatvorite ležište i prednji poklopac.*

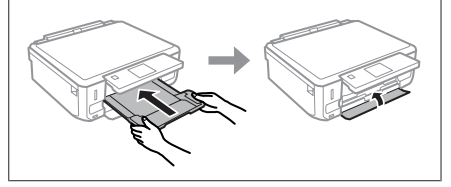

3 Uklonite CD/DVD ležište iz uređaja.

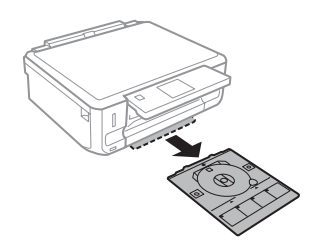

Postavite CD/DVD na CD/DVD ležište tako da strana na kojoj se štampa bude okrenuta nagore, a zatim ubacite ležište u uređaj. Uverite se da se oznake na ležištu  $\blacktriangle$  i oznake na uređaju  $\blacktriangledown$ poklapaju, tako da je linija na ležištu poravnata sa uređajem.

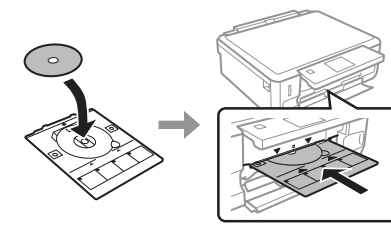

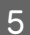

E Pritisnite **Done** na LCD ekranu.

### *Napomena:*

*CD/DVD ležište se automatski izbacuje posle određenog vremena.*

## **Uklanjanje CD/DVD-a**

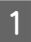

Uklonite CD/DVD ležište iz uređaja, a zatim uklonite CD/DVD iz ležišta.

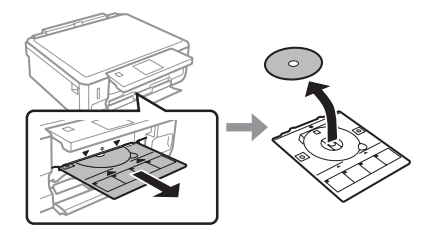

!*Pažnja: Pazite da ne izgrebete površinu CD/DVD-a kada ga uklanjate.*

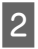

Spustite kontrolnu tablu.

C Ubacite CD/DVD ležište nazad u otvor na dnu uređaja.

## **Ubacivanje memorijske kartice**

Možete štampati fotografije sa memorijske kartice ili snimati skenirane podatke na memorijsku karticu. Podržane su sledeće memorijske kartice.

SD, miniSD, microSD, SDHC, miniSDHC, microSDHC, SDXC, microSDXC, MultiMediaCard, MMCplus, MMCmobile, MMCmicro, Memory Stick Duo, Memory Stick PRO Duo, Memory Stick PRO-HG Duo, Memory Stick Micro, MagicGate Memory Stick Duo, CompactFlash\*, Microdrive\*

### *Napomena:*

*Kartice obeležene zvezdicom (\*) nisu dostupne za seriju XP-600.*

### c*Važno*

*Sledeće memorijske kartice zahtevaju adapter. Prikačite ga pre ubacivanja kartice u otvor, u suprotnom kartica može da se zaglavi.*

❏ *miniSD, microSD, miniSDHC, microSDHC, microSDXC, MMCmicro*

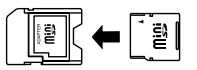

❏ *MMCmobile*

❏ *Memory Stick Micro*

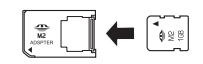

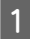

A Otvorite poklopac i svaki put ubacite samo po jednu karticu.

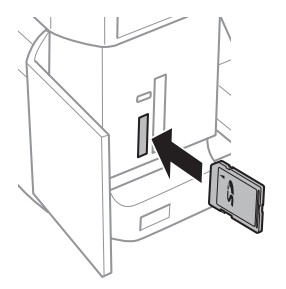

#### *Napomena:*

*Poklopac možda neće biti dostupan u zavisnosti od uređaja.*

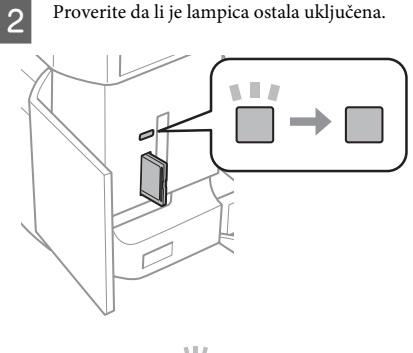

 $\Box$  = uključeno,  $\Box$  = treperi

## c*Važno*

- ❏ *Ne pokušavajte da na silu ugurate karticu skroz u otvor. Ne treba da bude potpuno ubačena.*
- ❏ *Ne vadite memorijsku karticu dok lampica treperi. Možete izgubiti podatke iz memorijske kartice.*

### *Napomena:*

- ❏ *Ako imate više od 999 slika na memorijskoj kartici, slike su automatski podeljene u grupe i prikazaće se ekran za izbor grupe. Izaberite grupu koja sadrži sliku koju želite da štampate. Slike su sortirane po datumu kada su snimljene.*
- ❏ *Da biste izabrali drugu grupu za seriju XP-700, izaberite Print Photos na meniju Home. Zatim, izaberite Options, Select Location, a zatim Select Folder ili Select Group.*
- ❏ *Da biste izabrali drugu grupu za seriju XP-600, izvadite i ponovo ubacite memorijsku karticu, i tada izaberite grupu.*

## **Stavljanje originala**

## **Staklena ploča skenera**

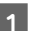

Otvorite poklopac dokumenta.

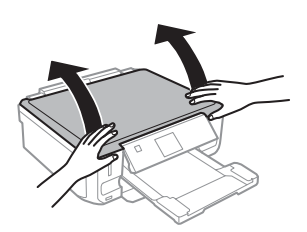

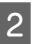

2 Postavite original licem nadole na staklenoj ploči skenera i povucite ga u prednji desni ugao.

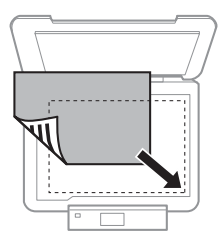

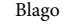

8 Blago zatvorite poklopac.

## **Kopiranje**

## **Postavljanje CD-a**

Postavite CD u centar.

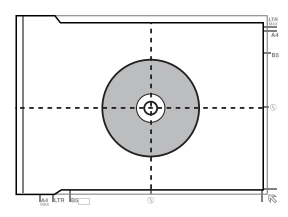

## **Postavljanje fotografija**

Postavite fotografije tako da su po 5 mm razdvojene jedna od druge.

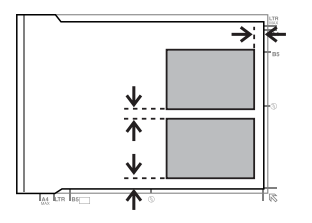

### *Napomena:*

*Možete kopirati jednu fotografiju ili nekoliko fotografija različitih veličina istovremeno, ako su veće od 30 x 40 mm.*

# **Kopiranje**

Da biste kopirali dokumente pratite korake u nastavku.

- Umetnite papir u kasetu 2. & "U kasetu za papir" na strani 6
- 
- Postavite original. & "Stavljanje originala" na strani 10

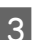

C Uđite u režim **Copy** iz menija Home.

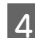

D Pritisnite + ili - da biste podesili broj kopija.

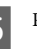

E Podesite boju.

 $6<sup>1</sup>$  Pritisnite  $\blacktriangledown$  da biste izvršili podešavanja kopiranja.

G Odaberite odgovarajuće podešavanje kopiranja kao što su veličina papira, tip papira i kvalitet papira.

## *Napomena:*

- ❏ *U zavisnosti od modela, možete izvršiti podešavanje kopiranja u Paper and Copy Settings.*
- ❏ *Rezultate kopiranja možete pregledati i pre početka kopiranja.*
- ❏ *Možete napraviti kopije sa različitim rasporedom kao što su dvostrano kopiranje, dvodelno kopiranje, i tako dalje. Prema potrebi promenite podešavanja za dvostrano kopiranje ili raspored.*

 $8$  Pritisnite  $\otimes$  da biste počeli kopiranje.

## *Napomena:*

*Pogledajte PDF datoteku Korisnički vodič za druge funkcije kopiranja i listu menija režima Copy.*

# **Štampanje fotografija**

## **Sa memorijske kartice (serija XP-700)**

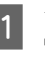

Umetnite foto papir u kasetu za papir. & "U kasetu za papir" na strani 6

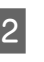

Ubacite memorijsku karticu. & "Ubacivanje memorijske kartice" na strani 9

## *Napomena:*

*Možete takođe štampati fotografije sa spoljašnjeg USB uređaja.*

## **Štampanje fotografija**

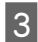

C Uđite u režim **Print Photos** iz menija Home.

Izaberite fotografiju i pritisnite + ili - da biste podesili broj kopija.

### *Napomena:*

- ❏ *Možete iseći i uveličati fotografiju. Pritisnite Edit i Crop/Zoom, a zatim izvršite podešavanje.*
- ❏ *Da biste izabrali više fotografija, pritisnite* y *i ponovite korak 4.*
- ❏ *Ako želite da popravite slike, pritisnite Edit i Photo Adjustments, a zatim izvršite podešavanje. Ako je potrebno, pomerite se nadole.*

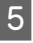

E Pritisnite **Settings**, a zatim izvršite podešavanje štampanja. Ako je potrebno, pomerite se nadole.

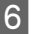

Pritisnite  $\otimes$  da biste počeli štampanje.

### *Napomena*

*Pogledajte PDF datoteku Korisnički vodič zbog drugih funkcija štampanja i liste menija režima Print Photos.*

## **Sa memorijske kartice (serija XP-600)**

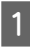

Umetnite foto papir u kasetu za papir.  $\rightarrow$  "U kasetu za papir" na strani 6

Ubacite memorijsku karticu.

& "Ubacivanje memorijske kartice" na strani 9

### *Napomena:*

*Možete takođe štampati fotografije sa spoljašnjeg USB uređaja.*

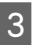

C Uđite u režim **Print Photos** iz menija Home.

Izaberite fotografiju i pritisnite + ili - da biste podesili broj kopija.

### *Napomena:*

- ❏ *Možete izvršiti podešavanje štampanja i iseći/ uveličati fotografiju. Pritisnite* d *i izaberite Print Settings ili Crop/Zoom, a zatim izvršite podešavanja.*
- ❏ *Da biste izabrali više fotografija, ponovite korak 4.*
- ❏ *Ako želite da popravite slike, pritisnite* d *i izaberite Photo Adjustments, a zatim izvršite podešavanje.*

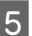

 $\overline{5}$  Pritisnite  $\otimes$  da biste počeli štampanje.

### *Napomena*

*Pogledajte PDF datoteku Korisnički vodič zbog drugih funkcija štampanja i liste menija režima Print Photos.*

## **Sa digitalnog fotoaparata**

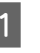

Umetnite foto papir u kasetu za papir.  $\rightarrow$  "U kasetu za papir" na strani 6

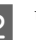

2 Uklonite memorijsku karticu.

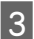

C Uđite u režim **Setup** iz menija Home.

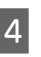

D Uđite u **External Device Setup**. Ako je potrebno, pomerite se nadole.

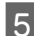

E Izaberite **Print Settings**.

Izvršite odgovarajuća podešavanja štampanja. Ako je potrebno, pomerite se nadole.

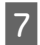

G Povežite fotoaparat na uređaj USB kablom, a zatim uključite fotoaparat.

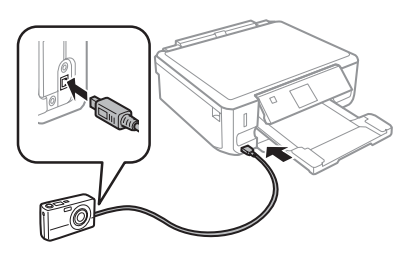

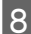

Pogledajte vodič vašeg fotoaparata da biste štampali.

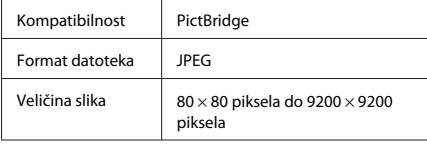

## *Napomena:*

- ❏ *U zavisnosti od podešavanja na ovom štampaču i digitalnom fotoaparatu, neke kombinacije tipa papira, veličine i rasporeda možda neće biti podržane.*
- ❏ *Neka od podešavanja digitalnog fotoaparata se možda neće odraziti na izlaz.*

# **Skeniranje**

Možete skenirati dokumente i slati skeniranu sliku sa uređaja na memorijsku karticu ili povezan računar.

# **Više funkcija**

More Functions vam pruža mnogo specijalnih menija koji štampanje čine jednostavnim i zabavnim! Za više detalja izaberite More Functions, izaberite pojedinačni meni, a zatim sledite uputstva na LCD ekranu.

#### *Napomena:*

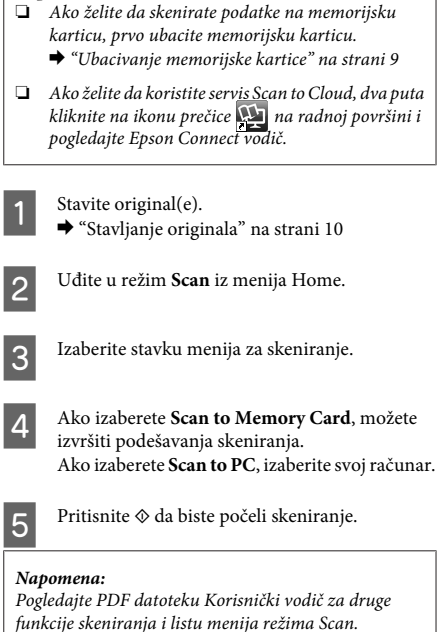

Skenirana slika će se sačuvati.

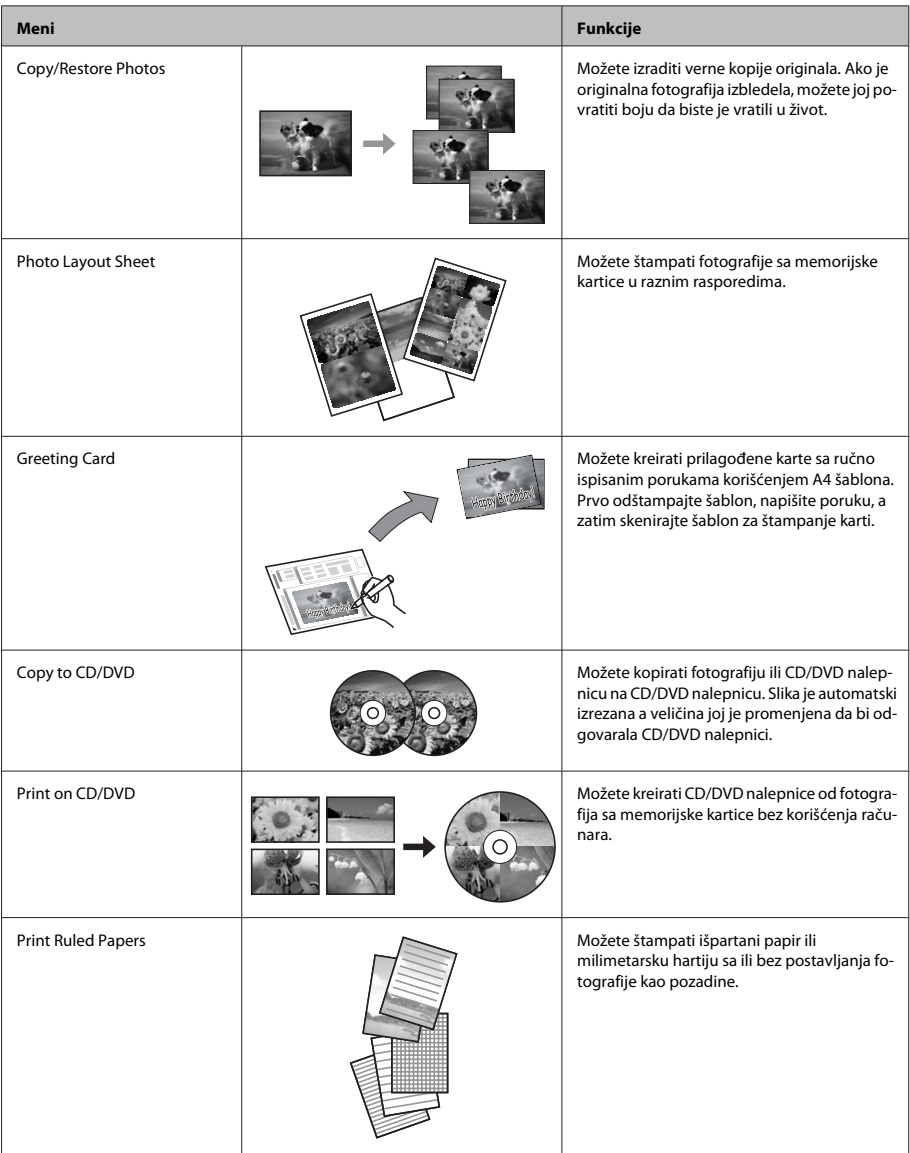

## **Zamena kertridža sa mastilom**

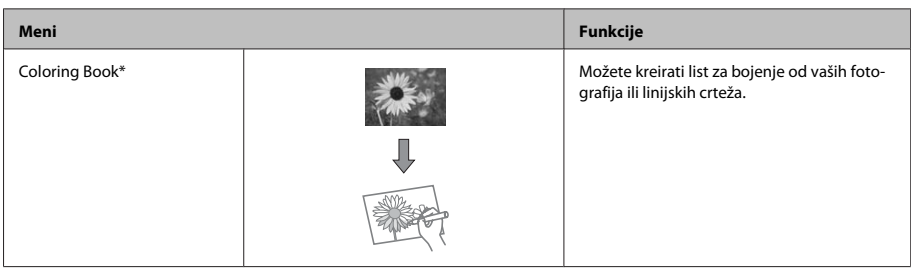

\* Funkciju **Coloring Book** koristite samo za crteže i slike koje ste sami kreirali. Kada koristite materijale zaštićene autorskim pravima, uverite se da ste ostali u granicama zakona koji regulišu štampanje za ličnu upotrebu.

# **Zamena kertridža sa mastilom**

## **Bezbednosna uputstva**

- ❏ Kertridže sa mastilom držite van domašaja dece.
- ❏ Pažljivo rukujte istrošenim kertridžima sa mastilom jer oko otvora za dovod mastila možda ima ostataka mastila.

Ako vam mastilo dospe na kožu, temeljno operite tu površinu sapunom i vodom.

Ako vam mastilo dospe u oči, odmah ih isperite vodom. Ako i nakon temeljnog ispiranja osećate smetnje ili imate probleme s vidom, odmah se obratite lekaru.

Ako vam mastilo dospe u usta, odmah ga ispljunite i bez odlaganja obratite se doktoru za pomoć.

- ❏ Ako izvadite kertridž iz uređaja da biste ga kasnije koristili ili ga bacili, uverite se da ste vratili poklopac na otvor kertridža za napajanje mastilom da biste sprečili sušenje mastila ili da biste sprečili da se okolna mesta umažu mastilom.
- ❏ Nemojte jako gurati ili cediti kertridže sa mastilom ili budite oprezni da ih ne ispustite. To može izazvati curenje mastila.

## **Mere opreza**

- ❏ Epson preporučuje da koristite originalne Epson kertridže sa mastilom. Kompanija Epson ne može garantovati za kvalitet mastila koje nije originalno. Upotreba mastila koje nije originalno može izazvati oštećenje koje ne pokriva garancija kompanije Epson, a pod određenim okolnostima može izazvati nepredviđeno ponašanje uređaja. Informacije o nivoima mastila koje nije originalno se možda neće prikazati.
- ❏ Da bi se zadržale optimalne performanse glave za štampanje, malo mastila se potroši iz svih kertridža, ne samo tokom štampanja, nego i tokom radova održavanja, kao što su zamena kertridža sa mastilom i čišćenje glave za štampanje.
- ❏ Pazite da ne uđe prašina ili bilo koji drugi objekat unutar nosača kertridža sa mastilom. Bilo šta unutar držača može negativno uticati na rezultate štampanja ili čak dovesti do nemogućnosti štampanja.
- ❏ Zbog maksimalne efikasnosti u vezi sa mastilom, kertridž sa mastilom uklonite tek kada budete spremni da ga zamenite. Kertridže sa niskim nivoom mastila nije moguće koristiti nakon ponovnog ubacivanja.
- ❏ Nemojte otvarati pakovanje kertridža sa mastilom dok ne budete spremni za njegovo postavljanje u uređaj. Kertridž se isporučuje u vakumiranom pakovanju radi održavanja pouzdanosti. Ako duže vreme kertridž ostavite raspakovan pre korišćenja, možda neće moći normalno da se koristi za štampanje.

❏ Postavite sve kertridže sa mastilom u boji; u suprotnom, nećete moći da štampate.

## **Zamena kertridža sa mastilom**

### *Napomena:*

*Uverite se da CD/DVD ležište nije ubačeno u uređaj i da lampica* P *svetli, ali ne i da treperi.*

A Za najbolje rezultate, novi kertridž sa crnim mastilom promućkate četiri ili pet puta pre otvaranja pakovanja.

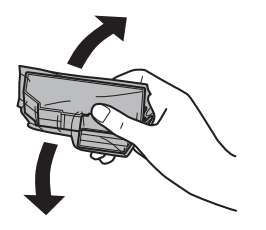

#### *Napomena:*

- ❏ *Ne morate mućkati kertridž u boji i foto crni kertridž sa mastilom.*
- ❏ *Nemojte mućkati kertridže posle otvaranja pakovanja, jer mogu da iscure.*
- B Izvadite kertridž sa mastilom iz njegovog pakovanja a zatim uklonite poklopac sa donjeg dela kertridža.

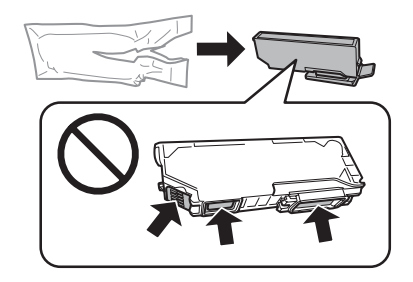

#### *Napomena:*

*Ne dodirujte delove prikazane na ilustraciji. To može onemogućiti normalan rad i štampanje.*

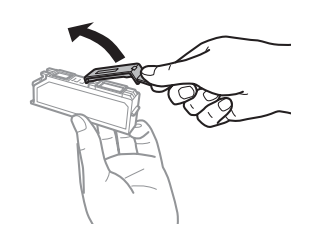

C Otvorite jedinicu skenera. Nosač kertridža sa mastilom pomera kertridž sa mastilom do položaja za zamenu.

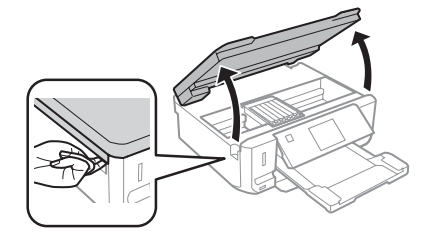

## c*Važno:*

*Ne dodirujte pljosnati beli kabl povezan za nosač kertridža sa mastilom.*

### *Napomena:*

❏ *Ako se nosač kertridža sa mastilom ne pomeri do mesta za zamenu kertridža sa mastilom, pratite uputstva u nastavku.*

*Home > Setup > Maintenance > Ink Cartridge Replacement*

❏ *Nosač kertridža sa mastilom nemojte pomerati rukom; u suprotnom, možete oštetiti uređaj.*

## **Zamena kertridža sa mastilom**

**4** Pritisnite jezičak da biste otključali nosač<br>kertridža sa mastilom a zatim uklonite kertridž dijagonalno.

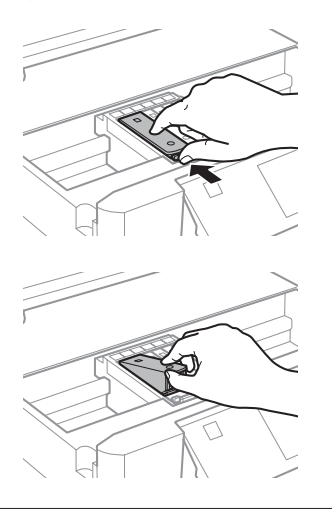

### *Napomena:*

*Ilustracija pokazuje zamenu kertridža sa mastilom na krajnjoj levoj strani. Zamenite kertridž onako kako odgovara vašoj situaciji.*

E Prvo stavite glavu kertridža sa mastilom u nosač kertridža sa mastilom. Zatim pritisnite dno kertridža nadole dok ne legne na mesto i klikne.

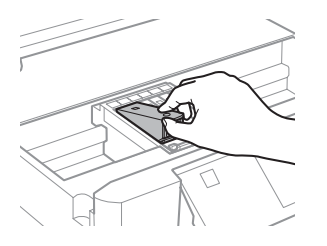

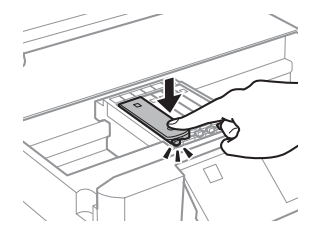

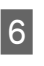

F Vratite poklopac na otvor za napajanje kertridža mastilom koji ste prethodno uklonili. Korišćeni kertridž bacite na ispravan način.

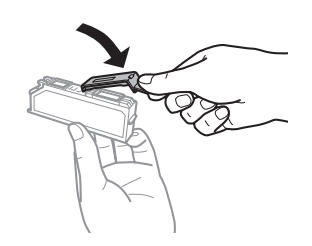

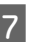

Zatvorite jedinicu skenera. Nosač kertridža sa mastilom se vraća u početni položaj.

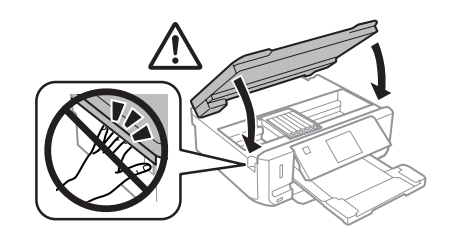

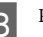

**8** Pratite uputstvo na ekranu.

#### *Napomena:*

- ❏ *Lampica* P *nastavlja da treperi dok uređaj puni mastilo. Ne isključujte uređaj dok se puni mastilom. Ako punjenje mastilom nije završeno, možda nećete biti u mogućnosti da štampate.*
- ❏ *Ne ubacujte CD/DVD ležište dok se ne završi punjenje mastilom.*

# **Osnovno rešavanje problema**

## **Poruke o greškama**

Ovaj odeljak opisuje značenje poruka prikazanih na LCD ekranu.

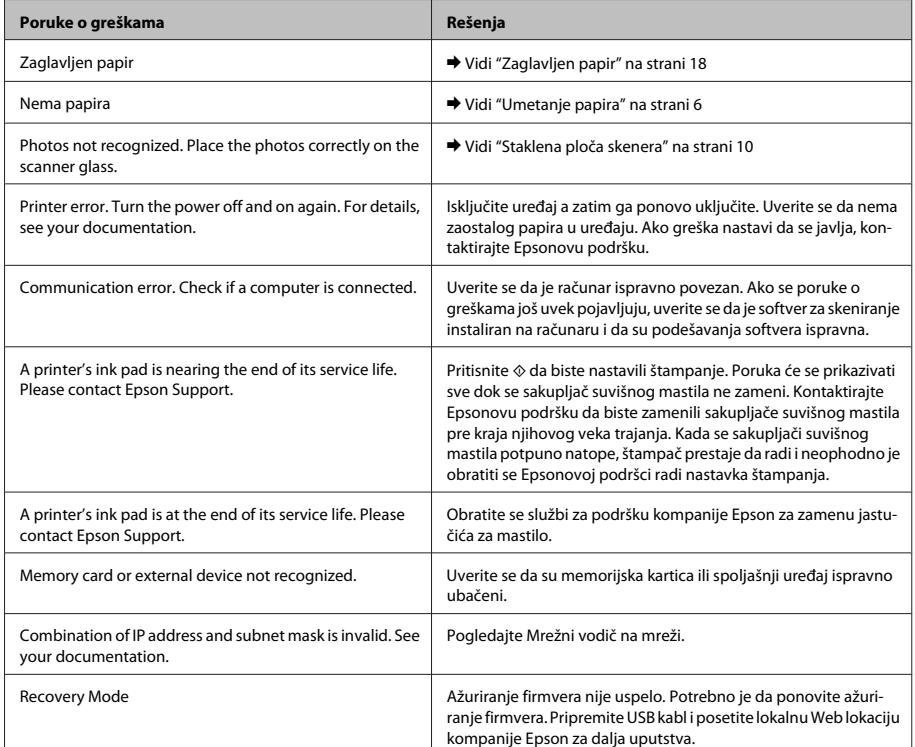

## **Zaglavljen papir**

!*Pažnja:*

*Nikad ne dodirujte dugmad na kontrolnoj tabli dok držite ruku u uređaju.*

### *Napomena:*

- ❏ *Otkažite zadatak za štampanje ako se pojavi poruka sa LCD ekrana ili od upravljačkog programa štampača.*
- ❏ *Posle uklanjanja zaglavljenog papira, pritisnite dugme naznačeno na LCD ekranu.*

## **Uklanjanje zaglavljenog papira iz zadnjeg poklopca**

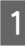

A Izvucite zadnji poklopac i pažljivo uklonite zaglavljeni papir.

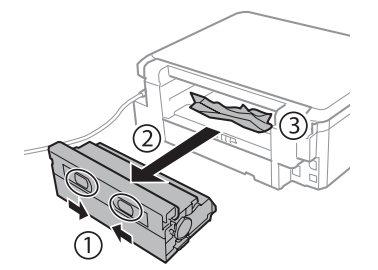

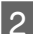

Pažljivo uklonite zaglavljeni papir.

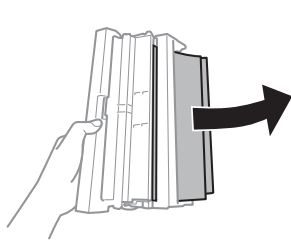

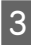

**3** Otvorite zadnji poklopac i pažljivo uklonite zaglavljeni papir.

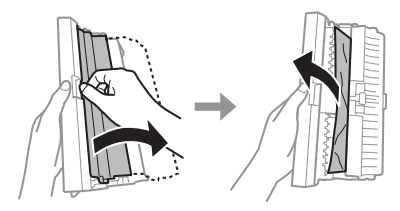

Ponovo zakačite zadnji poklopac.

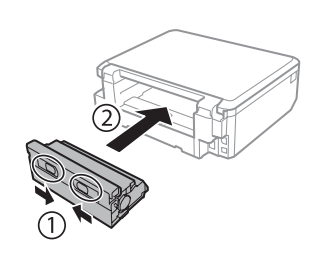

## **Uklanjanje zaglavljenog papira iz unutrašnjosti uređaja**

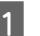

Pažljivo uklonite zaglavljeni papir.

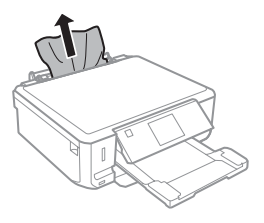

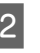

2 Otvorite jedinicu skenera. Uklonite sav papir iznutra, uključujući i pocepane delove.

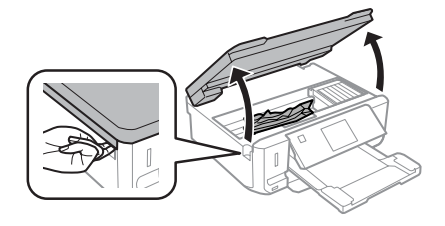

## c*Važno:*

*Ne dodirujte pljosnati beli kabl povezan za nosač kertridža sa mastilom.*

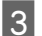

8 Polako zatvorite skener.

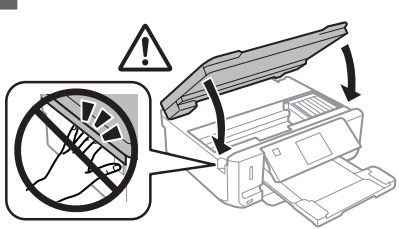

## **Uklanjanje zaglavljenog papira iz kasete za papir**

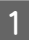

Izvucite kasetu za papir. Zatim, pažljivo uklonite zaglavljeni papir.

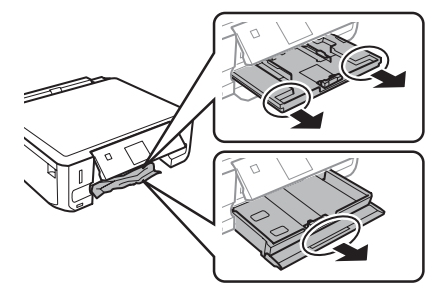

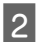

Uklonite zaglavljeni papir iz kasete za papir.

Poravnajte ivice papira.

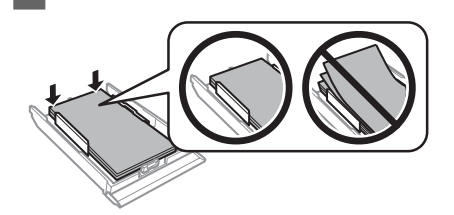

Kasetu držite ravno, i polako i pažljivo je ponovo ubacite skroz u uređaj.

## **Pomoć za kvalitet štampanja**

Ako primetite savijanje (svetle linije), nedostatak boja ili bilo koji drugi problem sa kvalitetom otisaka, pokušajte sledeća rešenja.

- ❏ Uverite se da ste ispravno umetnuli papir i postavili original.
	- & "Umetanje papira" na strani 6
	- & "Stavljanje originala" na strani 10
- ❏ Proverite podešavanja veličine papira i podešavanja tipa papira.
	- & "Biranje papira" na strani 5
- ❏ Glava za štampanje je možda začepljena. Prvo izvršite proveru mlaznica i zatim očistite glavu za štampanje.

**Setup** > **Maintenance** > **Nozzle Check**

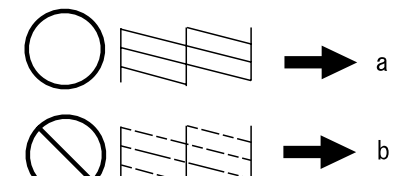

(a) U redu (b) Potrebno je čišćenje glave

# **Kako dobiti pomoć**

## **Web lokacija za tehničku podršku**

Web lokacija za tehničku podršku kompanije Epson obezbeđuje pomoć za probleme koje ne možete rešiti pomoću informacija za rešavanje problema koje se nalaze u dokumentaciji proizvoda. Ako imate Web pregledač i vezu sa Internetom, pristupite ovoj lokaciji na adresi:

## **Kako dobiti pomoć**

http://support.epson.net/ http://www.epson.eu/Support (Europe)

Ako su vam potrebni najnoviji upravljački programi, najčešća pitanja ili drugi sadržaji za preuzimanje, lokaciji pristupite na adresi:

http://www.epson.com http://www.epson.eu/Support (Europe)

Zatim izaberite deo za podršku na vašoj lokalnoj Epson Web lokaciji.

## **Copyright Notice**

No part of this publication may be reproduced, stored in a retrieval system, or transmitted in any form or by any means, electronic, mechanical, photocopying, recording, or otherwise, without the prior written permission of Seiko Epson Corporation. The information contained herein is designed only for use with this product. Epson is not responsible for any use of this information as applied to other printers.

Neither Seiko Epson Corporation nor its affiliates shall be liable to the purchaser of this product or third parties for damages, losses, costs, or expenses incurred by the purchaser or third parties as a result of accident, misuse, or abuse of this product or unauthorized modifications, repairs, or alterations to this product, or (excluding the U.S.) failure to strictly comply with Seiko Epson Corporation's operating and maintenance instructions.

Seiko Epson Corporation shall not be liable for any damages or problems arising from the use of any options or any consumable products other than those designated as Original Epson Products or Epson Approved Products by Seiko Epson Corporation.

Seiko Epson Corporation shall not be held liable for any damage resulting from electromagnetic interference that occurs from the use of any interface cables other than those designated as Epson Approved Products by Seiko Epson Corporation.

EPSON® is a registered trademark, and EPSON EXCEED YOUR VISION or EXCEED YOUR VISION is a trademark of Seiko Epson Corporation.

SDXC Logo is a trademark of SD-3C, LLC.

Memory Stick Duo, Memory Stick PRO Duo, Memory Stick PRO-HG Duo, Memory Stick Micro, and MagicGate Memory Stick Duo are trademarks of Sony Corporation.

General Notice: Other product names used herein are for identification purposes only and may be trademarks of their respective owners. Epson disclaims any and all rights in those marks.

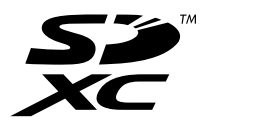

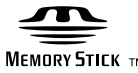

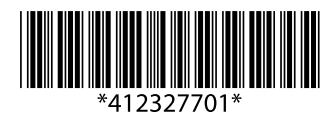